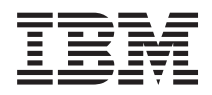

System i Serwis i wsparcie

*Wersja 6 wydanie 1*

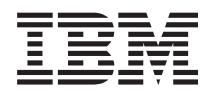

System i Serwis i wsparcie

*Wersja 6 wydanie 1*

#### **Uwaga**

Przed skorzystaniem z tych informacji oraz z produktu, którego dotyczą, należy przeczytać informacje zawarte w sekcji ["Uwagi",](#page-110-0) na stronie 105.

To wydanie dotyczy systemu operacyjnego IBM i5/OS (numer produktu 5761-SS1) wersja 6, wydanie 1, modyfikacja 0, a także wszystkich kolejnych wydań i modyfikacji, chyba że w nowych wydaniach zostanie określone inaczej. Wersja ta nie działa na wszystkich modelach komputerów z procesorem RISC ani na modelach z procesorem CISC.

# **Spis treści**

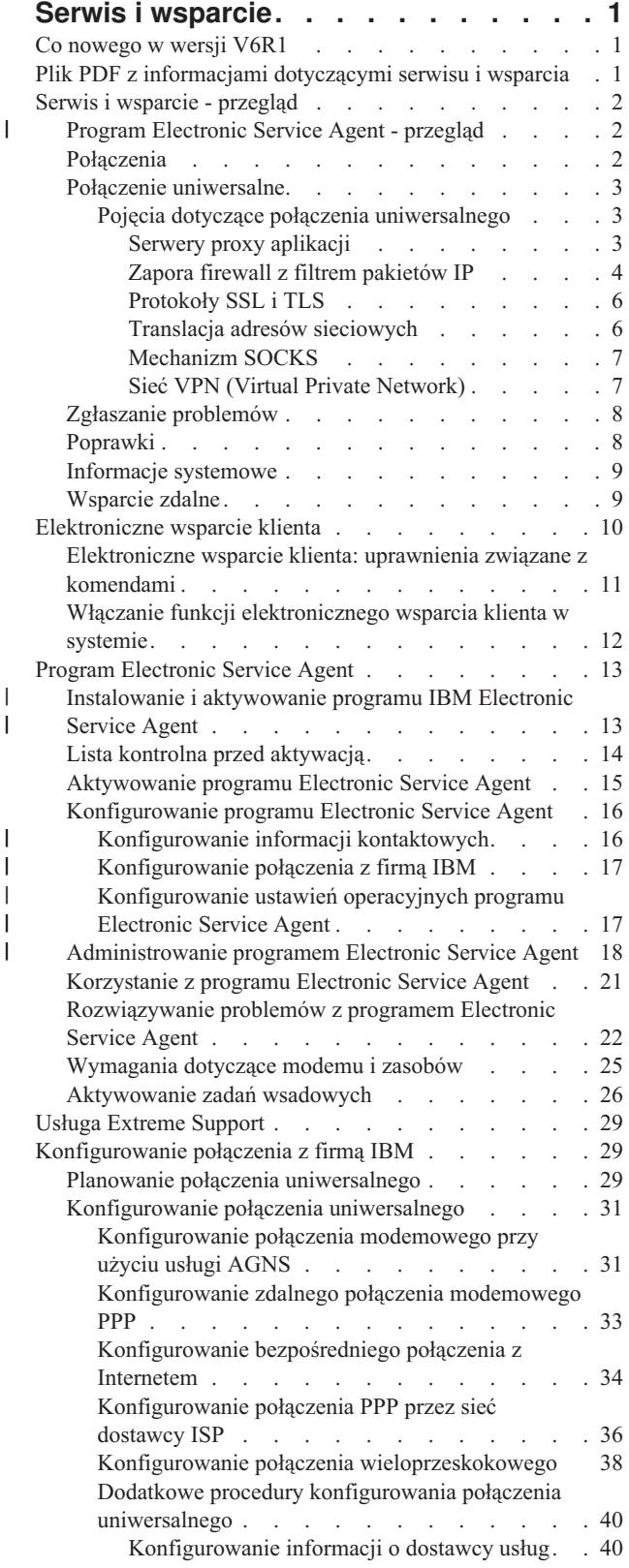

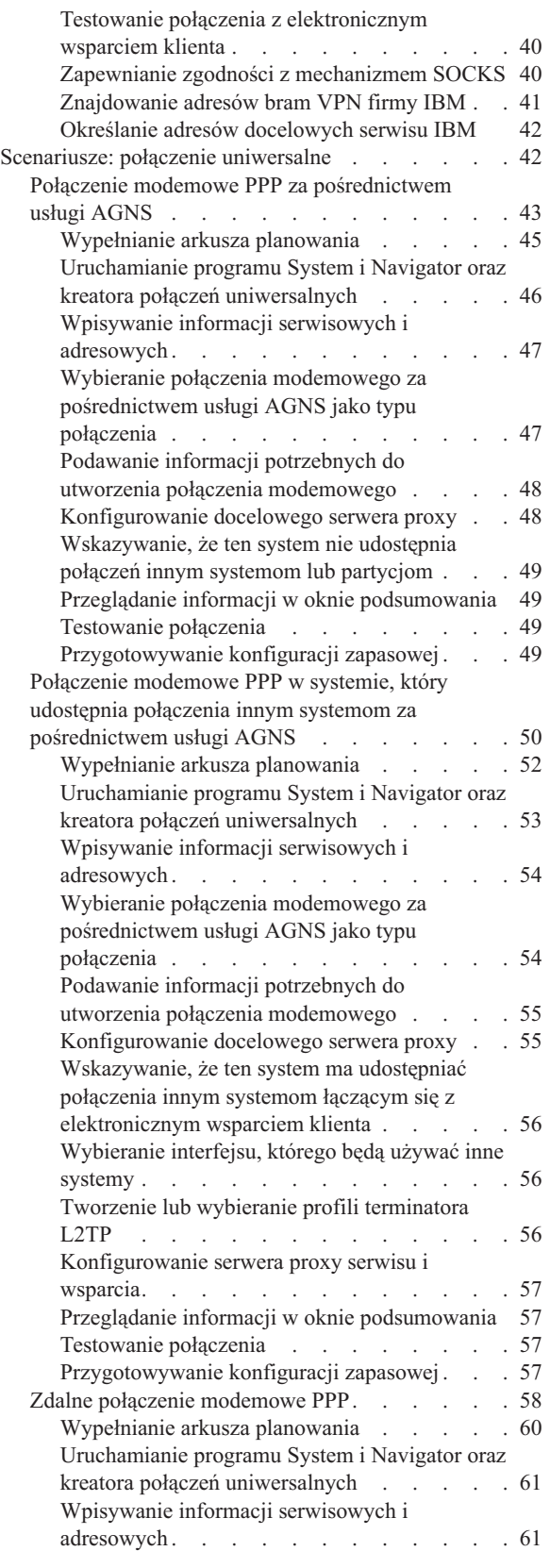

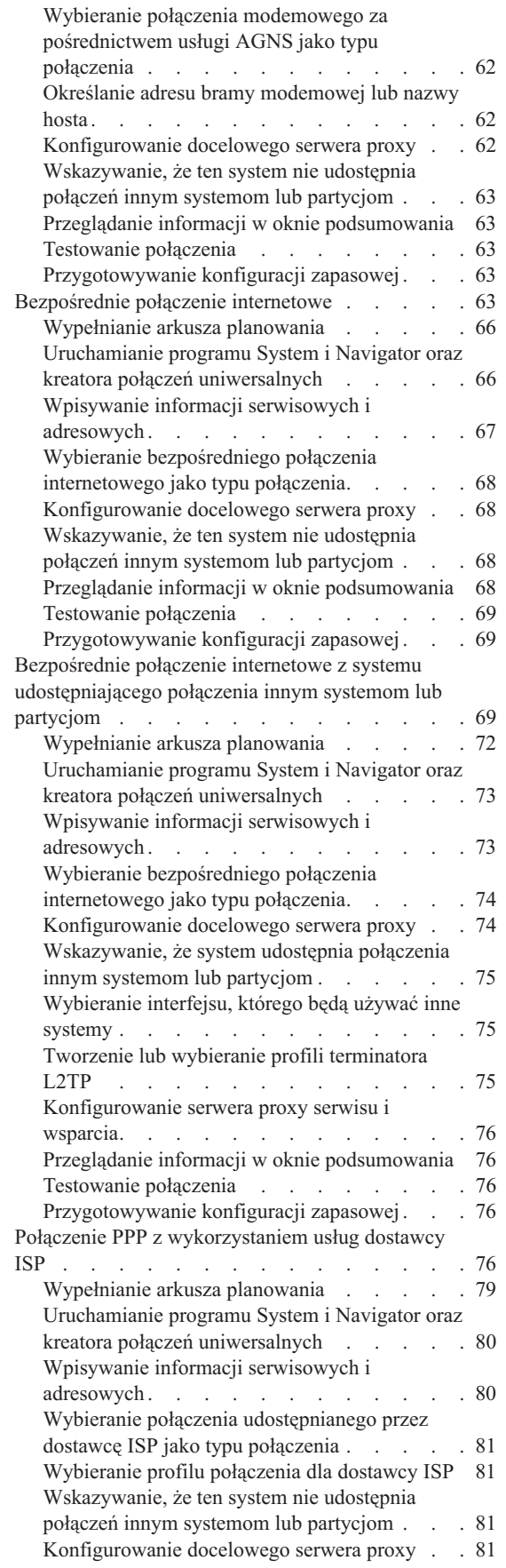

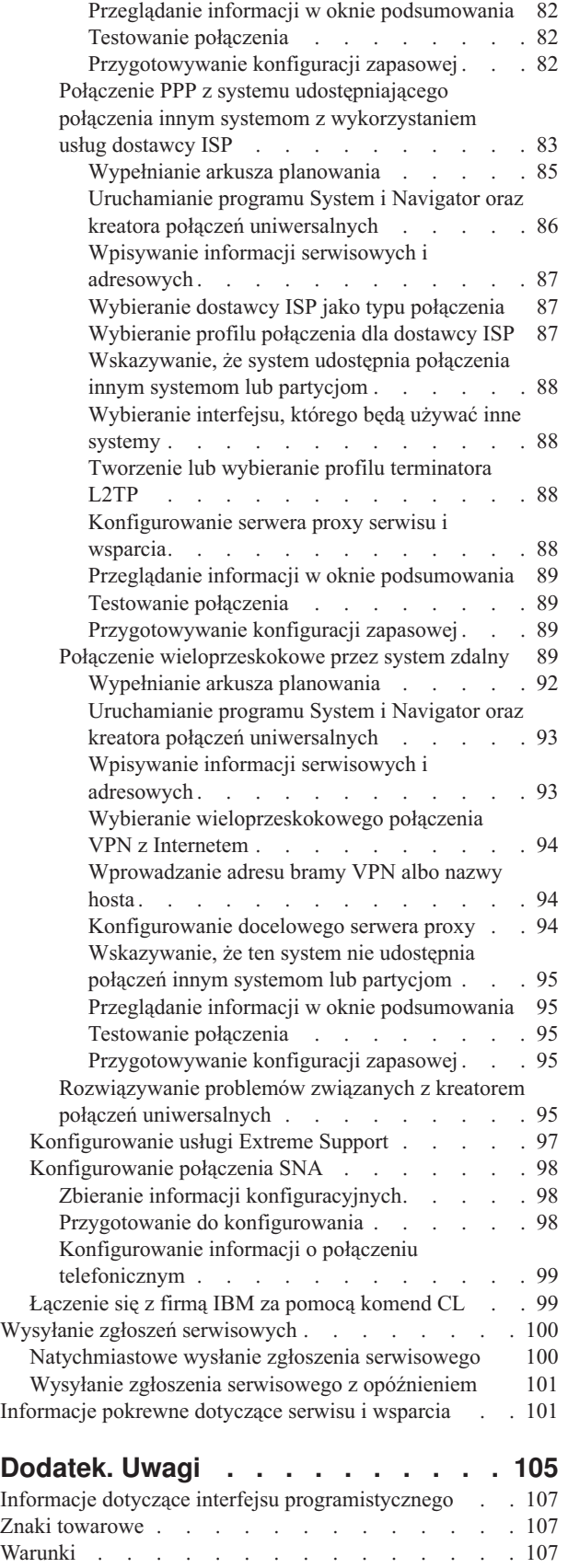

# <span id="page-6-0"></span>**Serwis i wsparcie**

Na platformie System i dostępne są różne opcje serwisowe, takie jak funkcja zgłaszania problemów i wsparcie zdalne.

Użytkownicy korzystający z konsoli HMC (Hardware Management Console) powinni wykonać za jej pomocą pewne czynności, które pozwolą skonfigurować połączenie z firmą IBM. Więcej informacji zawierają tematy poświęcone konfigurowaniu środowiska serwisowego w Centrum informacyjnym IBM Systems - sprzęt.

**Uwaga:** Korzystając z przykładów kodu, użytkownik wyraża zgodę na warunki zapisane w sekcji ["Licencja](#page-107-0) na kod oraz [Informacje](#page-107-0) dotyczące kodu" na stronie 102.

### **Pojęcia pokrewne**

Konfigurowanie środowiska serwisowego

# **Co nowego w wersji V6R1**

Poniżej omówiono nowe lub znacznie zmienione informacje w kolekcji tematów dotyczącej serwisu i wsparcia.

Wprowadzono rozszerzenia i różne aktualizacje programu Electronic Service Agent. Więcej informacji na ten temat |

zawiera sekcja Program [Electronic](#page-18-0) Service Agent. |

### **Znajdowanie nowych lub zmienionych informacji**

Aby ułatwić określenie obszarów, w których zostały wprowadzone zmiany techniczne, w Centrum informacyjnym zastosowano:

- symbol  $\gg$  służący do zaznaczania początku nowego lub zmienionego fragmentu;
- symbol  $\mathcal K$  służący do zaznaczania końca nowego lub zmienionego fragmentu.

Nowe i zmienione informacje w plikach PDF mogą być oznaczone symbolem | na lewym marginesie.

Więcej informacji na temat zmian i nowości w bieżącej wersji zawiera Wiadomość dla użytkowników.

# **Plik PDF z informacjami dotyczącymi serwisu i wsparcia**

Informacje zawarte w tym temacie są także dostępne w postaci pliku PDF, który można wyświetlić i wydrukować.

Aby pobrać lub wyświetlić ten dokument jako plik PDF, kliknij odsyłacz Serwis i wsparcie (około 460 KB).

### **Zapisywanie plików PDF**

Aby zapisać plik PDF na stacji roboczej w celu jego wyświetlenia lub wydrukowania, wykonaj następujące czynności:

- 1. Kliknij prawym przyciskiem myszy odsyłacz do pliku PDF w przeglądarce.
- 2. Kliknij opcję zapisania pliku PDF lokalnie.
- 3. Przejdź do katalogu, w którym ma zostać zapisany plik PDF.
- 4. Kliknij opcję **Zapisz**.

### **Pobieranie programu Adobe Reader**

Do przeglądania i drukowania plików PDF potrzebny jest program Adobe Reader. Bezpłatną kopię tego programu można pobrać z [serwisu](http://www.adobe.com/products/acrobat/readstep.html) WWW firmy Adobe (www.adobe.com/products/acrobat/readstep.html)  $\ddot{\bullet}$ .

### <span id="page-7-0"></span>**Odsyłacze pokrewne**

["Informacje](#page-106-0) pokrewne dotyczące serwisu i wsparcia" na stronie 101

Informacje związane z kolekcją tematów Serwis i wsparcie znajdują się w dokumentacji technicznej IBM (Redbooks), serwisach WWW i innych kolekcjach tematów Centrum informacyjnego. Wszystkie pliki PDF można wyświetlić lub wydrukować.

# **Serwis i wsparcie - przegląd**

Korzystając z opcji serwisu i wsparcia, można zagwarantować sprawność oraz gotowość aplikacji i systemu do działania.

Na poniższym rysunku przedstawiono opcje serwisu i wsparcia, z których można skorzystać w razie wystąpienia problemu lub awarii.

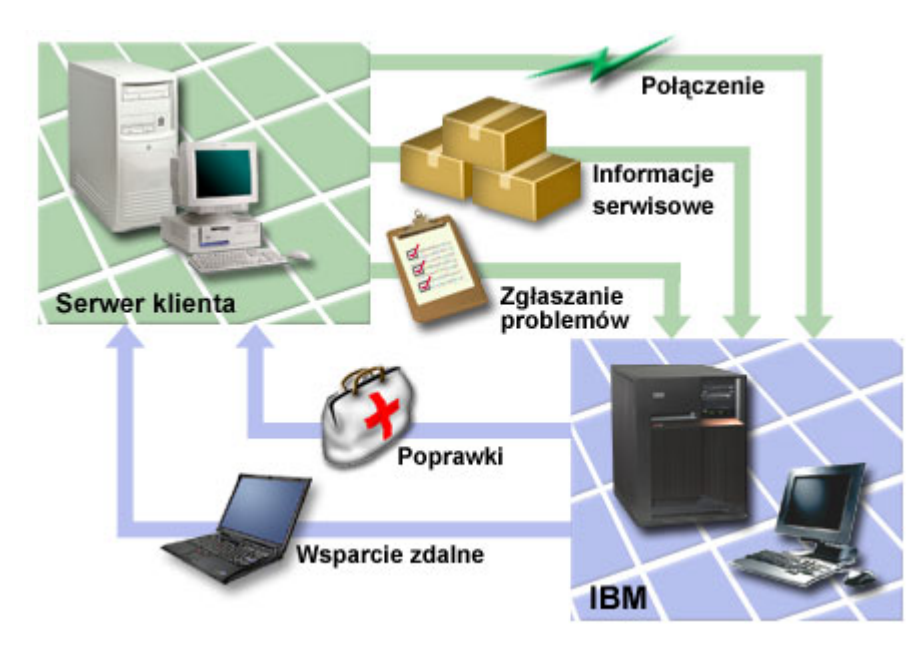

*Rysunek 1. Serwis i wsparcie - przegląd*

#### **Program Electronic Service Agent - przegląd** |

Program *Electronic Service Agent* to funkcja systemu i5/OS służąca do automatycznego zgłaszania problemów. Ułatwia przewidywanie błędów sprzętu i zapobieganie im dzięki możliwości wczesnego wykrywania potencjalnych problemów. Zgłasza również błędy oprogramowania. Stosownie do potrzeb program Electronic Service Agent pobiera poprawki i automatycznie przesyła problemy do firmy IBM. | | | |

### **Pojęcia pokrewne**

|

|

- "Program [Electronic](#page-18-0) Service Agent" na stronie 13 |
- Program Electronic Service Agent udostępnia funkcję automatycznego zgłaszania problemów. Ułatwia |
- przewidywanie błędów sprzętu i zapobieganie im dzięki możliwości wczesnego wykrywania potencjalnych |
- problemów. Zgłasza również błędy oprogramowania. Stosownie do potrzeb program Electronic Service Agent
- pobiera poprawki i automatycznie przesyła problemy do firmy IBM. |

# **Połączenia**

Aby zapewnić dostępność środowiska serwisowego, należy umożliwić systemowi połączenie z firmą IBM.

Program Service Agent komunikuje się z firmą IBM za pomocą połączenia [uniwersalnego.](#page-8-0) Wybór metody połączenia | zależy od kilku czynników:  $\blacksquare$ 

- <span id="page-8-0"></span>v Konfiguracja sprzętu, oprogramowania i sieci. Obejmuje ona m.in. informacje o tym, czy istnieje bezpośrednie | połączenie z Internetem, czy używany jest modem i czy połączenie nawiązywane jest za pośrednictwem konsoli (np. |
- Hardware Management Console). |
	- v Poziom bezpieczeństwa utrzymywany przez firmę.

Połączenie z firmą IBM można skonfigurować za pomocą kreatora połączeń uniwersalnych. Połączenie z IBM można również skonfigurować za pomocą SNA (Systems Network Architecture) lub komendy Tworzenie konfiguracji serwisowej (Create Service Configuration - CRTSRVCFG).

### **Pojęcia pokrewne**

["Konfigurowanie](#page-34-0) połączenia z firmą IBM" na stronie 29

Użytkownicy korzystający z konsoli HMC (Hardware Management Console) powinni wykonać przy użyciu konsoli następujące czynności, które pozwolą skonfigurować połączenie z firmą IBM.

["Łączenie](#page-104-0) się z firmą IBM za pomocą komend CL" na stronie 99 Połączenie z firmą IBM można utworzyć za pomocą komend CL.

## **Połączenie uniwersalne**

Połączenie uniwersalne umożliwia sterowanie sposobem łączenia się z usługami wsparcia IBM.

Po nawiązaniu połączenia można korzystać z wielu opcji wsparcia. Połączenie uniwersalne korzysta z protokołu TCP/IP i można je skonfigurować za pomocą kreatora lub interfejsu komend, co pozwala wybrać sposób łączenia się z IBM. Dostępne są następujące opcje:

- v Bezpośrednie połączenie modemowe przez usługę AT&T Global Network Services (AGNS)
- v Istniejące połączenie obsługiwane przez dostawcę usług internetowych (ISP)
- | Bezpośrednie połączenie sieci LAN z Internetem przez protokoły HTTP/HTTPS lub sieć VPN
	- v Zdalne połączenie modemowe przez usługę AT&T Global Network Services (AGNS)
	- v Zdalne połączenie wieloprzeskokowe przez sieć VPN
	- v Połączenie przez protokół HTTP lub serwer proxy serwisu i wsparcia

Duża liczba opcji sprawia, że można wybrać najwygodniejsze, a zarazem najbezpieczniejsze połączenie dla danej organizacji. W większości sytuacji połączenie uniwersalne jest najszybszą i najwygodniejszą metodą uzyskiwania dostępu do elektronicznego wsparcia klienta.

Procedurę konfigurowania tych połączeń można przeprowadzić za pomocą kreatora połączeń uniwersalnych. IBM korzysta z tej konfiguracji, jeśli klient zezwoli na udostępnianie serwisu, wsparcia i dokumentacji systemu przez następujące aplikacje:

- v Elektroniczne wsparcie klienta
- Program Electronic Service Agent
- **Uwaga:** Profile te można również skonfigurować przy użyciu komend CL, w tym komendy Tworzenie konfiguracji serwisowej (Create Service Configuration - CRTSRVCFG).

### **Pojęcia pokrewne**

["Rozwiązywanie](#page-27-0) problemów z programem Electronic Service Agent" na stronie 22 Kiedy wystąpi błąd, system podejmie próbę automatycznego zgłoszenia problemu albo wysłania informacji serwisowych do IBM.

### **Pojęcia dotyczące połączenia uniwersalnego**

Te pojęcia pozwalają zaznajomić się ze szczegółami technicznymi i konfiguracyjnymi związanymi z poszczególnymi połączeniami dostępnymi poprzez połączenie uniwersalne. Informacje te dotyczą głównie związków między używaną technologią a nawiązywaniem połączenia uniwersalnego. Każde pojęcie zawiera odniesienia do informacji dodatkowych na dany temat.

#### **Serwery proxy aplikacji:**

<span id="page-9-0"></span>Serwer proxy aplikacji odbiera żądania skierowane do innego serwera i pełni rolę pośrednika między tamtym serwerem a klientem, umożliwiając uzyskanie żądanej usługi. Z serwera proxy często korzysta się wtedy, gdy klient i serwer są niekompatybilne i nie mogą nawiązać bezpośredniego połączenia. Na przykład klient nie jest w stanie spełnić wymagań uwierzytelniania stawianych przez serwer, ale musi mieć dostęp do niektórych usług.

Jeśli dostęp do Internetu wymaga korzystania z serwera proxy aplikacji, to niektóre aplikacje korzystające z połączenia |

uniwersalnego również mogą korzystać z tego proxy. Należy jednak pamiętać o wybraniu takiej konfiguracji, która | umożliwi systemowi obsługę pozostałych informacji serwisowych za pomocą bezpośredniego (nieprzechodzącego |

przez serwer proxy aplikacji) połączenia uniwersalnego z IBM. |

Poniższa lista przedstawia charakterystykę serwera proxy aplikacji:

- v przerywa połączenie TCP/IP między klientem a serwerem, nie wymagając przekazywania IP;
- v ukrywa wewnętrzne adresy IP klienta w sieci zewnętrznej widoczny jest tylko publiczny adres IP serwera proxy;
- v udostępnia szczegółowe protokoły dostępu;
- v uwierzytelnia użytkowników;
- buforuje informacje.

Najczęściej używanym typem serwera proxy jest proxy HTTP (Hypertext Transfer Protocol). Większość serwerów proxy HTTP obsługuje również protokoły HTTPS (Hypertext Transfer Protocol Secure) i FTP (File Transfer Protocol). Innym przykładem serwera proxy aplikacji jest przekaźnik protokołu pocztowego SMTP (Simple Mail Transfer Protocol).

Najważniejszą wadą serwerów proxy aplikacji jest to, że muszą zapewniać obsługę aplikacji, które korzystają z ich |

usług. Wiele aplikacji TCP/IP nie jest obsługiwanych przez serwery proxy. Co więcej, serwery proxy aplikacji na ogół | nie szyfrują przesyłanych informacji. |

Niektóre aplikacje korzystające z połączenia uniwersalnego mogą przechodzić przez standardowy serwer proxy HTTP. Taki serwer proxy musi obsługiwać tunelowanie SSL (Secure Sockets Layer). Opcjonalnie może wymagać podstawowego uwierzytelniania HTTP.

System operacyjny i5/OS zawiera serwer proxy HTTP do obsługi funkcji wsparcia i serwisu. Można go używać do obsługi aplikacji korzystających z połączenia uniwersalnego, tak aby jeden system czy partycja udostępniały połączenie innym.

### **Zapora firewall z filtrem pakietów IP:**

Aby dane połączenia uniwersalnego mogły przepływać przez zaporę firewall do IBM, może być konieczna zmiana reguł filtrowania.

Zapora firewall z filtrem pakietów IP umożliwia tworzenie zestawów reguł odrzucających lub akceptujących ruch przepływający przez połączenie sieciowe. Sama zapora firewall nie ma wpływu na ten ruch. Ponieważ filtr pakietów może odrzucać tylko ruch, który jest kierowany do zapory, urządzenie z filtrem pakietów musi pełnić funkcję routera IP lub być miejscem docelowym dla danych.

Filtr pakietów zawiera szereg reguł warunkujących akceptowanie lub odrzucanie. Gdy filtr pakietów odbiera pakiet informacji, porównuje go ze skonfigurowanym zestawem reguł. Po odnalezieniu pierwszej pasującej reguły filtr pakietów akceptuje lub odrzuca pakiet informacji. Na końcu pliku reguł większości filtrów pakietów znajduje się bezwarunkowa reguła odrzucania wszystkich pakietów.

Filtry pakietów zwykle akceptują lub odrzucają ruch w sieci na podstawie następujących informacji:

- *źródłowy i docelowy adres IP*;
- v protokół, na przykład Transmission Control Protocol (TCP), User Datagram Protocol (UDP) lub Internet Control Message Protocol (ICMP);
- porty źródłowe i docelowe, typy ICMP i kody;
- v flagi w nagłówkach TCP, określające na przykład to, czy pakiet jest żądaniem połączenia;
- kierunek (przychodzące lub wychodzące);
- v interfejs fizyczny, przez który przechodzi pakiet.

Wszystkie filtry pakietów mają ten sam problem: zaufanie opiera się na adresach IP. Chociaż ten typ zabezpieczeń nie jest wystarczający dla całej sieci, to jest do przyjęcia na poziomie komponentu.

Filtry pakietów są zazwyczaj bezstanowe, co oznacza, że nie pamiętają żadnych informacji o wcześniej przetwarzanych pakietach. Stanowy filtr pakietów może zachować niektóre informacje o wcześniejszym ruchu, co pozwala skonfigurować go tak, aby akceptowane z Internetu były tylko odpowiedzi na wcześniejsze żądania z wewnątrz sieci. Bezstanowe filtry pakietów są wrażliwe na podszywanie się, ponieważ atakujący może łatwo podrobić źródłowy adres IP i bit ACK w nagłówku pakietu.

W systemie operacyjnym i5/OS można określić reguły filtrowania pakietów w interfejsach i profilach usług zdalnego dostępu. Jeśli używana jest zewnętrzna zapora firewall z filtrem pakietów lub reguły filtrowania pakietów w systemie i dane połączenia uniwersalnego przechodzą przez te filtry, należy zmienić reguły filtrowania w następujący sposób, aby umożliwić połączenie z bramą sieci VPN firmy IBM:

*Tabela 1. Zmiana reguł filtrowania IP: filtry pakietów*

| Reguly filtrowania IP                                                          | Wartości filtrowania IP                                                              |
|--------------------------------------------------------------------------------|--------------------------------------------------------------------------------------|
| Reguła filtrowania ruchu przychodzącego UDP                                    | Akceptowanie ruchu z portu 4500 z adresów bram sieci VPN                             |
| Reguła filtrowania ruchu przychodzącego UDP                                    | Akceptowanie ruchu z portu 500 z adresów bram sieci VPN                              |
| Reguła filtrowania ruchu wychodzącego UDP                                      | Akceptowanie ruchu do portu 4500 do adresów IP bram sieci VPN                        |
| Reguła filtrowania ruchu wychodzącego UDP                                      | Akceptowanie ruchu do portu 500 do adresów IP bram sieci VPN                         |
| Reguła filtrowania ruchu przychodzącego ESP<br>(Encapsulated Security Payload) | Akceptowanie ruchu przez protokół ESP (X'32') z adresów IP bram sieci<br><b>VPN</b>  |
| Reguła filtrowania ruchu wychodzącego ESP                                      | Akceptowanie ruchu przez protokół ESP (X'32') do adresów IP bram sieci<br><b>VPN</b> |

Jeśli w połączeniu uniwersalnym do transportu danych jest używany protokół HTTP (Hypertext Transfer Protocol) lub HTTPS (Hypertext Transfer Protocol Secure), należy zmienić w następujący sposób reguły filtrowania, aby zezwolić na połączenia z adresami serwisu IBM:

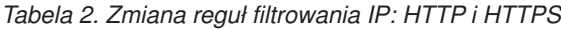

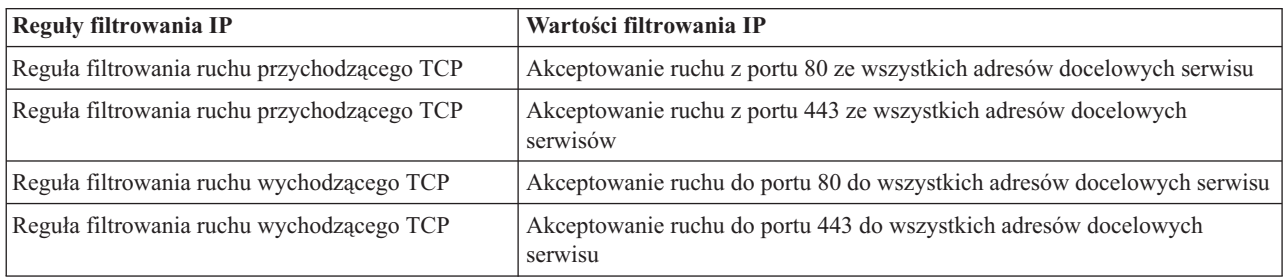

Aby zmienić reguły filtrowania, należy określić rzeczywisty adres bramy VPN firmy IBM. W przypadku ruchu HTTP i HTTPS może być ponadto wymagane określenie rzeczywistych docelowych adresów serwisu w celu zmiany reguł filtrowania.

### **Zadania pokrewne**

"Planowanie połączenia [uniwersalnego"](#page-34-0) na stronie 29

Jednym z elementów konfigurowania połączenia uniwersalnego z usługami firmy IBM jest wybór rodzaju połączenia, które ma obsługiwać komunikację z serwisem i wsparciem IBM. Przed przystąpieniem do konfigurowania należy sprawdzić, czy spełnione zostały wszystkie wymagania wstępne.

<span id="page-11-0"></span>["Znajdowanie](#page-46-0) adresów bram VPN firmy IBM" na stronie 41 W tym temacie opisano sposób znajdowania adresów bram sieci VPN firmy IBM.

### **Odsyłacze pokrewne**

"Określanie adresów [docelowych](#page-47-0) serwisu IBM" na stronie 42

W tym temacie opisano sposób znajdowania adresów docelowych serwisu IBM, które są potrzebne do łączenia się ze wsparciem klienta IBM.

### **Informacje pokrewne**

Pojęcia związane z regułami pakietów

### **Protokoły SSL i TLS:**

Protokoły SSL (Secure Sockets Layer) i TLS (Transport Layer Security) pomagają zapewnić prywatność w sieci. |

Połączenie uniwersalne tworzy bazę certyfikatów, która zawiera certyfikaty z zaufanego ośrodka certyfikacji używane | przez protokoły SSL i TLS. Niektóre aplikacje serwisowe używają protokołu SSL lub TLS w celu zabezpieczenia |

informacji serwisowych przepływających do IBM. |

Celem protokołu TLS oraz jego poprzednika, czyli SSL, jest zapewnienie prywatności w Internecie. Sieciowe aplikacje klient/serwer działające w oparciu o protokół TCP/IP i używające protokołu SSL mogą się komunikować w sposób uniemożliwiający podsłuchiwanie i fałszowanie komunikatów, a także manipulowanie nimi. Protokoły te (zarówno SSL, jak i TLS) udostępniają możliwości szyfrowania, zapewniania integralności i uwierzytelniania.

Protokół TLS to ewolucyjna aktualizacja protokołu SSL w wersji 3.0. Protokół TLS udostępnia te same funkcje, co SSL, a ponadto dodatkowe rozszerzenia i prostsze sposoby przepływu danych przez protokół w obszarach niejasno sformułowanych przez definicję protokołu SSL. Głównym celem protokołu TLS jest standaryzowanie definicji i implementacji protokołu SSL w taki sposób, aby był on bezpieczniejszy, a jego specyfikacja bardziej zwięzła i pełniejsza.

SSL i TLS składają się z dwóch odrębnych protokołów: protokołu rekordów i protokołu uzgadniania. Pakiety protokołu uzgadniania są hermetyzowane w pakietach protokołu rekordów. Uzgadnianie protokołu SSL umożliwia nawiązanie bezpiecznego połączenia między klientem a serwerem.

Połączenie uniwersalne tworzy bazę certyfikatów używaną przez protokół SSL i nie trzeba zmieniać tego elementu. Oprócz tego niektóre aplikacje i przepływy danych połączenia uniwersalnego są zabezpieczone za pomocą protokołu SSL lub TLS.

### **Translacja adresów sieciowych:**

Translacja adresów sieciowych (Network Address Translation - NAT) polega na zamianie adresów prywatnych lub wewnętrznych na publiczne lub globalnie routowalne adresy IP. Dane połączenia uniwersalnego mogą przepływać do IBM przez translację NAT. Funkcja ta jest włączana automatycznie.

Translacja NAT obejmuje również porty. Aby połączenie uniwersalne z IBM przechodziło przez translację NAT, | należy zezwolić na ruch IPSec przez translację NAT w sposób opisany w temacie Protokół IPSec z obsługą translacji | NAT oraz hermetyzacji UDP. Translacja adresów nie będzie wtedy przerywać przepływu zaszyfrowanych informacji |

serwisowych. Funkcja ta jest włączana automatycznie przez kreatora połączeń uniwersalnych. |

Translacja NAT ma następujące zalety:

- v Przy użyciu translacji NAT potrzebna jest mniejsza liczba publicznych adresów IP. Ponieważ klient potrzebuje publicznego adresu IP tylko wtedy, gdy komunikuje się z Internetem, pula globalnie routowalnych adresów IP może być współużytkowana z innymi klientami. Dzięki translacji NAT potrzebnych jest zatem mniej publicznych adresów IP, niż wynosi rzeczywista liczba klientów wewnętrznych wymagających dostępu do sieci publicznej. Gdy komputer z prywatnym adresem IP wysyła dane przez translację NAT, oprogramowanie zamienia adres prywatny na adres publiczny. Ta funkcja oraz możliwość translacji zarówno adresu IP, jak i portu (odwzorowywanie portów NAT) sprawia, że w wielu implementacjach NAT wymagany jest tylko jeden publiczny adres IP.
- v Translacja NAT ukrywa wewnętrzne adresy IP sieci.
- <span id="page-12-0"></span>v Translacja NAT upraszcza routing. Hostom wewnętrznym są przypisywane adresy IP z sieci wewnętrznej, aby inne systemy wewnętrzne mogły uzyskiwać do nich dostęp bez specjalnych tras lub routerów. Te same hosty są dostępne z sieci publicznej przez globalnie routowalne adresy IP dzięki translacji NAT.
- v Translacja NAT jest przezroczysta dla klienta, więc umożliwia obsługę szerokiego zakresu klientów.
- v Translacja NAT obsługuje szeroki zakres usług z niewielkimi wyjątkami. Każda aplikacja, która przenosi adres IP i korzysta z niego wewnętrznie, nie będzie działała za pośrednictwem translacji NAT.
- v Translacja NAT zużywa mniej zasobów komputerowych i jest efektywniejsza niż mechanizm SOCKS i serwery proxy aplikacji.
- v Połączenie uniwersalne może działać za pośrednictwem translacji NAT.

Translacja NAT ma m.in. następujące wady:

- v Translacja NAT zapewnia tylko minimalne usługi protokołowania.
- v Przed użyciem translacji NAT w celu utworzenia połączenia internetowego należy włączyć przekazywanie IP.
- v Translacja NAT nie wykrywa ataków tak skutecznie, jak mechanizm SOCKS lub serwery proxy aplikacji.
- v Translacja NAT może powodować, że niektóre aplikacje przestaną działać. Może również utrudniać działanie niektórych aplikacji.

### **Informacje pokrewne**

Protokół IPSec z obsługą translacji NAT oraz hermetyzacji UDP

### **Mechanizm SOCKS:**

Serwer lub klient SOCKS to aplikacja proxy protokołu TCP/IP umożliwiająca przesyłanie informacji za pomocą wielu protokołów bez udostępniania informacji o sieci wewnętrznej. Klienty muszą obsługiwać mechanizm SOCKS, aby możliwe było jego użycie.

Istnieją systemy operacyjne, takie jak i5/OS, które obsługują klienty SOCKS w stosie TCP/IP (klienty uniwersalne), dzięki czemu wszystkie aplikacje klienckie mogą korzystać z serwera SOCKS. Konfiguracja klienta zawiera nazwę serwera SOCKS, który ma być używany, oraz reguły określające sytuacje, w których ma być używany.

Serwery SOCKS nie wiedzą, jaki protokół aplikacji jest przez nie używany. Nie odróżniają na przykład protokołu Telnet od protokołu HTTP. Dzięki temu serwery takie łatwiej pisać niż inne aplikacje serwera proxy. Ich wadą jest brak możliwości buforowania lub protokołowania adresów URL, do których uzyskiwany jest dostęp przez serwer.

Połączenie uniwersalne nie obsługuje przepływu informacji serwisowych przez serwer SOCKS. Z tego względu, jeśli |

klient uzyskuje dostęp do sieci przez serwer SOCKS, należy się upewnić, że żadne dane połączenia uniwersalnego nie |

są kierowane do serwera SOCKS. W tym celu należy określić w konfiguracji SOCKS wszystkie miejsca docelowe |

połączenia uniwersalnego jako DIRECT (trasa bezpośrednia). |

### **Zadania pokrewne**

"Zapewnianie zgodności z [mechanizmem](#page-45-0) SOCKS" na stronie 40

Ten temat ułatwia znalezienie adresów, które muszą być traktowane jako bezpośrednie.

### **Informacje pokrewne**

Obsługa klienta SOCKS

### **Sieć VPN (Virtual Private Network):**

- Wirtualna sieć prywatna (Virtual Private Network VPN) może zabezpieczać informacje serwisowe, kiedy |
- skonfigurowane jest połączenie uniwersalne między systemem a usługami serwisu IBM. |

Sieć VPN pozwala firmie rozszerzyć prywatny intranet na sieć publiczną. Zasada jej działania opiera się na tworzeniu bezpiecznych tuneli wirtualnych między hostami lub bramami połączonymi z siecią publiczną. Aby korzystać z bezpiecznego tunelu lub z połączenia VPN, punkt końcowy sieci VPN musi mieć zaimplementowany pakiet kompatybilnych protokołów sieci VPN. Sieć VPN zapewnia następujące funkcje bezpieczeństwa:

- <span id="page-13-0"></span>| . Uwierzytelnianie pochodzenia danych w celu sprawdzenia, czy wszystkie datagramy pochodzą od domniemanego nadawcy. |
- v Zapewnianie integralności informacji serwisowych w celu sprawdzenia, czy zawartość datagramu nie została | zmieniona umyślnie lub na skutek przypadkowych błędów. |
- | · Szyfrowanie informacji serwisowych w celu zapewnienia poufności tekstu komunikatu.
- v Ochrona przed atakami metodą powtórzenia, uniemożliwiająca atakującemu przechwycenie informacji serwisowych i późniejsze ich użycie.
- v Zarządzanie kluczami, które umożliwia zastosowanie strategii VPN w całej rozszerzonej sieci automatycznie lub prawie automatycznie.

W niektórych przypadkach połączenie uniwersalne tworzy połączenie VPN z IBM, aby zapewnić bezpieczeństwo danych przesyłanych między systemem a IBM (na przykład sieć VPN szyfruje i uwierzytelnia informacje serwisowe). Połączenie uniwersalne wykorzystuje technologie sieci VPN, takie jak protokół L2TP (Layer Two Tunneling Protocol), protokoły IKE (Internet Key Exchange) oraz protokół IPSec (IP security protocol). W przypadku niektórych opcji połączeń, w tych częściach połączenia, które nie wymagają szyfrowania, połączenie uniwersalne używa wyłącznie protokołu L2TP. Jeśli na przykład połączenie nawiązywane jest między dwoma partycjami, a następnie przez Internet z firmą IBM, połączenie uniwersalne używa protokołu L2TP do połączenia między partycjami, natomiast dla drugiej części połączenia (wymagającej szyfrowania) używa protokołu L2TP zabezpieczonego protokołem IPSec.

### **Informacje pokrewne**

| |

> Protokół Layer 2 Tunnel Protocol (L2TP) Niejawne zezwolenie na ruch danych IKE Protokoły IP Security (IPSec) Sieci VPN (Virtual Private Network)

# **Zgłaszanie problemów**

System może wspomagać proces lokalizowania przyczyn problemów sprzętowych, które wykryje. Może też ułatwiać lokalizowanie niektórych problemów z oprogramowaniem.

W razie wystąpienia problemu może zostać podjęta dowolna spośród następujących akcji:

- v Do użytkownika może zostać wysłana poprawka (o ile została już zidentyfikowana).
- | · Stosownie do sytuacji, do użytkownika może zostać wysłana część sprzętowa.
	- v Dział wsparcia firmy IBM może skontaktować się z użytkownikiem telefonicznie, aby zebrać więcej informacji i pomóc w przeprowadzeniu dalszej analizy problemu.
	- v IBM może wysłać do użytkownika przedstawiciela serwisu.

### **Informacje pokrewne**

Przegląd: zgłaszanie problemów

# **Poprawki**

Poprawki ułatwiają korygowanie problemów i obsługę systemu.

Co jakiś czas w oprogramowaniu (w tym oprogramowaniu wbudowanym) wykrywane są problemy. Firma IBM wydaje wówczas poprawkę, zwaną również PTF (ang. Program Temporary Fix). Taka poprawka koryguje wykryty problem. Poprawki są ważnym elementem strategii obsługi systemu. Ich zastosowanie pozwala ograniczyć przestoje systemu, wprowadzić nowe funkcje czy też zapewnić optymalną dostępność. Należy zatem opracować strategię zarządzania poprawkami, która ułatwi śledzenie dostępności poprawek do używanego oprogramowania.

**Uwaga:** Przewidywany czas dostawy poprawek PTF przesyłanych pocztą wynosi 5-9 dni roboczych. |

Szczegółowe informacje o poprawkach i metodach tworzenia strategii zarządzania poprawkami zawierają materiały poświęcone obsłudze i administracji systemu i5/OS i oprogramowania pokrewnego.

### **Informacje pokrewne**

<span id="page-14-0"></span>Obsługa systemu i5/OS i oprogramowania pokrewnego oraz zarządzanie nimi

# **Informacje systemowe**

Za pomocą programu System i Navigator zainstalowanego w jednym systemie można zbierać informacje serwisowe o |

wielu systemach i zarządzać tymi informacjami. Można również przechowywać informacje serwisowe o wyznaczonym | systemie centralnym. |

Program umożliwia zbieranie następujących informacji serwisowych: |

- | · Poprawki
- | Wartości systemowe
- | Zasoby sprzętowe i programowe
- | Atrybuty serwisowe
- | Informacje kontaktowe
- | Atrybuty sieciowe
- v Informacje serwisowe z programu Performance Management for System i5 (PM for System i5). |
- | Informacje o rejestracji systemu

Informacje o systemie są przesyłane do firmy IBM za pośrednictwem programu Electronic Service Agent. Dzięki temu | firma IBM może szybciej udzielać pomocy w wykrywaniu i rozwiązywaniu problemów. |

Instrukcje aktywowania programu Electronic Service Agent zawierają materiały dotyczące pracy z tym programem. |

### **Pojęcia pokrewne**

"Program [Electronic](#page-18-0) Service Agent" na stronie 13

Program Electronic Service Agent udostępnia funkcję automatycznego zgłaszania problemów. Ułatwia przewidywanie błędów sprzętu i zapobieganie im dzięki możliwości wczesnego wykrywania potencjalnych problemów. Zgłasza również błędy oprogramowania. Stosownie do potrzeb program Electronic Service Agent pobiera poprawki i automatycznie przesyła problemy do firmy IBM.

### **Informacje pokrewne**

Praca ze spisem zasobów

# **Wsparcie zdalne**

Niekiedy przedstawiciel serwisu IBM może połączyć się bezpośrednio z systemem użytkownika, aby określić przyczyny problemu.

### **Sieć VPN (Virtual Private Network)**

*Sieć VPN* (Virtual Private Network) zapewnia rozszerzenie intranetu firmy przez istniejącą strukturę sieci publicznej lub prywatnej. Sieć VPN wykorzystuje kilka ważnych protokołów TCP/IP do ochrony ruchu informacji serwisowych. Jeśli elektroniczne wsparcie klienta zostało skonfigurowane do używania jednej z opcji VPN połączenia uniwersalnego, można posłużyć się komendą Uruchomienie zdalnej obsługi (STRRMTSPT) z opcją \*VPN.

## **Protokół PPP (Point-to-Point Protocol)**

*Point-to-Point Protocol* (PPP) jest internetowym standardem służącym do przesyłania informacji serwisowych przez |

łącza szeregowe. Jest to protokół połączenia najczęściej używany wśród dostawców usług internetowych (ISP). PPP |

zapewnia pojedynczym komputerom dostęp do sieci, które z kolei zapewniają dostęp do Internetu. Platforma System i |

obsługuje protokół PPP TCP/IP jako element łączności w sieci rozległej (sieci WAN). Opcja \*PPP komendy |

Uruchomienie zdalnej obsługi (Start Remote Support - STRRMTSPT) zawiera dodatkowe szczegóły. |

## <span id="page-15-0"></span>**Systems Network Architecture**

W sieciach IBM stosowana jest architektura SNA - *Systems Network Architecture*. Jest to opis warstwowej struktury logicznej, formatów, protokołów i sekwencji operacyjnych, służących do transmisji jednostek informacji przez sieć. SNA steruje także konfiguracją i działaniem sieci. Przykłady protokołów architektury SNA to APPC (zaawansowana komunikacja program-program), APPN (zaawansowana sieć typu każdy z każdym) oraz HPR (wydajny routing). Za ich pomocą można połączyć platformę System i z innymi systemami IBM oraz systemami innych producentów oraz łączyć między sobą kontrolery. Protokoły te umożliwiają także utrzymanie wysokiego poziomu bezpieczeństwa w systemie. Opcja \*VRT komendy Uruchomienie zdalnej obsługi (Start Remote Support - STRRMTSPT) zawiera dodatkowe szczegóły.

### **Narzędzie do świadczenia zdalnego wsparcia serwisowego**

Narzędzie do świadczenia zdalnego wsparcia serwisowego zapewnia działom wsparcia IBM dostęp do systemu użytkownika w celach diagnostycznych. Jeśli personel wsparcia zdecyduje, że najlepszą metodą zdiagnozowania i naprawienia problemu będzie zastosowanie tego właśnie narzędzia, poda użytkownikowi szczegółowe informacje o tym, jak aktywować połączenie.

### **Informacje pokrewne**

Korzystanie z sieci VPN (Virtual Private Network) Komenda Uruchomienie zdalnej obsługi (Start Remote Support - STRRMTSPT) Połączenie [uniwersalne](rzatjkickoff.htm) Zdalne usługi dostępu: połączenia PPP APPC, APPN i HPR

## **Elektroniczne wsparcie klienta**

Wbudowane funkcje elektronicznego wsparcia klienta wspomagają procesy serwisu i wsparcia systemu, ułatwiając lokalizowanie przyczyn problemów sprzętowych wykrytych przez system oraz niektórych problemów z oprogramowaniem.

Sprzęt i oprogramowanie komunikacyjne potrzebne do uzyskania dostępu do funkcji zdalnego serwisu i wsparcia IBM są częścią systemu operacyjnego.

Na poniższym rysunku przedstawiono organizację elektronicznego wsparcia klienta, umożliwiającego zgłaszanie problemów i otrzymywanie odpowiedzi.

<span id="page-16-0"></span>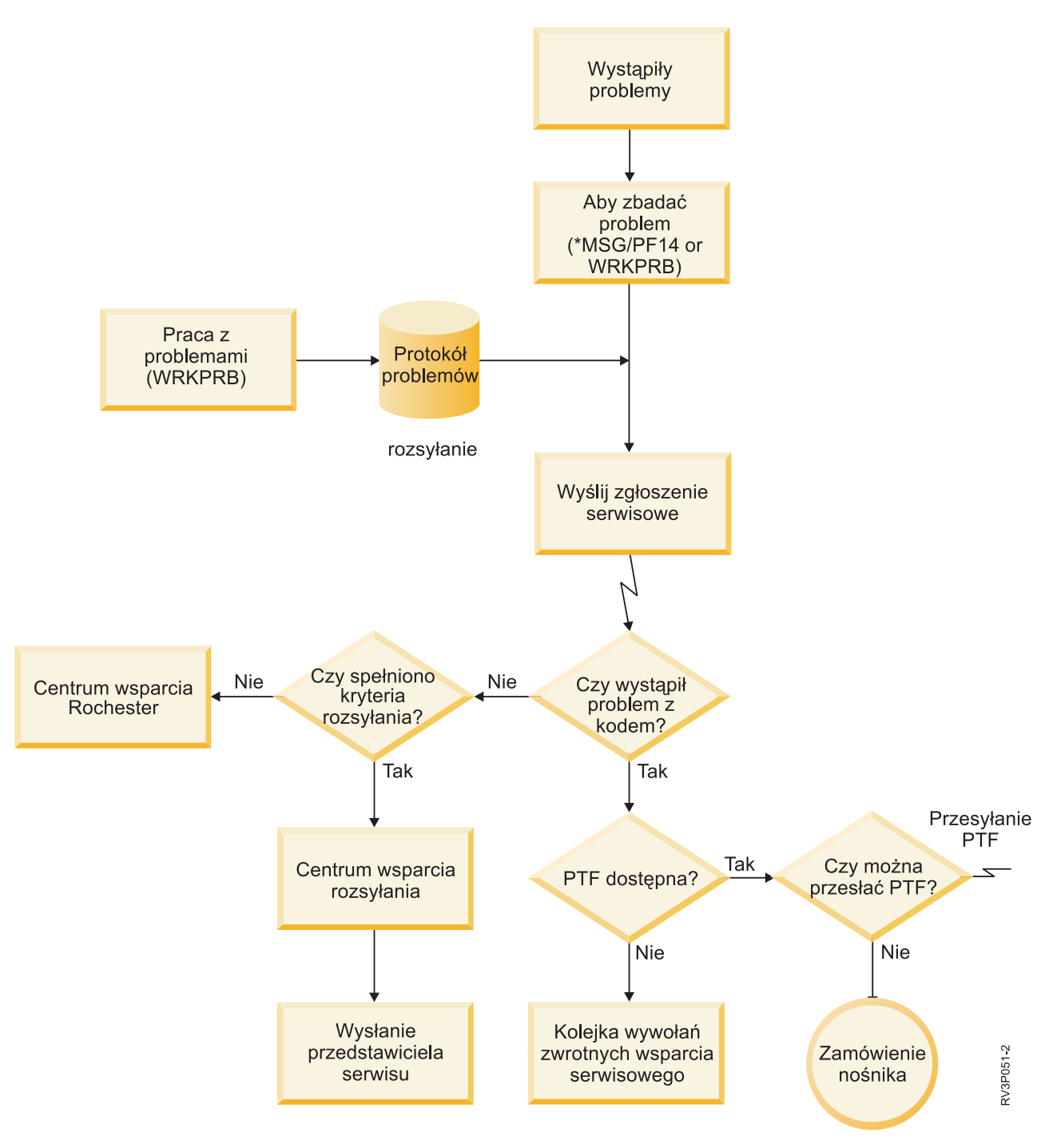

*Rysunek 2. Raportowanie problemów i otrzymywanie odpowiedzi*

## **Elektroniczne wsparcie klienta: uprawnienia związane z komendami**

Do korzystania z funkcji elektronicznego wsparcia klienta niezbędne są pewne uprawnienia związane z komendami.

Osoba odpowiedzialna za bezpieczeństwo musi przyznać uprawnienia do używania następujących komend:

- v Wysłanie zamówienia PTF (Send PTF Order SNDPTFORD)
- v Wysłanie zgłoszenia serwisowego (Send Service Request SNDSRVRQS)
- <span id="page-17-0"></span>v Praca z danymi kontaktowymi (Work with Contact Information - WRKCNTINF)
- Praca z zamówieniami (Work with Order Requests WRKORDRQS)
- | Praca z zamówieniem PTF (Work with PTF Order WRKPTFORD)
	- v Żądanie konsultacji zamówienia (Request Order Assistance RQSORDAST)

Szczegółowe informacje o tych komendach zawierają materiały poświęcone językowi CL (control language).

#### **Informacje pokrewne**

Komenda Wysłanie zamówienia PTF (Send PTF Order - SNDPTFORD)

Komenda Wysłanie zgłoszenia serwisowego (Send Service Request - SNDSRVRQS)

Komenda Praca z danymi kontaktowymi (Work with Contact Information - WRKCNTINF)

Komenda Praca z zamówieniami (Work with Order Requests - WRKORDRQS)

Komenda Praca z zamówieniem PTF (Work with PTF Order - WRKPTFORD)

Komenda Żądanie konsultacji zamówienia (Request Order Assistance - RQSORDAST)

## **Włączanie funkcji elektronicznego wsparcia klienta w systemie**

Aby umożliwić korzystanie z funkcji elektronicznego wsparcia klienta, należy skonfigurować połączenie z firmą IBM za pośrednictwem połączenia uniwersalnego albo tradycyjnego połączenia wykorzystującego sieć SNA (Systems Network Architecture).

Elektroniczne wsparcie klienta ułatwia utrzymanie wydajnego działania systemu. Niekiedy w systemie mogą wystąpić problemy wymagające interwencji przedstawicieli serwisu IBM. Po wystąpieniu problemu ze sprzętem lub oprogramowaniem przedstawiciele serwisu IBM mogą skorzystać z bezpośredniego dostępu do systemu, co pozwala szybko zdiagnozować i rozwiązać taki problem. Elektroniczne wsparcie klienta umożliwia wykonywanie następujących czynności:

- v zamawianie i instalowanie poprawek,
- v dostęp do informacji o lokalnym serwisie i produktach IBM,
- dostęp do forów technologicznych,
- v dostęp do raportów z analiz problemów oraz zarządzanie nimi.

Połączenie z firmą IBM można skonfigurować następującymi metodami:

#### **Połączenie uniwersalne**

Jest to program oparty na protokole TCP/IP, który umożliwia wybranie sposobu połączenia z firmą IBM. Patrz informacje o konfigurowaniu połączenia uniwersalnego.

### **Połączenie tradycyjne**

Dostępne, jeśli używana jest architektura SNA i w systemie jest modem z łączem SDLC. Patrz informacje o konfigurowaniu połączenia SNA.

#### **Pojęcia pokrewne**

["Konfigurowanie](#page-103-0) połączenia SNA" na stronie 98

Aby korzystać z elektronicznego wsparcia klienta za pomocą połączenia SNA (Systems Network Architecture) i modemu obsługującego protokół SDLC (Synchronous Data Link Control), należy wykonać opisane poniżej czynności, które pozwolą na nawiązanie połączenia z usługami wsparcia firmy IBM.

#### **Zadania pokrewne**

["Konfigurowanie](#page-36-0) połączenia uniwersalnego" na stronie 31

Ten temat zawiera przegląd sposobu korzystania z kreatora połączeń uniwersalnych i wykonywania innych czynności pokrewnych wymaganych w celu nawiązania połączenia uniwersalnego z serwisem IBM.

#### **Informacje pokrewne**

Korzystanie z poprawek oprogramowania

Online [Publications](http://publib.boulder.ibm.com/isrvagt/sdsadoc.html)

# <span id="page-18-0"></span>**Program Electronic Service Agent**

Program Electronic Service Agent udostępnia funkcję automatycznego zgłaszania problemów. Ułatwia przewidywanie błędów sprzętu i zapobieganie im dzięki możliwości wczesnego wykrywania potencjalnych problemów. Zgłasza również błędy oprogramowania. Stosownie do potrzeb program Electronic Service Agent pobiera poprawki i automatycznie przesyła problemy do firmy IBM.

Dodatkowe informacje serwisowe systemu są wysyłane do IBM i udostępniane działom wsparcia IBM w celu uzyskania pomocy przy rozwiązywaniu problemu. Te same informacje serwisowe można przeglądać po wcześniejszym zarejestrowaniu się za pomocą identyfikatora IBM. Aby uzyskać więcej informacji na temat tworzenia identyfikatora IBM, rejestrowania systemu i przeglądania informacji serwisowych współużytkowanych z IBM, należy wykonać następujące czynności:

- 1. Przejdź do serwisu WWW IBM [Electronic](http://www.ibm.com/support/electronic) Services ...
- 2. Wybierz jedną z opcji:

|

- a. Aby zażądać identyfikatora IBM, wybierz opcję **Register**.
- b. Aby wyświetlić informacje serwisowe współużytkowane z IBM, wybierz opcję **My Systems**.

Program Electronic Service Agent musi być aktywowany w każdym systemie na każdej partycji logicznej. Jest on zintegrowany z systemem operacyjnym.

Jeśli w sieci istnieją inne systemy operacyjne i5/OS oraz partycje logiczne i5/OS z uruchomionymi innymi wydaniami systemu operacyjnego, program Electronic Service Agent można zainstalować we wszystkich wydaniach. Aby uzyskać informacje na temat programu Electronic Service Agent dla poprzednich wydań systemu, należy przejść do serwisu WWW Online Publications i zapoznać się z dokumentami dotyczącymi programu Electronic Service Agent.

### **Pojęcia pokrewne**

"Informacje [systemowe"](#page-14-0) na stronie 9

- Za pomocą programu System i Navigator zainstalowanego w jednym systemie można zbierać informacje |
- serwisowe o wielu systemach i zarządzać tymi informacjami. Można również przechowywać informacje serwisowe o wyznaczonym systemie centralnym. | |

### **Zadania pokrewne**

["Konfigurowanie](#page-102-0) usługi Extreme Support" na stronie 97

Aby korzystać z funkcji Electronic Service Agent w programie System i Navigator, należy skonfigurować usługę Extreme Support. W tym celu należy wykonać następujące czynności:

### **Informacje pokrewne**

 $E^*$  Online [Publications](http://publib.boulder.ibm.com/isrvagt/sdsadoc.html)

# **Instalowanie i aktywowanie programu IBM Electronic Service Agent** |

Program IBM Electronic Service Agent można zainstalować w różnych systemach operacyjnych i na różnych | platformach systemowych. |

- $\cdot$  AIX
- Konsola HMC |
- $\cdot$  i5/OS |
- Linux |
- System i |
- | System p
- | System x
- v Windows na serwerach System x
- $\cdot$  z/OS

<span id="page-19-0"></span>Niektóre systemy mogą mieć wiele partycji logicznych z uruchomionym jednym lub wieloma systemami |

operacyjnymi. Bez względu na typ używanego systemu, liczbę skonfigurowanych partycji logicznych i rodzaj |

uruchomionych systemów operacyjnych, program IBM Electronic Service Agent powinien zostać zainstalowany i |

aktywowany na każdej partycji logicznej oraz we wszystkich systemach operacyjnych i konsolach HMC. |

Funkcje udostępniane przez program IBM Electronic Service Agent mogą być różne w zależności od środowiska | sieciowego. Na przykład, jeśli w systemie uruchomione są dwie partycje logiczne AIX i dwie partycje logiczne i5/OS, | konsola HMC zgłasza błędy platformy dla systemu i błędy partycji logicznej dla partycji logicznych AIX. Program | IBM Electronic Service Agent na każdej partycji logicznej i5/OS zgłasza błędy partycji logicznej, na której jest | uruchomiony. Z tego powodu, aby uzyskać pełny zakres obsługi, program IBM Electronic Service Agent musi być |

uruchomiony na każdej konsoli HMC, na każdej partycji logicznej AIX oraz na każdej partycji logicznej i5/OS. |

# **Lista kontrolna przed aktywacją**

Przed przystąpieniem do aktywowania programu Electronic Service Agent należy rozważyć kwestie wymagań wstępnych, bezpieczeństwa oraz topologii sieci, która ma być serwisowana.

Ta lista kontrolna służy do planowania aktywacji programu Electronic Service Agent i sprawdzania, czy wykonane zostały wszystkie czynności przygotowawcze.

- 1. Sprawdź, czy zainstalowane zostały następujące wymagane produkty. Można to zrobić za pomocą komendy Wyświetlenie zasobów oprogramowania (Display Software Resources - DSPSFWRSC).
	- v 5761-SS1 opcja 34 (i5/OS Digital Certificate Manager)
	- 5761-JC1 (IBM Toolbox Kit for Java)
- 2. Sprawdź, czy zainstalowano najnowsze grupowe poprawki PTF: |
- a. Przejdź do serwisu WWW [Preventive](http://www-912.ibm.com/s_dir/sline003.NSF/GroupPTFs?OpenView&view=GroupPTFs) Service Planning PSP-2.
	- b. Wybierz wersję.
- c. Wybierz następujące grupy: |
	- Program Electronic Service Agent
	- Java

| |

| | |

| | | |  $\overline{\phantom{a}}$ |

- IBM HTTP Server for i5/OS
- 3. Zainstaluj najnowsze zalecane poprawki: |
	- a. Przejdź do serwisu WWW [Recommended](http://www-912.ibm.com/s_dir/slkbase.nsf/recommendedfixes) fixes ...
		- b. W sekcji **Zalecane dla konkretnych produktów lub funkcji** (Recommended for specific products or functions) wybierz odpowiednią wersję. Wybierz temat **Centrum Zarządzania** (Management Central) i kliknij przycisk **Wykonaj** (Go). Jeśli używasz produktu PM iSeries, wybierz temat **PM iSeries** i kliknij Wykonaj  $(Go)$ .
	- 4. Wybierz metodę połączenia. Dla danego systemu lub partycji logicznej zalecane są następujące metody (wymienione w kolejności):
		- a. **Bezpośrednie połączenie z Internetem z każdej partycji logicznej lub systemu** (Direct Internet from each logical partition or system): ta metoda pozwala na przesyłanie większych plików poprawek przez połączenie z systemem. Każda partycja logiczna otrzyma potrzebne jej poprawki. Ta metoda jest również szybsza, niż połączenie modemowe.
		- b. **Współużytkowane bezpośrednie połączenie z Internetem** (Shared direct Internet): ta metoda umożliwia przesyłanie większych plików poprawek do systemu. Umożliwia użycie jednego systemu lub partycji logicznej jako punktu połączenia, a zatem ułatwia konfigurowanie reguł zapory firewall. Ta metoda jest również szybsza, niż połączenie modemowe.
		- c. **Połączenie modemowe z systemu lub współużytkowane połączenie modemowe (jeśli istnieją partycje logiczne)** (Dial-up from the system, or shared dial-up (if you have logical partitions)): jeśli brak bezpośredniego lub współużytkowanego bezpośredniego połączenia z Internetem, można wybrać opcję współużytkowanego połączenia modemowego. Jest to połączenie wolniejsze i ogranicza rozmiar pliku, który może być przesłany tą metodą.
- <span id="page-20-0"></span>Więcej informacji na temat różnych typów połączeń zawiera sekcja Planowanie połączenia [uniwersalnego.](#page-34-0) |
	- 5. Upewnij się, że system ma konfigurację wymaganą przez wybrany typ połączenia.
		- v **Jeśli używane jest połączenie modemowe:**
			- Przejdź do sekcji ["Wymagania](#page-30-0) dotyczące modemu i zasobów" na stronie 25, aby sprawdzić wymagania dotyczące połączeń między programem Electronic Service Agent a firmą IBM.
			- Upewnij się, że numer połączenia z usługami sieci globalnej AT&T (AGNS) jest aktualny. Najnowsze
			- numery połączeń zawiera serwis WWW AT&T [Business](http://www.attbusiness.net) Internet Services . Po wejściu do tego serwisu należy wybrać opcje **Help Center > Access Numbers**.
			- Wybierz modem, który będzie obsługiwać połączenia modemowe.
			- Wybierz prefiks dla połączeń modemowych.

# **Aktywowanie programu Electronic Service Agent**

Program Electronic Service Agent musi być aktywowany w każdym systemie i na każdej partycji logicznej. Aktywacja |

obejmuje wszystkie kroki, które są niezbędne, aby umożliwić wykrywanie problemów, zgłaszanie ich oraz przesyłanie |

informacji serwisowych do firmy IBM. Aktywację może przeprowadzić tylko administrator systemu. |

Jeśli system operacyjny jest aktualizowany z wcześniejszych wydań, program Electronic Service Agent przenosi ustawienia programu Electronic Service Agent z wcześniejszego wydania.

W ramach aktywacji programu Electronic Service Agent automatycznie tworzona jest (o ile to konieczne) konfiguracja |

serwisowa dla funkcji elektronicznego wsparcia klienta i programu Electronic Service Agent. |

**Wymaganie wstępne:** Przed aktywacją należy się upewnić, że zostały spełnione wszystkie wymagania podane na liście kontrolnej.

Aby aktywować program Electronic Service Agent, wykonaj następujące czynności:

- 1. Używając emulatora terminalu 5250, wpisz się do systemu lub partycji logicznej z profilem użytkownika (innym niż QSECOFR) o klasie użytkownika \*SECOFR i jej uprawnieniach specjalnych zdefiniowanych przez system.
- 2. Wpisz komendę DSPSYSVAL QRETSVRSEC.
	- a. Sprawdź, czy ta wartość systemowa jest ustawiona na 1.
	- b. W razie potrzeby zmień tę wartość systemową na 1, używając komendy CHGSYSVAL QRETSVRSEC.
- 3. Użyj komendy Wyświetlenie zasobów oprogramowania (Display Software Resources DSPSFWRSC), aby sprawdzić, czy w systemie zainstalowane są następujące produkty:
	- 5761-SS1 opcja 34 (i5/OS Digital Certificate Manager)
	- 5761-JC1 (IBM Toolbox Kit for Java)
- 4. Sprawdź, czy w systemie zainstalowane zostały najnowsze zalecane poprawki PTF.

Najnowsze poprawki PTF do programu Electronic Service Agent można znaleźć w serwisie WWW ″Recommended fixes″.

- Wybierz wersję systemu operacyjnego, wybierz Electronic Service Agent jako temat i kliknij Go (Wykonaj). |
	- 5. W wierszu komend wpisz GO SERVICE.
	- 6. Jeśli zostanie wyświetlony wiersz komend Zmiana informacji kontaktowych (Change Contact Information CHGCNTINF), znaczy to, że należy dodać lub zaktualizować informacje kontaktowe dla tego systemu. Naciśnij klawisz Enter.
	- 7. Jeśli zostanie wyświetlony wiersz komend Tworzenie konfiguracji serwisowej (Create Service Configuration CRTSRVCFG), znaczy to, że wybrano wartość \*SELECT dla kilku parametrów. Naciśnij klawisz Enter. Wyświetlony zostanie dodatkowy panel dla każdego parametru, dla którego podano wartość \*SELECT. Dokonaj wyboru w każdym z tych dodatkowych paneli, a następnie naciśnij klawisz Enter.

Szczegółowe informacje o komendach języka CL można znaleźć w dokumentacji tego języka.

Wyświetlone zostanie menu główne programu Electronic Service Agent. Aktywowanie zostało zakończone.

<span id="page-21-0"></span>Aby zweryfikować aktywację, wykonaj następujące czynności:

- 1. Wprowadź komendę GO SERVICE.
- 2. Wybierz opcję Praca z zadaniami (Work with jobs), aby wyświetlić aktywny status zadań programu Electronic Service Agent.
- 3. Wpisz WRKJOBSCDE QS9SACOL, aby wyświetlić pozycję harmonogramu zadań, która rozpoczyna zbieranie i przesyłanie informacji serwisowych programu Electronic Service Agent.

Informacje o zmianie profilów połączenia utworzonych podczas aktywowania zawierają tematy poświęcone | konfigurowaniu połączenia z firmą IBM. |

### **Pojęcia pokrewne**

"Lista kontrolna przed [aktywacją"](#page-19-0) na stronie 14

Przed przystąpieniem do aktywowania programu Electronic Service Agent należy rozważyć kwestie wymagań wstępnych, bezpieczeństwa oraz topologii sieci, która ma być serwisowana.

### **Zadania pokrewne**

["Konfigurowanie](#page-22-0) połączenia z firmą IBM" na stronie 17 Program Electronic Service Agent łączy się z firmą IBM za pomocą połączenia uniwersalnego.

### **Odsyłacze pokrewne**

["Aktywowanie](#page-31-0) zadań wsadowych" na stronie 26

Program Electronic Service Agent może być aktywowany w środowisku wsadowym. Takie rozwiązanie jest przydatne dla klientów, którzy korzystają z wielu systemów zdalnych, a chcą przesyłać programy z ośrodka centralnego do aktywacji zdalnej.

### **Informacje pokrewne**

 $\Box$  Zalecane [poprawki](http://www.ibm.com/eserver/iseries/support/s_dir/slkbase.nsf/recommendedfixes)

Komenda Zmiana informacji kontaktowych (Change Contact Information - CHGCNTINF) Komenda Tworzenie konfiguracji serwisowej (Create Service Configuration - CRTSRVCFG)

# **Konfigurowanie programu Electronic Service Agent**

Konfigurowanie programu Electronic Service Agent polega na podaniu informacji kontaktowych, wybraniu opcji |

połączeń i podaniu ich wartości oraz określeniu ustawień operacyjnych. Niektóre informacje i wartości wprowadza się |

podczas aktywowania programu. W przypadku innych ustawień stosowane są ustawienia domyślne. Konfigurując |

program Electronic Service Agent, można zmienić wszystkie informacje i ustawienia używane przez ten program.  $\blacksquare$ 

### **Konfigurowanie informacji kontaktowych** |

Gdy program Electronic Service Agent zgłosi błąd, dział wsparcia firmy IBM wykorzystuje informacje kontaktowe do nawiązania kontaktu z firmą użytkownika. | |

Aby skonfigurować informacje kontaktowe, wykonaj następujące czynności: |

- 1. W wierszu komend menu głównego wpisz CHGCNTINF i naciśnij klawisz F4 (Podpowiedź Prompt). |
- 2. Wpisz informacje i naciśnij klawisz Page Down, aby przejść na następną stronę.  $\|$
- 3. Wpisz informacje w polu **Adres pocztowy** (Mailing address). |
- 4. Wpisz informacje w polu **Wersja w języku narodowym** (National language version). Naciśnij klawisz F4 (Podpowiedź - Prompt), aby wyświetlić listę wersji w języku narodowym. | |
- 5. Naciśnij klawisz Page Down, aby przejść na następną stronę. |
- 6. W polu **Adresy poczty elektronicznej** (Electronic mail addresses) wpisz stosowne dane. |
- 7. Wpisz informacje w polu **Nośnik dla poprawek przesyłanych pocztą** (Media for mailing fixes). |

**Uwaga:** Przewidywany czas dostawy poprawek PTF przesyłanych pocztą wynosi 5-9 dni roboczych.

8. Naciśnij klawisz Enter.  $\blacksquare$ 

|

<span id="page-22-0"></span>Więcej informacji o każdym z pól można uzyskać, umieszczając kursor w polu i naciskając klawisz Pomoc. Więcej |

informacji o poszczególnych komendach można uzyskać, umieszczając kursor w tytule na początku strony i naciskając klawisz pomocy. | |

### **Konfigurowanie połączenia z firmą IBM** |

Program Electronic Service Agent łączy się z firmą IBM za pomocą połączenia uniwersalnego. |

Informacje na temat konfigurowania połączenia z firmą IBM zawiera sekcja Połączenie [uniwersalne.](#page-8-0) Aby użyć komend konfiguracji serwisowej, z menu programu Service Agent wybierz opcję 18 (Konfiguracja serwisowa). | |

#### **Pojęcia pokrewne** |

- ["Aktywowanie](#page-20-0) programu Electronic Service Agent" na stronie 15 |
- Program Electronic Service Agent musi być aktywowany w każdym systemie i na każdej partycji logicznej. |

Aktywacja obejmuje wszystkie kroki, które są niezbędne, aby umożliwić wykrywanie problemów, zgłaszanie ich oraz przesyłanie informacji serwisowych do firmy IBM. Aktywację może przeprowadzić tylko administrator | |

systemu. |

|

| | | | | | | | | | | | | | | | | | | |

 $\overline{1}$ 

["Wymagania](#page-30-0) dotyczące modemu i zasobów" na stronie 25 |

Tworzone podczas aktywacji konfiguracje serwisowe programu Electronic Service Agent (ESA) i elektronicznego wsparcia klienta są oparte na połączeniu uniwersalnym. Jest to połączenie typu PTP (punkt z punktem) w protokole | |

TCP/IP. Aby można było połączyć się z firmą IBM, muszą zostać spełnione wymagania co do modemu i zasobów. |

### **Konfigurowanie ustawień operacyjnych programu Electronic Service Agent** |

Atrybuty programu Electronic Service Agent sterują wieloma aspektami jego działania i przesyłania informacji do |

firmy IBM. Obejmuje to takie parametry, jak lista użytkowników, którzy mogą otrzymywać komunikaty programu |

Electronic Service Agent oraz godzina, o której Electronic Service Agent zbiera informacje serwisowe. Program |

Electronic Service Agent można skonfigurować tak, aby wykonywał funkcje istotne w danym środowisku serwisowym. |

Konfigurację ustawia się za pomocą menu głównego programu Electronic Service Agent. Aby skonfigurować | ustawienia operacyjne, wykonaj następujące czynności: |

- 1. W wierszu komend wpisz GO SERVICE. |
- 2. Wybierz opcję 1 (Zmiana atrybutów Service Agent Change Service Agent attributes). Wyświetlony zostanie ekran Zmiana atrybutów Service Agent (Change Service Agent attributes). |
	- **Uwaga:** Opcja Włącz (Enable) określa, czy program Electronic Service Agent zgłasza problemy i przesyła informacje serwisowe, czy też jest nieaktywny. Podaj wartość Tak (Yes), aby włączyć zgłaszanie problemów i przesyłanie informacji serwisowych przez program Electronic Service Agent. Aby wyłączyć zgłaszanie problemów i przesyłanie informacji serwisowych, podaj wartość Nie (No).

Oto wybrane ustawienia sterujące działaniami programu Electronic Service Agent:

- v **Ponawianie zgłoszenia problemu (Automatyczne ponowienie raportu - Auto report retry):** atrybuty ponawiania dotyczą zgłoszeń serwisowych wykonywanych automatycznie przez program Service Agent. Atrybuty te określają zachowanie programu Electronic Service Agent w sytuacji, gdy próba zgłoszenia problemu zakończy się niepowodzeniem. Oto atrybuty ponawiania:
	- **Ponów (Retry):** określa, czy i w jaki sposób automatyczne wysłanie zgłoszenia serwisowego przez program Service Agent ma być ponowione, jeśli próba wysłania nie powiodła się.
	- **Częstotliwość** (Frequency): określa częstotliwość ponawiania zgłoszeń serwisowych.
	- **Liczba ponowień** (Number of times to retry): określa, ile razy program będzie próbować zgłosić problem.
	- **Powiadom użytkownika** (Notify users): określa, czy użytkownicy programu Service Agent mają otrzymywać komunikat, gdy następuje ponowienie zgłoszenia problemu.
- v **Powiadomienie ID użytkownika** (Notify user ID): identyfikatory użytkowników podane w tym polu określają, kto będzie odbierać komunikaty o działaniach programu Electronic Service Agent. Oprócz określonych tu użytkowników, komunikaty są wysyłane także do użytkowników QSYSOPR i QSRV.
	- v **Automatyczna poprawka PTF** (Auto PTF): funkcja automatycznego sprawdzania PTF w programie Electronic Service Agent skanuje system lub partycję logiczną, aby sprawdzić, czy zostały tam zainstalowane poprawki

PTF, które serwis IBM uważa za newralgiczne. Jeśli trzeba zainstalować poprawki PTF, to system tworzy w protokole problemów wpisy zawierające numery poprawek PTF do zamówienia, po czym wysyła protokół do firmy IBM. Funkcję tę można włączyć lub wyłączyć. Można również określić, w jakim dniu ma być uruchamiana i wskazać, czy mają być pobierane poprawki PTF, czy listy przewodnie.

**Uwaga:** Przewidywany czas dostawy poprawek PTF przesyłanych pocztą wynosi 5-9 dni roboczych.

- v **Automatyczny test** (Auto test): funkcja automatycznego testowania w programie Electronic Service Agent służy do okresowego wysyłania problemu testowego do firmy IBM. Funkcję tę można włączyć lub wyłączyć. Można również określić, w jakim dniu i o jakiej godzinie będzie wysyłany taki problem testowy.
- v **Informacje serwisowe** (Service information): dział wsparcia firmy IBM wykorzystuje informacje serwisowe podczas rozwiązywania problemów. Informacje serwisowe są zbierane codziennie o określonej godzinie i również o określonej godzinie wysyłane do firmy IBM. Informacje są wysyłane tylko wtedy, gdy uległy zmianie od czasu ostatniego zbierania i wysyłania.

Do automatycznego testowania połączenia z firmą IBM wykorzystywany jest **zegar sprawdzania połączenia** (connection verification timer). Użytkownik może ustawić odstęp czasu między kolejnymi testami. Jeśli test zakończy się niepowodzeniem, to do użytkowników z listy podanej w polu **Powiadomienie ID użytkownika** (Notify user ID) wysyłany jest komunikat.

W celu zebrania i wysłania informacji serwisowych tworzone są zadania Centrum Zarządzania. Parametr **interwał wstrzymania zadania** (task hold interval) określa, przez ile dni w systemie pozostaje protokół z wykonanego zadania. Potem protokół jest usuwany.

Aby za pomocą programu System i Navigator zaplanować zbieranie i wysyłanie informacji serwisowych dla systemów, wykonaj następujące czynności:

- a. W oknie programu System i Navigator rozwiń węzeł **Centrum Zarządzania** (Management Central).
- b. Prawym przyciskiem myszy kliknij opcję **Usługa Extreme Support** (Extreme Support).
- c. Wybierz opcję **Konfiguracja** (Configuration).

<span id="page-23-0"></span>| | | |

| | | | | | | | | | | | | | | | | | | | | | | | | | | | | | | |

- d. Wykonaj instrukcje kreatora, aby skonfigurować funkcję **Wysyłanie zebranych informacji do IBM w celu uzyskania pomocy technicznej i usług** (Send collected information to IBM for service and support). Wyświetlony zostanie kreator programu Electronic Service Agent.
- e. W kreatorze programu Electronic Service Agent wybierz grupę systemów do skonfigurowania i kliknij przycisk **Dalej** (Next).
- f. Z pola złożonego Dostępne działania (Available Actions) wybierz opcję **Wysyłanie informacji serwisowych aplikacji Electronic Service Agent do firmy IBM** (Send Electronic Service Agent service information to IBM).
- g. Wybierz zasoby (Inventories), o których informacje chcesz wysłać, i kliknij przycisk **Harmonogram** (Schedule), aby przejść do programu Centrum Zarządzania - Obsługa harmonogramów.
- h. Wybierz opcje harmonogramu i kliknij przycisk **OK**.
	- i. Zakończ pracę w kreatorze programu Electronic Service Agent.

# **Administrowanie programem Electronic Service Agent** |

Administrowanie programem Electronic Service Agent polega na aktualizowaniu informacji konfiguracyjnych, | wyświetlaniu działań programu Electronic Service Agent, sprawdzaniu połączeń i dostępu do firmy IBM oraz zatrzymywaniu programu Electronic Service Agent. | |

#### **Nadawanie użytkownikom praw do wyświetlania informacji serwisowych** |

Użytkownikom można nadać prawa do wyświetlania informacji serwisowych wysłanych do firmy IBM. Autoryzowani |

| użytkownicy mogą przeglądać informacje na stronie WWW IBM [Electronic](https://www.ibm.com/support/electronic) Services ...

### **Rejestrowanie nowego identyfikatora IBM** |

| Aby zarejestrować nowy identyfikator IBM, przejdź do serwisu WWW My IBM [profile](https://www.ibm.com/account/profile/us) i kliknij opcję **Register**.

**Ważne:** Pierwszy identyfikator IBM wysłany do firmy IBM za pośrednictwem programu Electronic Service Agent staje się identyfikatorem administratora. ID administratora to jedyny identyfikator, który uprawnia do zarządzania innymi identyfikatorami IBM za pomocą funkcji serwisu WWW IBM Electronic Services.

#### **Udostępnianie identyfikatorów IBM** |

| | |

Ze względów bezpieczeństwa i prywatności identyfikator IBM musi być powiązany z konkretnym systemem. Informacje serwisowe o danym systemie można wyświetlać tylko za pomocą tak określonego identyfikatora. W jednym zgłoszeniu można wprowadzić maksymalnie dwa identyfikatory IBM. Informacje o wprowadzaniu dodatkowych identyfikatorów zawiera sekcja Zarządzanie identyfikatorami IBM. Prawa do wyświetlania informacji serwisowych | można nadawać użytkownikom za pomocą menu programu Electronic Service Agent lub za pomocą graficznego | interfejsu użytkownika. | | | |

Aby nadać użytkownikom prawa do wyświetlania informacji serwisowych za pomocą programu Electronic Service | Agent, wybierz opcję 3 (Autoryzowanie użytkowników, aby mieli dostęp do informacji serwisowych - Authorize users | to access service information) z menu głównego programu Electronic Service Agent. |

Aby użyć programu System i Navigator w celu nadania użytkownikom praw do wyświetlania informacji serwisowych, | wykonaj następujące czynności: |

- 1. Rozwiń węzeł **Centrum Zarządzania** (Management Central). |
- 2. Rozwiń węzeł **Usługa Extreme Support** → **Agenty** (Extreme Support > Agents). |
- 3. Prawym przyciskiem myszy kliknij pozycję **Electronic Service Agent**. |
- 4. Wybierz opcję **Konfigurowanie usług Electronic Services** (Configure Electronic Services). |
- 5. Podaj identyfikatory IBM, które mają otrzymać autoryzację. Aby uzyskać identyfikator IBM, przydatny w wielu |
- serwisach WWW firmy IBM, przejdź do serwisu WWW My IBM [profile]( http://www.ibm.com/registration) i kliknij opcję **Register**. |

#### **Zarządzanie identyfikatorami IBM** |

Zarządzanie identyfikatorami IBM umożliwia m.in. powiązanie nowego identyfikatora z systemem lub usunięcie | istniejących identyfikatorów. Funkcje zarządzania wykonuje się za pomocą serwisu WWW IBM [Electronic](https://www.ibm.com/support/electronic) Services |

. Po wejściu do tego serwisu należy kliknąć opcję **Services administration** na panelu nawigacyjnym po lewej stronie. | |

#### **Konfigurowanie programu Electronic Service Agent** |

Aby skonfigurować wartości programu Electronic Service Agent, np. jego ustawienia operacyjne, wykonaj następujące | czynności: |

- 1. W wierszu komend wpisz GO SERVICE. |
- 2. Wybierz opcję 1 (Zmiana atrybutów Service Agent Change Service Agent attributes) z menu głównego programu Electronic Service Agent. | |

#### **Wyświetlanie działań programu Electronic Service Agent** |

Za pomocą programu Electronic Service Agent można wyświetlać działania związane ze zgłaszaniem problemów i | kolekcjonowaniem informacji serwisowych oraz przeglądać protokoły kontroli. |

- Informacje o działaniach związanych ze zgłaszaniem problemów: |
- | Status problemów przetwarzanych przez program Electronic Service Agent.
- | Numer przydzielony przez serwis.
- v Informacje o ponawianiu oraz o tym, czy do problemu dołączone są informacje serwisowe. |
- | Czy wysłano informacje serwisowe dotyczące problemu.

Informacje o działaniach związanych z kolekcjonowaniem informacji serwisowych obejmują typ informacji zebranych |

i wysłanych do IBM oraz datę i godzinę kolekcjonowania i wysyłki. |

Protokół kontroli zawiera informacje o działaniach programu Electronic Service Agent i napotkanych błędach. |

Aby wyświetlić działania programu Electronic Service Agent, wykonaj następujące czynności: |

- v Aby wyświetlić informacje związane ze zgłaszaniem problemów, wybierz opcję 4 (Wyświetlenie informacji raportowania problemów - Display problem reporting information) z menu głównego programu Electronic Service Agent. | | |
- v Aby wyświetlić informacje o kolekcjonowaniu, wybierz opcję 5 (Wyświetlenie kolekcji informacji serwisowych Display service information collection) z menu głównego programu Electronic Service Agent. | |
- v Aby wyświetlić protokół kontroli z menu głównego programu Electronic Service Agent wybierz opcję 14 (Wyświetlenie protokołu kontroli - Display audit log). | |
- v Aby wyświetlić historię wysyłania informacji serwisowych, wykonaj następujące czynności: |
	- 1. Rozwiń węzeł **Centrum Zarządzania** (Management Central).
	- 2. Rozwiń węzeł **Usługa Extreme Support** → **Agenty** (Extreme Support > Agents).
	- 3. Prawym przyciskiem myszy kliknij pozycję **Electronic Service Agent**.
	- 4. Wybierz opcję **Historia** (History) lub przejdź do menu **Zaawansowane** (Advanced) i wybierz opcję **Protokół kontroli** (Audit log).

#### **Wysyłanie problemu testowego** |

| | | | |

Aby sprawdzić, czy funkcja zgłaszania problemów działa prawidłowo, można wysłać do IBM problem testowy. Aby | wysłać problem testowy, wybierz opcję 15 (Wysłanie problemu testowego - Send test problem) z menu głównego | programu Electronic Service Agent. |

### **Zgłaszanie problemu z oprogramowaniem** |

Program Electronic Service Agent zgłasza problemy z oprogramowaniem, wykryte przez program i5/OS Service | Monitor. Service Monitor to funkcja serwisowa, która monitoruje system pod kątem specyficznych warunków. Oprócz | zgłaszania problemów, program Electronic Service Agent automatycznie wysyła do IBM podstawowe informacje | serwisowe. Dodatkowe informacje serwisowe można wysyłać do firmy IBM ręcznie.  $\blacksquare$ 

Aby ręcznie wysłać dodatkowe informacje serwisowe, wykonaj następujące czynności: |

- 1. Z menu głównego programu Electronic Service Agent wybierz opcję 2 (Uruchomienie zbierania informacji serwisowych - Run service information collection). | |
- 2. W polu **Zbieranie informacji** (Collect information) podaj wartość \*YES. |
- 3. W polu **Wysłanie informacji** (Send information) podaj wartość \*YES. |
- 4. W polu **Informacje serwisowe** (Service information) podaj wartość \*PRBID. |
- 5. Naciśnij klawisz Enter. |
- 6. W polu **Identyfikator problemu** (Problem identifier) podaj uzyskany z protokołu problemów identyfikator problemu, dla którego chcesz wysłać dodatkowe informacje serwisowe. | |
- 7. W polu **Informacje o problemie** (Information for a problem) podaj wartość \*SECONDARY. |

## **Zatrzymywanie i uruchamianie programu Electronic Service Agent** |

Program Electronic Service Agent jest uruchamiany automatycznie po zakończeniu procesu aktywowania. Niekiedy | jednak trzeba zatrzymać lub uruchomić program Electronic Service Agent. |

Aby zatrzymać lub uruchomić monitorowanie problemów przez program Electronic Service Agent, wejdź do grupy | Zadania (Jobs) w menu głównym programu Electronic Service Agent i wybierz opcję 8 (Zakończenie zadań - End |

<span id="page-26-0"></span>jobs), opcję 9 (Uruchomienie zadań - Start jobs) lub opcję 10 (Praca z zadaniami - Work with jobs). Program Electronic | Service Agent zatrzymany za pomocą opcji 8 (Zakończenie zadań - End jobs) automatycznie uruchomi się ponownie | po restarcie systemu lub partycji logicznej. |

Inna metoda zatrzymania lub uruchomienia tego programu polega na wykorzystaniu ustawienia Włącz (Enable): aby | włączyć program Electronic Service Agent, należy podać wartość \*YES, natomiast aby go wyłączyć - wartość \*NO. | Program Electronic Service Agent zatrzymany za pomocą ustawienia Włącz (Enable) nie uruchomi się automatycznie | po restarcie systemu lub partycji logicznej. Aby uruchomić go ponownie, należy w ustawieniu Włącz (Enable) podać wartość \*YES. | |

### **Testowanie połączenia z firmą IBM** |

Aby sprawdzić, czy połączenie Service Agent między systemem lub partycją logiczną a firmą IBM funkcjonuje |

prawidłowo, należy wybrać opcję 17 (Weryfikacja połączenia aplikacji Service Agent - Verify Service Agent |

connection) z menu głównego programu Electronic Service Agent. |

# **Korzystanie z programu Electronic Service Agent**

Ten temat zawiera informacje o działaniu programu Electronic Service Agent i oczekiwanej aktywności programu Electronic Service Agent w systemie użytkownika.

Programem Electronic Service Agent oraz jego funkcjami można zarządzać i sterować za pomocą dwóch interfejsów |

użytkownika. Funkcja zgłaszania problemów programu Service Agent musi być zarządzana z wiersza komend systemu |

i5/OS. Do zbierania i przesyłania informacji serwisowych programu Electronic Service Agent na temat grupy |

systemów można użyć programu System i Navigator. |

**Uwaga:** Funkcje raportowania problemów są sterowane tylko przez interfejs lokalny w systemie lub na partycji z uruchomionym programem Electronic Service Agent. | |

Aby użyć interfejsu lokalnego, w wierszu komend wpisz GO SERVICE. Zostanie wyświetlone menu główne | programu Electronic Service Agent. |

Interfejs GUI jest częścią programu System i Navigator. Aby użyć interfejsu GUI do skonfigurowania zbierania | informacji serwisowych, należy zapoznać się z informacjami na temat konfigurowania usługi Extreme Support. Aby | uruchomić niektóre działania programu Electronic Service Agent za pomocą interfejsu GUI, wykonaj następujące  $\|$ 

czynności: |

- 1. W oknie programu System i Navigator rozwiń węzeł **Centrum Zarządzania** (Management Central). |
- 2. Rozwiń węzeł **Usługa Extreme Support** (Extreme Support). |
- 3. Wybierz opcję **Agenty** (Agents). |
- 4. Aby wyświetlić dostępne opcje, kliknij prawym przyciskiem myszy element Electronic Service Agent. |

Poniżej zamieszczony jest ekran z menu głównym programu Electronic Service Agent. Aby uzyskać dostęp do menu z wiersza komend, wpisz komendę GO SERVICE.

<span id="page-27-0"></span>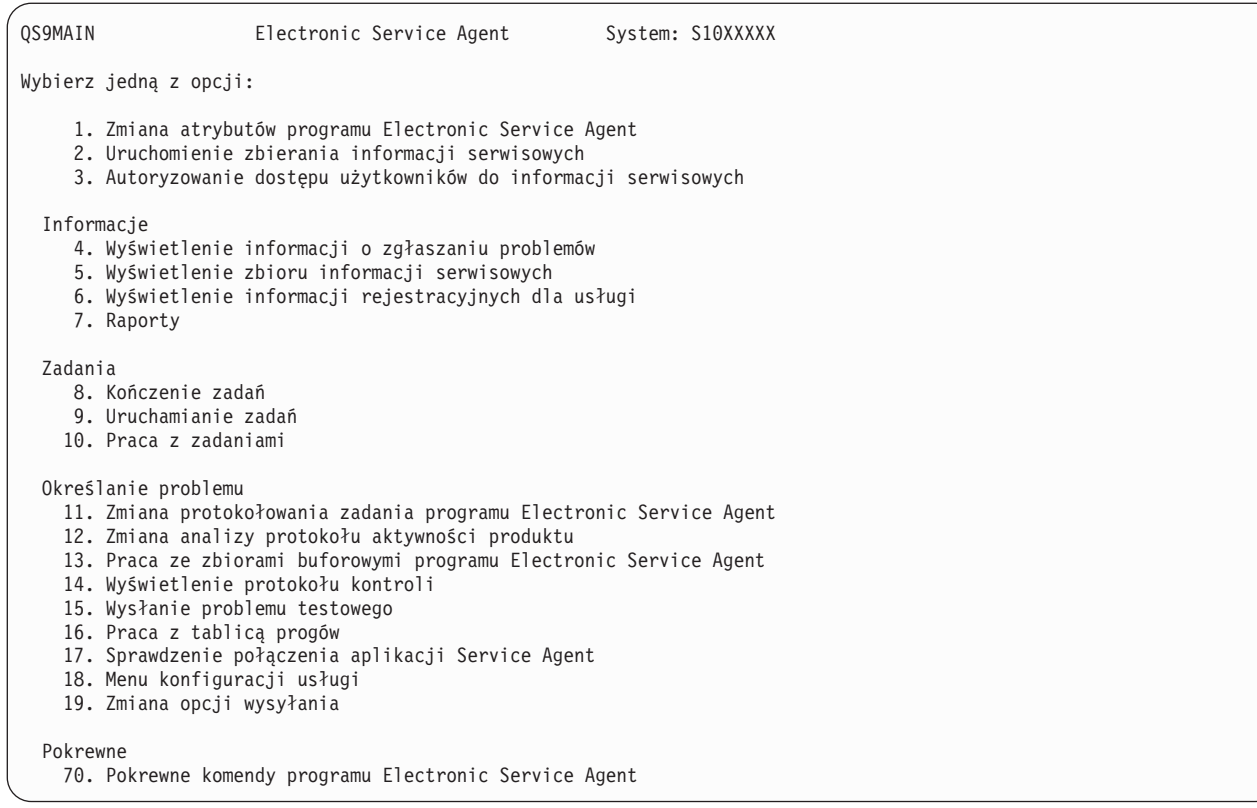

Aby uzyskać więcej informacji na temat programu Electronic Service Agent, należy przejść do serwisu WWW Online | Publications i zapoznać się z dokumentami dotyczącymi programu Electronic Service Agent. |

### **Zadania pokrewne**

["Konfigurowanie](#page-102-0) usługi Extreme Support" na stronie 97

Aby korzystać z funkcji Electronic Service Agent w programie System i Navigator, należy skonfigurować usługę Extreme Support. W tym celu należy wykonać następujące czynności:

#### **Informacje pokrewne**

 $\Box$  Online [Publications](http://publib.boulder.ibm.com/isrvagt/sdsadoc.html)

# **Rozwiązywanie problemów z programem Electronic Service Agent**

Kiedy wystąpi błąd, system podejmie próbę automatycznego zgłoszenia problemu albo wysłania informacji serwisowych do IBM.

Poprawne działanie programu Electronic Service Agent zależy od wielu funkcji systemu operacyjnego i5/OS, takich jak:

- Centrum Zarządzania
- | Połączenie uniwersalne
	- v Elektroniczne wsparcie klienta
	- v Protokół problemów
- | Biblioteka IBM Java Toolbox
- | 5761-SS1 opcja 3

Zalecane jest normalne systemowe określanie problemu dla każdego wykrytego błędu.

#### **Aktywowanie** |

Aby sprawdzić, czy program Electronic Service Agent został aktywowany, w wierszu komend wpisz GO SERVICE. |

Po wyświetleniu głównego menu programu Electronic Service Agent, zostanie on aktywowany. |

### **Informacje ogólne** |

Aby sprawdzić, czy w trakcie działania programu Electronic Service Agent nie wystąpiły błędy, należy przejrzeć |

- protokół kontroli. Protokół kontroli można wyświetlić, używając opcji 14 (Wyświetlenie protokołu kontroli Display | audit log) z menu programu Electronic Service Agent. Aby wyświetlić protokół za pomocą programu System i |
- Navigator, wykonaj następujące czynności: |
- 1. Rozwiń węzeł **Centrum Zarządzania** (Management Central). |
- 2. Rozwiń węzeł **Usługa Extreme Support** → **Agenty** (Extreme Support > Agents). |
- 3. Prawym przyciskiem myszy kliknij pozycję **Electronic Service Agent**. |
- 4. Przejdź do menu Zaawansowane (Advanced) i wybierz opcję Protokół kontroli (Audit log). |

### **Raportowanie problemów, automatyczna poprawka PTF i automatyczny test** |

Aby sprawdzić, czy usługa Electronic Service jest włączona, w wierszu komend wpisz GO SERVICE i wybierz opcję |

- 1 (Zmiana atrybutów aplikacji Service Agent Change Service Agent attributes). Aby włączyć automatyczne |
- zgłaszanie problemów, parametr Włącz (Enable) musi być ustawiony na \*YES. |
- Jeśli występują problemy z automatycznym raportowaniem, analizą protokołu aktywności produktu, automatyczną | poprawką PTF lub z automatycznym testem, sprawdź, czy są uruchomione następujące zadania programu Electronic Service Agent: QS9HDWMON, QS9PALMON\*, QS9PRBMON, QS9PRBSND i QS9SFWMON. Aby sprawdzić, czy | te zadania są uruchomione, w wierszu komend wpisz GO SERVICE i wybierz z menu programu Electronic Service | Agent opcję 10 (Praca z zadaniami - Work with jobs). Aby sprawdzić, czy te zadania są uruchomione, wykonaj | następujące czynności za pomocą programu System i Navigator: | |
- 1. Rozwiń węzeł **Centrum Zarządzania** (Management Central). |
- 2. Rozwiń węzeł **Usługa Extreme Support** → **Agenty** (Extreme Support > Agents). |
- 3. Prawym przyciskiem myszy kliknij pozycję **Electronic Service Agent**. |
- 4. Przejdź do menu Zaawansowane (Advanced) i wybierz opcję Zadania programu Electronic Service Agent (Electronic Service Agent jobs). | |

#### **Uwagi:** |

| | |

- v Zadanie QS9PALMON jest aktywne tylko wtedy, gdy jest włączona analiza protokołu aktywności produktu.
	- v Przewidywany czas dostawy poprawek PTF przesyłanych pocztą wynosi 5-9 dni roboczych.

Jeśli zadania są aktywne, a błędy nadal występują, spróbuj zrestartować zadania programu Electronic Service Agent w | następujący sposób: |

- 1. Zatrzymaj zadania, używając opcji 8 (Zakończenie zadań End jobs) w menu GO SERVICE. |
- 2. Sprawdź, czy zadania nie są wyświetlane, używając opcji 10 (Praca z zadaniami Work with jobs) w menu GO | SERVICE. |
- 3. Uruchom zadania, używając opcji 9 (Uruchomienie zadań Start jobs) w menu GO SERVICE. |
- 4. Sprawdź, czy zadania są aktywne, używając opcji 10 (Praca z zadaniami Work with jobs) w menu GO SERVICE. |

Aby zebrać dodatkowe informacje na temat błędów zadań programu Electronic Service Agent, wpisz w wierszu |

komend GO SERVICE i wybierz opcję 11 (Zmiana protokołowania zadań Service Agent - Change Service Agent job |

l logging). Podaj wartość \*YES dla opcji Tworzenie protokołów zadania (Create job logs). Aby wyświetlić protokoły

zadań, użyj opcji 13 (Praca ze zbiorami buforowymi produktu Service Agent - Work with Service Agent spooled files). |

### **Zbieranie i przesyłanie informacji serwisowych** |

Zadanie zbierania informacji serwisowych korzysta z Centrum Zarządzania, a zadanie przesyłania informacji |

- serwisowych korzysta z połączenia uniwersalnego. Zadania te są czasochłonne. Podsumowanie etapów zbierania i | przesyłania informacji przedstawiono poniżej. |
- | Zadanie zbierania informacji w Centrum Zarządzania zbiera nowe informacje serwisowe stosownie do potrzeb, a także określa, czy informacje serwisowe powinny być zbierane. |
- v Po zakończeniu zbierania danych do połączenia uniwersalnego wysyłane jest zadanie w celu wykonania następujących czynności: | |
	- Uruchomienie profilu połączenia

| | | |

| | | |

- Udostępnienie powiązanej linii, kontrolera i opisów urządzeń (w razie potrzeby)
- Nawiązanie połączenia z IBM
- Przesłanie informacji serwisowych
- v Czynnikami wpływającymi na czas potrzebny do zebrania i przesłania danych są: wielkość systemu, obciążenie przetwarzania i szybkość połączenia. | |

Aby sprawdzić, czy informacje serwisowe zostały wysłane do IBM, użyj opcji 5 (Wyświetlenie kolekcji informacji | serwisowych - Display service information collection) w menu programu Electronic Service Agent. Jeśli trwa obecnie | proces zbierania lub wysyłania informacji serwisowych, wyświetlone informacje o ostatnim uruchomieniu lub ostatnim | przesłaniu mogą nie zawierać bieżącego działania. |

Za pomocą programu System i Navigator można również wyświetlić historię transmisji informacji serwisowych, | wykonując następujące czynności: |

- 1. Rozwiń węzeł **Centrum Zarządzania** (Management Central). |
- 2. Rozwiń węzeł **Usługa Extreme Support** → **Agenty** (Extreme Support > Agents). |
- 3. Prawym przyciskiem myszy kliknij pozycję **Electronic Service Agent**. |
- 4. Wybierz opcję **Historia** (History). |
- Działania te są dostępne po zakończeniu zadań. |

Aby zweryfikować poprawność przesyłania zadań programu Electronic Service Agent przez Centrum Zarządzania, | sprawdź, czy: |

- | Serwer Centrum Zarządzania został uruchomiony. W tym celu sprawdź, czy jest uruchomione zadanie QYPSJSVR podsystemu QSYSWRK lub użyj programu System i Navigator: |
	- 1. Rozwiń system w węźle **Moje połączenia** (My Connections).
	- 2. Rozwiń węzeł **Sieć** → **Serwery** (Network > Servers).
	- 3. Kliknij opcję **TCP/IP**.
	- 4. Sprawdź, czy status Centrum Zarządzania to Uruchomione (Started).
- v Jeśli serwer jest uruchomiony, wyświetl protokół zadań, aby przejrzeć wszystkie komunikaty powiązane z zadaniami programu Electronic Service Agent. Zadanie transmisji informacji serwisowych programu Electronic Service Agent nosi nazwę QYIVRIPS. | | |
- v Jeśli serwer nie jest uruchomiony, uruchom go za pomocą komendy STRTCPSVR SERVER(\*MGTC) albo za pomocą programu System i Navigator. Korzystając z procedury opisanej powyżej, kliknij prawym przyciskiem | |
- myszy Centrum Zarządzania i wybierz opcję Uruchom (Start). Poczekaj, aż zadanie QYPSJSVR podsystemu |
- QSYSWRK stanie się aktywne. Następnie uruchom ponownie zadanie programu Electronic Service Agent. |

### **Pojęcia pokrewne**

"Połączenie [uniwersalne"](#page-8-0) na stronie 3

Połączenie uniwersalne umożliwia sterowanie sposobem łączenia się z usługami wsparcia IBM.

### **Informacje pokrewne**

Konfigurowanie systemu IBM i5/OS w celu nawiązania połączenia z serwisem i wsparciem bez konsoli HMC

# <span id="page-30-0"></span>**Wymagania dotyczące modemu i zasobów**

Tworzone podczas aktywacji konfiguracje serwisowe programu Electronic Service Agent (ESA) i elektronicznego wsparcia klienta są oparte na połączeniu uniwersalnym. Jest to połączenie typu PTP (punkt z punktem) w protokole TCP/IP. Aby można było połączyć się z firmą IBM, muszą zostać spełnione wymagania co do modemu i zasobów.

### **Wymagania dotyczące modemu**

Dostępne do skonfigurowania funkcje połączenia punkt z punktem zależą od typu modemu i posiadanych zasobów. Informacje na ten temat zawiera tabela w dalszej części tego tematu. Jeśli modem ma być używany do zgłaszania problemów i przesyłania informacji serwisowych, należy skonfigurować funkcję elektronicznego wsparcia klienta tak, aby również używała protokołu TCP/IP, a nie komunikacji SDLC (Synchronous Data Link Control) czy SNA (Systems Network Architecture).

### **Modem w trybie asynchronicznym**

Jeśli modem został skonfigurowany do pracy w trybie asynchronicznym, to można skonfigurować zarówno zgłaszanie |

problemów, jak i zbieranie i wysyłanie informacji serwisowych (dotyczy to takich modemów, jak modemy wewnętrzne |

2793 i 576C, dwusystemowych modemów IBM 7852–400 oraz modemów zewnętrznych MultiTech |

MT5600BA-V.92). |

|

**Uwaga:** Ponadto do obsługi tej funkcji można wykorzystać dowolny modem dostawcy innego niż IBM, który obsługuje interfejs szeregowy RS-232 (EIA 232) i protokół V.34/V.42 (opcjonalnie V.90/V.92). |

Zazwyczaj konieczne jest przesłonięcie domyślnego ustawienia DSR (Data Set Ready) modemu. Aby platforma System i mogła wykryć rozłączenie połączenia telefonicznego (gdy modem rozłączy się), parametr DSR musi zostać ustawiony na wartość CD (Carrier Detect). Więcej informacji zawiera podręcznik modemu.

### **Wymagania adaptera komunikacyjnego we/wy**

Obsługiwane są połączenia telefoniczne AT&T i połączenia VPN (Virtual Private Network).

Należy określić, czy w systemie istnieje jeden z następujących kompatybilnych adapterów.

### *Tabela 3. Adaptery i opisy*

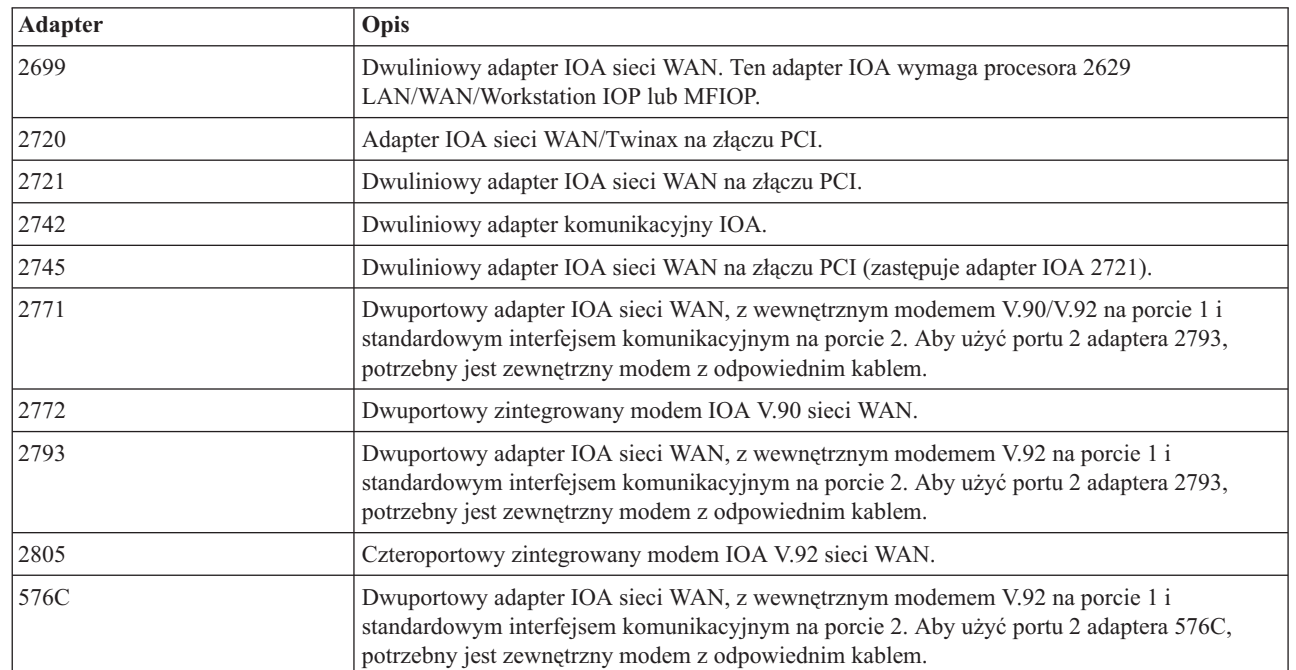

|

|

| | | <span id="page-31-0"></span>*Tabela 3. Adaptery i opisy (kontynuacja)*

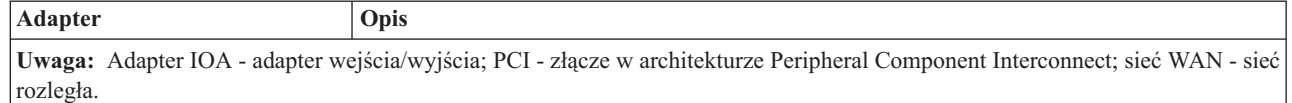

#### **Zadania pokrewne**

| |

| | | | | | | | | | ["Konfigurowanie](#page-22-0) połączenia z firmą IBM" na stronie 17

Program Electronic Service Agent łączy się z firmą IBM za pomocą połączenia uniwersalnego.

# **Aktywowanie zadań wsadowych**

Program Electronic Service Agent może być aktywowany w środowisku wsadowym. Takie rozwiązanie jest przydatne dla klientów, którzy korzystają z wielu systemów zdalnych, a chcą przesyłać programy z ośrodka centralnego do aktywacji zdalnej.

Aby można było użyć metody środowiska wsadowego, w systemie musi być zainstalowany produkt Electronic Service Agent, a także muszą być dostępne i zainstalowane lub gotowe do zainstalowania w każdym z systemów poprawki PTF umożliwiające uproszczoną aktywację programu Electronic Service Agent.

### **i5/OS V5R3 i poprzednie wersje**

v Przed użyciem programu należy zaakceptować postanowienia Międzynarodowej umowy licencyjnej na programy usługowe. Aby zaakceptować tę umowę licencyjną, wykonaj jedną z następujących czynności:

- W wierszu komend wpisz GO SERVICE. Zaznacz opcję **Umowa licencyjna aplikacji Display Service Agent**. Przeczytaj umowę i naciśnij klawisz F6 (Zaakceptuj warunki tej umowy).
- W wierszu komend wpisz QSVCDRCTR/ACPTSALIC. Przeczytaj umowę i naciśnij klawisz F6 (Zaakceptuj warunki tej umowy).

v W poniższej tabeli wymieniono komendy programu Electronic Service Agent, które zostały zmienione w wersji V5R4 i późniejszych. Więcej informacji na temat aktywacji wsadowej zawiera serwis WWW Online Publications - IBM Electronic Service Agent.

![](_page_31_Picture_1101.jpeg)

*Tabela 4. Komendy i opisy*

*Tabela 4. Komendy i opisy (kontynuacja)*  $\|$ 

![](_page_32_Picture_785.jpeg)

 $\mathsf{I}$ 

Udostępniony jest przykładowy program CL. |

### **Przykładowy program CL dla aktywowania zadań wsadowych**

Przykładowy program dotyczy fikcyjnego przedsiębiorstwa ABC. Wszelkie wzmianki o tym fikcyjnym przedsiębiorstwie służą wyłącznie celom ilustracyjnym.

**Uwaga:** Korzystając z przykładów kodu, użytkownik wyraża zgodę na warunki zapisane w sekcji ["Licencja](#page-107-0) na kod oraz [Informacje](#page-107-0) dotyczące kodu" na stronie 102.

![](_page_32_Picture_786.jpeg)

```
QSYS/CHGCNTINF CMPNY('ABC Company') CONTACT('System +
           Administrator') TELNBR('123-456-7890') +
           MAILADDR('123 ABC Street' *SAME *SAME +
           ANYTOWN MN US 12345) LNGVER(2924) +
           EMAILADDR(SYSADMIN@ABCCOMPANY.COM) +
           MEDPTF(*AUTOMATIC)
/********************************************************************/
/\star */
/* Konfigurowanie połączeń elektronicznego wsparcia klienta */
/* i programu Service Agent. \star/
/* UWAGA: W PRZYKŁADZIE PRZYJĘTO ZAŁOŻENIE, ŻE ISTNIEJE BEZPOŚREDNIE*/
/* POŁĄCZENIE PODSTAWOWE I WIELOPRZESKOKOWE POŁĄCZENIE ZAPASOWE. */
/\star */
/********************************************************************/
QSYS/CRTSRVCFG ROLE(*PRIMARY) CNNTYPE(*DIRECT) +
          CNTRYID(US) STATE(MN)
/\star */
QSYS/CRTSRVCFG ROLE(*BACKUP) CNNTYPE(*MULTIHOP) +
       RMTSYS('10.11.12.13')
/********************************************************************/
/\star */
/* Wczytywanie dni tygodnia używanych dla CHGSRVAGTA. */
/\star */
/* Wybierz dzień, który najlepiej pasuje do aktywności systemu. */
/* Użyj zmiennej &DAYS. Pierwsza jest pierwszym wyborem, */
/* druga drugim wyborem i tak dalej.
/********************************************************************/
QSYS/RTVSRVAGT DAY1(&DAY1) DAY2(&DAY2) DAY3(&DAY3)
DAYLOOP:
IF (&DAY1 *EQ (%SUBSTRING(&DAYS &DAYPTR 4))) THEN(DO)
  CHGVAR VAR(&DAY) VALUE(&DAY1)
GOTO DAYLOOP
ENDDO
IF (&DAY2 *EQ (%SUBSTRING(&DAYS &DAYPTR 4))) THEN(DO)
  CHGVAR VAR(&DAY) VALUE(&DAY2)
GOTO DAYLOOP
ENDDO
IF (&DAY3 *EQ (%SUBSTRING(&DAYS &DAYPTR 4))) THEN(DO)
  CHGVAR VAR(&DAY) VALUE(&DAY)
GOTO DAYLOOP
ENDDO
CHGVAR VAR(&DAYPTR) VALUE(&DAYPTR +4)
GOTO DAYLOOP
ENDDAYLOOP:
/********************************************************************/
/\star */
/* Konfigurowanie zgłaszania problemów za pomocą */
/* dnia tygodnia ustalonego powyżej oraz wybranej godziny. */
/\star */
/* -- UWAGA: Użyj tej komendy tylko wtedy, gdy chcesz nadpisać */
/* wartości domyślne CHGSRVAGTA. */
/\star */
/********************************************************************/
QSYS/CHGSRVAGTA ENABLE(*YES) AUTORPT(*YES) AUTOPTF(*YES +
           &DAY *YES) AUTOTEST(&DAY) SRVINF((*ALL))
/********************************************************************/
/\star */
/* Aktywuj program Electronic Service Agent. Jeśli użyto wcześniej */
/* komendy CHGSRVAGTA, program użyje tego ustawienia. */
/* Jeśli komendy tej nie użyto, Electronic Service Agent */
/* będzie aktywowany z wartościami domyślnymi. */
```
<span id="page-34-0"></span>![](_page_34_Picture_754.jpeg)

ENDPGM

### **Pojęcia pokrewne**

["Aktywowanie](#page-20-0) programu Electronic Service Agent" na stronie 15

Program Electronic Service Agent musi być aktywowany w każdym systemie i na każdej partycji logicznej. Aktywacja obejmuje wszystkie kroki, które są niezbędne, aby umożliwić wykrywanie problemów, zgłaszanie ich oraz przesyłanie informacji serwisowych do firmy IBM. Aktywację może przeprowadzić tylko administrator systemu.

### **Informacje pokrewne**

 $\Box$  Online [Publications](http://publib.boulder.ibm.com/isrvagt/sdsadoc.html)

# **Usługa Extreme Support**

Usługa System i Extreme Support jest częścią pakietu IBM Technical Support Advantage - wszechstronnej oferty wsparcia i obsługi technicznej IBM do systemów IBM Systems.

- Usługa System i Extreme Support obejmuje wsparcie wbudowane w produkt, program System i Navigator oraz |
- narzędzia wsparcia dostępne w sieci WWW. Do narzędzi Extreme Support należą produkty IBM Performance |
- Management for System i5 (PM for System i5) over TCP/IP, Electronic Service Agent oraz funkcja konsolidacji |

informacji serwisowych w Centrum Zarządzania. |

**Uwaga:** Program Electronic Service Agent może zgłaszać problemy do firmy IBM tylko wtedy, gdy system jest objęty gwarancją lub jeśli wykupiono Umowę IBM na obsługę serwisową (Maintenance Services Agreement).

Odsyłacze do podręczników użytkownika dla poszczególnych wersji programu Electronic Service Agent znajdują się w serwisie WWW ″Online Publications″, gdzie należy wyszukać dokumenty dotyczące tego programu.

### **Zadania pokrewne**

["Konfigurowanie](#page-102-0) usługi Extreme Support" na stronie 97

Aby korzystać z funkcji Electronic Service Agent w programie System i Navigator, należy skonfigurować usługę Extreme Support. W tym celu należy wykonać następujące czynności:

### **Informacje pokrewne**

Online [Publications](http://publib.boulder.ibm.com/isrvagt/sdsadoc.html)

# **Konfigurowanie połączenia z firmą IBM**

Użytkownicy korzystający z konsoli HMC (Hardware Management Console) powinni wykonać przy użyciu konsoli następujące czynności, które pozwolą skonfigurować połączenie z firmą IBM.

Więcej informacji na ten temat zawiera sekcja Konfigurowanie środowiska serwisowego w Centrum informacyjnym IBM Systems - sprzęt.

### **Pojęcia pokrewne**

["Połączenia"](#page-7-0) na stronie 2

Aby zapewnić dostępność środowiska serwisowego, należy umożliwić systemowi połączenie z firmą IBM.

## **Planowanie połączenia uniwersalnego**

Jednym z elementów konfigurowania połączenia uniwersalnego z usługami firmy IBM jest wybór rodzaju połączenia, które ma obsługiwać komunikację z serwisem i wsparciem IBM. Przed przystąpieniem do konfigurowania należy sprawdzić, czy spełnione zostały wszystkie wymagania wstępne.

Rodzaj połączenia zależy od wykorzystywanej sieci i od tego, czy i jaką drogą dany system ma dostęp do Internetu. System obsługujący protokół IPSec z translacją NAT umożliwia nawiązanie połączenia nawet wtedy, gdy musi ono przechodzić przez zaporę firewall z własną translacją NAT. Obsługa protokołu HTTP (Hypertext Transfer Protocol) i HTTPS (Hypertext Transfer Protocol Secure) umożliwia kierowanie połączeń przez większość zapór firewall oraz serwerów proxy dostarczanych przez IBM lub klienta.

Wybierając scenariusz konfiguracji połączenia uniwersalnego, należy wziąć pod uwagę następujące kwestie:

v Konfiguracja sprzętu, oprogramowania i sieci.

| | | | | – Jeśli system nie jest połączony z siecią lub znajduje się w sieci prywatnej, ale ma modem, to najlepiej wybrać opcję **Połączenie modemowe przez AT&T Global Network Services** (A dial-up connection using the AT&T Global Network Services). Opcja ta udostępnia bezpieczne połączenie modemowe z działem serwisu i wsparcia firmy IBM. Wszystkie informacje serwisowe są chronione za pomocą protokołów sieci VPN (Virtual Private Network) lub warstwy SSL (Secure Sockets Layer).

- Jeśli system lub partycja ma dostęp do partycji, systemu lub konsoli HMC (Hardware Management Console) wyposażonych w modem, to można skonfigurować system z użyciem opcji **Połączenie za pośrednictwem innego systemu lub partycji** (Connect through another system or partition) i opcji zdalnego połączenia AT&T.
- Jeśli system ma bezpośredni dostęp do Internetu (szerokopasmowe łącze ze stałym adresem IP lub sieć lokalna z adresem IP umożliwiającym routing globalny), a połączenie nie musi przechodzić przez zaporę firewall, albo jeśli system ma prywatny adres IP, ale może łączyć się z Internetem za pośrednictwem zapory firewall z usługą translacji NAT, to można wybrać opcję **Bezpośrednie połączenie z Internetem** (A direct connection to the Internet). Jest to opcja zalecana, ponieważ umożliwia najszybszy i najbezpieczniejszy dostęp do usług serwisu i wsparcia IBM.
- Jeśli korzysta się z modemowego dostępu do dostawcy ISP (dostawcy usług internetowych), a system pełni rolę punktu połączenia dla innych systemów lub partycji, to można wybrać opcję **Połączenie modemowe przez dostawcę usług internetowych** (A connection using an Internet Service Provider). Opcja ta zapewnia bezpieczne połączenie z działem serwisu i wsparcia IBM, wykorzystujące to samo połączenie modemowe, za pomocą którego system uzyskuje dostęp do Internetu.
- Jeśli system znajduje się w sieci prywatnej, nie ma globalnego adresu IP, ale ma dostęp do routera lub systemu umożliwiającego nawiązanie połączenia z Internetem za pośrednictwem usług dostawcy ISP, to należy wybrać opcję **Wieloprzeskokowe połączenie z Internetem** (A multi-hop connection to the Internet).
- Jeśli w przedsiębiorstwie używany jest serwer proxy HTTP, to oprócz powyższych konfiguracji, na jednej z partycji logicznych można również skonfigurować usługę proxy dla połączeń z działem serwisu lub wsparcia. Z takiej usługi proxy będą mogły korzystać aplikacje serwisowe obsługujące serwery proxy HTTP lub HTTPS (albo oba te rodzaje serwerów proxy).
- **Uwaga:** Program umożliwia tworzenie zarówno konfiguracji podstawowej, jak i zapasowej, oraz wyznaczanie podstawowego i zapasowego serwera proxy.
- v Strategia bezpieczeństwa sieciowego w firmie.
- v Ustawianie reguł pakietów: ruch obsługiwany przez połączenie uniwersalne musi być przepuszczany przez zaporę firewall.
- v Bezpieczeństwo SOCKS: ruch obsługiwany przez połączenie uniwersalne nie może być kierowany przez systemy z mechanizmem SOCKS.
- v DNS (system nazw domen): jeśli to możliwe, aplikacje serwisowe powinny sprawdzać adresy docelowe połączeń serwisowych w systemie nazw domen. Zapewnia to dodatkową odporność na błędy. W takiej sytuacji warto udostępnić serwer DNS dla odpowiedniego systemu, używając komendy Zmiana domeny TCP/IP (Change TCP/IP Domain - CHGTCPDMN).
- **Uwaga:** Używanie modemu HMC do łączenia się z firmą IBM za pośrednictwem partycji wymaga pewnych działań konfiguracyjnych. To samo dotyczy sytuacji, gdy konsola HMC ma łączyć się z firmą IBM za pośrednictwem sieci VPN lub połączenia modemowego partycji.

### **Pojęcia pokrewne**
<span id="page-36-0"></span>"Zapora firewall z filtrem [pakietów](#page-9-0) IP" na stronie 4

Aby dane połączenia uniwersalnego mogły przepływać przez zaporę firewall do IBM, może być konieczna zmiana reguł filtrowania.

### **Zadania pokrewne**

"Konfigurowanie połączenia uniwersalnego"

Ten temat zawiera przegląd sposobu korzystania z kreatora połączeń uniwersalnych i wykonywania innych czynności pokrewnych wymaganych w celu nawiązania połączenia uniwersalnego z serwisem IBM.

### **Informacje pokrewne**

Obsługa klienta SOCKS

 $E^*$  Konfigurowanie środowiska serwisowego

# **Konfigurowanie połączenia uniwersalnego**

Ten temat zawiera przegląd sposobu korzystania z kreatora połączeń uniwersalnych i wykonywania innych czynności pokrewnych wymaganych w celu nawiązania połączenia uniwersalnego z serwisem IBM.

W celu utworzenia połączenia uniwersalnego między systemem a elektronicznym wsparciem klienta IBM należy wykonać następujące procedury. Można również przejrzeć scenariusze dotyczące połączenia uniwersalnego i wybrać ten, który odpowiada wymaganiom konfiguracyjnym danego ośrodka.

### **Procedury kreatora połączeń uniwersalnych**

Procedury te obejmują tworzenie konfiguracji za pomocą kreatora połączeń uniwersalnych lub komend CL. Po zakończeniu przygotowań do konfigurowania połączenia uniwersalnego należy wybrać procedurę konfiguracyjną najlepiej pasującą do sprzętu i oprogramowania w danym ośrodku.

#### **Pojęcia pokrewne**

["Scenariusze:](#page-47-0) połączenie uniwersalne" na stronie 42

Scenariusze zawierają informacje na temat szczegółów technicznych i konfiguracyjnych każdego z połączeń dostępnych za pośrednictwem połączenia uniwersalnego.

### **Zadania pokrewne**

["Konfigurowanie](#page-102-0) usługi Extreme Support" na stronie 97

Aby korzystać z funkcji Electronic Service Agent w programie System i Navigator, należy skonfigurować usługę Extreme Support. W tym celu należy wykonać następujące czynności:

"Planowanie połączenia [uniwersalnego"](#page-34-0) na stronie 29

Jednym z elementów konfigurowania połączenia uniwersalnego z usługami firmy IBM jest wybór rodzaju połączenia, które ma obsługiwać komunikację z serwisem i wsparciem IBM. Przed przystąpieniem do konfigurowania należy sprawdzić, czy spełnione zostały wszystkie wymagania wstępne.

### **Odsyłacze pokrewne**

"Włączanie funkcji [elektronicznego](#page-17-0) wsparcia klienta w systemie" na stronie 12

Aby umożliwić korzystanie z funkcji elektronicznego wsparcia klienta, należy skonfigurować połączenie z firmą IBM za pośrednictwem połączenia uniwersalnego albo tradycyjnego połączenia wykorzystującego sieć SNA (Systems Network Architecture).

# **Konfigurowanie połączenia modemowego przy użyciu usługi AGNS**

Między systemem lub partycją a działem wsparcia klienta IBM można skonfigurować połączenie modemowe, wykorzystujące usługę AT&T Global Network Services (AGNS). System można skonfigurować również w taki sposób, aby pełnił rolę punktu połączenia, za pośrednictwem którego inne systemy lub partycje będą mogły łączyć się z działem wsparcia klienta IBM.

Wykonaj podaną poniżej procedurę kreatora połączeń uniwersalnych, aby utworzyć modemowe połączenie uniwersalne wykorzystujące usługę AGNS z dowolną z następujących usług:

v Elektroniczne wsparcie klienta

• Program Electronic Service Agent

## **Wymagania wstępne**

Wymagania wstępne aktywowania elektronicznego wsparcia klienta przez połączenie AGNS są następujące:

- v Na komputerze osobistym należy zainstalować oprogramowanie System i Access for Windows oraz System i Navigator.
- v Należy zainstalować wszystkie najnowsze pakiety serwisowe programu System i Navigator.
- v Protokół TCP/IP musi być aktywny. Można go uruchomić za pomocą komendy Uruchomienie TCP/IP (Start TCP/IP - STRTCP).
- v Do skonfigurowania połączenia za pomocą kreatora połączeń uniwersalnych niezbędne jest uprawnienie osoby odpowiedzialnej za bezpieczeństwo (\*SECOFR) z atrybutami specjalnymi \*ALLOBJ, \*IOSYSCFG i \*SECADM w profilu użytkownika i5/OS oraz uprawnienie \*USE do komendy WRKCNTINF.
- v Należy zainstalować program licencjonowany IBM TCP/IP Connectivity Utilities for i5/OS (5761-TC1).
- v Aby umożliwić korzystanie z sieci VPN (Virtual Network Protocol) i protokołu SSL (Secure Sockets Layer), należy zainstalować program licencjonowany Digital Certificate Manager (DCM) (5761-SS1 opcja 34).
- v Wartość systemowa QRETSVRSEC musi być ustawiona na 1. Można to sprawdzić za pomocą komendy Wyświetlenie wartości systemowej (Display System Value - DSPSYSVAL). Jeśli wartość ta nie jest ustawiona na 1, należy wpisać komendę Zmiana wartości systemowej (Change System Value - CHGSYSVAL). Umożliwia to przechowywanie w systemie operacyjnym informacji o identyfikatorze i haśle dla konta użytkownika.
- v Jeśli używa się modemu wewnętrznego, np. modemu 56 Kb/s dostarczanego wraz z kartą adaptera 9793, to należy odpowiednio ustawić atrybut sieciowy MDMCNTRYID. Wartość tego atrybutu można sprawdzić za pomocą komendy Wyświetlenie atrybutów sieciowych (Display Network Attributes - DSPNETA). Jeśli wartość atrybutu jest nieprawidłowa, należy ją zmienić za pomocą komendy Zmiana atrybutów sieciowych (Change Network Attributes - CHGNETA).

Tworząc połączenie uniwersalne z systemu do działu serwisu IBM, można opcjonalnie wyznaczyć ten system jako punktu połączenia dla innych systemów i partycji w sieci.

### **Konfigurowanie połączenia modemowego z systemu z wykorzystaniem usługi AGNS**

Przy założeniu, że w systemie została już utworzona i działa prawidłowo konfiguracja TCP/IP, skonfigurowanie połączenia uniwersalnego do połączenia systemu lokalnego z działem wsparcia klienta IBM wymaga wykonania następujących czynności:

- 1. Uruchom program System i Navigator i wybierz kreatora połączeń uniwersalnych.
- 2. Wybierz konfigurację podstawową lub zapasową. Wartością domyślną jest konfiguracja podstawowa.
- 3. Zaznacz pole, aby wyświetlić i zmodyfikować informacje kontaktowe.
- 4. W oknie dialogowym kreatora połączeń uniwersalnych wpisz informacje o serwisie, adresie i kraju (lub regionie).
- 5. Wybierz łączenie się z bieżącego systemu za pomocą połączenia modemowego typu AGNS.
- 6. Jeśli chcesz skonfigurować serwer proxy, zaznacz odpowiednie pole wyboru.
- 7. Wybierz zasób sprzętowy, podstawowy numer telefonu i zapasowy numer telefonu, aby utworzyć połączenie modemowe.
- 8. Jeśli ma być konfigurowany serwer proxy, wypełnij odpowiednie informacje. Jeśli nie, przejdź do następnego punktu.
- 9. Wskaż, że ten system nie udostępnia połączeń dla innych systemów ani partycji.
- 10. Przejrzyj informacje w oknie Podsumowanie (Summary) i sprawdź, czy konfiguracja jest zgodna z wymaganiami. Kliknij przycisk **Zakończ** (Finish), aby zapisać konfigurację.
- 11. Gdy pojawi się podpowiedź, przetestuj łączność między systemem i elektronicznym wsparciem klienta.

### **Konfigurowanie połączenia modemowego z systemu i umożliwienie innym systemom łączenia się przez usługę AGNS**

<span id="page-38-0"></span>Przy założeniu, że w systemie została już utworzona i działa prawidłowo konfiguracja TCP/IP, skonfigurowanie połączenia uniwersalnego do połączenia systemu lokalnego z działem wsparcia klienta IBM i udostępnienia tego połączenia innym systemom wymaga wykonania następujących czynności:

- 1. Uruchom program System i Navigator i wybierz kreatora połączeń uniwersalnych.
- 2. Wybierz konfigurację podstawową lub zapasową. Domyślnie wybrana jest konfiguracja podstawowa.
- 3. Zaznacz pole, aby wyświetlić i zmodyfikować informacje kontaktowe.
- 4. Na ekranie kreatora połączeń uniwersalnych wpisz informacje o serwisie, adresie i kraju (lub regionie).
- 5. Wybierz łączenie się z bieżącego systemu za pomocą połączenia modemowego typu AGNS.
- 6. Jeśli chcesz skonfigurować serwer proxy, zaznacz odpowiednie pole wyboru.
- 7. Wybierz zasób sprzętowy, podstawowy numer telefonu i zapasowy numer telefonu, aby utworzyć połączenie modemowe.
- 8. Jeśli ma być konfigurowany serwer proxy, wypełnij odpowiednie informacje. Jeśli nie, przejdź do następnego punktu.
- 9. Określ, że ten system ma pełnić rolę punktu połączenia, za pośrednictwem którego inne systemy lub partycje mogą się łączyć z elektronicznym wsparciem klienta.
- 10. Wybierz interfejsy, przez które systemy lub partycje mogą łączyć się z elektronicznym wsparciem klienta.
- 11. Utwórz lub wybierz profil terminatora L2TP. Taki profil umożliwia rozpoznawanie innych systemów, które łączą się z elektronicznym wsparciem klienta za pośrednictwem tego systemu.
- 12. Skonfiguruj serwer proxy serwisu i wsparcia.
- 13. Przejrzyj informacje w oknie Podsumowanie (Summary) i sprawdź, czy konfiguracja jest zgodna z wymaganiami. Kliknij przycisk Zakończ (Finish), aby zapisać konfigurację.
- 14. Gdy pojawi się podpowiedź, przetestuj łączność między systemem i wsparciem klienta IBM.

#### **Pojęcia pokrewne**

"Połączenie modemowe PPP za [pośrednictwem](#page-48-0) usługi AGNS" na stronie 43

W tym scenariuszu opisano sposób nawiązywania połączenie uniwersalnego między systemem a elektronicznym wsparciem klienta IBM przy użyciu połączenia punkt z punktem (PPP) przez usługę AT&T Global Network Service (AGNS).

"Połączenie modemowe PPP w systemie, który udostępnia połączenia innym systemom za [pośrednictwem](#page-55-0) usługi [AGNS"](#page-55-0) na stronie 50

W tym scenariuszu opisano sposób tworzenia połączenia uniwersalnego z elektronicznym wsparciem klienta w systemie, który pełni rolę punktu połączenia dla innych systemów, przy użyciu połączenia punkt z punktem (PPP) za pośrednictwem usługi AT&T Global Network Service (AGNS).

#### **Informacje pokrewne**

System i Access for Windows: instalowanie i konfigurowanie

## **Konfigurowanie zdalnego połączenia modemowego PPP**

Aby skonfigurować połączenie punkt z punktem (PPP) z systemu zdalnego do działu wsparcia klienta IBM, przechodzące przez inny system, partycję albo konsolę HMC (Hardware Management Console), wykonaj opisane poniżej procedury kreatora połączeń uniwersalnych.

#### **Wymagania wstępne**

Wymagania wstępne aktywowania połączenia z elektronicznym wsparciem klienta za pomocą połączenia zdalnego AT&T Global Network Service (AGNS) są następujące:

- v Na komputerze osobistym należy zainstalować oprogramowanie System i Access for Windows oraz System i Navigator.
- v Należy zainstalować wszystkie najnowsze pakiety serwisowe programu System i Navigator.
- v Protokół TCP/IP musi być aktywny. Można go uruchomić za pomocą komendy Uruchomienie TCP/IP (Start TCP/IP - STRTCP).
- <span id="page-39-0"></span>v Do skonfigurowania połączenia za pomocą kreatora połączeń uniwersalnych niezbędne jest uprawnienie osoby odpowiedzialnej za bezpieczeństwo (\*SECOFR) z atrybutami specjalnymi \*ALLOBJ, \*IOSYSCFG i \*SECADM w profilu użytkownika i5/OS oraz uprawnienie \*USE do komendy WRKCNTINF.
- v Należy zainstalować program licencjonowany IBM TCP/IP Connectivity Utilities for i5/OS (5761-TC1).
- v Należy zainstalować program licencjonowany Digital Certificate Manager (DCM) (5761-SS1 opcja 34).
- v Wartość systemowa QRETSVRSEC musi być ustawiona na 1. Można to sprawdzić za pomocą komendy Wyświetlenie wartości systemowej (Display System Value - DSPSYSVAL). Jeśli wartość ta nie jest ustawiona na 1, należy wpisać komendę Zmiana wartości systemowej (Change System Value - CHGSYSVAL).
- v W systemie lub na konsoli HMC, do których podłączony jest modem, musi zostać skonfigurowany punkt połączenia (Connection Point).

### **Konfigurowanie połączenia modemowego z systemu zdalnego przy użyciu usługi AGNS**

Przy założeniu, że w systemie została już utworzona i działa prawidłowo konfiguracja TCP/IP, skonfigurowanie połączenia uniwersalnego pod kątem połączenia systemu zdalnego z elektronicznym wsparciem klienta wymaga wykonania następujących czynności:

- 1. Uruchom program System i Navigator i wybierz kreatora połączeń uniwersalnych.
- 2. Wybierz konfigurację podstawową lub zapasową. Wartością domyślną jest konfiguracja podstawowa.
- 3. Zaznacz pole, aby wyświetlić i zmodyfikować informacje kontaktowe.
- 4. Na ekranie kreatora połączeń uniwersalnych wpisz informacje o serwisie, adresie i kraju (lub regionie).
- 5. Jako typ połączenia wybierz łączenie się z innego systemu lub partycji za pośrednictwem połączenia modemowego typu AGNS.
- 6. Jeśli chcesz skonfigurować serwer proxy, zaznacz odpowiednie pole wyboru.
- 7. Aby utworzyć zdalne połączenie z firmą IBM, wpisz adres bramy modemowej (Dial Gateway) lub nazwę hosta systemu, który obsługuje to połączenie.
- 8. Jeśli ma być konfigurowany serwer proxy, wypełnij odpowiednie informacje. Jeśli nie, przejdź do następnego punktu.
- 9. Opcję Udostępniaj połączenia innym (Provide Connectivity For Others) ustaw na wartość Nie (No).
- 10. Przejrzyj informacje w oknie Podsumowanie (Summary) i sprawdź, czy konfiguracja jest zgodna z wymaganiami. Kliknij przycisk Zakończ (Finish), aby zapisać konfigurację.
- 11. Gdy pojawi się podpowiedź, przetestuj łączność między systemem i wsparciem klienta IBM.

### **Pojęcia pokrewne**

"Połączenie modemowe PPP za [pośrednictwem](#page-48-0) usługi AGNS" na stronie 43

W tym scenariuszu opisano sposób nawiązywania połączenie uniwersalnego między systemem a elektronicznym wsparciem klienta IBM przy użyciu połączenia punkt z punktem (PPP) przez usługę AT&T Global Network Service (AGNS).

"Połączenie modemowe PPP w systemie, który udostępnia połączenia innym systemom za [pośrednictwem](#page-55-0) usługi [AGNS"](#page-55-0) na stronie 50

W tym scenariuszu opisano sposób tworzenia połączenia uniwersalnego z elektronicznym wsparciem klienta w systemie, który pełni rolę punktu połączenia dla innych systemów, przy użyciu połączenia punkt z punktem (PPP) za pośrednictwem usługi AT&T Global Network Service (AGNS).

"Zdalne połączenie [modemowe](#page-63-0) PPP" na stronie 58

W tym scenariuszu opisano sposób tworzenia połączenia punkt z punktem (PPP) z systemu zdalnego do działu wsparcia klienta IBM, przechodzącego przez inny system, partycję lub konsolę HMC.

### **Informacje pokrewne**

System i Access for Windows: instalowanie i konfigurowanie

# **Konfigurowanie bezpośredniego połączenia z Internetem**

Między systemem lub partycją a działem wsparcia klienta IBM można skonfigurować bezpośrednie połączenie internetowe. System można skonfigurować również w taki sposób, aby pełnił rolę punktu połączenia, za pośrednictwem którego inne systemy lub partycje będą mogły łączyć się z działem wsparcia klienta IBM.

- W wyniku skonfigurowania bezpośredniego połączenia z Internetem powstaje konfiguracja połączeń HTTP/HTTPS i |
- połączeń VPN. Jako podstawowy typ połączenia zawsze wykorzystywany jest protokół HTTP/HTTPS. Jeśli |
- nawiązanie takiego połączenia nie powiedzie się, system automatycznie podejmie próbę nawiązania połączenia VPN. |

Za pomocą podanej poniżej procedury kreatora połączeń uniwersalnych można skonfigurować bezpośrednie połączenie internetowe do obsługi łączności z dowolną z następujących usług:

- v Elektroniczne wsparcie klienta
- Program Electronic Service Agent

#### **Wymagania wstępne**

|

Wymagania wstępne aktywowania elektronicznego wsparcia klienta przez bezpośrednie połączenie internetowe obejmują:

- v System musi mieć globalnie routowalny adres IP albo musi znajdować się za zaporą firewall z funkcją translacji NAT - wówczas to zapora powinna mieć globalnie routowalny adres.
- v Należy zainstalować wszystkie najnowsze pakiety serwisowe programu System i Navigator.
- v Protokół TCP/IP musi być aktywny. Można go uruchomić za pomocą komendy Uruchomienie TCP/IP (Start TCP/IP - STRTCP).
- v Do skonfigurowania połączenia za pomocą kreatora połączeń uniwersalnych niezbędne jest uprawnienie osoby odpowiedzialnej za bezpieczeństwo (\*SECOFR) z atrybutami specjalnymi \*ALLOBJ, \*IOSYSCFG i \*SECADM w profilu użytkownika i5/OS oraz uprawnienie \*USE do komendy WRKCNTINF.
- v Należy zainstalować program licencjonowany IBM TCP/IP Connectivity Utilities for i5/OS (5761-TC1).
- v Należy zainstalować program licencjonowany Digital Certificate Manager (DCM) (5761-SS1 opcja 34).
- v Wartość systemowa QRETSVRSEC musi być ustawiona na 1. Można to sprawdzić za pomocą komendy Wyświetlenie wartości systemowej (Display System Value - DSPSYSVAL). Jeśli wartość ta nie jest ustawiona na 1, należy wpisać komendę Zmiana wartości systemowej (Change System Value - CHGSYSVAL).
- v Należy sprawdzić, czy istnieje trasa TCP/IP umożliwiająca kierowanie pakietów połączenia uniwersalnego do Internetu. W większości przypadków wystarczy trasa domyślna.
- | . Reguły filtrowania na zaporze firewall muszą przepuszczać do Internetu ruch obsługiwany przez połączenie uniwersalne.

### **Konfigurowanie połączenia uniwersalnego pod kątem korzystania z bezpośredniego połączenia internetowego z systemu**

Przy założeniu, że w systemie została już utworzona i działa prawidłowo konfiguracja TCP/IP, skonfigurowanie połączenia uniwersalnego pod kątem połączenia systemu lokalnego z elektronicznym wsparciem klienta wymaga wykonania następujących czynności:

- 1. Uruchom program System i Navigator i wybierz kreatora połączeń uniwersalnych.
- 2. Wybierz konfigurację podstawową lub zapasową. Wartością domyślną jest konfiguracja podstawowa.
- 3. Zaznacz pole, aby wyświetlić i zmodyfikować informacje kontaktowe.
- 4. W oknie dialogowym kreatora połączeń uniwersalnych wpisz informacje o serwisie, adresie i kraju (lub regionie).
- 5. Połącz się z bieżącego systemu, jako typu połączenia używając bezpośredniego połączenia z Internetem.
- 6. Jeśli chcesz skonfigurować serwer proxy, zaznacz pole wyboru. Następnie wypełnij informacje o serwerze proxy.
- 7. Wskaż, że ten system nie udostępnia połączeń dla innych systemów ani partycji.
- 8. Przejrzyj informacje w oknie Podsumowanie (Summary) i sprawdź, czy konfiguracja jest zgodna z wymaganiami. Kliknij przycisk Zakończ (Finish), aby zapisać konfigurację.
- 9. Gdy pojawi się podpowiedź, przetestuj łączność między systemem i elektronicznym wsparciem klienta.

### **Konfigurowanie połączenia uniwersalnego pod kątem korzystania z bezpośredniego połączenia internetowego i udostępniania połączeń innym systemom**

Wykonaj opisane poniżej czynności, aby skonfigurować połączenie uniwersalne pod kątem obsługi połączeń z elektronicznym wsparciem klienta z systemu lokalnego, który pełni rolę punktu połączenia dla innych systemów:

- 1. Uruchom program System i Navigator i wybierz kreatora połączeń uniwersalnych.
- 2. Wybierz konfigurację podstawową lub zapasową. Wartością domyślną jest konfiguracja podstawowa.
- 3. Zaznacz pole, aby wyświetlić i zmodyfikować informacje kontaktowe.
- 4. Na ekranie kreatora połączeń uniwersalnych wpisz informacje o serwisie, adresie i kraju (lub regionie).
- 5. Połącz się z bieżącego systemu, jako typu połączenia używając bezpośredniego połączenia z Internetem.
- 6. Jeśli chcesz skonfigurować serwer proxy, zaznacz pole wyboru. Następnie wypełnij informacje o serwerze proxy.
- 7. Określ, że ten system ma pełnić rolę punktu połączenia, za pośrednictwem którego inne systemy lub partycje mogą się łączyć z elektronicznym wsparciem klienta.
- 8. Wybierz interfejsy, przez które systemy lub partycje mogą łączyć się z elektronicznym wsparciem klienta.
- 9. Utwórz lub wybierz profil terminatora L2TP. Taki profil umożliwia rozpoznawanie innych systemów, które łączą się z elektronicznym wsparciem klienta za pośrednictwem tego systemu.
- 10. Skonfiguruj serwer proxy serwisu i wsparcia.
- 11. Przejrzyj informacje w oknie Podsumowanie (Summary) i sprawdź, czy konfiguracja jest zgodna z wymaganiami. Kliknij przycisk Zakończ (Finish), aby zapisać konfigurację.
- 12. Gdy pojawi się podpowiedź, przetestuj łączność między systemem i wsparciem klienta IBM.

### **Pojęcia pokrewne**

["Bezpośrednie](#page-68-0) połączenie internetowe" na stronie 63

W tym scenariuszu opisano sposób, w jaki za pomocą kreatora połączeń uniwersalnych można utworzyć połączenie między systemem a elektronicznym wsparciem klienta, korzystając z bezpośredniego połączenia internetowego.

"Bezpośrednie połączenie internetowe z systemu [udostępniającego](#page-74-0) połączenia innym systemom lub partycjom" na [stronie](#page-74-0) 69

W tym scenariuszu opisano sposób konfigurowania systemu lokalnego, aby pełnił rolę punktu połączenia do usług elektronicznych, wykorzystując bezpośrednie połączenie z Internetem.

"Zapora firewall z filtrem [pakietów](#page-9-0) IP" na stronie 4

Aby dane połączenia uniwersalnego mogły przepływać przez zaporę firewall do IBM, może być konieczna zmiana reguł filtrowania.

# **Konfigurowanie połączenia PPP przez sieć dostawcy ISP**

Między systemem lub partycją a działem wsparcia IBM można skonfigurować połączenie punkt z punktem (PPP), wykorzystujące usługi dostawcy ISP. System można skonfigurować również w taki sposób, aby pełnił rolę punktu połączenia, za pośrednictwem którego inne systemy lub partycje będą mogły łączyć się z działem wsparcia klienta IBM.

Za pomocą podanej poniżej procedury kreatora połączeń uniwersalnych można skonfigurować połączenie PPP dostawcy ISP do obsługi łączności z dowolną z następujących usług:

- v Elektroniczne wsparcie klienta
- Program Electronic Service Agent

### **Wymagania wstępne**

Wymagania wstępne aktywowania elektronicznego wsparcia klienta przez bezpośrednie połączenie internetowe obejmują:

- v Na komputerze osobistym należy zainstalować oprogramowanie System i Access for Windows oraz System i Navigator.
- v Należy zainstalować wszystkie najnowsze pakiety serwisowe programu System i Navigator.
- v Protokół TCP/IP musi być aktywny. Można go uruchomić za pomocą komendy Uruchomienie TCP/IP (Start TCP/IP - STRTCP).
- v Do skonfigurowania połączenia za pomocą kreatora połączeń uniwersalnych niezbędne jest uprawnienie osoby odpowiedzialnej za bezpieczeństwo (\*SECOFR) z atrybutami specjalnymi \*ALLOBJ, \*IOSYSCFG i \*SECADM w profilu użytkownika i5/OS oraz uprawnienie \*USE do komendy WRKCNTINF.
- v Należy zainstalować program licencjonowany IBM TCP/IP Connectivity Utilities for i5/OS (5761-TC1).
- v Należy zainstalować program licencjonowany Digital Certificate Manager (DCM) (5761-SS1 opcja 34).
- v Wartość systemowa QRETSVRSEC musi być ustawiona na 1. Można to sprawdzić za pomocą komendy Wyświetlenie wartości systemowej (Display System Value - DSPSYSVAL). Jeśli wartość ta nie jest ustawiona na 1, należy wpisać komendę Zmiana wartości systemowej (Change System Value - CHGSYSVAL). Umożliwia to przechowywanie w systemie operacyjnym informacji o identyfikatorze i haśle dla konta użytkownika.
- v Jeśli używa się modemu wewnętrznego, np. modemu 56 Kb/s dostarczanego wraz z kartą adaptera 9793, to należy odpowiednio ustawić atrybut sieciowy MDMCNTRYID. Wartość tego atrybutu można sprawdzić za pomocą komendy Wyświetlenie atrybutów sieciowych (Display Network Attributes - DSPNETA). Jeśli wartość atrybutu jest nieprawidłowa, należy ją zmienić za pomocą komendy Zmiana atrybutów sieciowych (Change Network Attributes - CHGNETA).
- v Profil służący do łączenia się z dostawcą ISP musi być już skonfigurowany.
- v Z profilem ISP, który będzie kierować ruch obsługiwany przez połączenie uniwersalne do dostawcy ISP, musi być skojarzona trasa protokołu TCP/IP. W większości przypadków wystarczy trasa domyślna.

### **Konfigurowanie połączenia uniwersalnego pod kątem korzystania z połączenia dostawcy ISP**

Przy założeniu, że w systemie została już utworzona i działa prawidłowo konfiguracja TCP/IP, skonfigurowanie połączenia uniwersalnego pod kątem połączenia systemu lokalnego z elektronicznym wsparciem klienta wymaga wykonania następujących czynności:

- 1. Uruchom program System i Navigator i wybierz kreatora połączeń uniwersalnych.
- 2. Wybierz konfigurację podstawową lub zapasową. Wartością domyślną jest konfiguracja podstawowa.
- 3. Zaznacz pole, aby wyświetlić i zmodyfikować informacje kontaktowe.
- 4. W oknie dialogowym kreatora połączeń uniwersalnych wpisz informacje o serwisie, adresie i kraju (lub regionie).
- 5. Wybierz łączenie się z bieżącego systemu połączeniem dostawcy ISP.
- 6. W oknie dialogowym Wybierz profil (Select Profile) wybierz istniejący profil połączenia z dostawcą ISP.
- 7. Wskaż, że ten system nie udostępnia połączeń dla innych systemów ani partycji.
- 8. Przejrzyj informacje w oknie Podsumowanie (Summary) i sprawdź, czy konfiguracja jest zgodna z wymaganiami. Kliknij przycisk **Zakończ** (Finish), aby zapisać konfigurację.
- 9. Gdy pojawi się podpowiedź, przetestuj łączność między systemem i wsparciem klienta IBM.

### **Konfigurowanie połączenia uniwersalnego pod kątem korzystania z połączenia PPP dostawcy ISP i udostępniania połączeń innym systemom**

Wykonaj opisane poniżej czynności, aby skonfigurować połączenie uniwersalne pod kątem obsługi połączeń z elektronicznym wsparciem klienta z systemu zdalnego albo systemu lokalnego, który pełni rolę punktu połączenia dla innych systemów:

- 1. Uruchom program System i Navigator i wybierz kreatora połączeń uniwersalnych.
- 2. Wybierz konfigurację podstawową lub zapasową. Wartością domyślną jest konfiguracja podstawowa.
- 3. Zaznacz pole, aby wyświetlić i zmodyfikować informacje kontaktowe.
- 4. Na ekranie kreatora połączeń uniwersalnych wpisz informacje o serwisie, adresie i kraju (lub regionie).
- 5. Wybierz łączenie się z bieżącego systemu połączeniem dostawcy ISP.
- 6. W oknie dialogowym Wybierz profil (Select Profile) wybierz istniejący profil połączenia z dostawcą ISP.
- 7. Określ, że ten system ma pełnić rolę punktu połączenia, za pośrednictwem którego inne systemy lub partycje mogą się łączyć ze wsparciem klienta IBM.
- 8. Wybierz interfejsy, przez które systemy lub partycje mogą łączyć się z elektronicznym wsparciem klienta.
- <span id="page-43-0"></span>9. Utwórz lub wybierz profil terminatora L2TP (Layer Two Tunneling Protocol). Taki profil umożliwia rozpoznawanie innych systemów, które łączą się z działem wsparcia klienta IBM za pośrednictwem tego systemu.
- 10. Skonfiguruj serwer proxy serwisu i wsparcia.
- 11. Przejrzyj informacje w oknie Podsumowanie (Summary) i sprawdź, czy konfiguracja jest zgodna z wymaganiami. Kliknij przycisk Zakończ (Finish), aby zapisać konfigurację.
- 12. Gdy pojawi się podpowiedź, przetestuj łączność między systemem i wsparciem klienta IBM.

### **Pojęcia pokrewne**

"Połączenie PPP z [wykorzystaniem](#page-81-0) usług dostawcy ISP" na stronie 76

W tym scenariuszu opisano sposób, w jaki za pomocą kreatora połączeń uniwersalnych można utworzyć połączenie między systemem a elektronicznym wsparciem klienta, korzystając z połączenia udostępnianego przez lokalnego dostawcę usług internetowych (ISP).

"Połączenie PPP z systemu [udostępniającego](#page-88-0) połączenia innym systemom z wykorzystaniem usług dostawcy ISP" na [stronie](#page-88-0) 83

W tym scenariuszu opisano sposób tworzenia połączenia punkt z punktem (PPP) poprzez system lokalny, który pełni rolę punktu połączenia dla innych systemów, z wykorzystaniem połączenia udostępnianego przez dostawcę ISP.

#### **Informacje pokrewne**

System i Access for Windows: instalowanie i konfigurowanie

## **Konfigurowanie połączenia wieloprzeskokowego**

Aby skonfigurować wieloprzeskokowe połączenie między systemem lub partycją a działem wsparcia klienta IBM, należy wykonać poniższe procedury i spełnić opisane tu wymagania wstępne oraz założenia.

#### **Wymagania wstępne i założenia**

Wymagania wstępne aktywowania elektronicznego wsparcia klienta przez zdalne połączenie wieloprzeskokowe są następujące:

- v System musi mieć połączenie IP (Internet Protocol) z bramą wieloprzeskokową sieci VPN (Virtual Private Network).
- v Na komputerze osobistym należy zainstalować oprogramowanie System i Access for Windows oraz System i Navigator.
- v Należy zainstalować wszystkie najnowsze pakiety serwisowe programu System i Navigator.
- v Protokół TCP/IP musi być aktywny. Można go uruchomić za pomocą komendy Uruchomienie TCP/IP (Start TCP/IP - STRTCP).
- v Do skonfigurowania połączenia za pomocą kreatora połączeń uniwersalnych niezbędne jest uprawnienie osoby odpowiedzialnej za bezpieczeństwo (\*SECOFR) z atrybutami specjalnymi \*ALLOBJ, \*IOSYSCFG i \*SECADM w profilu użytkownika i5/OS oraz uprawnienie \*USE do komendy WRKCNTINF.
- v Należy zainstalować program licencjonowany IBM TCP/IP Connectivity Utilities for i5/OS (5761-TC1).
- v Należy zainstalować program licencjonowany Digital Certificate Manager (DCM) (5761-SS1 opcja 34).
- v Wartość systemowa QRETSVRSEC musi być ustawiona na 1. Można to sprawdzić za pomocą komendy Wyświetlenie wartości systemowej (Display System Value - DSPSYSVAL). Jeśli wartość ta nie jest ustawiona na 1, należy wpisać komendę Zmiana wartości systemowej (Change System Value - CHGSYSVAL).
- v Upewnij się, że domyślna trasa TCP/IP lub trasa hosta kieruje przepływ danych z odpowiedniego interfejsu TCP/IP do Internetu, aby umożliwić nawiązanie połączenia VPN z IBM.

### **Konfigurowanie połączenia wieloprzeskokowego przez system zdalny**

Przy założeniu, że w systemie została już utworzona i działa prawidłowo konfiguracja TCP/IP, skonfigurowanie połączenia uniwersalnego pod kątem połączenia systemu lub partycji z elektronicznym wsparciem klienta za pośrednictwem innego systemu lub partycji wymaga wykonania następujących czynności:

1. Uruchom program System i Navigator i wybierz kreatora połączeń uniwersalnych.

- 2. Wybierz konfigurację podstawową lub zapasową. Wartością domyślną jest konfiguracja podstawowa.
- 3. Zaznacz pole, aby wyświetlić i zmodyfikować informacje kontaktowe.
- 4. W oknie dialogowym kreatora połączeń uniwersalnych wpisz informacje o serwisie, adresie i kraju (lub regionie).
- 5. Jako typ połączenia wybierz łączenie się z Internetem z innego systemu lub partycji za pośrednictwem wieloprzeskokowego połączenia VPN.
- 6. Jeśli chcesz skonfigurować serwer proxy, zaznacz odpowiednie pole wyboru.
- 7. Wpisz adres bramy VPN albo nazwę hosta, za pomocą których nawiązywane będzie wieloprzeskokowe połączenie VPN z firmą IBM.
- 8. Jeśli ma być konfigurowany serwer proxy, wypełnij odpowiednie informacje. Jeśli nie, przejdź do następnego punktu.
- 9. Wskaż, że ten system nie udostępnia połączeń dla innych systemów ani partycji.
- 10. Przejrzyj informacje w oknie Podsumowanie (Summary) i sprawdź, czy konfiguracja jest zgodna z wymaganiami. Kliknij przycisk Zakończ (Finish), aby zapisać konfigurację.
- 11. Gdy pojawi się podpowiedź, przetestuj łączność między systemem i elektronicznym wsparciem klienta.

### **Konfigurowanie wieloprzeskokowego połączenia z systemu, który pełni rolę punktu połączenia dla innych systemów**

Skonfigurowanie połączenia uniwersalnego pod kątem połączenia systemu lub partycji z elektronicznym wsparciem klienta za pośrednictwem innego systemu lub partycji wymaga wykonania następujących czynności:

- 1. Uruchom program System i Navigator i wybierz kreatora połączeń uniwersalnych.
- 2. Wybierz konfigurację podstawową lub zapasową. Domyślnie wybrana jest konfiguracja podstawowa.
- 3. Zaznacz pole, aby wyświetlić i zmodyfikować informacje kontaktowe.
- 4. Na ekranie kreatora połączeń uniwersalnych wpisz informacje o serwisie, adresie i kraju (lub regionie).
- 5. Jako typ połączenia wybierz łączenie się z Internetem z innego systemu lub partycji za pośrednictwem wieloprzeskokowego połączenia VPN.
- 6. Jeśli chcesz skonfigurować serwer proxy, zaznacz odpowiednie pole wyboru.
- 7. Wpisz adres bramy VPN albo nazwę hosta, za pomocą których nawiązywane będzie wieloprzeskokowe połączenie VPN z firmą IBM.
- 8. Jeśli ma być konfigurowany serwer proxy, wypełnij odpowiednie informacje. Jeśli nie, przejdź do następnego punktu.
- 9. Określ, że ten system ma pełnić rolę punktu połączenia, za pośrednictwem którego inne systemy lub partycje logiczne mogą się łączyć z działem wsparcia klienta IBM.
- 10. Wybierz interfejsy, przez które systemy lub partycje mogą łączyć się z elektronicznym wsparciem klienta.
- 11. Utwórz lub wybierz profil terminatora L2TP. Taki profil umożliwia rozpoznawanie innych systemów, które łączą się z działem wsparcia klienta IBM za pośrednictwem tego systemu.
- 12. Skonfiguruj serwer proxy serwisu i wsparcia.
- 13. Przejrzyj informacje w oknie Podsumowanie (Summary) i sprawdź, czy konfiguracja jest zgodna z wymaganiami. Kliknij przycisk Zakończ (Finish), aby zapisać konfigurację.
- 14. Gdy pojawi się podpowiedź, przetestuj łączność między systemem i wsparciem klienta IBM.

### **Pojęcia pokrewne**

"Połączenie [wieloprzeskokowe](#page-94-0) przez system zdalny" na stronie 89

W tym scenariuszu opisano sposób konfigurowania wieloprzeskokowego połączenia uniwersalnego z elektronicznym wsparciem klienta, nawiązywanego przez system zdalny za pośrednictwem usług dostawcy ISP.

### **Zadania pokrewne**

["Znajdowanie](#page-46-0) adresów bram VPN firmy IBM" na stronie 41

W tym temacie opisano sposób znajdowania adresów bram sieci VPN firmy IBM.

### **Odsyłacze pokrewne**

"Określanie adresów [docelowych](#page-47-0) serwisu IBM" na stronie 42

W tym temacie opisano sposób znajdowania adresów docelowych serwisu IBM, które są potrzebne do łączenia się ze wsparciem klienta IBM.

#### **Informacje pokrewne**

System i Access for Windows: instalowanie i konfigurowanie

# **Dodatkowe procedury konfigurowania połączenia uniwersalnego**

W niniejszych procedurach opisano sposoby konfigurowania informacji o dostawcy usług, testowania połączenia z elektronicznym wsparciem klienta, zapewniania zgodności z mechanizmem SOCKS i określania adresów bram VPN (Virtual Private Network) IBM oraz docelowych adresów serwisowych.

#### **Konfigurowanie informacji o dostawcy usług:**

Czasami może być konieczne bezpośrednie skontaktowanie się z dostawcą usług przez telefon w celu uzyskania pomocy. Aby umożliwić kontaktowanie się, należy najpierw skonfigurować informacje o dostawcy usług.

Aby skonfigurować kontakty telefoniczne dla serwisu i wsparcia, należy wykonać następujące czynności:

- 1. W wierszu komend menu głównego wpisz komendę WRKCNTINF i naciśnij klawisz Enter. Zostanie wyświetlony ekran Praca z danymi kontaktowymi wsparcia (Work with Support Contact Information).
- 2. W wierszu komend wpisz 6 (Work with service providers Praca z dostawcami usług), a następnie naciśnij klawisz Enter.
- 3. Wybierz opcję 2, aby zmienić pozycję punktu kontrolnego \*IBMSRV, a następnie naciśnij klawisz Enter. Zostanie wyświetlony ekran Zmiana dostawcy usług (Change Service Provider).
- 4. Jeśli system jest instalowany w Stanach Zjednoczonych, na ekranie Zmiana dostawcy usług (Change Service Provider) wpisz następujące dane: Serwis sprzętu i oprogramowania: 1-800-426-7378

Jeśli system nie jest instalowany w Stanach Zjednoczonych, zadzwoń do przedstawiciela serwisu, aby zdobyć numery telefonu serwisu, lub poszukaj numerów w globalnym katalogu danych kontaktowych (http://www.ibm.com/planetwide/).

- 5. Naciśnij klawisz Enter.
- 6. Naciśnij klawisz F3 (Wyjście), aby wrócić do ekranu Praca z danymi kontaktowymi wsparcia (Work with Support Contact Information).

### **Testowanie połączenia z elektronicznym wsparciem klienta:**

Aby upewnić się, że połączenie uniwersalne z elektronicznym wsparciem klienta działa prawidłowo, należy przetestować połączenie.

Aby upewnić się, że połączenie z elektronicznym wsparciem klienta działa prawidłowo, należy wykonać następujący test:

- 1. Znajdź okno dialogowe Wysyłanie żądania serwisowego (Send Service Request) w następujący sposób:
	- a. Przejdź do menu głównego.
	- b. W wierszu komend wpisz komendę SNDSRVRQS \*TEST.
	- c. Naciśnij klawisz Enter. Zostanie wyświetlone okno dialogowe Wysyłanie żądania serwisowego (Send Service Request).
- 2. Naciśnij klawisz Enter, aby wysłać żądanie testowe.
- 3. Wyświetlenie w dolnej części ekranu komunikatu Wykonano żądanie testowe (Test request complete) świadczy o pozytywnym wyniku testu. Jeśli test nie powiedzie się, zanotuj komunikat o błędzie i skontaktuj się z przedstawicielem serwisu.

#### **Zapewnianie zgodności z mechanizmem SOCKS:**

Ten temat ułatwia znalezienie adresów, które muszą być traktowane jako bezpośrednie.

<span id="page-46-0"></span>Instrukcje znajdowania adresów IP bram sieci VPN zawiera temat "Znajdowanie adresów bram VPN firmy IBM". Ruch z tych adresów IP nie może być kierowany do serwera SOCKS. Musi być kierowany bezpośrednio.

Ponadto dla wszystkich docelowych adresów serwisowych, z którymi aplikacja próbuje się połączyć, tworzone są trasy hosta. Instrukcje znajdowania hostów serwisu, które muszą być traktowane jako bezpośrednie, zawiera temat "Określanie adresów [docelowych](#page-47-0) serwisu IBM" na stronie 42.

### **Pojęcia pokrewne**

["Mechanizm](#page-12-0) SOCKS" na stronie 7

Serwer lub klient SOCKS to aplikacja proxy protokołu TCP/IP umożliwiająca przesyłanie informacji za pomocą wielu protokołów bez udostępniania informacji o sieci wewnętrznej. Klienty muszą obsługiwać mechanizm SOCKS, aby możliwe było jego użycie.

#### **Znajdowanie adresów bram VPN firmy IBM:**

W tym temacie opisano sposób znajdowania adresów bram sieci VPN firmy IBM.

Aby znaleźć adresy bram VPN firmy IBM po uruchomieniu kreatora połączeń uniwersalnych (jeśli jest używany program System i Navigator), należy wykonać następujące czynności:

- 1. Znajdź profil połączenia nadawcy protokołu Layer Two Tunneling Protocol (L2TP), wybierając następujące opcje: **Sieć** → **Usługi zdalnego dostępu** → **Profile połączenia nadawcy** (Network > Remote Access Services > Originator Connection Profiles).
- 2. Kliknij prawym przyciskiem myszy profil **QVPN01IBM1** i wybierz opcję **Wyświetl właściwości** (View Properties).
- 3. Kliknij zakładkę **Połączenie** (Connection), aby wyświetlić adres bramy VPN firmy IBM podany jako nazwa hosta lub adres IP zdalnego punktu końcowego tunelu.
- 4. Kliknij prawym przyciskiem myszy profil **QVPN01IBM2** i wybierz opcję **Wyświetl właściwości** (View Properties).
- 5. Kliknij zakładkę **Połączenie** (Connection), aby wyświetlić adres bramy VPN firmy IBM podany jako nazwa hosta lub adres IP zdalnego punktu końcowego tunelu.
- 6. Powtórz punkty 2–5 z profilami **QVPN02IBM1** i **QVPN02IBM2** (jeśli istnieją).

Aby znaleźć adres bramy VPN firmy IBM w przypadku korzystania z bramy VPN Cisco do komunikacji wieloprzeskokowej, należy wykonać następujące czynności:

- 1. Przejdź do serwisu WWW [Support](http://www.ibm.com/systems/support/i) for IBM System i (http://www.ibm.com/systems/support/i) $\blacktriangleright$ .
- 2. Kliknij odsyłacz **Technical Databases**.
- 3. Kliknij odsyłacz **Registered Software Knowledge Base**. Dostęp do tych stron WWW można uzyskać pod warunkiem posiadania ważnego hasła dostępu i ważnej umowy na linię wsparcia.
- 4. Po wpisaniu hasła wyszukaj stronę **VPN Cisco multi-hop Connection Configuration** lub **23300444**. Na stronie tej można znaleźć adres bramy IBM w postaci adresu IP bramy VPN.

#### **Pojęcia pokrewne**

["Bezpośrednie](#page-68-0) połączenie internetowe" na stronie 63

W tym scenariuszu opisano sposób, w jaki za pomocą kreatora połączeń uniwersalnych można utworzyć połączenie między systemem a elektronicznym wsparciem klienta, korzystając z bezpośredniego połączenia internetowego.

"Bezpośrednie połączenie internetowe z systemu [udostępniającego](#page-74-0) połączenia innym systemom lub partycjom" na [stronie](#page-74-0) 69

W tym scenariuszu opisano sposób konfigurowania systemu lokalnego, aby pełnił rolę punktu połączenia do usług elektronicznych, wykorzystując bezpośrednie połączenie z Internetem.

"Połączenie PPP z [wykorzystaniem](#page-81-0) usług dostawcy ISP" na stronie 76

W tym scenariuszu opisano sposób, w jaki za pomocą kreatora połączeń uniwersalnych można utworzyć połączenie między systemem a elektronicznym wsparciem klienta, korzystając z połączenia udostępnianego przez lokalnego dostawcę usług internetowych (ISP).

<span id="page-47-0"></span>"Zapora firewall z filtrem [pakietów](#page-9-0) IP" na stronie 4

Aby dane połączenia uniwersalnego mogły przepływać przez zaporę firewall do IBM, może być konieczna zmiana reguł filtrowania.

#### **Zadania pokrewne**

"Konfigurowanie połączenia [wieloprzeskokowego"](#page-43-0) na stronie 38 Aby skonfigurować wieloprzeskokowe połączenie między systemem lub partycją a działem wsparcia klienta IBM, należy wykonać poniższe procedury i spełnić opisane tu wymagania wstępne oraz założenia.

### **Określanie adresów docelowych serwisu IBM:**

W tym temacie opisano sposób znajdowania adresów docelowych serwisu IBM, które są potrzebne do łączenia się ze wsparciem klienta IBM.

Adresy docelowe serwisu IBM, które mogą być używane do komunikacji przez protokoły HTTP (Hypertext Transfer Protocol) i HTTPS (Hypertext Transfer Protocol Secure), można ustalić, przeglądając zbiór definicji położenia dostawców usług. Ścieżka do tego zbioru jest następująca: '/qibm/userdata/os400/universalconnection/ serviceProviderIBMLocationDefinition.xml'.

Elementy <IP-Address> i <Port> definiują informacje adresowe, które mogą być wymagane przez regułę filtrowania i/lub konfigurację mechanizmu SOCKS.

Jeśli nie można znaleźć powyższego zbioru, zbiór główny (zawierający adresy na całym świecie) znajduje się w ścieżce '/qibm/userdata/os400/universalconnection/serviceProviderIBM.xml' lub '/qibm/proddata/os400/ universalconnection/serviceProviderIBM.xml'.

Wszystkie te zbiory można przeglądać za pomocą komendy Wyświetlenie zbioru (Display File - DSPF).

#### **Pojęcia pokrewne**

["Bezpośrednie](#page-68-0) połączenie internetowe" na stronie 63

W tym scenariuszu opisano sposób, w jaki za pomocą kreatora połączeń uniwersalnych można utworzyć połączenie między systemem a elektronicznym wsparciem klienta, korzystając z bezpośredniego połączenia internetowego.

"Bezpośrednie połączenie internetowe z systemu [udostępniającego](#page-74-0) połączenia innym systemom lub partycjom" na [stronie](#page-74-0) 69

W tym scenariuszu opisano sposób konfigurowania systemu lokalnego, aby pełnił rolę punktu połączenia do usług elektronicznych, wykorzystując bezpośrednie połączenie z Internetem.

"Połączenie PPP z [wykorzystaniem](#page-81-0) usług dostawcy ISP" na stronie 76

W tym scenariuszu opisano sposób, w jaki za pomocą kreatora połączeń uniwersalnych można utworzyć połączenie między systemem a elektronicznym wsparciem klienta, korzystając z połączenia udostępnianego przez lokalnego dostawcę usług internetowych (ISP).

"Zapora firewall z filtrem [pakietów](#page-9-0) IP" na stronie 4

Aby dane połączenia uniwersalnego mogły przepływać przez zaporę firewall do IBM, może być konieczna zmiana reguł filtrowania.

### **Zadania pokrewne**

"Konfigurowanie połączenia [wieloprzeskokowego"](#page-43-0) na stronie 38

Aby skonfigurować wieloprzeskokowe połączenie między systemem lub partycją a działem wsparcia klienta IBM, należy wykonać poniższe procedury i spełnić opisane tu wymagania wstępne oraz założenia.

# **Scenariusze: połączenie uniwersalne**

Scenariusze zawierają informacje na temat szczegółów technicznych i konfiguracyjnych każdego z połączeń dostępnych za pośrednictwem połączenia uniwersalnego.

Chociaż za pomocą kreatora połączeń uniwersalnych można również zaktualizować centrum informacyjne, to scenariusze te ilustrują nawiązywanie połączenia z elektronicznym wsparciem klienta IBM.

### <span id="page-48-0"></span>**Uwagi:**

- v Przed przeczytaniem scenariuszy należy zapoznać się z informacjami na temat planowania połączenia uniwersalnego, aby wybrać metodę połączenia, która spełnia wymagania przedsiębiorstwa. Następnie można wybrać scenariusz, który jest odpowiedni dla konfiguracji przedsiębiorstwa.
- v Profile połączeń można również konfigurować za pomocą komend CL, w tym komendy GO SERVICE oraz komendy CRTSRVCFG.

#### **Zadania pokrewne**

["Konfigurowanie](#page-36-0) połączenia uniwersalnego" na stronie 31

Ten temat zawiera przegląd sposobu korzystania z kreatora połączeń uniwersalnych i wykonywania innych czynności pokrewnych wymaganych w celu nawiązania połączenia uniwersalnego z serwisem IBM.

"Planowanie połączenia [uniwersalnego"](#page-34-0) na stronie 29

Jednym z elementów konfigurowania połączenia uniwersalnego z usługami firmy IBM jest wybór rodzaju połączenia, które ma obsługiwać komunikację z serwisem i wsparciem IBM. Przed przystąpieniem do konfigurowania należy sprawdzić, czy spełnione zostały wszystkie wymagania wstępne.

#### **Informacje pokrewne**

Język CL

# **Połączenie modemowe PPP za pośrednictwem usługi AGNS**

W tym scenariuszu opisano sposób nawiązywania połączenie uniwersalnego między systemem a elektronicznym wsparciem klienta IBM przy użyciu połączenia punkt z punktem (PPP) przez usługę AT&T Global Network Service (AGNS).

# **Opis sytuacji**

Zakładamy, że użytkownik jest osobą odpowiedzialną za obsługę systemu w małym przedsiębiorstwie produkcyjnym o nazwie MojaFirma z siedzibą w Boone w stanie Iowa. Użytkownik musi nawiązać połączenie między elektronicznym wsparciem klienta IBM a swoim systemem. Ponieważ przedsiębiorstwo MojaFirma nie dysponuje połączeniem internetowym, użytkownik może utworzyć w swoim systemie połączenie modemowe PPP przy użyciu modemu wewnętrznego.

## **Rozwiązanie**

Należy utworzyć połączenie uniwersalne z IBM za pośrednictwem usługi AGNS. W tym przypadku użytkownik nawiąże połączenie z elektronicznym wsparciem klienta za pomocą Menedżera połączeń w lokalnym systemie operacyjnym, korzystając z połączenia PPP za pośrednictwem usługi AGNS.

## **Zalety**

Zalety tego scenariusza są następujące:

- v MojaFirma nie musi inwestować w nowy sprzęt lub oprogramowanie, aby korzystać z elektronicznego wsparcia klienta. Połączenie można skonfigurować przy użyciu posiadanego już modemu wewnętrznego za pomocą kreatora połączeń uniwersalnych albo komend GO SERVICE lub CRTSRVCFG (Tworzenie konfiguracji serwisowej - Create Service Configuration).
- v Połączenie AGNS pozwala w prosty sposób zagwarantować, że przedsiębiorstwo MojaFirma będzie mogło rozwiązywać problemy z systemem, śledzić bieżące elementy sprzętowe i programowe systemu oraz otrzymywać aktualizacje i poprawki oprogramowania, korzystając z elektronicznego wsparcia klienta.
- v Usługa AGNS zapewnia bezpieczne połączenie między przedsiębiorstwem MojaFirma a IBM dzięki implementowaniu własnych zabezpieczeń podczas łączenia się. Nie trzeba zapewniać dodatkowych zabezpieczeń.

## **Cele**

W tym scenariuszu przedsiębiorstwo MojaFirma chce się upewnić, że firma IBM będzie mogła wspierać jego system komputerowy na każde żądanie administratora sieci. Cele tego scenariusza są następujące:

- <span id="page-49-0"></span>v Utworzenie bezpiecznego połączenia modemowego punkt z punktem między przedsiębiorstwem MojaFirma a elektronicznym wsparciem klienta za pośrednictwem usługi AGNS
- v Zautomatyzowanie wsparcia klienta przy użyciu elektronicznego wsparcia klienta i usług
- v Umożliwienie tworzenia przez elektroniczne wsparcie klienta informacji serwisowych o sprzęcie i oprogramowaniu w systemie przedsiębiorstwa MojaFirma
- v Żądanie wysyłania aktualizacji i poprawek oprogramowania z elektronicznego wsparcia klienta do przedsiębiorstwa MojaFirma przez sieć

## **Informacje szczegółowe**

Połączenie między systemem przedsiębiorstwa MojaFirma a elektronicznym wsparciem klienta za pośrednictwem usługi AGNS zostało przedstawione na poniższym rysunku.

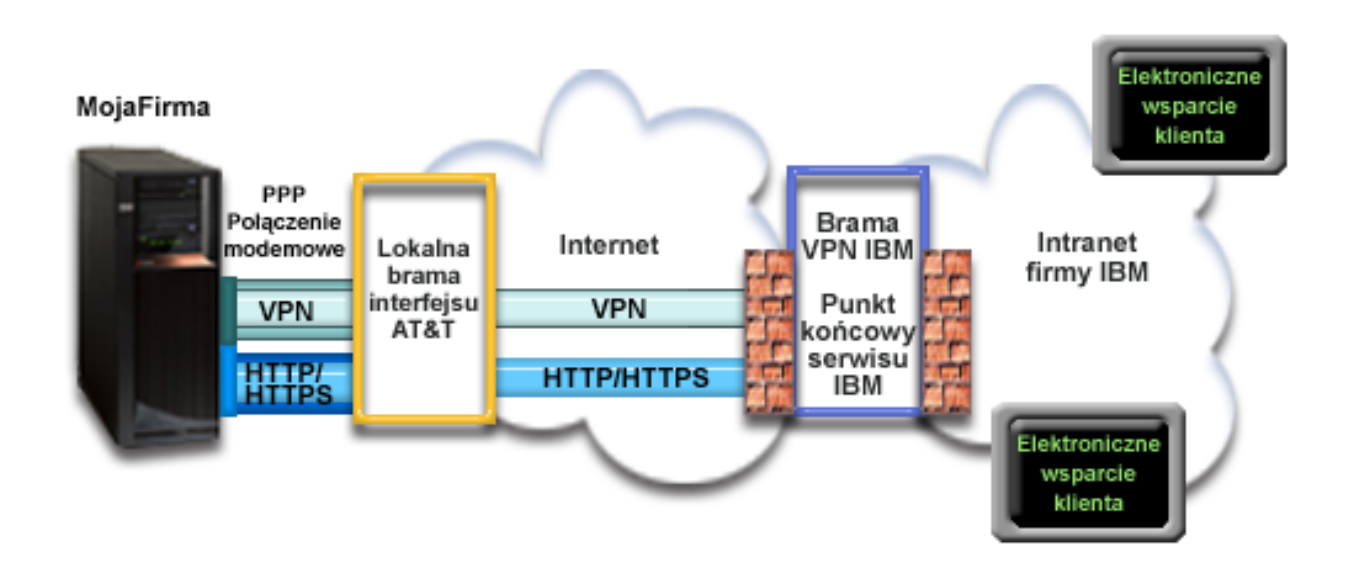

### **Konfigurowanie połączenia uniwersalnego**

v Program System i Navigator uruchamia kreatora połączeń uniwersalnych do skonfigurowania połączenia. Czynność tę wystarczy wykonać tylko raz, chyba że będzie wymagana aktualizacja numerów telefonów AT&T lub innych informacji.

### **Korzystanie z połączenia uniwersalnego**

Gdy aplikacja serwisowa chce się komunikować z IBM za pośrednictwem połączenia uniwersalnego, kolejność zdarzeń jest następująca:

- v Nawiązywane jest połączenie PPP przez lokalną bramę interfejsu (Local Interface Gateway) AT&T.
- v Aplikacja serwisowa próbuje nawiązać połączenie HTTP (jeśli zapewnia własne szyfrowanie) lub HTTPS (jeśli korzysta z protokołu SSL) z IBM. Jeśli nie można nawiązać połączenia HTTP lub HTTPS, aplikacja serwisowa | | |
	- próbuje nawiązać połączenie VPN przez lokalną bramę interfejsu AT&T oraz Internet z bramą VPN firmy IBM.
	- v Aplikacja serwisowa komunikuje się z systemami IBM w celu wykonania żądanej usługi.

## **Wymagania wstępne i założenia**

Wymagania wstępne aktywowania elektronicznego wsparcia klienta przez połączenie AGNS są następujące:

- v Na komputerze osobistym należy zainstalować oprogramowanie System i Access for Windows oraz System i Navigator.
- v Należy zainstalować wszystkie najnowsze pakiety serwisowe programu System i Navigator.

|

- v Protokół TCP/IP musi być aktywny. Można go uruchomić za pomocą komendy Uruchomienie TCP/IP (Start TCP/IP - STRTCP).
- v Do skonfigurowania połączenia za pomocą kreatora połączeń uniwersalnych niezbędne jest uprawnienie osoby odpowiedzialnej za bezpieczeństwo (\*SECOFR) z atrybutami specjalnymi \*ALLOBJ, \*IOSYSCFG i \*SECADM w profilu użytkownika i5/OS oraz uprawnienie \*USE do komendy WRKCNTINF.
- v Należy zainstalować program licencjonowany IBM TCP/IP Connectivity Utilities for i5/OS (5761-TC1).
- v Aby mogła działać sieć VPN (Virtual Private Network) i protokół SSL, należy zainstalować program licencjonowany Digital Certificate Manager (DCM) (5761-SS1 opcja 34).
- v Wartość systemowa QRETSVRSEC musi być ustawiona na 1. Można to sprawdzić za pomocą komendy Wyświetlenie wartości systemowej (Display System Value - DSPSYSVAL). Jeśli wartość ta nie jest ustawiona na 1, należy wpisać komendę Zmiana wartości systemowej (Change System Value - CHGSYSVAL). Umożliwia to przechowywanie w systemie operacyjnym informacji o identyfikatorze i haśle dla konta użytkownika.
- v Jeśli używa się modemu wewnętrznego, np. modemu 56 Kb/s dostarczanego wraz z kartą adaptera 9793, to należy odpowiednio ustawić atrybut sieciowy MDMCNTRYID. Wartość tego atrybutu można sprawdzić za pomocą komendy Wyświetlenie atrybutów sieciowych (Display Network Attributes - DSPNETA). Jeśli wartość atrybutu jest nieprawidłowa, należy ją zmienić za pomocą komendy Zmiana atrybutów sieciowych (Change Network Attributes - CHGNETA).

# **Procedura konfigurowania bieżącego systemu**

Po spełnieniu wymagań [wstępnych](#page-49-0) można rozpocząć konfigurowanie połączenia uniwersalnego za pomocą kreatora.

Przyjmując, że konfiguracja TCP/IP już istnieje i działa, wykonaj następujące czynności, aby skonfigurować połączenie uniwersalne, jeśli chcesz łączyć się z elektronicznym wsparciem klienta przez system lokalny przedsiębiorstwa MojaFirma.

**Uwaga:** Powtórz tę procedurę dla każdej aplikacji serwisowej, z której chcesz korzystać.

### **Zadania pokrewne**

["Konfigurowanie](#page-36-0) połączenia modemowego przy użyciu usługi AGNS" na stronie 31 Między systemem lub partycją a działem wsparcia klienta IBM można skonfigurować połączenie modemowe, wykorzystujące usługę AT&T Global Network Services (AGNS). System można skonfigurować również w taki sposób, aby pełnił rolę punktu połączenia, za pośrednictwem którego inne systemy lub partycje będą mogły łączyć się z działem wsparcia klienta IBM.

["Konfigurowanie](#page-38-0) zdalnego połączenia modemowego PPP" na stronie 33

Aby skonfigurować połączenie punkt z punktem (PPP) z systemu zdalnego do działu wsparcia klienta IBM, przechodzące przez inny system, partycję albo konsolę HMC (Hardware Management Console), wykonaj opisane poniżej procedury kreatora połączeń uniwersalnych.

### **Informacje pokrewne**

System i Access for Windows: instalowanie i konfigurowanie

### **Wypełnianie arkusza planowania:**

Arkusz planowania zawiera informacje potrzebne do skonfigurowania połączenia AT&T Global Network Service (AGNS). Informacje te są używane podczas korzystania z kreatora połączeń uniwersalnych.

*Tabela 5. Arkusz planowania*

| Arkusz planowania                       | Odpowiedzi                                |
|-----------------------------------------|-------------------------------------------|
| Informacje serwisowe                    |                                           |
| · Przedsiębiorstwo                      | MojaFirma<br>$\bullet$                    |
| • Nazwisko osoby kontaktowej            | Tom Smith                                 |
| • Numer telefonu                        | 515-870-9990<br>$\bullet$                 |
| • Numer stanowiska pomocy lub pagera    | 515-870-9942                              |
| • Numer faksu                           | 515-870-5586                              |
| • Dodatkowy numer faksu                 | $\cdot$ 515-870-5587                      |
| Adres przedsiębiorstwa                  |                                           |
| • Adres                                 | 94 West Proctor St.<br>$\bullet$          |
| · Miasto lub miejscowość                | Boone<br>$\bullet$                        |
| Stan lub prowincja<br>٠                 | Iowa<br>$\bullet$                         |
| • Kraj (lub region)                     | Stany Zjednoczone                         |
| • Kod pocztowy                          | $\cdot$ 55902                             |
| • Wersja językowa                       | angielska (2924)                          |
| • Adres poczty elektronicznej           | nazwisko@firma.com                        |
| • Dodatkowy adres poczty elektronicznej | nazwisko@innafirma.com                    |
| • Nośnik dla PTF                        | Wybór automatyczny<br>$\bullet$           |
| Lokalizacja                             |                                           |
| • Kraj (lub region)                     | Stany Zjednoczone<br>$\bullet$            |
| • Stan                                  | • Iowa                                    |
| Metoda połączenia                       | Przez system lokalny (bieżący)            |
| Typ połączenia                          | Połączenie modemowe za pośrednictwem AGNS |
| Zasoby sprzętowe                        | CMN <sub>08</sub>                         |

Jeśli preferowaną metodą tworzenia konfiguracji jest użycie komend CL, należy użyć komend Zmiana informacji kontaktowych (Change Contact Information - CHGCNTINF) oraz Tworzenie konfiguracji serwisowej (Create Service Configuration - CRTSRVCFG).

## **Informacje pokrewne**

Komendy CL

### **Uruchamianie programu System i Navigator oraz kreatora połączeń uniwersalnych:**

Kreator połączeń uniwersalnych jest uruchamiany za pomocą programu System i Navigator.

Aby uruchomić kreatora połączeń uniwersalnych i rozpocząć nawiązywanie połączenia, należy wykonać następujące czynności:

- 1. Z folderu **Moje połączenia** (My Connections) w programie System i Navigator wybierz system, dla którego chcesz skonfigurować elektroniczne wsparcie klienta.
- 2. Rozwiń węzeł **Sieć** (Network).
- 3. Rozwiń węzeł **Usługi zdalnego dostępu** (Remote Access Services).
- 4. Kliknij prawym przyciskiem myszy opcję **Profile połączenia nadawcy** (Originator Connection Profiles).
- 5. Wybierz opcję **Konfigurowanie połączenia uniwersalnego IBM** (Configure IBM Universal Connection), aby uruchomić kreatora połączeń uniwersalnych. Zostanie wyświetlone okno dialogowe Witamy (Welcome).
- **Uwaga:** Pasek postępu wskazuje, że program System i Navigator ładuje kreatora połączeń uniwersalnych. Informacje o rozwiązaniach problemów, które mogą wystąpić w trakcie korzystania z kreatora, zawiera temat Rozwiązywanie problemów z kreatorem połączeń uniwersalnych. Po rozwiązaniu problemu należy ponownie uruchomić kreatora.

### **Zadania pokrewne**

<span id="page-52-0"></span>["Rozwiązywanie](#page-100-0) problemów związanych z kreatorem połączeń uniwersalnych" na stronie 95 Z treścią w tym temacie należy się zapoznać w razie pojawienia się problemów z kreatorem połączeń uniwersalnych.

### **Wpisywanie informacji serwisowych i adresowych:**

W oknach dialogowych kreatora połączeń uniwersalnych należy określić informacje serwisowe i adresowe dotyczące przedsiębiorstwa, a także informacje o połączeniach.

Aby wpisać informacje o przedsiębiorstwie i połączeniach, należy wykonać następujące czynności:

- 1. W oknie dialogowym Wybór konfiguracji (Select Configuration) wybierz opcję **Konfiguracja połączenia podstawowego** (Primary connection configuration) lub **Konfiguracja połączenia zapasowego** (Backup connection configuration). Domyślnie wybrane jest połączenie podstawowe. Zaznacz pole wyboru **Wyświetlanie i zarządzanie informacjami o kontaktach** (View and modify contact information) i kliknij przycisk **Dalej** (Next).
- 2. W oknie dialogowym Informacje serwisowe (Service Information) wpisz następujące informacje o przedsiębiorstwie MojaFirma, a następnie kliknij przycisk **Dalej** (Next):
	- v Przedsiębiorstwo (Company) MojaFirma
	- Nazwa kontaktu (Contact name) Tom Smith
	- Numer telefonu (Telephone number) 515–870–9990
	- Numer stanowiska pomocy lub pagera (Help desk or pager number) 515–870–9999
	- Numer faksu (Fax number) 515–870–5586
	- Dodatkowy numer faksu (Alternate fax number) 515–870–9942
- Jeśli informacje serwisowe przedsiębiorstwa znajdują się w systemie, zostaną od razu wyświetlone w polach. Jeśli na przykład przedsiębiorstwo MojaFirma tworzyło już wcześniej konfigurację, kreator pobierze informacje serwisowe z istniejącej konfiguracji. | | |
	- 3. W oknie dialogowym Adres firmy (Company Address) wpisz adres przedsiębiorstwa MojaFirma i kliknij przycisk **Dalej** (Next).
		- Adres (Street address) 94 West Proctor St.
		- Miasto lub miejscowość (City or locality) Boone
		- Stan lub prowincja (State or province) Iowa
		- Kraj lub region (Country or region) Stany Zjednoczone
		- Kod pocztowy (Postal code)  $55902$
		- v Wersja językowa (National language version) angielska (2924)
		- v Adres poczty elektronicznej (Electronic mail address) nazwisko@firma.com
		- v Dodatkowy adres poczty elektronicznej (Alternate electronic mail address) nazwisko@innafirma.com
		- v Nośnik dla PTF (Media for PTFs) Wybór automatyczny
	- 4. W oknie dialogowym Lokalizacja (Location) wybierz kraj (lub region) oraz stan lub prowincję, gdzie znajduje się system, a następnie kliknij przycisk **Dalej** (Next).
		- Kraj lub region (Country or region) Stany Zjednoczone
		- Stan  $(State)$  Iowa

### **Wybieranie połączenia modemowego za pośrednictwem usługi AGNS jako typu połączenia:**

W systemie bieżącym, w sekcji Połączenie (Connection), należy wybrać połączenie modemowe za pośrednictwem usługi AT&T Global Network Service (AGNS) jako typ połączenia.

**Uwaga:** Jeśli pole wyboru **Dodatkowa konfiguracja połączenia proxy** (Additionally configure a proxy connection) jest zaznaczone, zostanie wyświetlony ekran Konfiguracja proxy docelowego (Configure a proxy destination). Jeśli w przedsiębiorstwie jest używany serwer proxy HTTP lub planowane jest użycie serwera proxy serwisu i wsparcia skonfigurowanego na innym systemie lub partycji dla tych aplikacji połączenia uniwersalnego, które obsługują przechodzenie przez serwer proxy, należy zaznaczyć to pole wyboru.

### <span id="page-53-0"></span>**Podawanie informacji potrzebnych do utworzenia połączenia modemowego:**

Podczas tworzenia połączenia modemowego należy wybrać zasoby sprzętowe, podstawowy numer telefonu i zapasowy numer telefonu.

Aby określić zasoby sprzętowe, linie telefoniczne i modemy, należy wykonać następujące czynności:

- 1. Wybierz istniejące zasoby sprzętowe z listy znajdującej się w oknie dialogowym i kliknij przycisk **Dalej** (Next). Listę zasobów sprzętowych można posortować, wybierając dowolną z następujących opcji:
	- v Wyświetl tylko zasoby modemu wewnętrznego (List internal modem resources only)
	- v Wyświetl wszystkie zasoby według nazwy (List all resources by name)
	- Wyświetl wszystkie zasoby według miejsca (List all resources by location)
- 2. W oknie dialogowym Numer telefonu (Phone number) wybierz odpowiedni kraj lub region oraz stan. Na liście Miasto (City) zostanie wyświetlona odpowiednia grupa miast i numerów telefonów. Wybierz dowolny numer telefonu z listy. Jeśli w danym miejscu wymagany jest przedrostek wybierania numeru (na przykład 9) lub część numeru telefonu jest zbędna (na przykład numer kierunkowy miasta), zmodyfikuj wybrany numer telefonu. Jeśli między przedrostkiem wybierania numeru a resztą numeru wymagane jest opóźnienie, należy wstawić przecinek. Kliknij przycisk **Dalej** (Next). Kreator przejdzie do okna dialogowego Zapasowy numer telefonu (Backup Phone Number).
	- **Uwaga:** Jeśli system jeszcze nigdy nie łączył się przez usługę AT&T, numery telefonów mogą być nieaktualne. Sprawdź wybrane numery telefonów w serwisie WWW AT&T [Business](http://www.attbusiness.net/) Internet Services

 $(\text{http://www.attbusiness.net/})$ .

- 3. Opcjonalne: W oknie dialogowym Zapasowy numer telefonu (Backup Phone number) wybierz odpowiedni kraj lub region oraz stan. Na liście Miasto (City) zostanie wyświetlona odpowiednia grupa miast i numerów telefonów. Wybierz numer telefonu z listy, zmodyfikuj go (w razie potrzeby) w sposób opisany powyżej i kliknij przycisk **Dalej** (Next). Jeśli w systemie istnieje modem zewnętrzny związany z linią i zasobami sprzętowymi, kreator przejdzie do okna dialogowego Modem, które jest opisane w punkcie 4. Jeśli wybrano modem wewnętrzny, kreator przejdzie do punktu "Przeglądanie informacji w oknie [podsumowania"](#page-54-0) na stronie 49.
- 4. Opcjonalne: Jeśli w systemie jest używany modem zewnętrzny, wybierz nazwę modemu z listy i kliknij przycisk **Dalej** (Next).

**Uwaga:** Pole wyboru **Czekaj na sygnał wybierania przed rozpoczęciem wybierania** (Wait for dial tone before dialing) jest domyślnie zaznaczone. Można usunąć jego zaznaczenie, jeśli w danej sieci telefonicznej nie są używane sygnały wybierania.

### **Konfigurowanie docelowego serwera proxy:**

| | |

Aby skonfigurować docelowy serwer proxy na potrzeby opcji serwera proxy, należy wykonać następujące czynności.

**Uwaga:** Ten ekran jest wyświetlany tylko wtedy, gdy podczas wybierania połączenia modemowego przy użyciu usługi AGNS jako typu połączenia została wybrana opcja serwera proxy.

- 1. Najpierw podejmij próbę połączenia przez serwer proxy (Attempt proxy connection first)
	- a. Wybierz tę opcję, jeśli chcesz, aby serwer proxy miał pierwszeństwo przed konfiguracją z tego scenariusza.
	- b. W razie potrzeby zaznacz pole wyboru **Docelowy proxy wymaga podstawowego uwierzytelnienia** (Proxy destination requires HTTP Basic authentication) i wypełnij pola **Nazwa użytkownika** (User name) oraz **Hasło** (Password).
	- c. Kliknij przycisk **Dalej** (Next) i przejdź do następnego punktu.
- 2. Podejmij próbę połączenia przez serwer proxy w razie niepowodzenia poprzedniej konfiguracji (Attempt proxy connection if previously defined configuration fails)
	- a. Wybierz tę opcję, jeśli serwer proxy ma być używany tylko w przypadku, gdyby nie powiodło się zastosowanie konfiguracji z tego scenariusza.
	- b. Wypełnij pole **Adres IP lub nazwa hosta serwera proxy** (Proxy IP address or host name).
- <span id="page-54-0"></span>c. Wypełnij pole **Port proxy** (Proxy port).
- d. W razie potrzeby zaznacz pole wyboru **Docelowy proxy wymaga podstawowego uwierzytelnienia** (Proxy destination requires HTTP Basic authentication) i wypełnij pola **Nazwa użytkownika** (User name) oraz **Hasło** (Password).
- e. Kliknij przycisk **Dalej** (Next) i przejdź do następnego punktu.

### **Zadania pokrewne**

"Wybieranie połączenia modemowego za [pośrednictwem](#page-59-0) usługi AGNS jako typu połączenia" na stronie 54 W systemie bieżącym, w sekcji Połączenie (Connection), należy wybrać połączenie modemowe za pośrednictwem usługi AT&T Global Network Service (AGNS) jako typ połączenia.

"Wybieranie [bezpośredniego](#page-73-0) połączenia internetowego jako typu połączenia" na stronie 68

W systemie bieżącym, w sekcji Połączenie (Connection), należy wybrać bezpośrednie połączenie z Internetem jako typ połączenia.

"Wybieranie połączenia [udostępnianego](#page-86-0) przez dostawcę ISP jako typu połączenia" na stronie 81 W bieżącym systemie lub na bieżącej partycji, w polu Połączenie (Connection), jako typ połączenia należy wybrać

opcję **Połączenie za pośrednictwem dostawcy Internetu** (A connection using an Internet service provider).

"Wybieranie [wieloprzeskokowego](#page-99-0) połączenia VPN z Internetem" na stronie 94

W bieżącym systemie lub na bieżącej partycji jako typ połączenia należy wybrać opcję **Wieloprzeskokowe połączenie sieci VPN z Internetem** (A multi-hop connection to the Internet).

"Wybieranie połączenia modemowego za [pośrednictwem](#page-52-0) usługi AGNS jako typu połączenia" na stronie 47 W systemie bieżącym, w sekcji Połączenie (Connection), należy wybrać połączenie modemowe za pośrednictwem usługi AT&T Global Network Service (AGNS) jako typ połączenia.

### **Wskazywanie, że ten system nie udostępnia połączeń innym systemom lub partycjom:**

Kliknij opcję **Nie** (No), aby wskazać, że system ma bezpośrednie połączenie z elektronicznym wsparciem klienta i nie udostępnia połączeń innym systemom lub partycjom.

### **Przeglądanie informacji w oknie podsumowania:**

Przed zapisaniem konfiguracji można przejrzeć podsumowanie, aby upewnić się, że wybrana konfiguracja spełnia wymagania.

Aby zakończyć i zapisać konfigurację systemu, należy wykonać następujące czynności:

- 1. Przejrzyj podsumowanie konfiguracji. Kliknij przycisk **Wstecz** (Back), jeśli wymagana jest zmiana wartości w którymkolwiek z okien dialogowych kreatora.
- 2. Jeśli konfiguracja jest poprawna, kliknij przycisk **Zakończ** (Finish), aby zapisać konfigurację. Pasek postępu wskazuje, że kreator jest w trakcie zapisywania konfiguracji.

### **Testowanie połączenia:**

Aby przetestować połączenie między systemem a elektronicznym wsparciem klienta, należy wykonać następujące czynności.

- 1. Kliknij przycisk **Tak** (Yes), gdy kreator zaproponuje testowanie konfiguracji. Zostanie wyświetlone okno dialogowe Sprawdź połączenie uniwersalne (Verify Universal Connection).
- 2. Obserwuj, czy w trakcie wyświetlania postępu sprawdzania w kreatorze nie występują żadne problemy.
- 3. Gdy kreator poinformuje, że sprawdzanie zostało zakończone, kliknij przycisk **OK**.
- 4. Jeśli kreator znajdzie błędy, zrestartuj kreatora połączeń uniwersalnych, wprowadź niezbędne poprawki, a następnie zapisz i przetestuj poprawioną konfigurację.

### **Przygotowywanie konfiguracji zapasowej:**

Jeśli dostępna jest dodatkowa metoda połączenia, można ponownie uruchomić kreatora i skonfigurować połączenie zapasowe. To połączenie zapasowe będzie używane automatycznie, jeśli połączenie podstawowe przestanie działać.

# <span id="page-55-0"></span>**Połączenie modemowe PPP w systemie, który udostępnia połączenia innym systemom za pośrednictwem usługi AGNS**

W tym scenariuszu opisano sposób tworzenia połączenia uniwersalnego z elektronicznym wsparciem klienta w systemie, który pełni rolę punktu połączenia dla innych systemów, przy użyciu połączenia punkt z punktem (PPP) za pośrednictwem usługi AT&T Global Network Service (AGNS).

# **Opis sytuacji**

W tym scenariuszu użytkownik jest osobą odpowiedzialną za obsługę systemu w małym przedsiębiorstwie produkcyjnym o nazwie MojaFirma z siedzibą w Boone w stanie Iowa. Użytkownik musi nawiązać połączenie między elektronicznym wsparciem klienta a czterema systemami przedsiębiorstwa MojaFirma. Ponieważ przedsiębiorstwo MojaFirma nie dysponuje połączeniem internetowym, użytkownik może utworzyć połączenie modemowe z AT&T, aby połączyć swoje systemy z systemami IBM przez połączenie punkt z punktem (PPP). Ponadto jedynym posiadanym modemem jest modem zewnętrzny 7852-400 i użytkownik chce, aby był on używany przez wszystkie systemy.

# **Rozwiązanie**

Należy utworzyć połączenie uniwersalne z IBM za pośrednictwem usługi AGNS. W tym przypadku użytkownik nawiąże połączenie z elektronicznym wsparciem klienta przy użyciu Menedżera połączeń w systemie wyposażonym w modem, wykorzystując połączenie punkt z punktem za pośrednictwem usługi AGNS. System pełni funkcję punktu połączenia dla pozostałych trzech systemów.

Opcjonalnie system może pełnić funkcję punktu połączenia dla pozostałych trzech systemów w przedsiębiorstwie MojaFirma, które będą wymagały połączenia z usługami elektronicznego wsparcia klienta. W takim przypadku użytkownik musi wybrać istniejący profil terminatora L2TP lub zezwolić na utworzenie go przez kreatora połączeń uniwersalnych.

# **Zalety**

Zalety tego scenariusza są następujące:

- v MojaFirma nie musi inwestować w nowy sprzęt lub oprogramowanie, aby korzystać z elektronicznego wsparcia klienta. Połączenie to można skonfigurować za pomocą kreatora połączeń uniwersalnych przy użyciu istniejącego modemu zewnętrznego lub za pomocą komend CL.
- v Pozostałe trzy systemy przedsiębiorstwa MojaFirma mogą łączyć się zdalnie z elektronicznym wsparciem klienta za pośrednictwem jednego systemu. MojaFirma potrzebuje tylko jednego modemu, a nie oddzielnego modemu dla każdego systemu lub partycji.
- v Połączenie AGNS pozwala w prosty sposób zagwarantować, że przedsiębiorstwo MojaFirma będzie mogło rozwiązywać problemy z systemem, śledzić bieżące elementy sprzętowe i programowe systemu oraz otrzymywać aktualizacje i poprawki oprogramowania, korzystając z elektronicznego wsparcia klienta.
- v Usługa AGNS zapewnia bezpieczne połączenie między przedsiębiorstwem MojaFirma a IBM dzięki implementowaniu własnych zabezpieczeń podczas łączenia się. Nie trzeba zapewniać dodatkowych zabezpieczeń.

# **Cele**

W tym scenariuszu klient chce się upewnić, że firma IBM będzie mogła wspierać system przedsiębiorstwa MojaFirma za pośrednictwem sieci, korzystając z połączenia punkt z punktem AGNS. Cele tego scenariusza są następujące:

- v Utworzenie bezpiecznego połączenia modemowego punkt z punktem między czterema systemami przedsiębiorstwa MojaFirma a elektronicznym wsparciem klienta za pośrednictwem usługi AGNS
- v Zautomatyzowanie wsparcia klienta przy użyciu elektronicznego wsparcia klienta i usług
- v Umożliwienie tworzenia przez elektroniczne wsparcie klienta informacji serwisowych o sprzęcie i oprogramowaniu w systemie przedsiębiorstwa MojaFirma
- v Zezwolenie na wysyłanie aktualizacji i poprawek oprogramowania z elektronicznego wsparcia klienta do przedsiębiorstwa MojaFirma przez sieć

# **Informacje szczegółowe**

Połączenie między systemem przedsiębiorstwa MojaFirma a elektronicznym wsparciem klienta za pośrednictwem usługi AGNS zostało przedstawione na poniższym diagramie.

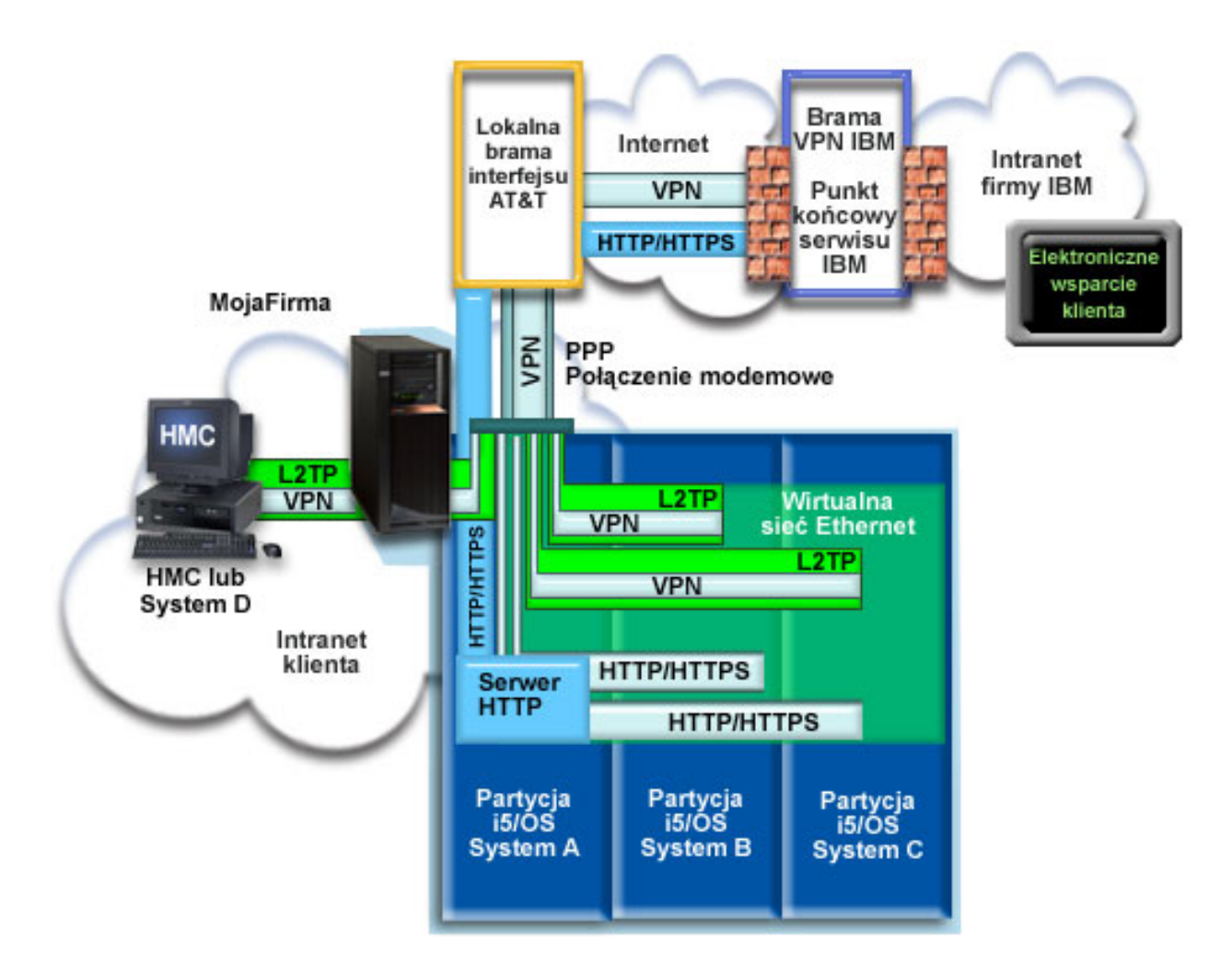

### **Konfigurowanie połączenia uniwersalnego**

v Program System i Navigator uruchamia kreatora połączeń uniwersalnych do skonfigurowania połączenia. Wystarczy to wykonać tylko raz na systemie udostępniającym połączenia innym systemom, a także tylko raz na każdym systemie korzystającym z połączeń.

### **Korzystanie z połączenia uniwersalnego**

Gdy aplikacja serwisowa chce się komunikować z IBM za pośrednictwem połączenia uniwersalnego, kolejność zdarzeń jest następująca:

- v Jeśli system A chce uzyskać połączenie, przez modem lokalny nawiązywane jest połączenie PPP z bramą interfejsu lokalnego AT&T. Jeśli system B, C lub D chce uzyskać połączenie, nawiązywane jest połączenie punkt z punktem przez tunel L2TP przy użyciu zdalnego połączenia modemowego z bramą interfejsu lokalnego AT&T.
- v Aplikacja serwisowa próbuje nawiązać połączenie HTTP (jeśli zapewnia własne szyfrowanie) lub HTTPS (jeśli | korzysta z protokołu SSL) z IBM. Jeśli nie można nawiązać połączenia HTTP lub HTTPS, aplikacja serwisowa próbuje nawiązać połączenie VPN przez lokalną bramę interfejsu AT&T oraz Internet z bramą VPN firmy IBM. | |
	- v Aplikacja serwisowa komunikuje się z systemami IBM w celu wykonania żądanej usługi.

# **Wymagania wstępne i założenia**

Wymagania wstępne aktywowania elektronicznego wsparcia klienta przez połączenie AGNS są następujące:

- v Na komputerze osobistym należy zainstalować oprogramowanie System i Access for Windows oraz System i Navigator.
- v Należy zainstalować wszystkie najnowsze pakiety serwisowe programu System i Navigator.
- v Protokół TCP/IP musi być aktywny. Można go uruchomić za pomocą komendy Uruchomienie TCP/IP (Start TCP/IP - STRTCP).
- v Do skonfigurowania połączenia za pomocą kreatora połączeń uniwersalnych niezbędne jest uprawnienie osoby odpowiedzialnej za bezpieczeństwo (\*SECOFR) z atrybutami specjalnymi \*ALLOBJ, \*IOSYSCFG i \*SECADM w profilu użytkownika i5/OS oraz uprawnienie \*USE do komendy WRKCNTINF.
- v Należy zainstalować program licencjonowany IBM TCP/IP Connectivity Utilities for i5/OS (5761-TC1).
- v Aby umożliwić korzystanie z sieci VPN i protokołu SSL, należy zainstalować program licencjonowany Digital Certificate Manager (DCM) (5761-SS1 opcja 34).
- v Wartość systemowa QRETSVRSEC musi być ustawiona na 1. Można to sprawdzić za pomocą komendy Wyświetlenie wartości systemowej (Display System Value - DSPSYSVAL). Jeśli wartość ta nie jest ustawiona na 1, należy wpisać komendę Zmiana wartości systemowej (Change System Value - CHGSYSVAL).
- v Jeśli używa się modemu wewnętrznego, np. modemu 56 Kb/s dostarczanego wraz z kartą adaptera 9793, to należy odpowiednio ustawić atrybut sieciowy MDMCNTRYID. Wartość tę można wyświetlić za pomocą komendy Wyświetlenie wartości systemowej (Display System Value - DSPSYSVAL). Jeśli ustawienie tej wartości jest niepoprawne, należy ją zmienić za pomocą komendy Zmiana wartości systemowej (Change System Value - CHGSYSVAL). Umożliwia to przechowywanie w systemie operacyjnym informacji o identyfikatorze i haśle dla konta użytkownika.
- v Między systemem lub partycją wyposażoną w modem a systemami lub partycjami, które mają z niego korzystać, wymagane jest połączenie IP.

# **Procedura konfigurowania bieżącego systemu lub partycji**

Po spełnieniu wymagań wstępnych można rozpocząć konfigurowanie połączenia uniwersalnego za pomocą kreatora.

Przyjmując, że w systemie została już utworzona i działa prawidłowo konfiguracja TCP/IP, należy wykonać następujące czynności, aby skonfigurować połączenie uniwersalne, jeśli system lokalny pełni funkcję punktu połączenia dla pozostałych trzech systemów przedsiębiorstwa MojaFirma.

### **Zadania pokrewne**

["Konfigurowanie](#page-36-0) połączenia modemowego przy użyciu usługi AGNS" na stronie 31

Między systemem lub partycją a działem wsparcia klienta IBM można skonfigurować połączenie modemowe, wykorzystujące usługę AT&T Global Network Services (AGNS). System można skonfigurować również w taki sposób, aby pełnił rolę punktu połączenia, za pośrednictwem którego inne systemy lub partycje będą mogły łączyć się z działem wsparcia klienta IBM.

["Konfigurowanie](#page-38-0) zdalnego połączenia modemowego PPP" na stronie 33

Aby skonfigurować połączenie punkt z punktem (PPP) z systemu zdalnego do działu wsparcia klienta IBM, przechodzące przez inny system, partycję albo konsolę HMC (Hardware Management Console), wykonaj opisane poniżej procedury kreatora połączeń uniwersalnych.

#### **Informacje pokrewne**

L2TP (linia wirtualna)

System i Access for Windows: instalowanie i konfigurowanie

### **Wypełnianie arkusza planowania:**

Arkusz planowania zawiera informacje potrzebne do skonfigurowania połączenia AT&T Global Network Service (AGNS). Informacje te są używane podczas korzystania z kreatora połączeń uniwersalnych.

*Tabela 6. Arkusz planowania*

| Arkusz planowania                                                                      | Odpowiedzi                                                 |
|----------------------------------------------------------------------------------------|------------------------------------------------------------|
| Informacje serwisowe                                                                   |                                                            |
| · Przedsiębiorstwo                                                                     | MojaFirma<br>٠                                             |
| · Nazwisko osoby kontaktowej                                                           | Tom Smith                                                  |
| • Numer telefonu                                                                       | 515-870-9990                                               |
| • Numer stanowiska pomocy lub pagera                                                   | 515-870-9942<br>٠                                          |
| • Numer faksu                                                                          | 515-870-5586                                               |
| • Dodatkowy numer faksu                                                                | 515-870-5587                                               |
| Adres przedsiębiorstwa                                                                 |                                                            |
| • Adres                                                                                | 94 West Proctor St.                                        |
| Miasto lub miejscowość                                                                 | <b>Boone</b><br>٠                                          |
| • Stan lub prowincja                                                                   | Iowa<br>٠                                                  |
| • Kraj (lub region)                                                                    | Stany Zjednoczone                                          |
| Kod pocztowy<br>$\bullet$                                                              | 55902<br>$\bullet$                                         |
| • Wersja językowa                                                                      | angielska (2924)                                           |
| • Adres poczty elektronicznej                                                          | nazwisko@firma.com                                         |
| • Dodatkowy adres poczty elektronicznej                                                | $maxwisko(\omega)$ innafirma.com                           |
| • Nośnik dla PTF                                                                       | Wybór automatyczny                                         |
| Lokalizacja                                                                            |                                                            |
| • Kraj (lub region)                                                                    | Stany Zjednoczone                                          |
| $\bullet$ Stan                                                                         | $\bullet$ Towa                                             |
| Metoda połączenia                                                                      | Przez system bieżący                                       |
| Typ połączenia                                                                         | Połączenie modemowe za pośrednictwem usługi<br><b>AGNS</b> |
| Zasoby sprzętowe                                                                       | CMN07                                                      |
| Typ modemu (jeśli jest używany modem zewnętrzny)                                       | IBM 7852-400                                               |
| Opis interfejsu dla innych systemów łączących się z tym systemem przez<br>adres TCP/IP | 10.1.1.1 (Ethernet)                                        |

Jeśli preferowaną metodą tworzenia konfiguracji jest użycie komend CL, należy użyć komend Zmiana informacji kontaktowych (Change Contact Information - CHGCNTINF) oraz Tworzenie konfiguracji serwisowej (Create Service Configuration - CRTSRVCFG).

### **Informacje pokrewne**

Komendy CL

### **Uruchamianie programu System i Navigator oraz kreatora połączeń uniwersalnych:**

Aby uruchomić kreatora połączeń uniwersalnych i rozpocząć nawiązywanie połączenia, należy wykonać następujące czynności.

- 1. Z folderu **Moje połączenia** (My Connections) w programie System i Navigator wybierz system, dla którego chcesz skonfigurować elektroniczne wsparcie klienta.
- 2. Rozwiń węzeł **Sieć** (Network).
- 3. Rozwiń węzeł **Usługi zdalnego dostępu** (Remote Access Services).
- 4. Kliknij prawym przyciskiem myszy opcję **Profile połączenia nadawcy** (Originator Connection Profiles).
- 5. Wybierz opcję **Konfigurowanie połączenia uniwersalnego IBM** (Configure IBM Universal Connection), aby uruchomić kreatora połączeń uniwersalnych. Zostanie wyświetlone okno dialogowe Witamy (Welcome).
	- **Uwaga:** Pasek postępu wskazuje, że program System i Navigator ładuje kreatora połączeń uniwersalnych. Jeśli w trakcie korzystania z kreatora wystąpią problemy, należy zapoznać się z tematem Rozwiązywanie problemów z kreatorem połączeń uniwersalnych. Po rozwiązaniu problemu należy ponownie uruchomić kreatora.

### <span id="page-59-0"></span>**Zadania pokrewne**

["Rozwiązywanie](#page-100-0) problemów związanych z kreatorem połączeń uniwersalnych" na stronie 95 Z treścią w tym temacie należy się zapoznać w razie pojawienia się problemów z kreatorem połączeń uniwersalnych.

### **Wpisywanie informacji serwisowych i adresowych:**

W oknach dialogowych kreatora połączeń uniwersalnych należy określić informacje serwisowe i adresowe dotyczące przedsiębiorstwa.

Aby wpisać informacje o przedsiębiorstwie i połączeniach, należy wykonać następujące czynności:

- 1. W oknie dialogowym Wybór konfiguracji (Select Configuration) wybierz opcję **Konfiguracja połączenia podstawowego** (Primary connection configuration) lub **Konfiguracja połączenia zapasowego** (Backup connection configuration). Domyślnie wybrane jest połączenie podstawowe. Zaznacz pole wyboru **Wyświetlanie i zarządzanie informacjami o kontaktach** (View and modify contact information) i kliknij przycisk **Dalej** (Next).
- 2. W oknie dialogowym Informacje serwisowe (Service Information) wpisz następujące informacje o przedsiębiorstwie MojaFirma, a następnie kliknij przycisk **Dalej** (Next):
	- v Przedsiębiorstwo (Company) MojaFirma
	- Nazwa kontaktu (Contact name) Tom Smith
	- Numer telefonu (Telephone number) 515–870–9990
	- v Numer stanowiska pomocy lub pagera (Help desk or pager number) 515–870–9999
	- Numer faksu (Fax number)  $515 870 5586$
	- Dodatkowy numer faksu (Alternate fax number) 515–870–9942
- Jeśli informacje serwisowe przedsiębiorstwa znajdują się w systemie, zostaną od razu wyświetlone w polach. Jeśli
- na przykład przedsiębiorstwo MojaFirma tworzyło już wcześniej konfigurację, kreator pobierze informacje serwisowe z istniejącej konfiguracji.
- 3. W oknie dialogowym Adres firmy (Company Address) wpisz adres przedsiębiorstwa MojaFirma i kliknij przycisk **Dalej** (Next).
	- Adres (Street address) 94 West Proctor St.
	- Miasto lub miejscowość (City or locality) Boone
	- Stan lub prowincja (State or province) Iowa
	- Kraj lub region (Country or region) Stany Zjednoczone
	- Kod pocztowy (Postal code)  $-55902$
	- Wersja językowa (National language version) angielska (2924)
	- v Adres poczty elektronicznej (Electronic mail address) nazwisko@firma.com
	- v Dodatkowy adres poczty elektronicznej (Alternate electronic mail address) nazwisko@innafirma.com
	- v Nośnik dla PTF (Media for PTFs) Wybór automatyczny
- 4. W oknie dialogowym Lokalizacja (Location) wybierz kraj (lub region) oraz stan lub prowincję, gdzie znajduje się system, a następnie kliknij przycisk **Dalej** (Next).
	- Kraj lub region (Country or region) Stany Zjednoczone
	- Stan  $(State)$  Iowa

| | |

## **Wybieranie połączenia modemowego za pośrednictwem usługi AGNS jako typu połączenia:**

W systemie bieżącym, w sekcji Połączenie (Connection), należy wybrać połączenie modemowe za pośrednictwem usługi AT&T Global Network Service (AGNS) jako typ połączenia.

**Uwaga:** Jeśli w przedsiębiorstwie jest używany serwer proxy HTTP lub planowane jest użycie serwera proxy serwisu i wsparcia skonfigurowanego na innym systemie lub partycji dla tych aplikacji połączenia uniwersalnego, które obsługują przechodzenie przez serwer proxy, należy zaznaczyć pole wyboru **Dodatkowa konfiguracja**

**połączenia proxy** (Additionally configure a proxy connection). Jeśli to pole wyboru jest zaznaczone, zostanie wyświetlony ekran Konfiguracja proxy docelowego (Configure a proxy destination).

### **Zadania pokrewne**

["Konfigurowanie](#page-53-0) docelowego serwera proxy" na stronie 48 Aby skonfigurować docelowy serwer proxy na potrzeby opcji serwera proxy, należy wykonać następujące

czynności.

### **Podawanie informacji potrzebnych do utworzenia połączenia modemowego:**

Podczas tworzenia połączenia modemowego należy wybrać zasoby sprzętowe, podstawowy numer telefonu i zapasowy numer telefonu.

Aby określić zasoby sprzętowe, linie telefoniczne i modemy, należy wykonać następujące czynności:

- 1. Wybierz istniejące zasoby sprzętowe z listy znajdującej się w oknie dialogowym i kliknij przycisk **Dalej** (Next). Listę zasobów sprzętowych można posortować, wybierając dowolną z następujących opcji:
	- v Wyświetl tylko zasoby modemu wewnętrznego (List internal modem resources only)
	- v Wyświetl wszystkie zasoby według nazwy (List all resources by name)
	- v Wyświetl wszystkie zasoby według miejsca (List all resources by location)
- 2. W oknie dialogowym Numer telefonu (Phone number) wybierz odpowiedni kraj lub region oraz stan. Na liście Miasto (City) zostanie wyświetlona odpowiednia grupa miast i numerów telefonów. Wybierz dowolny numer telefonu z listy. Jeśli w danym miejscu wymagany jest przedrostek wybierania numeru (na przykład 9) lub część numeru telefonu jest zbędna (na przykład numer kierunkowy miasta), zmodyfikuj wybrany numer telefonu. Jeśli między przedrostkiem wybierania numeru a resztą numeru wymagane jest opóźnienie, należy wstawić przecinek. Kliknij przycisk **Dalej** (Next). Kreator przejdzie do okna dialogowego Zapasowy numer telefonu (Backup Phone Number).
	- **Uwaga:** Jeśli system jeszcze nigdy nie łączył się przez usługę AT&T, numery telefonów mogą być nieaktualne. Zweryfikuj wybrane numery telefonów w serwisie WWW AT&T [Business](http://www.attbusiness.net/) Internet Services

(http://www.attbusiness.net/) $\rightarrow$ .

- 3. Opcjonalne: W oknie dialogowym Zapasowy numer telefonu (Backup Phone number) wybierz odpowiedni kraj lub region oraz stan. Na liście Miasto (City) zostanie wyświetlona odpowiednia grupa miast i numerów telefonów. Wybierz numer telefonu z listy, zmodyfikuj go (w razie potrzeby) w sposób opisany powyżej i kliknij przycisk **Dalej** (Next). Jeśli w systemie istnieje modem zewnętrzny związany z linią i zasobami sprzętowymi, kreator przejdzie do okna dialogowego Modem, które jest opisane w punkcie 4. Jeśli wybrano modem wewnętrzny, kreator przejdzie do punktu ["Wybieranie](#page-61-0) interfejsu, którego będą używać inne systemy" na stronie 56.
- 4. Opcjonalne: Jeśli w systemie jest używany modem zewnętrzny, wybierz nazwę modemu z listy i kliknij przycisk **Dalej** (Next).
- **Uwaga:** Pole wyboru **Czekaj na sygnał wybierania przed rozpoczęciem wybierania** (Wait for dial tone before dialing) jest domyślnie zaznaczone. Można usunąć jego zaznaczenie, jeśli w danej sieci telefonicznej nie są używane sygnały wybierania. | | |

#### **Konfigurowanie docelowego serwera proxy:**

Aby skonfigurować docelowy serwer proxy na potrzeby opcji serwera proxy, należy wykonać następujące czynności.

**Uwaga:** Ten ekran jest wyświetlany tylko wtedy, gdy podczas wybierania połączenia modemowego przy użyciu usługi AGNS jako typu połączenia została wybrana opcja serwera proxy.

Aby skonfigurować docelowy serwer proxy, należy wykonać następujące czynności:

- 1. Najpierw podejmij próbę połączenia przez serwer proxy (Attempt proxy connection first)
	- a. Wybierz tę opcję, jeśli chcesz, aby serwer proxy miał pierwszeństwo przed konfiguracją z tego scenariusza.
- <span id="page-61-0"></span>b. W razie potrzeby zaznacz pole wyboru **Docelowy proxy wymaga podstawowego uwierzytelnienia** (Proxy destination requires HTTP Basic authentication) i wypełnij pola **Nazwa użytkownika** (User name) oraz **Hasło** (Password).
- c. Kliknij przycisk **Dalej** (Next) i przejdź do następnego punktu.
- 2. Podejmij próbę połączenia przez serwer proxy w razie niepowodzenia poprzedniej konfiguracji (Attempt proxy connection if previously defined configuration fails)
	- a. Wybierz tę opcję, jeśli serwer proxy ma być używany tylko w przypadku, gdyby nie powiodło się zastosowanie konfiguracji z tego scenariusza.
	- b. Wypełnij pole **Adres IP lub nazwa hosta serwera proxy** (Proxy IP address or host name).
	- c. Wypełnij pole **Port proxy** (Proxy port).
	- d. W razie potrzeby zaznacz pole wyboru **Docelowy proxy wymaga podstawowego uwierzytelnienia** (Proxy destination requires HTTP Basic authentication) i wypełnij pola **Nazwa użytkownika** (User name) oraz **Hasło** (Password).
	- e. Kliknij przycisk **Dalej** (Next) i przejdź do następnego punktu.

### **Zadania pokrewne**

"Wybieranie połączenia modemowego za [pośrednictwem](#page-52-0) usługi AGNS jako typu połączenia" na stronie 47 W systemie bieżącym, w sekcji Połączenie (Connection), należy wybrać połączenie modemowe za pośrednictwem usługi AT&T Global Network Service (AGNS) jako typ połączenia.

### **Wskazywanie, że ten system ma udostępniać połączenia innym systemom łączącym się z elektronicznym wsparciem klienta:**

Wybierz opcję **Tak** (Yes), aby wskazać, że system udostępnia połączenia innym systemom lub partycjom, a następnie kliknij przycisk **Dalej** (Next).

### **Wybieranie interfejsu, którego będą używać inne systemy:**

Należy wybrać interfejsy, które będą używane przez inne systemy przedsiębiorstwa MojaFirma w celu łączenia się z IBM.

Wybierz jedną z następujących opcji:

- v Kliknij opcję **Dowolny interfejs** (Any interface), aby zezwolić na akceptowanie przez połączenie uniwersalne połączeń ze wszystkich interfejsów TCP/IP.
- v Kliknij opcję **Wybierz interfejsy** (Select interfaces), aby wybrać konkretne interfejsy, które będą nasłuchiwały żądań połączeń. Pole listy stanie się aktywne. Wybierz wszystkie żądane interfejsy. Kreator automatycznie tworzy terminator L2TP dla każdego interfejsu, z którym nie jest związany żaden terminator. Jeśli z interfejsem są związane terminatory L2TP, kreator zażąda wybrania jednego terminatora, który będzie związany z interfejsem. Opcjonalnie można wybrać wiele interfejsów, trzymając wciśnięty klawisz CTRL.
- **Uwaga:** Ponadto kreator konfiguruje serwer proxy HTTP serwisu i wsparcia, który będzie się uruchamiał równocześnie z podsystemem TCP i nasłuchiwał żądań połączeń na wybranych interfejsach.

### **Tworzenie lub wybieranie profili terminatora L2TP:**

Aby utworzyć lub wybrać profile terminatora L2TP, należy wykonać następujące czynności.

- 1. Dla każdego wybranego interfejsu wybierz profil terminatora L2TP. Wybierz jedną z następujących opcji:
	- v Kliknij opcję **Utwórz nowy profil** (Create a new profile) i utwórz profil o nazwie QLTP*nn* , gdzie *nn* oznacza numer od 00 do 99. Po wybraniu tej opcji kreator utworzy nowy profil L2TP oraz nada mu nazwę i numer kolejny.
	- v Kliknij opcję **Wybierz jeden z istniejących profili** (Select an existing profile), aby wybrać konkretny profil L2TP, który zostanie powiązany z danym interfejsem.

W tym przypadku przedsiębiorstwo MojaFirma zezwala na utworzenie profilu L2TP przez kreatora połączeń uniwersalnych.

2. Upewnij się, że zaznaczone jest pole wyboru **Uruchom wybrany profil terminatora L2TP wraz z protokołem TCP/IP** (Start selected L2TP terminator profile when TCP/IP is started). Przedsiębiorstwo MojaFirma chce, aby ten profil był uruchamiany równocześnie z protokołem TCP/IP.

**Uwaga:** Jeśli wybrany profil terminatora L2TP jest uruchamiany przez system równocześnie z protokołem TCP/IP, wszystkie inne profile terminatora L2TP dla tego interfejsu zostaną zmodyfikowane, aby nie były uruchamiane wraz z protokołem TCP/IP.

Jeśli wybrane profile terminatora L2TP nie będą uruchamiane równocześnie z protokołem TCP/IP, przed użyciem połączeń z systemami konieczne będzie ręczne uruchomienie terminatora L2TP.

#### **Konfigurowanie serwera proxy serwisu i wsparcia:**

Aby skonfigurować serwer proxy serwisu i wsparcia, należy wykonać następujące czynności.

- 1. Wypełnij pole **Port serwera** (Server port).
- 2. W razie potrzeby zaznacz pole wyboru **Wymaga podstawowego uwierzytelnienia HTTP** (Require HTTP Basic authentication) i wypełnij pola **Nazwa użytkownika** (User name) oraz **Hasło** (Password). Uwierzytelnianie jest opcjonalne. Jeśli ta opcja zostanie wybrana, wszystkie inne partycje lub systemy korzystające z tego serwera proxy muszą udostępniać te referencje.
- 3. Kliknij przycisk **Dalej** (Next) i przejdź do następnego punktu.

### **Przeglądanie informacji w oknie podsumowania:**

W oknie Podsumowanie (Summary) można upewnić się, że wybrana konfiguracja spełnia wymagania.

Aby zakończyć i zapisać konfigurację systemu, należy wykonać następujące czynności:

- 1. Przejrzyj podsumowanie konfiguracji. Kliknij przycisk **Wstecz** (Back), jeśli wymagana jest zmiana wartości w którymkolwiek z okien dialogowych kreatora.
- 2. Jeśli konfiguracja jest poprawna, kliknij przycisk **Zakończ** (Finish), aby zapisać konfigurację. Pasek postępu wskazuje, że kreator jest w trakcie zapisywania konfiguracji.

#### **Testowanie połączenia:**

Aby przetestować połączenie między systemem a elektronicznym wsparciem klienta, należy wykonać następujące czynności.

- 1. Kliknij przycisk **Tak** (Yes), gdy kreator zaproponuje testowanie konfiguracji. Zostanie wyświetlone okno dialogowe Sprawdź połączenie uniwersalne (Verify Universal Connection).
- 2. Obserwuj, czy w trakcie wyświetlania postępu sprawdzania w kreatorze nie występują żadne problemy.
- 3. Gdy kreator poinformuje, że sprawdzanie zostało zakończone, kliknij przycisk **OK**.
- 4. Jeśli kreator znajdzie błędy, zrestartuj kreatora połączeń uniwersalnych, wprowadź niezbędne poprawki, a następnie zapisz i przetestuj poprawioną konfigurację.
	- **Uwaga:** Po zakończeniu tego scenariusza system jest gotowy do komunikowania się z firmą IBM i akceptowania żądań połączeń zdalnych od innych systemów. Scenariusz Zdalne połączenie [modemowe](#page-63-0) PPP należy powtórzyć dla każdego systemu lub partycji, które korzystają z pośrednictwa tego systemu, aby uzyskać dostęp do elektronicznego wsparcia klienta IBM.

### **Przygotowywanie konfiguracji zapasowej:**

Jeśli dostępna jest dodatkowa metoda połączenia, można ponownie uruchomić kreatora i skonfigurować połączenie zapasowe. To połączenie zapasowe będzie używane automatycznie, jeśli połączenie podstawowe przestanie działać.

# <span id="page-63-0"></span>**Zdalne połączenie modemowe PPP**

W tym scenariuszu opisano sposób tworzenia połączenia punkt z punktem (PPP) z systemu zdalnego do działu wsparcia klienta IBM, przechodzącego przez inny system, partycję lub konsolę HMC.

# **Opis sytuacji**

Przyjmijmy, że małe przedsiębiorstwo produkcyjne o nazwie MojaFirma z siedzibą w Boone w stanie Iowa zakupiło dodatkowy system operacyjny i5/OS. Użytkownik musi nawiązać połączenie między elektronicznym wsparciem klienta a tym systemem. Ponieważ system nie jest wyposażony w modem, a przedsiębiorstwo MojaFirma nie ma połączenia sieciowego z Internetem, użytkownik może skonfigurować połączenie zdalne przechodzące przez inny system lub konsolę HMC, która dysponuje już połączeniem modemowym PPP z elektronicznym wsparciem klienta.

# **Rozwiązanie**

Należy utworzyć zdalne połączenie uniwersalne z IBM za pośrednictwem usługi AGNS. W tym przypadku użytkownik nawiąże połączenie z elektronicznym wsparciem klienta za pomocą Menedżera połączeń w systemie zdalnym, wykorzystując połączenie punkt z punktem za pośrednictwem usługi AGNS.

# **Zalety**

Zalety tego scenariusza są następujące:

- v MojaFirma nie musi inwestować w nowy modem, okablowanie lub oprogramowanie, aby korzystać z elektronicznego wsparcia klienta. Połączenie można skonfigurować za pomocą kreatora połączeń uniwersalnych lub komend CL.
- v Połączenie AGNS pozwala w prosty sposób zagwarantować, że przedsiębiorstwo MojaFirma będzie mogło rozwiązywać problemy z systemem, śledzić bieżące elementy sprzętowe i programowe systemu oraz otrzymywać aktualizacje i poprawki oprogramowania, korzystając z elektronicznego wsparcia klienta.
- v Usługa AGNS zapewnia bezpieczne połączenie między przedsiębiorstwem MojaFirma a IBM dzięki implementowaniu własnych zabezpieczeń podczas łączenia się. Nie trzeba zapewniać dodatkowych zabezpieczeń.

# **Cele**

W tym scenariuszu klient chce się upewnić, że firma IBM będzie mogła wspierać system zdalny przedsiębiorstwa MojaFirma za pośrednictwem sieci, korzystając z połączenia PPP za pośrednictwem usługi AGNS. Cele tego scenariusza są następujące:

- v Utworzenie zdalnego połączenia modemowego punkt z punktem między klientem a elektronicznym wsparciem klienta za pośrednictwem usługi AGNS
- v Zautomatyzowanie wsparcia klienta przy użyciu elektronicznego wsparcia klienta i usług
- v Umożliwienie tworzenia przez zdalne elektroniczne wsparcie klienta informacji serwisowych o sprzęcie i oprogramowaniu w systemach przedsiębiorstwa MojaFirma
- v Zezwolenie na wysyłanie aktualizacji i poprawek oprogramowania z elektronicznego wsparcia klienta do zdalnego systemu przedsiębiorstwa MojaFirma przez sieć

## **Informacje szczegółowe**

Na poniższym rysunku przedstawiono tworzenie połączenia zdalnego z innym systemem w celu uzyskania dostępu do elektronicznego wsparcia klienta za pośrednictwem usługi AGNS.

<span id="page-64-0"></span>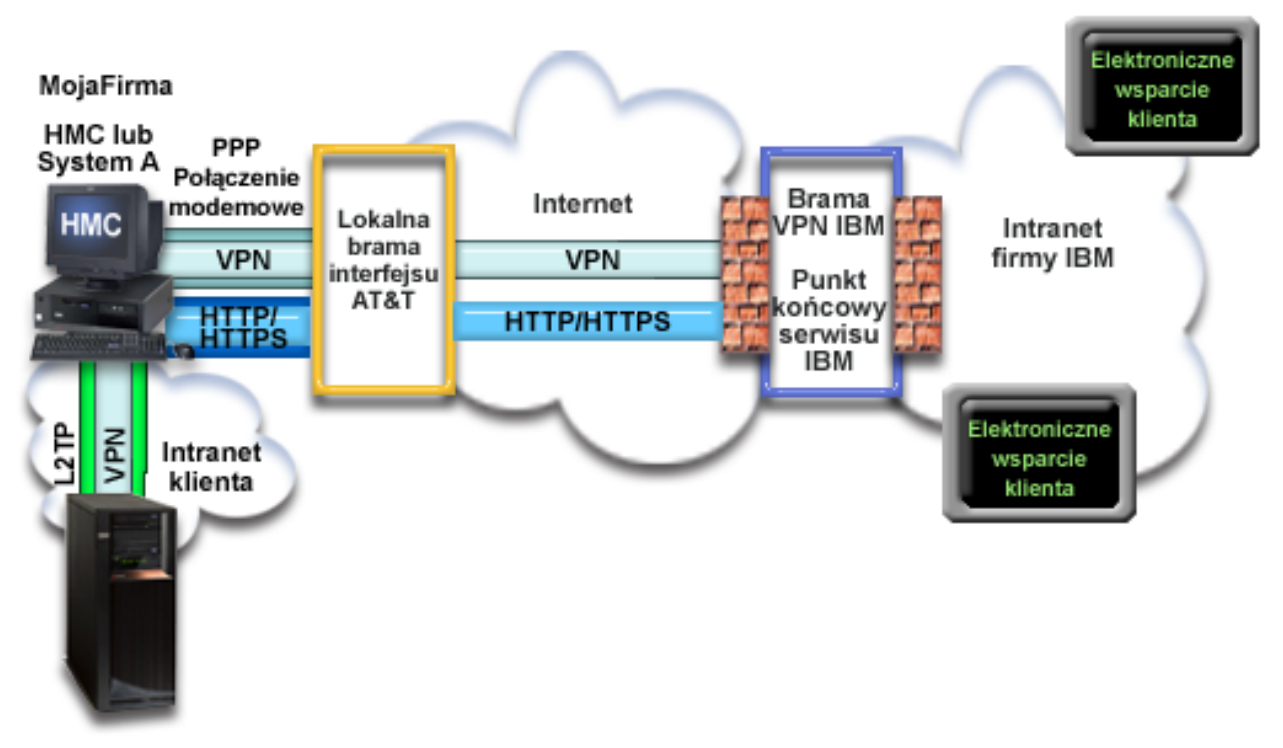

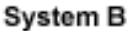

# **Wymagania wstępne i założenia**

Wymagania wstępne aktywowania elektronicznego wsparcia klienta przez zdalne połączenie AGNS są następujące:

- v Na komputerze osobistym należy zainstalować oprogramowanie System i Access for Windows oraz System i Navigator.
- v Należy zainstalować wszystkie najnowsze pakiety serwisowe programu System i Navigator.
- v Protokół TCP/IP musi być aktywny. Można go uruchomić za pomocą komendy Uruchomienie TCP/IP (Start TCP/IP - STRTCP).
- v Do skonfigurowania połączenia za pomocą kreatora połączeń uniwersalnych niezbędne jest uprawnienie osoby odpowiedzialnej za bezpieczeństwo (\*SECOFR) z atrybutami specjalnymi \*ALLOBJ, \*IOSYSCFG i \*SECADM w profilu użytkownika i5/OS oraz uprawnienie \*USE do komendy WRKCNTINF.
- v Należy zainstalować program licencjonowany IBM TCP/IP Connectivity Utilities for i5/OS (5761-TC1).
- v Należy zainstalować program licencjonowany Digital Certificate Manager (DCM) (5761-SS1 opcja 34).

**Uwaga:** Do skonfigurowania tej opcji wymagany jest program System i Navigator. Sieć VPN jest używana za pośrednictwem usług AT&T tylko wtedy, gdy na serwerze jest uruchomiony system operacyjny OS/400 w wersji V5R2 lub nowszej.

- v Wartość systemowa QRETSVRSEC musi być ustawiona na 1. Można to sprawdzić za pomocą komendy Wyświetlenie wartości systemowej (Display System Value - DSPSYSVAL). Jeśli wartość ta nie jest ustawiona na 1, należy wpisać komendę Zmiana wartości systemowej (Change System Value - CHGSYSVAL).
- v Konfiguracja połączenia uniwersalnego na systemie wyposażonym w modem musi umożliwiać udostępnianie połączeń AT&T innym systemom, aby można było faktycznie korzystać z połączenia zdalnego.
- v Między tym systemem a systemem wyposażonym w modem musi być skonfigurowane połączenie TCP/IP.

# **Procedura konfiguracji systemu zdalnego**

Po spełnieniu wymagań [wstępnych](#page-64-0) można rozpocząć konfigurowanie połączenia uniwersalnego za pomocą kreatora.

Przy założeniu, że w systemie została już utworzona i działa prawidłowo konfiguracja TCP/IP, skonfigurowanie połączenia uniwersalnego pod kątem połączenia systemu zdalnego z elektronicznym wsparciem klienta wymaga wykonania następujących czynności.

### **Zadania pokrewne**

["Konfigurowanie](#page-38-0) zdalnego połączenia modemowego PPP" na stronie 33

Aby skonfigurować połączenie punkt z punktem (PPP) z systemu zdalnego do działu wsparcia klienta IBM, przechodzące przez inny system, partycję albo konsolę HMC (Hardware Management Console), wykonaj opisane poniżej procedury kreatora połączeń uniwersalnych.

### **Informacje pokrewne**

Konfigurowanie środowiska serwisowego

System i Access for Windows: instalowanie i konfigurowanie

#### **Wypełnianie arkusza planowania:**

Arkusz planowania zawiera informacje potrzebne do skonfigurowania połączenia AT&T Global Network Service (AGNS). Informacje te są używane podczas korzystania z kreatora połączeń uniwersalnych.

#### *Tabela 7. Arkusz planowania*

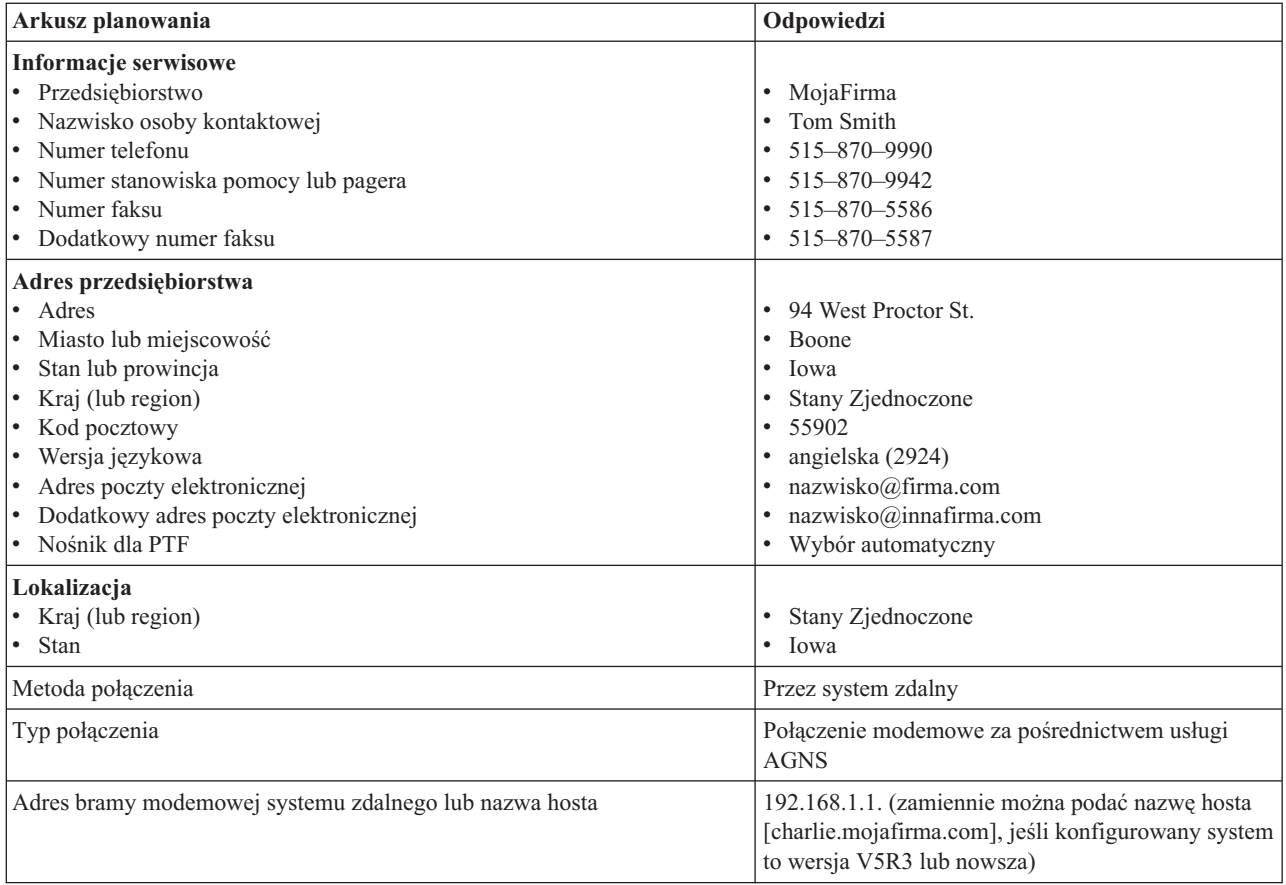

Jeśli preferowaną metodą tworzenia konfiguracji jest użycie komend CL, należy użyć komend Zmiana informacji kontaktowych (Change Contact Information - CHGCNTINF) oraz Tworzenie konfiguracji serwisowej (Create Service Configuration - CRTSRVCFG).

### **Informacje pokrewne**

Komendy CL

### **Uruchamianie programu System i Navigator oraz kreatora połączeń uniwersalnych:**

Aby uruchomić kreatora połączeń uniwersalnych i rozpocząć nawiązywanie połączenia, należy wykonać następujące czynności.

- 1. Z folderu **Moje połączenia** (My Connections) w programie System i Navigator wybierz system, dla którego chcesz skonfigurować elektroniczne wsparcie klienta.
- 2. Rozwiń węzeł **Sieć** (Network).
- 3. Rozwiń węzeł **Usługi zdalnego dostępu** (Remote Access Services).
- 4. Kliknij prawym przyciskiem myszy opcję **Profile połączenia nadawcy** (Originator Connection Profiles).
- 5. Wybierz opcję **Konfigurowanie połączenia uniwersalnego IBM** (Configure IBM Universal Connection), aby uruchomić kreatora połączeń uniwersalnych. Zostanie wyświetlone okno dialogowe Witamy (Welcome).
	- **Uwaga:** Pasek postępu wskazuje, że program System i Navigator ładuje kreatora połączeń uniwersalnych. Jeśli w trakcie korzystania z kreatora wystąpią problemy, należy zapoznać się z tematem Rozwiązywanie problemów z kreatorem połączeń uniwersalnych. Po rozwiązaniu problemu należy ponownie uruchomić kreatora.

### **Zadania pokrewne**

["Rozwiązywanie](#page-100-0) problemów związanych z kreatorem połączeń uniwersalnych" na stronie 95 Z treścią w tym temacie należy się zapoznać w razie pojawienia się problemów z kreatorem połączeń uniwersalnych.

### **Wpisywanie informacji serwisowych i adresowych:**

W oknach dialogowych kreatora połączeń uniwersalnych należy określić informacje serwisowe i adresowe dotyczące przedsiębiorstwa, a także informacje o połączeniach.

Aby wpisać informacje o przedsiębiorstwie i połączeniach, należy wykonać następujące czynności:

- 1. W oknie dialogowym Wybór konfiguracji (Select Configuration) wybierz opcję **Konfiguracja połączenia podstawowego** (Primary connection configuration) lub **Konfiguracja połączenia zapasowego** (Backup connection configuration). Domyślnie wybrane jest połączenie podstawowe. Zaznacz pole wyboru **Wyświetlanie i zarządzanie informacjami o kontaktach** (View and modify contact information) i kliknij przycisk **Dalej** (Next).
- 2. W oknie dialogowym Informacje serwisowe (Service Information) wpisz następujące informacje o przedsiębiorstwie MojaFirma, a następnie kliknij przycisk **Dalej** (Next):
	- v Przedsiębiorstwo (Company) MojaFirma
	- Nazwa kontaktu (Contact name) Tom Smith
	- Numer telefonu (Telephone number) 515–870–9990
	- Numer stanowiska pomocy lub pagera (Help desk or pager number) 515–870–9999
	- Numer faksu (Fax number) 515-870-5586
	- Dodatkowy numer faksu (Alternate fax number) 515–870–9942
	- Jeśli informacje serwisowe przedsiębiorstwa znajdują się w systemie, zostaną od razu wyświetlone w polach. Jeśli na przykład przedsiębiorstwo MojaFirma tworzyło już wcześniej konfigurację, kreator pobierze informacje
	- serwisowe z istniejącej konfiguracji.

| | |

- 3. W oknie dialogowym Adres firmy (Company Address) wpisz adres przedsiębiorstwa MojaFirma i kliknij przycisk **Dalej** (Next).
	- Adres (Street address) 94 West Proctor St.
	- Miasto lub miejscowość (City or locality) Boone
	- Stan lub prowincja (State or province) Iowa
	- Kraj lub region (Country or region) Stany Zjednoczone
- Kod pocztowy (Postal code)  $-55902$
- Wersja językowa (National language version) angielska (2924)
- v Adres poczty elektronicznej (Electronic mail address) nazwisko@firma.com
- v Dodatkowy adres poczty elektronicznej (Alternate electronic mail address) nazwisko@innafirma.com
- v Nośnik dla PTF (Media for PTFs) Wybór automatyczny
- 4. W oknie dialogowym Lokalizacja (Location) wybierz kraj (lub region) oraz stan lub prowincję, gdzie znajduje się system, a następnie kliknij przycisk **Dalej** (Next).
	- Kraj lub region (Country or region) Stany Zjednoczone
	- Stan  $(State)$  Iowa

### **Wybieranie połączenia modemowego za pośrednictwem usługi AGNS jako typu połączenia:**

W systemie bieżącym, w sekcji Połączenie (Connection), należy wybrać połączenie modemowe za pośrednictwem usługi AT&T Global Network Service (AGNS) jako typ połączenia.

**Uwaga:** Jeśli pole wyboru **Dodatkowa konfiguracja połączenia proxy** (Additionally configure a proxy connection) jest zaznaczone, zostanie wyświetlony ekran Konfiguracja proxy docelowego (Configure a proxy destination). Jeśli modem jest używany w systemie zdalnym lub partycji w wersji V5R4 lub nowszej, można określić serwer proxy serwisu i wsparcia. Jeśli przedsiębiorstwo ma serwer proxy HTTP, można go określić zamiast serwera serwisu i wsparcia.

#### **Określanie adresu bramy modemowej lub nazwy hosta:**

Aby utworzyć połączenie zdalne z IBM, należy określić adres bramy modemowej lub nazwę hosta, który łączy się z IBM.

Wpisz adres bramy modemowej systemu zdalnego lub nazwę systemu zdalnego i kliknij przycisk **Dalej** (Next). Brama modemowa ma adres 192.168.1.1. Serwer przedsiębiorstwa MojaFirma nazywa się w tym scenariuszu charlie.mojafirma.com.

### **Konfigurowanie docelowego serwera proxy:**

Aby skonfigurować docelowy serwer proxy na potrzeby opcji serwera proxy, należy wykonać następujące czynności.

**Uwaga:** Ten ekran jest wyświetlany tylko wtedy, gdy podczas wybierania połączenia modemowego za pośrednictwem usługi AGNS jako typu połączenia została również wybrana opcja serwera proxy.

Aby skonfigurować docelowy serwer proxy, należy wykonać następujące czynności:

- 1. Najpierw podejmij próbę połączenia przez serwer proxy (Attempt proxy connection first)
	- a. Wybierz tę opcję, jeśli chcesz, aby serwer proxy miał pierwszeństwo przed konfiguracją z tego scenariusza.
	- b. W razie potrzeby zaznacz pole wyboru **Docelowy proxy wymaga podstawowego uwierzytelnienia** (Proxy destination requires HTTP Basic authentication) i wypełnij pola **Nazwa użytkownika** (User name) oraz **Hasło** (Password).
	- c. Kliknij przycisk **Dalej** (Next) i przejdź do następnego punktu.
- 2. Podejmij próbę połączenia przez serwer proxy w razie niepowodzenia poprzedniej konfiguracji (Attempt proxy connection if previously defined configuration fails)
	- a. Wybierz tę opcję, jeśli serwer proxy ma być używany tylko w przypadku, gdyby nie powiodło się zastosowanie konfiguracji z tego scenariusza.
	- b. Wypełnij pole **Adres IP lub nazwa hosta serwera proxy** (Proxy IP address or host name).
	- c. Wypełnij pole **Port proxy** (Proxy port).
- <span id="page-68-0"></span>d. W razie potrzeby zaznacz pole wyboru **Docelowy proxy wymaga podstawowego uwierzytelnienia** (Proxy destination requires HTTP Basic authentication) i wypełnij pola **Nazwa użytkownika** (User name) oraz **Hasło** (Password).
- e. Kliknij przycisk **Dalej** (Next) i przejdź do następnego punktu.

### **Zadania pokrewne**

"Wybieranie połączenia modemowego za [pośrednictwem](#page-52-0) usługi AGNS jako typu połączenia" na stronie 47 W systemie bieżącym, w sekcji Połączenie (Connection), należy wybrać połączenie modemowe za pośrednictwem usługi AT&T Global Network Service (AGNS) jako typ połączenia.

### **Wskazywanie, że ten system nie udostępnia połączeń innym systemom lub partycjom:**

Aby wskazać, że system ma bezpośrednie połączenie z elektronicznym wsparciem klienta i nie udostępnia połączeń innym systemom lub partycjom, należy kliknąć opcję **Nie** (No).

### **Przeglądanie informacji w oknie podsumowania:**

W oknie Podsumowanie (Summary) można upewnić się, że wybrana konfiguracja spełnia wymagania.

Aby zakończyć i zapisać konfigurację systemu, należy wykonać następujące czynności:

- 1. Przejrzyj podsumowanie konfiguracji. Kliknij przycisk **Wstecz** (Back), jeśli wymagana jest zmiana wartości w którymkolwiek z okien dialogowych kreatora.
- 2. Jeśli konfiguracja jest poprawna, kliknij przycisk **Zakończ** (Finish), aby zapisać konfigurację. Pasek postępu wskazuje, że kreator jest w trakcie zapisywania konfiguracji.

### **Testowanie połączenia:**

Aby przetestować połączenie między systemem a elektronicznym wsparciem klienta, należy wykonać następujące czynności.

- **Uwaga:** Należy się upewnić, że w systemie zdalnym aktywny jest terminator protokołu L2TP (Layer Two Tunneling Protocol) lub, jeśli system zdalny jest konsolą HMC, że jego konfiguracja zezwala na wybieranie numeru przy użyciu modemu lokalnego.
- 1. Kliknij przycisk **Tak** (Yes), gdy kreator zaproponuje testowanie konfiguracji. Zostanie wyświetlone okno dialogowe Sprawdź połączenie uniwersalne (Verify Universal Connection).
- 2. Obserwuj, czy w trakcie wyświetlania postępu sprawdzania w kreatorze nie występują żadne problemy.
- 3. Gdy kreator poinformuje, że sprawdzanie zostało zakończone, kliknij przycisk **OK**.
- 4. Jeśli kreator znajdzie błędy, zrestartuj kreatora połączeń uniwersalnych, wprowadź niezbędne poprawki, a następnie zapisz i przetestuj poprawioną konfigurację.

## **Przygotowywanie konfiguracji zapasowej:**

Jeśli dostępna jest dodatkowa metoda połączenia, można ponownie uruchomić kreatora i skonfigurować połączenie zapasowe. To połączenie zapasowe będzie używane automatycznie, jeśli połączenie podstawowe przestanie działać.

# **Bezpośrednie połączenie internetowe**

W tym scenariuszu opisano sposób, w jaki za pomocą kreatora połączeń uniwersalnych można utworzyć połączenie między systemem a elektronicznym wsparciem klienta, korzystając z bezpośredniego połączenia internetowego.

# **Opis sytuacji**

Zakładamy, że użytkownik jest osobą odpowiedzialną za obsługę systemu w małym przedsiębiorstwie produkcyjnym o nazwie MojaFirma z siedzibą w Boone w stanie Iowa. Użytkownik musi nawiązać połączenie między elektronicznym wsparciem klienta a tym systemem. Ponieważ przedsiębiorstwo MojaFirma dysponuje połączeniem internetowym, a do jego systemu jest przypisany stały, globalnie routowalny adres IP, lub system ten znajduje się za zaporą firewall z

translacją adresów sieciowych, to system można połączyć, korzystając z połączenia internetowego.

# **Rozwiązanie**

Należy utworzyć połączenie uniwersalne z IBM, korzystając z bezpośredniego połączenia internetowego. Kreator połączeń uniwersalnych tworzy wszystkie definicje wymagane przez połączenie z elektronicznym wsparciem klienta.

# **Zalety**

Zalety tego scenariusza są następujące:

- v MojaFirma może skorzystać z posiadanego sprzętu i usług dotychczasowego dostawcy ISP, aby otrzymywać pomoc od elektronicznego wsparcia klienta. Połączenie można skonfigurować za pomocą kreatora połączeń uniwersalnych lub komend CL.
- v Użycie połączenia internetowego pozwala w prosty sposób upewnić się, że przedsiębiorstwo MojaFirma może rozwiązywać problemy z systemem, śledzić bieżące elementy sprzętowe i programowe systemu oraz otrzymywać aktualizacje i poprawki oprogramowania, korzystając z elektronicznego wsparcia klienta.
- v Ta opcja zapewnia większą szybkość połączenia niż rozwiązania korzystające z modemu.

## **Cele**

W tym scenariuszu klient chce się upewnić, że firma IBM będzie mogła wspierać system przedsiębiorstwa MojaFirma za pośrednictwem sieci, korzystając z bezpośredniego połączenia internetowego. Cele tego scenariusza są następujące:

- v Utworzenie bezpośredniego połączenia internetowego między przedsiębiorstwem MojaFirma a elektronicznym wsparciem klienta za pośrednictwem modemu kablowego lub innego szybkiego połączenia.
- v Zautomatyzowanie wsparcia klienta przy użyciu elektronicznego wsparcia klienta i usług
- v Umożliwienie tworzenia przez elektroniczne wsparcie klienta informacji serwisowych o sprzęcie i oprogramowaniu w systemie przedsiębiorstwa MojaFirma
- v Zezwolenie na wysyłanie aktualizacji i poprawek oprogramowania z elektronicznego wsparcia klienta do przedsiębiorstwa MojaFirma przez sieć

### **Informacje szczegółowe**

Połączenie między systemem przedsiębiorstwa MojaFirma a elektronicznym wsparciem klienta, korzystające z bezpośredniego połączenia z Internetem, zostało przedstawione na poniższym diagramie.

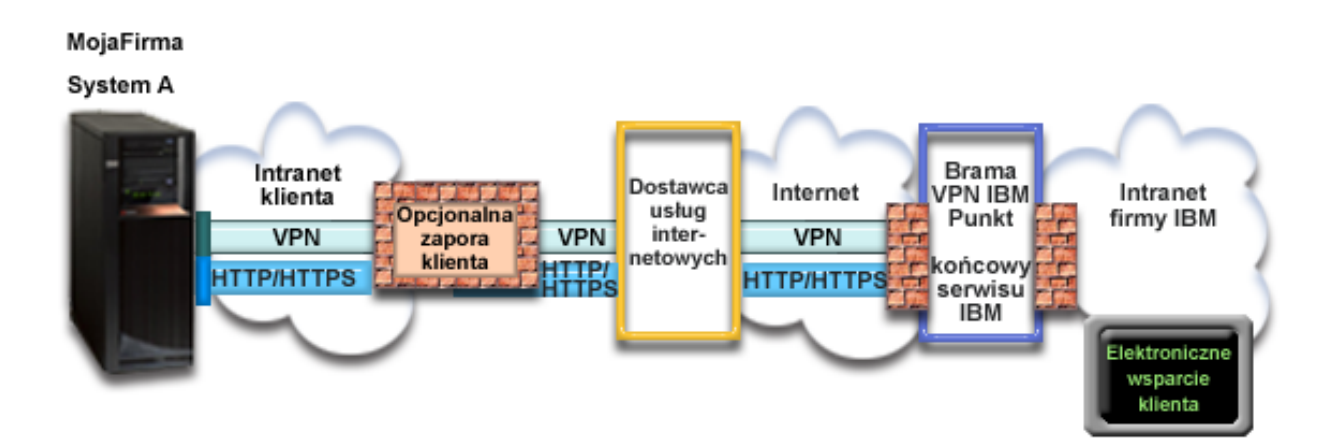

#### **Konfigurowanie połączenia uniwersalnego**

v Program System i Navigator uruchamia kreatora połączeń uniwersalnych do skonfigurowania połączenia. Czynność tę wystarczy wykonać tylko raz, chyba że będzie wymagana aktualizacja informacji konfiguracyjnych.

### **Korzystanie z połączenia uniwersalnego**

Gdy aplikacja serwisowa chce się komunikować z IBM za pośrednictwem połączenia uniwersalnego, kolejność zdarzeń jest następująca:

- v Aplikacja serwisowa próbuje nawiązać połączenie HTTP (jeśli zapewnia własne szyfrowanie) lub HTTPS (jeśli | korzysta z protokołu SSL) z IBM. Jeśli nie można nawiązać połączenia HTTP lub HTTPS, aplikacja serwisowa próbuje nawiązać połączenie VPN przez lokalną bramę interfejsu AT&T oraz Internet z bramą VPN firmy IBM.
	- v Aplikacja serwisowa komunikuje się z systemami IBM w celu wykonania żądanej usługi.

### **Wymagania wstępne i założenia**

| |

> Wymagania wstępne aktywowania elektronicznego wsparcia klienta przez bezpośrednie połączenie internetowe są następujące:

- v Do systemu operacyjnego i5/OS musi być przypisany globalnie routowalny adres IP lub serwer musi znajdować się za zaporą firewall z translacją adresów sieciowych, która ma globalnie routowalny adres.
- v Na komputerze osobistym należy zainstalować oprogramowanie System i Access for Windows oraz System i Navigator.
- v Należy zainstalować wszystkie najnowsze pakiety serwisowe programu System i Navigator.
- v Protokół TCP/IP musi być aktywny. Można go uruchomić za pomocą komendy Uruchomienie TCP/IP (Start TCP/IP - STRTCP).
- v Do skonfigurowania połączenia za pomocą kreatora połączeń uniwersalnych niezbędne jest uprawnienie osoby odpowiedzialnej za bezpieczeństwo (\*SECOFR) z atrybutami specjalnymi \*ALLOBJ, \*IOSYSCFG i \*SECADM w profilu użytkownika i5/OS oraz uprawnienie \*USE do komendy WRKCNTINF.
- v Należy zainstalować program licencjonowany IBM TCP/IP Connectivity Utilities for i5/OS (5761-TC1).
- v Należy zainstalować program licencjonowany Digital Certificate Manager (DCM) (5761-SS1 opcja 34).
- v Wartość systemowa QRETSVRSEC musi być ustawiona na 1. Można to sprawdzić za pomocą komendy Wyświetlenie wartości systemowej (Display System Value - DSPSYSVAL). Jeśli wartość ta nie jest ustawiona na 1, należy wpisać komendę Zmiana wartości systemowej (Change System Value - CHGSYSVAL).
- v Domyślna trasa TCP/IP lub trasa hosta musi kierować ruch z odpowiedniego interfejsu TCP/IP do Internetu, umożliwiając nawiązanie połączenia VPN i innych połączeń serwisowych z IBM.
- | . Reguły filtrowania na zaporze firewall muszą przepuszczać do Internetu ruch obsługiwany przez połączenie uniwersalne. |

### **Procedura konfigurowania bieżącego systemu**

Po spełnieniu wymagań wstępnych można rozpocząć konfigurowanie połączenia uniwersalnego za pomocą kreatora.

Przyjmując, że konfiguracja TCP/IP już istnieje i działa, wykonaj następujące czynności, aby skonfigurować połączenie uniwersalne, jeśli chcesz łączyć się z elektronicznym wsparciem klienta przez system lokalny przedsiębiorstwa MojaFirma.

#### **Pojęcia pokrewne**

"Zapora firewall z filtrem [pakietów](#page-9-0) IP" na stronie 4 Aby dane połączenia uniwersalnego mogły przepływać przez zaporę firewall do IBM, może być konieczna zmiana reguł filtrowania.

#### **Zadania pokrewne**

["Znajdowanie](#page-46-0) adresów bram VPN firmy IBM" na stronie 41 W tym temacie opisano sposób znajdowania adresów bram sieci VPN firmy IBM.

["Konfigurowanie](#page-39-0) bezpośredniego połączenia z Internetem" na stronie 34

Między systemem lub partycją a działem wsparcia klienta IBM można skonfigurować bezpośrednie połączenie internetowe. System można skonfigurować również w taki sposób, aby pełnił rolę punktu połączenia, za pośrednictwem którego inne systemy lub partycje będą mogły łączyć się z działem wsparcia klienta IBM.

### **Odsyłacze pokrewne**

"Określanie adresów [docelowych](#page-47-0) serwisu IBM" na stronie 42 W tym temacie opisano sposób znajdowania adresów docelowych serwisu IBM, które są potrzebne do łączenia się ze wsparciem klienta IBM.

#### **Informacje pokrewne**

Protokół IPSec zgodny z translacją NAT

System i Access for Windows: instalowanie i konfigurowanie

### **Wypełnianie arkusza planowania:**

Arkusz planowania zawiera informacje potrzebne do skonfigurowania bezpośredniego połączenia internetowego. Informacje te są używane podczas korzystania z kreatora połączeń uniwersalnych.

#### *Tabela 8. Arkusz planowania*

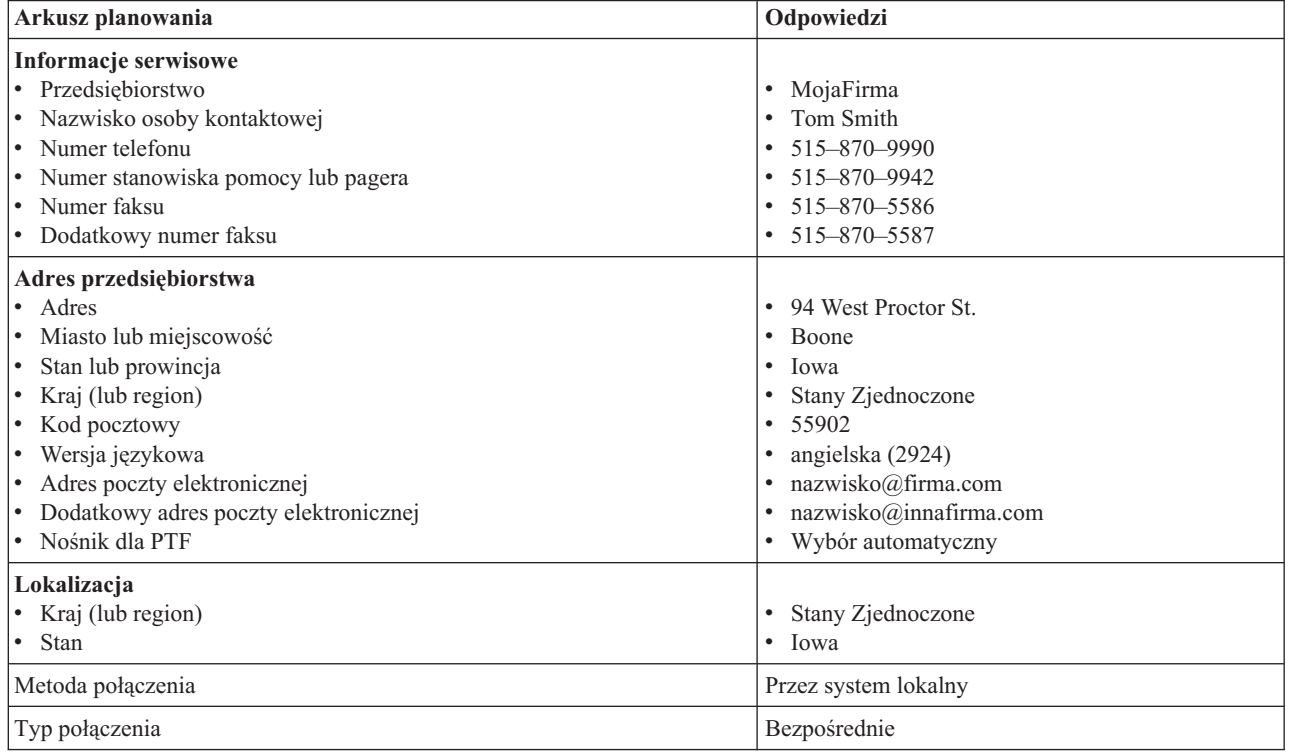

Jeśli preferowaną metodą tworzenia konfiguracji jest użycie komend CL, należy użyć komend Zmiana informacji kontaktowych (Change Contact Information - CHGCNTINF) oraz Tworzenie konfiguracji serwisowej (Create Service Configuration - CRTSRVCFG).

#### **Informacje pokrewne**

Komendy CL

### **Uruchamianie programu System i Navigator oraz kreatora połączeń uniwersalnych:**

Aby uruchomić kreatora połączeń uniwersalnych i rozpocząć nawiązywanie połączenia, należy wykonać następujące czynności.

Aby uruchomić kreatora połączeń uniwersalnych i rozpocząć nawiązywanie połączenia, należy wykonać następujące czynności:

1. Z folderu **Moje połączenia** (My Connections) w programie System i Navigator wybierz system, dla którego chcesz skonfigurować elektroniczne wsparcie klienta.
- 2. Rozwiń węzeł **Sieć** (Network).
- 3. Rozwiń węzeł **Usługi zdalnego dostępu** (Remote Access Services).
- 4. Kliknij prawym przyciskiem myszy opcję **Profile połączenia nadawcy** (Originator Connection Profiles).
- 5. Wybierz opcję **Konfigurowanie połączenia uniwersalnego IBM** (Configure IBM Universal Connection), aby uruchomić kreatora połączeń uniwersalnych. Zostanie wyświetlone okno dialogowe Witamy (Welcome).
	- **Uwaga:** Pasek postępu wskazuje, że program System i Navigator ładuje kreatora połączeń uniwersalnych. Jeśli w trakcie korzystania z kreatora wystąpią problemy, należy zapoznać się z tematem Rozwiązywanie problemów z kreatorem połączeń uniwersalnych. Po rozwiązaniu problemu należy ponownie uruchomić kreatora.

## **Zadania pokrewne**

|

|

["Rozwiązywanie](#page-100-0) problemów związanych z kreatorem połączeń uniwersalnych" na stronie 95 Z treścią w tym temacie należy się zapoznać w razie pojawienia się problemów z kreatorem połączeń uniwersalnych.

## **Wpisywanie informacji serwisowych i adresowych:**

W oknach dialogowych kreatora połączeń uniwersalnych należy określić informacje serwisowe i adresowe dotyczące przedsiębiorstwa, a także informacje o połączeniach.

Aby wpisać informacje o przedsiębiorstwie i połączeniach, należy wykonać następujące czynności:

- 1. W oknie dialogowym Wybór konfiguracji (Select Configuration) wybierz opcję **Konfiguracja połączenia podstawowego** (Primary connection configuration) lub **Konfiguracja połączenia zapasowego** (Backup connection configuration). Domyślnie wybrane jest połączenie podstawowe. Zaznacz pole wyboru **Wyświetlanie i zarządzanie informacjami o kontaktach** (View and modify contact information) i kliknij przycisk **Dalej** (Next).
- 2. W oknie dialogowym Informacje serwisowe (Service Information) wpisz następujące informacje o przedsiębiorstwie MojaFirma, a następnie kliknij przycisk **Dalej** (Next):
	- v Przedsiębiorstwo (Company) MojaFirma
	- Nazwa kontaktu (Contact name) Tom Smith
	- Numer telefonu (Telephone number) 515–870–9990
	- Numer stanowiska pomocy lub pagera (Help desk or pager number) 515–870–9999
	- Numer faksu (Fax number)  $515-870-5586$
	- v Dodatkowy numer faksu (Alternate fax number) 515–870–9942
- Jeśli informacje serwisowe przedsiębiorstwa znajdują się w systemie, zostaną od razu wyświetlone w polach. Jeśli |
	- na przykład przedsiębiorstwo MojaFirma tworzyło już wcześniej konfigurację, kreator pobierze informacje serwisowe z istniejącej konfiguracji.
	- 3. W oknie dialogowym Adres firmy (Company Address) wpisz adres przedsiębiorstwa MojaFirma i kliknij przycisk **Dalej** (Next).
		- v Adres (Street address) 94 West Proctor St.
		- Miasto lub miejscowość (City or locality) Boone
		- Stan lub prowincja (State or province) Iowa
		- Kraj lub region (Country or region) Stany Zjednoczone
		- Kod pocztowy (Postal code) 55902
		- Wersja językowa (National language version) angielska (2924)
		- v Adres poczty elektronicznej (Electronic mail address) nazwisko@firma.com
		- v Dodatkowy adres poczty elektronicznej (Alternate electronic mail address) nazwisko@innafirma.com
		- v Nośnik dla PTF (Media for PTFs) Wybór automatyczny
	- 4. W oknie dialogowym Lokalizacja (Location) wybierz kraj (lub region) oraz stan lub prowincję, gdzie znajduje się system, a następnie kliknij przycisk **Dalej** (Next).
		- Kraj lub region (Country or region) Stany Zjednoczone
- Stan  $(State)$  Iowa
- 5.

| | | | |

## **Wybieranie bezpośredniego połączenia internetowego jako typu połączenia:**

W systemie bieżącym, w sekcji Połączenie (Connection), należy wybrać bezpośrednie połączenie z Internetem jako typ połączenia.

**Uwaga:** Jeśli w przedsiębiorstwie jest używany serwer proxy HTTP lub planowane jest użycie serwera proxy serwisu i wsparcia skonfigurowanego na innym systemie lub partycji dla tych aplikacji połączenia uniwersalnego, które obsługują przechodzenie przez serwer proxy, należy zaznaczyć pole wyboru **Dodatkowa konfiguracja**

**połączenia proxy** (Additionally configure a proxy connection). Jeśli to pole wyboru jest zaznaczone, zostanie wyświetlony ekran Konfiguracja proxy docelowego (Configure a proxy destination).

#### **Zadania pokrewne**

["Konfigurowanie](#page-53-0) docelowego serwera proxy" na stronie 48

Aby skonfigurować docelowy serwer proxy na potrzeby opcji serwera proxy, należy wykonać następujące czynności.

#### **Konfigurowanie docelowego serwera proxy:**

Aby skonfigurować docelowy serwer proxy na potrzeby opcji serwera proxy, należy wykonać następujące czynności.

**Uwaga:** Ten ekran jest wyświetlany tylko wtedy, gdy podczas wybierania połączenia modemowego przy użyciu usługi AGNS jako typu połączenia została wybrana opcja serwera proxy.

Aby skonfigurować docelowy serwer proxy, należy wykonać następujące czynności:

- 1. Najpierw podejmij próbę połączenia przez serwer proxy (Attempt proxy connection first)
	- a. Wybierz tę opcję, jeśli chcesz, aby serwer proxy miał pierwszeństwo przed konfiguracją z tego scenariusza.
	- b. W razie potrzeby zaznacz pole wyboru **Docelowy proxy wymaga podstawowego uwierzytelnienia** (Proxy destination requires HTTP Basic authentication) i wypełnij pola **Nazwa użytkownika** (User name) oraz **Hasło** (Password).
	- c. Kliknij przycisk **Dalej** (Next) i przejdź do następnego punktu.
- 2. Podejmij próbę połączenia przez serwer proxy w razie niepowodzenia poprzedniej konfiguracji (Attempt proxy connection if previously defined configuration fails)
	- a. Wybierz tę opcję, jeśli serwer proxy ma być używany tylko w przypadku, gdyby nie powiodło się zastosowanie konfiguracji z tego scenariusza.
	- b. Wypełnij pole **Adres IP lub nazwa hosta serwera proxy** (Proxy IP address or host name).
	- c. Wypełnij pole **Port proxy** (Proxy port).
	- d. W razie potrzeby zaznacz pole wyboru **Docelowy proxy wymaga podstawowego uwierzytelnienia** (Proxy destination requires HTTP Basic authentication) i wypełnij pola **Nazwa użytkownika** (User name) oraz **Hasło** (Password).
	- e. Kliknij przycisk **Dalej** (Next) i przejdź do następnego punktu.

#### **Zadania pokrewne**

"Wybieranie połączenia modemowego za [pośrednictwem](#page-52-0) usługi AGNS jako typu połączenia" na stronie 47 W systemie bieżącym, w sekcji Połączenie (Connection), należy wybrać połączenie modemowe za pośrednictwem usługi AT&T Global Network Service (AGNS) jako typ połączenia.

#### **Wskazywanie, że ten system nie udostępnia połączeń innym systemom lub partycjom:**

Aby wskazać, że system ma bezpośrednie połączenie z elektronicznym wsparciem klienta i nie udostępnia połączeń innym systemom lub partycjom, należy kliknąć opcję Nie (No).

## **Przeglądanie informacji w oknie podsumowania:**

<span id="page-74-0"></span>W oknie Podsumowanie (Summary) można upewnić się, że wybrana konfiguracja spełnia wymagania.

Aby zakończyć i zapisać konfigurację systemu, należy wykonać następujące czynności:

- 1. Przejrzyj podsumowanie konfiguracji. Kliknij przycisk **Wstecz** (Back), jeśli wymagana jest zmiana wartości w którymkolwiek z okien dialogowych kreatora.
- 2. Jeśli konfiguracja jest poprawna, kliknij przycisk **Zakończ** (Finish), aby zapisać konfigurację. Pasek postępu wskazuje, że kreator jest w trakcie zapisywania konfiguracji.

## **Testowanie połączenia:**

Aby przetestować połączenie między systemem a elektronicznym wsparciem klienta, należy wykonać następujące czynności.

- 1. Kliknij przycisk **Tak** (Yes), gdy kreator zaproponuje testowanie konfiguracji. Zostanie wyświetlone okno dialogowe Sprawdź połączenie uniwersalne (Verify Universal Connection).
- 2. Obserwuj, czy w trakcie wyświetlania postępu sprawdzania w kreatorze nie występują żadne problemy.
- 3. Gdy kreator poinformuje, że sprawdzanie zostało zakończone, kliknij przycisk **OK**.
- 4. Jeśli kreator znajdzie błędy, zrestartuj kreatora połączeń uniwersalnych, wprowadź niezbędne poprawki, a następnie zapisz i przetestuj poprawioną konfigurację.

## **Przygotowywanie konfiguracji zapasowej:**

Jeśli dostępna jest dodatkowa metoda połączenia, można ponownie uruchomić kreatora i skonfigurować połączenie zapasowe. To połączenie zapasowe będzie używane automatycznie w przypadku, gdy połączenie podstawowe przestanie działać.

**Uwaga:** Dobrym rozwiązaniem zapasowym w tej sytuacji może być połączenie modemowe. Jeśli sieć lokalna przestanie działać, można będzie się połączyć z serwisem IBM za pomocą połączenia modemowego.

# **Bezpośrednie połączenie internetowe z systemu udostępniającego połączenia innym systemom lub partycjom**

W tym scenariuszu opisano sposób konfigurowania systemu lokalnego, aby pełnił rolę punktu połączenia do usług elektronicznych, wykorzystując bezpośrednie połączenie z Internetem.

# **Opis sytuacji**

Zakładamy, że użytkownik jest osobą odpowiedzialną za obsługę systemu w małym przedsiębiorstwie produkcyjnym o nazwie MojaFirma z siedzibą w Boone w stanie Iowa. Użytkownik musi nawiązać połączenie między elektronicznym wsparciem klienta a tym systemem. Ponieważ przedsiębiorstwo MojaFirma ma połączenie sieciowe z Internetem i modem kablowy, który ma przydzielony stały, globalnie routowalny adres IP, można utworzyć połączenie z systemu operacyjnego przy użyciu modemu kablowego. Za pomocą tego systemu operacyjnego serwer udostępnia połączenia (jako brama wieloprzeskokowa sieci VPN i serwer proxy serwisu i wsparcia) trzem pozostałym systemom przedsiębiorstwa MojaFirma, które muszą się łączyć z usługami elektronicznego wsparcia klienta.

# **Rozwiązanie**

Należy utworzyć połączenie uniwersalne z IBM, korzystając z bezpośredniego połączenia z Internetem. Kreator |

połączeń uniwersalnych tworzy wszystkie definicje wymagane przez połączenie z elektronicznym wsparciem klienta. |

Aby udostępnić połączenia innym systemom, kreator połączeń uniwersalnych tworzy serwer proxy serwisu i wsparcia |

oraz profil terminatora protokołu L2TP. Zamiast tworzyć nowy profil, można również wybrać istniejący profil |

terminatora protokołu L2TP. |

# **Zalety**

Zalety tego scenariusza są następujące:

- v MojaFirma może skorzystać z posiadanego sprzętu i usług dotychczasowego dostawcy ISP, aby otrzymywać pomoc od elektronicznego wsparcia klienta. Połączenie można skonfigurować za pomocą kreatora połączeń uniwersalnych lub komend CL.
- v Połączenie internetowe pozwala w prosty sposób zagwarantować, że przedsiębiorstwo MojaFirma będzie mogło rozwiązywać problemy z systemem, śledzić bieżące elementy sprzętowe i programowe systemu oraz otrzymywać aktualizacje i poprawki oprogramowania, korzystając z elektronicznego wsparcia klienta.
- v Pozostałe trzy systemy przedsiębiorstwa MojaFirma mogą łączyć się zdalnie z elektronicznym wsparciem klienta za pośrednictwem jednego systemu. Wystarczy połączenie internetowe udostępnione jednemu systemowi przedsiębiorstwa MojaFirma.
- v Bezpośrednie połączenie z Internetem to wydajny sposób łączenia się z usługami elektronicznymi.
- v W tym scenariuszu inne systemy przedsiębiorstwa MojaFirma są zabezpieczone przed zagrożeniami z Internetu.

## **Cele**

W tym scenariuszu klient chce się upewnić, że firma IBM będzie mogła wspierać system przedsiębiorstwa MojaFirma, korzystając z bezpośredniego połączenia internetowego. Cele tego scenariusza są następujące:

- v Utworzenie bezpośredniego połączenia między czterema systemami przedsiębiorstwa MojaFirma i elektronicznym wsparciem klienta przez Internet.
- v Zautomatyzowanie wsparcia klienta przy użyciu elektronicznego wsparcia klienta i usług
- v Umożliwienie tworzenia przez elektroniczne wsparcie klienta informacji serwisowych o sprzęcie i oprogramowaniu w systemie przedsiębiorstwa MojaFirma
- v Zezwolenie na wysyłanie aktualizacji i poprawek oprogramowania z elektronicznego wsparcia klienta do przedsiębiorstwa MojaFirma przez sieć

## **Informacje szczegółowe**

Połączenie między systemem przedsiębiorstwa MojaFirma a elektronicznym wsparciem klienta, utworzone przy użyciu bezpośredniego połączenia z Internetem, zostało przedstawione na poniższym rysunku.

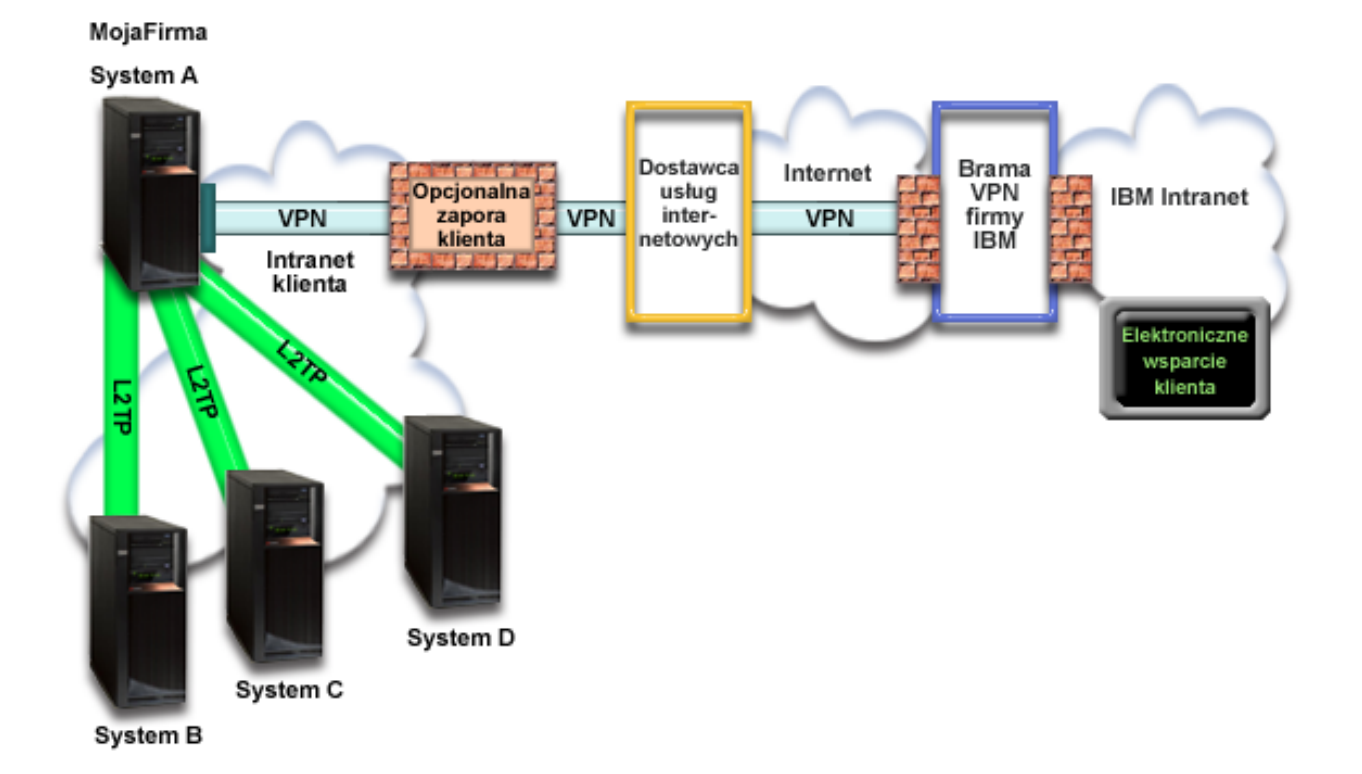

#### **Konfigurowanie połączenia uniwersalnego**

v Program System i Navigator uruchamia kreatora połączeń uniwersalnych do skonfigurowania połączenia. Czynność tę wystarczy wykonać tylko raz, chyba że będzie wymagana aktualizacja informacji konfiguracyjnych.

#### **Korzystanie z połączenia uniwersalnego**

Gdy aplikacja serwisowa chce się komunikować z IBM za pośrednictwem połączenia uniwersalnego, kolejność zdarzeń jest następująca:

- v Jeśli aplikacja serwisowa nie udostępnia własnych środków bezpieczeństwa, a system A łączy się z serwisem IBM, zostaje nawiązane połączenie VPN poprzez istniejące połączenie internetowe do bramy VPN firmy IBM.
- v Jeśli aplikacja serwisowa nie udostępnia własnych środków bezpieczeństwa, a z serwisem IBM łączy się system B, C lub D, zostaje utworzony tunel L2TP do systemu A, a system A inicjuje połączenie VPN poprzez istniejące połączenie internetowe do bramy VPN firmy IBM.
- v Jeśli aplikacja serwisowa udostępnia własne środki bezpieczeństwa i system A łączy się z serwisem IBM, zostaje nawiązane połączenie HTTP (Hypertext Transfer Protocol) lub HTTPS (Hypertext Transfer Protocol Secure) z odpowiednimi systemami IBM.
- v Jeśli aplikacja serwisowa udostępnia własne środki bezpieczeństwa, a z serwisem IBM łączy się system B, C lub D, | który obsługuje serwer proxy, zostaje nawiązane połączenie HTTP lub HTTPS z odpowiednimi serwerami IBM poprzez serwer proxy serwisu i wsparcia. | |

Aplikacja serwisowa komunikuje się z systemami IBM w celu wykonania żądanej usługi.

# **Wymagania wstępne i założenia**

Wymagania wstępne aktywowania elektronicznego wsparcia klienta poprzez bezpośrednie połączenie z Internetem są następujące:

- v Do systemu operacyjnego i5/OS musi być przypisany globalnie routowalny adres IP lub serwer musi znajdować się za zaporą firewall z translacją adresów sieciowych, która ma globalnie routowalny adres.
- v Na komputerze osobistym należy zainstalować oprogramowanie System i Access for Windows oraz System i Navigator.
- v Należy zainstalować wszystkie najnowsze pakiety serwisowe programu System i Navigator.
- v Protokół TCP/IP musi być aktywny. Można go uruchomić za pomocą komendy Uruchomienie TCP/IP (Start TCP/IP - STRTCP).
- v Do skonfigurowania połączenia za pomocą kreatora połączeń uniwersalnych niezbędne jest uprawnienie osoby odpowiedzialnej za bezpieczeństwo (\*SECOFR) z atrybutami specjalnymi \*ALLOBJ, \*IOSYSCFG i \*SECADM w profilu użytkownika i5/OS oraz uprawnienie \*USE do komendy WRKCNTINF.
- v Należy zainstalować program licencjonowany IBM TCP/IP Connectivity Utilities for i5/OS (5761-TC1).
- v Należy zainstalować program licencjonowany Digital Certificate Manager (DCM) (5761-SS1 opcja 34).
- v Wartość systemowa QRETSVRSEC musi być ustawiona na 1. Można to sprawdzić za pomocą komendy Wyświetlenie wartości systemowej (Display System Value - DSPSYSVAL). Jeśli wartość ta nie jest ustawiona na 1, należy wpisać komendę Zmiana wartości systemowej (Change System Value - CHGSYSVAL).
- v Domyślna trasa TCP/IP lub trasa hosta musi kierować ruch z odpowiedniego interfejsu TCP/IP do Internetu, umożliwiając nawiązanie połączenia VPN i innych połączeń serwisowych z IBM.
- | . Reguły filtrowania na zaporze firewall muszą przepuszczać do Internetu ruch obsługiwany przez połączenie uniwersalne. |

# **Procedura konfigurowania bieżącego systemu**

Po spełnieniu wymagań wstępnych można rozpocząć konfigurowanie połączenia uniwersalnego za pomocą kreatora.

Przyjmując, że w systemie została już utworzona i działa prawidłowo konfiguracja TCP/IP, należy wykonać następujące czynności, aby skonfigurować połączenie uniwersalne, jeśli system lokalny pełni funkcję punktu połączenia dla pozostałych trzech systemów przedsiębiorstwa MojaFirma.

## **Pojęcia pokrewne**

"Zapora firewall z filtrem [pakietów](#page-9-0) IP" na stronie 4

Aby dane połączenia uniwersalnego mogły przepływać przez zaporę firewall do IBM, może być konieczna zmiana reguł filtrowania.

## **Zadania pokrewne**

["Znajdowanie](#page-46-0) adresów bram VPN firmy IBM" na stronie 41

W tym temacie opisano sposób znajdowania adresów bram sieci VPN firmy IBM.

["Konfigurowanie](#page-39-0) bezpośredniego połączenia z Internetem" na stronie 34

Między systemem lub partycją a działem wsparcia klienta IBM można skonfigurować bezpośrednie połączenie internetowe. System można skonfigurować również w taki sposób, aby pełnił rolę punktu połączenia, za pośrednictwem którego inne systemy lub partycje będą mogły łączyć się z działem wsparcia klienta IBM.

#### **Odsyłacze pokrewne**

"Określanie adresów [docelowych](#page-47-0) serwisu IBM" na stronie 42

W tym temacie opisano sposób znajdowania adresów docelowych serwisu IBM, które są potrzebne do łączenia się ze wsparciem klienta IBM.

#### **Informacje pokrewne**

L2TP (linia wirtualna)

System i Access for Windows: instalowanie i konfigurowanie

#### **Wypełnianie arkusza planowania:**

Arkusz planowania zawiera informacje potrzebne do skonfigurowania bezpośredniego połączenia internetowego. Informacje te są używane podczas korzystania z kreatora połączeń uniwersalnych.

*Tabela 9. Arkusz planowania*

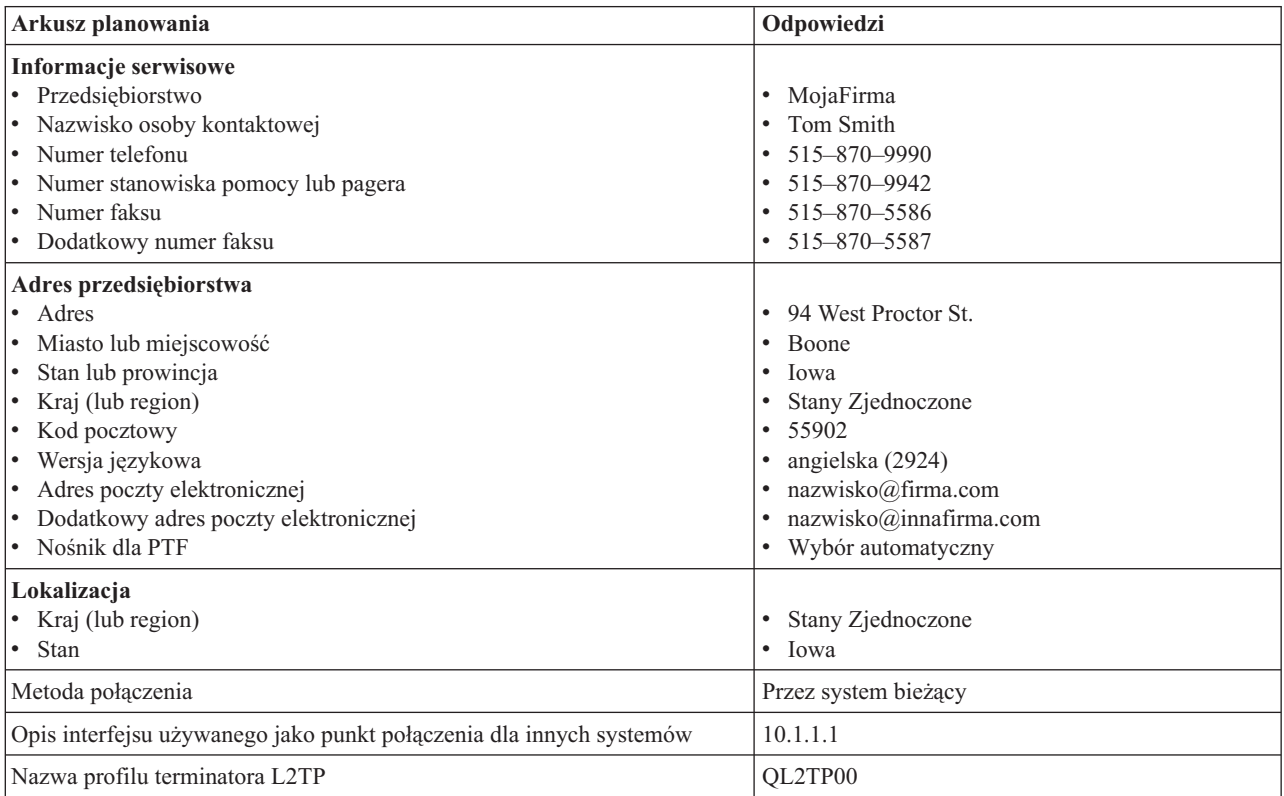

Jeśli preferowaną metodą tworzenia konfiguracji jest użycie komend CL, należy użyć komend Zmiana informacji kontaktowych (Change Contact Information - CHGCNTINF) oraz Tworzenie konfiguracji serwisowej (Create Service Configuration - CRTSRVCFG).

#### **Informacje pokrewne**

Komendy CL

#### **Uruchamianie programu System i Navigator oraz kreatora połączeń uniwersalnych:**

Aby uruchomić kreatora połączeń uniwersalnych i rozpocząć nawiązywanie połączenia, należy wykonać następujące czynności.

- 1. Z folderu **Moje połączenia** (My Connections) w programie System i Navigator wybierz system, dla którego chcesz skonfigurować elektroniczne wsparcie klienta.
- 2. Rozwiń węzeł **Sieć** (Network).
- 3. Rozwiń węzeł **Usługi zdalnego dostępu** (Remote Access Services).
- 4. Kliknij prawym przyciskiem myszy opcję **Profile połączenia nadawcy** (Originator Connection Profiles).
- 5. Wybierz opcję **Konfigurowanie połączenia uniwersalnego IBM** (Configure IBM Universal Connection), aby uruchomić kreatora połączeń uniwersalnych. Zostanie wyświetlone okno dialogowe Witamy (Welcome).
	- **Uwaga:** Pasek postępu wskazuje, że program System i Navigator ładuje kreatora połączeń uniwersalnych. Jeśli w trakcie korzystania z kreatora wystąpią problemy, należy zapoznać się z tematem Rozwiązywanie problemów z kreatorem połączeń uniwersalnych. Po rozwiązaniu problemu należy ponownie uruchomić kreatora.

#### **Zadania pokrewne**

["Rozwiązywanie](#page-100-0) problemów związanych z kreatorem połączeń uniwersalnych" na stronie 95 Z treścią w tym temacie należy się zapoznać w razie pojawienia się problemów z kreatorem połączeń uniwersalnych.

#### **Wpisywanie informacji serwisowych i adresowych:**

W oknach dialogowych kreatora połączeń uniwersalnych należy określić informacje serwisowe i adresowe dotyczące przedsiębiorstwa, a także informacje o połączeniach.

Aby wpisać informacje o przedsiębiorstwie i połączeniach, należy wykonać następujące czynności:

- 1. W oknie dialogowym Wybór konfiguracji (Select Configuration) wybierz opcję **Konfiguracja połączenia podstawowego** (Primary connection configuration) lub **Konfiguracja połączenia zapasowego** (Backup connection configuration). Domyślnie wybrane jest połączenie podstawowe. Zaznacz pole wyboru **Wyświetlanie i zarządzanie informacjami o kontaktach** (View and modify contact information) i kliknij przycisk **Dalej** (Next).
- 2. W oknie dialogowym Informacje serwisowe (Service Information) wpisz następujące informacje o przedsiębiorstwie MojaFirma, a następnie kliknij przycisk **Dalej** (Next):
	- v Przedsiębiorstwo (Company) MojaFirma
	- Nazwa kontaktu (Contact name) Tom Smith
	- Numer telefonu (Telephone number) 515–870–9990
	- v Numer stanowiska pomocy lub pagera (Help desk or pager number) 515–870–9999
	- Numer faksu (Fax number)  $515 870 5586$
	- Dodatkowy numer faksu (Alternate fax number) 515–870–9942
- Jeśli informacje serwisowe przedsiębiorstwa znajdują się w systemie, zostaną od razu wyświetlone w polach. Jeśli na przykład przedsiębiorstwo MojaFirma tworzyło już wcześniej konfigurację, kreator pobierze informacje | |
- serwisowe z istniejącej konfiguracji. |
	- 3. W oknie dialogowym Adres firmy (Company Address) wpisz adres przedsiębiorstwa MojaFirma i kliknij przycisk **Dalej** (Next).
		- Adres (Street address) 94 West Proctor St.
- Miasto lub miejscowość (City or locality) Boone
- Stan lub prowincja (State or province) Iowa
- Kraj lub region (Country or region) Stany Zjednoczone
- Kod pocztowy (Postal code)  $-55902$
- Wersja językowa (National language version) angielska (2924)
- v Adres poczty elektronicznej (Electronic mail address) nazwisko@firma.com
- v Dodatkowy adres poczty elektronicznej (Alternate electronic mail address) nazwisko@innafirma.com
- v Nośnik dla PTF (Media for PTFs) Wybór automatyczny
- 4. W oknie dialogowym Lokalizacja (Location) wybierz kraj (lub region) oraz stan lub prowincję, gdzie znajduje się system, a następnie kliknij przycisk **Dalej** (Next).
	- Kraj lub region (Country or region) Stany Zjednoczone
	- Stan  $(State)$  Iowa

# **Wybieranie bezpośredniego połączenia internetowego jako typu połączenia:**

W systemie bieżącym, w sekcji Połączenie (Connection), należy wybrać bezpośrednie połączenie internetowe jako typ połączenia.

**Uwaga:** Jeśli w przedsiębiorstwie jest używany serwer proxy HTTP lub planowane jest użycie serwera proxy serwisu i wsparcia skonfigurowanego na innym systemie lub partycji dla tych aplikacji połączenia uniwersalnego, które obsługują przechodzenie przez serwer proxy, należy zaznaczyć pole wyboru **Dodatkowa konfiguracja połączenia proxy** (Additionally configure a proxy connection). Jeśli to pole wyboru jest zaznaczone, zostanie wyświetlony punkt "Konfigurowanie docelowego serwera proxy".

## **Konfigurowanie docelowego serwera proxy:**

Aby skonfigurować docelowy serwer proxy na potrzeby opcji serwera proxy, należy wykonać następujące czynności.

**Uwaga:** Ten ekran jest wyświetlany tylko wtedy, gdy podczas wybierania połączenia modemowego przy użyciu usługi AGNS jako typu połączenia została wybrana opcja serwera proxy.

Aby skonfigurować docelowy serwer proxy, należy wykonać następujące czynności:

- 1. Najpierw podejmij próbę połączenia przez serwer proxy (Attempt proxy connection first)
	- a. Wybierz tę opcję, jeśli chcesz, aby serwer proxy miał pierwszeństwo przed konfiguracją z tego scenariusza.
	- b. W razie potrzeby zaznacz pole wyboru **Docelowy proxy wymaga podstawowego uwierzytelnienia** (Proxy destination requires HTTP Basic authentication) i wypełnij pola **Nazwa użytkownika** (User name) oraz **Hasło** (Password).
	- c. Kliknij przycisk **Dalej** (Next) i przejdź do następnego punktu.
- 2. Podejmij próbę połączenia przez serwer proxy w razie niepowodzenia poprzedniej konfiguracji (Attempt proxy connection if previously defined configuration fails)
	- a. Wybierz tę opcję, jeśli serwer proxy ma być używany tylko w przypadku, gdyby nie powiodło się zastosowanie konfiguracji z tego scenariusza.
	- b. Wypełnij pole **Adres IP lub nazwa hosta serwera proxy** (Proxy IP address or host name).
	- c. Wypełnij pole **Port proxy** (Proxy port).
	- d. W razie potrzeby zaznacz pole wyboru **Docelowy proxy wymaga podstawowego uwierzytelnienia** (Proxy destination requires HTTP Basic authentication) i wypełnij pola **Nazwa użytkownika** (User name) oraz **Hasło** (Password).
	- e. Kliknij przycisk **Dalej** (Next) i przejdź do następnego punktu.

## **Zadania pokrewne**

"Wybieranie połączenia modemowego za [pośrednictwem](#page-52-0) usługi AGNS jako typu połączenia" na stronie 47 W systemie bieżącym, w sekcji Połączenie (Connection), należy wybrać połączenie modemowe za pośrednictwem usługi AT&T Global Network Service (AGNS) jako typ połączenia.

#### **Wskazywanie, że system udostępnia połączenia innym systemom lub partycjom:**

Aby wskazać, że system udostępnia połączenia innym systemom lub partycjom, należy postępować zgodnie z następującymi instrukcjami.

Wybierz opcję **Tak** (Yes), aby wskazać, że system udostępnia połączenia innym systemom lub partycjom, a następnie kliknij przycisk **Dalej** (Next).

## **Wybieranie interfejsu, którego będą używać inne systemy:**

Należy wybrać interfejsy, które będą używane przez inne systemy przedsiębiorstwa MojaFirma w celu łączenia się z IBM.

Wybierz jedną z następujących opcji:

- v Kliknij opcję **Dowolny interfejs** (Any interface), aby zezwolić na akceptowanie przez połączenie uniwersalne połączeń ze wszystkich interfejsów TCP/IP.
- v Kliknij opcję **Wybierz interfejsy** (Select interfaces), aby wybrać konkretne interfejsy, które będą nasłuchiwały żądań połączeń. Pole listy stanie się aktywne. Wybierz wszystkie żądane interfejsy. Kreator automatycznie tworzy terminator L2TP dla każdego interfejsu, z którym nie jest związany żaden terminator. Jeśli z interfejsem są związane terminatory L2TP, kreator zażąda wybrania jednego terminatora, który będzie związany z interfejsem.

Opcjonalnie można wybrać wiele interfejsów, trzymając wciśnięty klawisz CTRL.

**Uwaga: Uwaga:** kreator konfiguruje również serwer proxy HTTP serwisu i wsparcia, który będzie się uruchamiał równocześnie z podsystemem TCP i nasłuchiwał żądań połączeń na wybranych interfejsach.

W tym przypadku przedsiębiorstwo MojaFirma wybiera interfejs Ethernet 10.1.1.1.

#### **Tworzenie lub wybieranie profili terminatora L2TP:**

Aby utworzyć lub wybrać profil terminatora L2TP (Layer Two Tunneling Protocol) dla każdego z wybranych interfejsów, należy wykonać następujące czynności.

- 1. Wybierz profil terminatora L2TP dla każdego z wybranych interfejsów. Wybierz jedną z następujących opcji:
	- v Kliknij opcję **Utwórz nowy profil** (Create a new profile) i utwórz profil o nazwie QLTP*nn*, gdzie *nn* oznacza numer od 00 do 99. Po wybraniu tej opcji kreator utworzy nowy profil L2TP oraz nada mu nazwę i numer kolejny.
	- v Kliknij opcję **Wybierz jeden z istniejących profili** (Select an existing profile), aby wybrać konkretny profil L2TP, który zostanie powiązany z danym interfejsem.

W tym przypadku przedsiębiorstwo MojaFirma zezwala na utworzenie profilu L2TP przez kreatora połączeń uniwersalnych.

- 2. Upewnij się, że zaznaczone jest pole wyboru **Uruchom wybrany profil terminatora L2TP wraz z protokołem TCP/IP** (Start selected L2TP terminator profile when TCP/IP is started). Przedsiębiorstwo MojaFirma chce, aby ten profil był uruchamiany równocześnie z protokołem TCP/IP.
	- **Uwaga:** Jeśli wybrany profil terminatora L2TP jest uruchamiany przez system równocześnie z protokołem TCP/IP, wszystkie inne profile terminatora L2TP dla tego interfejsu zostaną zmodyfikowane, aby nie były uruchamiane wraz z protokołem TCP/IP.

Jeśli wybrane profile terminatora L2TP nie będą uruchamiane równocześnie z protokołem TCP/IP, przed użyciem połączeń z systemami konieczne będzie ręczne uruchomienie terminatora L2TP.

## <span id="page-81-0"></span>**Konfigurowanie serwera proxy serwisu i wsparcia:**

Aby skonfigurować serwer proxy serwisu i wsparcia, należy wykonać następujące czynności.

- 1. Wypełnij pole **Port serwera** (Server port).
- 2. W razie potrzeby zaznacz pole wyboru **Wymaga podstawowego uwierzytelnienia HTTP** (Require HTTP Basic authentication) i wypełnij pola **Nazwa użytkownika** (User name) oraz **Hasło** (Password). Uwierzytelnianie jest opcjonalne. Jeśli ta opcja zostanie wybrana, wszystkie inne partycje lub systemy korzystające z tego serwera proxy muszą udostępniać te referencje.
- 3. Kliknij przycisk **Dalej** (Next) i przejdź do następnego punktu.

#### **Przeglądanie informacji w oknie podsumowania:**

W oknie Podsumowanie (Summary) można upewnić się, że wybrana konfiguracja spełnia wymagania.

Aby zakończyć i zapisać konfigurację systemu, należy wykonać następujące czynności:

- 1. Przejrzyj podsumowanie konfiguracji. Kliknij przycisk **Wstecz** (Back), jeśli wymagana jest zmiana wartości w którymkolwiek z okien dialogowych kreatora.
- 2. Jeśli konfiguracja jest poprawna, kliknij przycisk **Zakończ** (Finish), aby zapisać konfigurację. Pasek postępu wskazuje, że kreator jest w trakcie zapisywania konfiguracji.

#### **Testowanie połączenia:**

Aby przetestować połączenie między systemem a elektronicznym wsparciem klienta, należy wykonać następujące czynności.

- 1. Kliknij przycisk **Tak** (Yes), gdy kreator zaproponuje testowanie konfiguracji. Zostanie wyświetlone okno dialogowe Sprawdź połączenie uniwersalne (Verify Universal Connection).
- 2. Obserwuj, czy w trakcie wyświetlania postępu sprawdzania w kreatorze nie występują żadne problemy.
- 3. Gdy kreator poinformuje, że sprawdzanie zostało zakończone, kliknij przycisk **OK**.
- 4. Jeśli kreator znajdzie błędy, zrestartuj kreatora połączeń uniwersalnych, wprowadź niezbędne poprawki, a następnie zapisz i przetestuj poprawioną konfigurację.

**Uwaga:** Jeśli połączenie działa poprawnie, można przyjmować żądania połączeń z innych systemów lub partycji.

## **Pojęcia pokrewne**

"Połączenie [wieloprzeskokowe](#page-94-0) przez system zdalny" na stronie 89

W tym scenariuszu opisano sposób konfigurowania wieloprzeskokowego połączenia uniwersalnego z elektronicznym wsparciem klienta, nawiązywanego przez system zdalny za pośrednictwem usług dostawcy ISP.

#### **Przygotowywanie konfiguracji zapasowej:**

Jeśli dostępna jest dodatkowa metoda połączenia, można ponownie uruchomić kreatora i skonfigurować połączenie zapasowe. To połączenie zapasowe będzie używane automatycznie, jeśli połączenie podstawowe przestanie działać.

# **Połączenie PPP z wykorzystaniem usług dostawcy ISP**

W tym scenariuszu opisano sposób, w jaki za pomocą kreatora połączeń uniwersalnych można utworzyć połączenie między systemem a elektronicznym wsparciem klienta, korzystając z połączenia udostępnianego przez lokalnego dostawcę usług internetowych (ISP).

# **Opis sytuacji**

Zakładamy, że użytkownik jest osobą odpowiedzialną za obsługę systemu w małym przedsiębiorstwie produkcyjnym o nazwie MojaFirma z siedzibą w Boone w stanie Iowa. Użytkownik musi nawiązać połączenie między elektronicznym wsparciem klienta a tym systemem.

Ponieważ przedsiębiorstwo MojaFirma ma modemowe połączenie z Internetem, użytkownik może utworzyć połączenie systemu za pośrednictwem modemu i usług dostawcy ISP.

# **Rozwiązanie**

Należy utworzyć połączenie uniwersalne z IBM, korzystając z połączenia modemowego z Internetem. W tym przypadku użytkownik nawiąże połączenie z elektronicznym wsparciem klienta za pomocą Menedżera połączeń w lokalnym systemie operacyjnym, korzystając z połączenia PPP z Internetem.

# **Zalety**

Zalety tego scenariusza są następujące:

- v MojaFirma nie musi inwestować w nowy sprzęt lub oprogramowanie, aby korzystać z elektronicznego wsparcia klienta. Połączenie można skonfigurować za pomocą kreatora połączeń uniwersalnych lub komend CL.
- v Połączenie internetowe pozwala w prosty sposób zagwarantować, że przedsiębiorstwo MojaFirma będzie mogło rozwiązywać problemy z serwerem, śledzić bieżące elementy sprzętowe i programowe systemu oraz otrzymywać aktualizacje i poprawki oprogramowania, korzystając z elektronicznego wsparcia klienta.
- v Elektroniczne wsparcie klienta wykorzystuje istniejące połączenie udostępniane przez dostawcę ISP, dlatego w celu nawiązania połączenia z IBM nie trzeba się rozłączać z dostawcą ISP.
	- **Uwaga:** W tym scenariuszu przedsiębiorstwo MojaFirma używa modemowego połączenia z dostawcą ISP. Można również wykorzystać inne połączenia udostępniane przez dostawców ISP, takie jak łącze dzierżawione lub połączenie punkt z punktem przez sieć Ethernet.

# **Cele**

W tym scenariuszu klient chce się upewnić, że firma IBM będzie mogła wspierać system przedsiębiorstwa MojaFirma za pośrednictwem sieci, korzystając z połączenia punkt z punktem udostępnianego przez dostawcę ISP. Cele tego scenariusza są następujące:

- v Utworzenie bezpiecznego połączenia między przedsiębiorstwem MojaFirma i elektronicznym wsparciem klienta poprzez połączenie modemowe PPP udostępnianie przez dostawcę ISP.
- v Zautomatyzowanie wsparcia klienta przy użyciu elektronicznego wsparcia klienta i usług
- v Umożliwienie tworzenia przez elektroniczne wsparcie klienta informacji serwisowych o sprzęcie i oprogramowaniu w systemie przedsiębiorstwa MojaFirma
- v Zezwolenie na wysyłanie aktualizacji i poprawek oprogramowania z elektronicznego wsparcia klienta do przedsiębiorstwa MojaFirma przez sieć

# **Informacje szczegółowe**

Połączenie między systemem przedsiębiorstwa MojaFirma a elektronicznym wsparciem klienta, utworzone przy użyciu połączenia udostępnianego przez dostawcę ISP, zostało przedstawione na poniższym rysunku.

<span id="page-83-0"></span>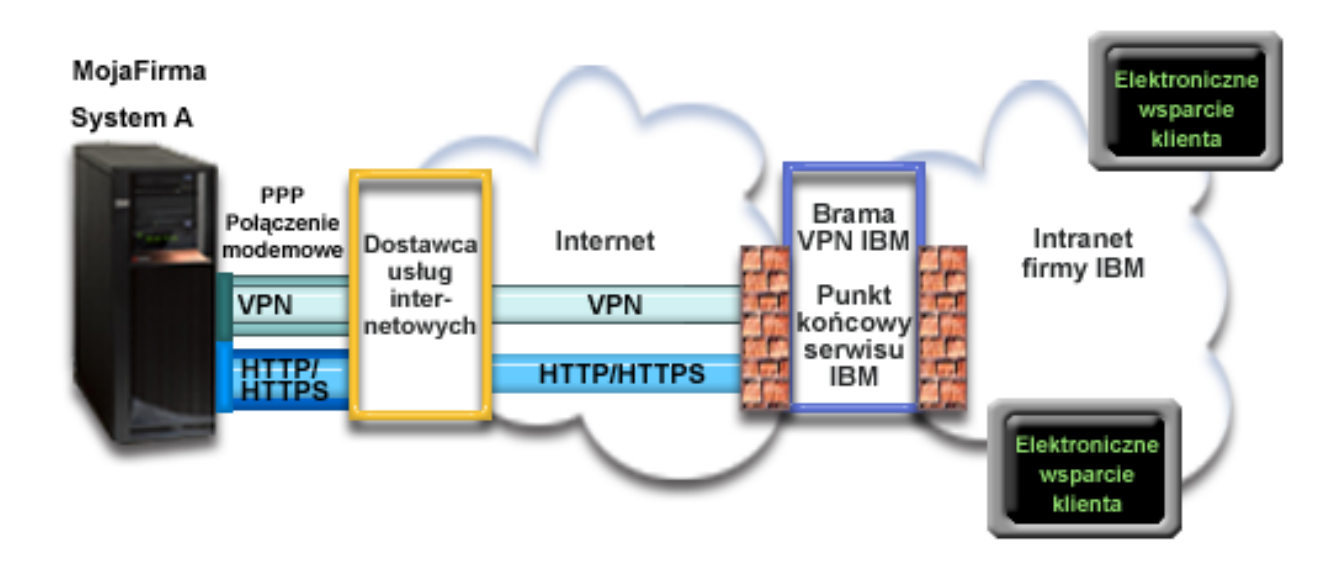

## **Konfigurowanie połączenia uniwersalnego**

v Program System i Navigator uruchamia kreatora połączeń uniwersalnych do skonfigurowania połączenia. Czynność tę wystarczy wykonać tylko raz, chyba że będzie wymagana aktualizacja informacji konfiguracyjnych.

#### **Korzystanie z połączenia uniwersalnego**

Gdy aplikacja serwisowa chce się komunikować z IBM za pośrednictwem połączenia uniwersalnego, kolejność zdarzeń jest następująca:

- v Jeśli połączenie z dostawcą ISP nie jest obecnie aktywne, zostaje uruchomiony określony profil w celu udostępnienia połączenia z Internetem.
- v Aplikacja serwisowa próbuje nawiązać połączenie HTTP (jeśli zapewnia własne szyfrowanie) lub HTTPS (jeśli korzysta z protokołu SSL) z IBM. Jeśli nie można nawiązać połączenia HTTP lub HTTPS, aplikacja serwisowa próbuje utworzyć połączenie VPN za pośrednictwem sieci dostawcy ISP i Internetu do bramy VPN firmy IBM. | | |
	- v Aplikacja serwisowa komunikuje się z serwerami IBM w celu wykonania żądanej usługi.

# **Wymagania wstępne i założenia**

Wymagania wstępne aktywowania elektronicznego wsparcia klienta za pośrednictwem połączenia PPP udostępnianego przez dostawcę ISP są następujące:

- v Na komputerze osobistym należy zainstalować oprogramowanie System i Access for Windows oraz System i Navigator.
- v Należy zainstalować wszystkie najnowsze pakiety serwisowe programu System i Navigator.
- v Protokół TCP/IP musi być aktywny. Można go uruchomić za pomocą komendy Uruchomienie TCP/IP (Start TCP/IP - STRTCP).
- v Do skonfigurowania połączenia za pomocą kreatora połączeń uniwersalnych niezbędne jest uprawnienie osoby odpowiedzialnej za bezpieczeństwo (\*SECOFR) z atrybutami specjalnymi \*ALLOBJ, \*IOSYSCFG i \*SECADM w profilu użytkownika i5/OS oraz uprawnienie \*USE do komendy WRKCNTINF.
- v Należy zainstalować program licencjonowany IBM TCP/IP Connectivity Utilities for i5/OS (5761-TC1).
- v Należy zainstalować program licencjonowany Digital Certificate Manager (DCM) (5761-SS1 opcja 34).
- v Wartość systemowa QRETSVRSEC musi być ustawiona na 1. Można to sprawdzić za pomocą komendy Wyświetlenie wartości systemowej (Display System Value - DSPSYSVAL). Jeśli wartość ta nie jest ustawiona na 1, należy wpisać komendę Zmiana wartości systemowej (Change System Value - CHGSYSVAL).
- v Jeśli używa się modemu wewnętrznego, np. modemu 56 Kb/s dostarczanego wraz z kartą adaptera 9793, to należy odpowiednio ustawić atrybut sieciowy MDMCNTRYID. Wartość tego atrybutu można sprawdzić za pomocą

komendy Wyświetlenie atrybutów sieciowych (Display Network Attributes - DSPNETA). Jeśli ta wartość nie jest poprawnie ustawiona, należy ją zmienić za pomocą komendy CHGNETA. Umożliwia to przechowywanie w systemie operacyjnym informacji o identyfikatorze i haśle dla konta użytkownika.

- v Profil służący do łączenia się z dostawcą ISP musi być skonfigurowany.
- v Z profilem ISP, który będzie kierować ruch obsługiwany przez połączenie uniwersalne do dostawcy ISP, musi być skojarzona trasa protokołu TCP/IP. W większości przypadków wystarczy trasa domyślna.

## **Procedura konfigurowania bieżącego systemu**

Po spełnieniu wymagań [wstępnych](#page-83-0) można rozpocząć konfigurowanie połączenia uniwersalnego za pomocą kreatora.

Przyjmując, że konfiguracja TCP/IP już istnieje i działa, wykonaj następujące czynności, aby skonfigurować połączenie uniwersalne, jeśli chcesz łączyć się z elektronicznym wsparciem klienta przez system lokalny przedsiębiorstwa MojaFirma.

#### **Zadania pokrewne**

["Znajdowanie](#page-46-0) adresów bram VPN firmy IBM" na stronie 41

W tym temacie opisano sposób znajdowania adresów bram sieci VPN firmy IBM.

["Konfigurowanie](#page-41-0) połączenia PPP przez sieć dostawcy ISP" na stronie 36

Między systemem lub partycją a działem wsparcia IBM można skonfigurować połączenie punkt z punktem (PPP), wykorzystujące usługi dostawcy ISP. System można skonfigurować również w taki sposób, aby pełnił rolę punktu połączenia, za pośrednictwem którego inne systemy lub partycje będą mogły łączyć się z działem wsparcia klienta IBM.

#### **Odsyłacze pokrewne**

"Określanie adresów [docelowych](#page-47-0) serwisu IBM" na stronie 42

W tym temacie opisano sposób znajdowania adresów docelowych serwisu IBM, które są potrzebne do łączenia się ze wsparciem klienta IBM.

#### **Informacje pokrewne**

System i Access for Windows: instalowanie i konfigurowanie

## **Wypełnianie arkusza planowania:**

Arkusz planowania zawiera informacje potrzebne do skonfigurowania połączenia PPP udostępnianego przedsiębiorstwu MojaFirma przez dostawcę ISP. Informacje te są używane podczas korzystania z kreatora połączeń uniwersalnych.

*Tabela 10. Arkusz planowania*

| Arkusz planowania                       | Odpowiedzi                       |
|-----------------------------------------|----------------------------------|
| Informacje serwisowe                    |                                  |
| • Przedsiębiorstwo                      | MojaFirma<br>$\bullet$           |
| • Nazwisko osoby kontaktowej            | Tom Smith<br>$\bullet$           |
| • Numer telefonu                        | 515-870-9990<br>٠                |
| • Numer stanowiska pomocy lub pagera    | 515-870-9942<br>٠                |
| • Numer faksu                           | 515-870-5586<br>$\bullet$        |
| • Dodatkowy numer faksu                 | 515-870-5587                     |
| Adres przedsiębiorstwa                  |                                  |
| • Adres                                 | • 94 West Proctor St.            |
| • Miasto lub miejscowość                | Boone<br>$\bullet$               |
| • Stan lub prowincja                    | Iowa<br>$\bullet$                |
| • Kraj (lub region)                     | Stany Zjednoczone                |
| • Kod pocztowy                          | $\cdot$ 55902                    |
| • Wersja językowa                       | angielska (2924)                 |
| • Adres poczty elektronicznej           | $\bullet$ nazwisko@firma.com     |
| • Dodatkowy adres poczty elektronicznej | $nazwisko(\omega)$ innafirma.com |
| • Nośnik dla PTF                        | Wybór automatyczny               |

*Tabela 10. Arkusz planowania (kontynuacja)*

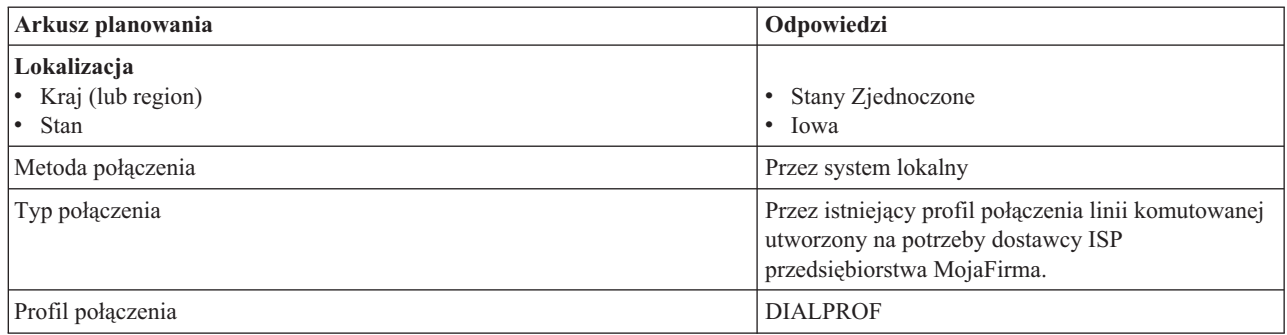

Jeśli preferowaną metodą tworzenia konfiguracji jest użycie komend CL, należy użyć komend Zmiana informacji kontaktowych (Change Contact Information - CHGCNTINF) oraz Tworzenie konfiguracji serwisowej (Create Service Configuration - CRTSRVCFG).

## **Informacje pokrewne**

Komendy CL

## **Uruchamianie programu System i Navigator oraz kreatora połączeń uniwersalnych:**

Aby uruchomić kreatora połączeń uniwersalnych i rozpocząć nawiązywanie połączenia, należy wykonać następujące czynności.

- 1. Z folderu **Moje połączenia** (My Connections) w programie System i Navigator wybierz system, dla którego chcesz skonfigurować elektroniczne wsparcie klienta.
- 2. Rozwiń węzeł **Sieć** (Network).
- 3. Rozwiń węzeł **Usługi zdalnego dostępu** (Remote Access Services).
- 4. Kliknij prawym przyciskiem myszy opcję **Profile połączenia nadawcy** (Originator Connection Profiles).
- 5. Wybierz opcję **Konfigurowanie połączenia uniwersalnego IBM** (Configure IBM Universal Connection), aby uruchomić kreatora połączeń uniwersalnych. Zostanie wyświetlone okno dialogowe Witamy (Welcome).
	- **Uwaga:** Pasek postępu wskazuje, że program System i Navigator ładuje kreatora połączeń uniwersalnych. Jeśli w trakcie korzystania z kreatora wystąpią problemy, należy zapoznać się z tematem Rozwiązywanie problemów z kreatorem połączeń uniwersalnych. Po rozwiązaniu problemu należy ponownie uruchomić kreatora.

## **Zadania pokrewne**

["Rozwiązywanie](#page-100-0) problemów związanych z kreatorem połączeń uniwersalnych" na stronie 95 Z treścią w tym temacie należy się zapoznać w razie pojawienia się problemów z kreatorem połączeń uniwersalnych.

## **Wpisywanie informacji serwisowych i adresowych:**

Aby wpisać informacje o przedsiębiorstwie i połączeniach w oknach dialogowych kreatora połączeń uniwersalnych, należy wykonać następujące czynności.

- 1. W oknie dialogowym Wybór konfiguracji (Select Configuration) wybierz opcję **Konfiguracja połączenia podstawowego** (Primary connection configuration) lub **Konfiguracja połączenia zapasowego** (Backup connection configuration). Domyślnie wybrane jest połączenie podstawowe. Zaznacz pole wyboru **Wyświetlanie i zarządzanie informacjami o kontaktach** (View and modify contact information) i kliknij przycisk **Dalej** (Next).
- 2. W oknie dialogowym Informacje serwisowe (Service Information) wpisz następujące informacje o przedsiębiorstwie MojaFirma, a następnie kliknij przycisk **Dalej** (Next):
	- v Przedsiębiorstwo (Company) MojaFirma
	- Nazwa kontaktu (Contact name) Tom Smith
- Numer telefonu (Telephone number) 515–870–9990
- v Numer stanowiska pomocy lub pagera (Help desk or pager number) 515–870–9999
- Numer faksu (Fax number)  $515 870 5586$
- Dodatkowy numer faksu (Alternate fax number) 515–870–9942
- Jeśli informacje serwisowe przedsiębiorstwa znajdują się w systemie, zostaną od razu wyświetlone w polach. Jeśli na przykład przedsiębiorstwo MojaFirma tworzyło już wcześniej konfigurację, kreator pobierze informacje serwisowe z istniejącej konfiguracji.
- 3. W oknie dialogowym Adres firmy (Company Address) wpisz adres przedsiębiorstwa MojaFirma i kliknij przycisk **Dalej** (Next).
	- Adres (Street address) 94 West Proctor St.
	- Miasto lub miejscowość (City or locality) Boone
	- Stan lub prowincja (State or province) Iowa
	- Kraj lub region (Country or region) Stany Zjednoczone
	- Kod pocztowy (Postal code)  $55902$
	- v Wersja językowa (National language version) angielska (2924)
	- v Adres poczty elektronicznej (Electronic mail address) nazwisko@firma.com
	- v Dodatkowy adres poczty elektronicznej (Alternate electronic mail address) nazwisko@innafirma.com
	- v Nośnik dla PTF (Media for PTFs) Wybór automatyczny
- 4. W oknie dialogowym Lokalizacja (Location) wybierz kraj (lub region) oraz stan lub prowincję, gdzie znajduje się system, a następnie kliknij przycisk **Dalej** (Next).
	- Kraj lub region (Country or region) Stany Zjednoczone
	- Stan  $(State)$  Iowa

| | |

#### **Wybieranie połączenia udostępnianego przez dostawcę ISP jako typu połączenia:**

W bieżącym systemie lub na bieżącej partycji, w polu Połączenie (Connection), jako typ połączenia należy wybrać opcję **Połączenie za pośrednictwem dostawcy Internetu** (A connection using an Internet service provider).

**Uwaga:** Jeśli w przedsiębiorstwie jest używany serwer proxy HTTP lub planowane jest użycie serwera proxy serwisu i wsparcia skonfigurowanego na innym systemie lub partycji dla tych aplikacji połączenia uniwersalnego, które obsługują przechodzenie przez serwer proxy, należy zaznaczyć pole wyboru **Dodatkowa konfiguracja połączenia proxy** (Additionally configure a proxy connection). Jeśli to pole wyboru jest zaznaczone, zostanie wyświetlony ekran Konfiguracja proxy docelowego (Configure a proxy destination).

#### **Zadania pokrewne**

["Konfigurowanie](#page-53-0) docelowego serwera proxy" na stronie 48 Aby skonfigurować docelowy serwer proxy na potrzeby opcji serwera proxy, należy wykonać następujące czynności.

#### **Wybieranie profilu połączenia dla dostawcy ISP:**

Jako profil połączenia należy wybrać typ połączenia przez linię komutowaną **DIALFPROF**.

#### **Wskazywanie, że ten system nie udostępnia połączeń innym systemom lub partycjom:**

Aby wskazać, że system ma bezpośrednie połączenie z elektronicznym wsparciem klienta i nie udostępnia połączeń innym systemom lub partycjom, należy kliknąć opcję Nie (No).

#### **Konfigurowanie docelowego serwera proxy:**

Aby skonfigurować serwer proxy serwisu i wsparcia, należy wykonać następujące czynności.

**Uwaga:** Ten ekran jest wyświetlany tylko wtedy, gdy podczas wybierania połączenia modemowego przy użyciu usługi AGNS jako typu połączenia została wybrana opcja serwera proxy.

Aby skonfigurować docelowy serwer proxy, należy wykonać następujące czynności:

- 1. Najpierw podejmij próbę połączenia przez serwer proxy (Attempt proxy connection first)
	- a. Wybierz tę opcję, jeśli chcesz, aby serwer proxy miał pierwszeństwo przed konfiguracją z tego scenariusza.
	- b. W razie potrzeby zaznacz pole wyboru **Docelowy proxy wymaga podstawowego uwierzytelnienia** (Proxy destination requires HTTP Basic authentication) i wypełnij pola **Nazwa użytkownika** (User name) oraz **Hasło** (Password).
	- c. Kliknij przycisk **Dalej** (Next) i przejdź do następnego punktu.
- 2. Podejmij próbę połączenia przez serwer proxy w razie niepowodzenia poprzedniej konfiguracji (Attempt proxy connection if previously defined configuration fails)
	- a. Wybierz tę opcję, jeśli serwer proxy ma być używany tylko w przypadku, gdyby nie powiodło się zastosowanie konfiguracji z tego scenariusza.
	- b. Wypełnij pole **Adres IP lub nazwa hosta serwera proxy** (Proxy IP address or host name).
	- c. Wypełnij pole **Port proxy** (Proxy port).
	- d. W razie potrzeby zaznacz pole wyboru **Docelowy proxy wymaga podstawowego uwierzytelnienia** (Proxy destination requires HTTP Basic authentication) i wypełnij pola **Nazwa użytkownika** (User name) oraz **Hasło** (Password).
	- e. Kliknij przycisk **Dalej** (Next) i przejdź do następnego punktu.

#### **Zadania pokrewne**

"Wybieranie połączenia modemowego za [pośrednictwem](#page-52-0) usługi AGNS jako typu połączenia" na stronie 47 W systemie bieżącym, w sekcji Połączenie (Connection), należy wybrać połączenie modemowe za pośrednictwem usługi AT&T Global Network Service (AGNS) jako typ połączenia.

#### **Przeglądanie informacji w oknie podsumowania:**

W oknie Podsumowanie (Summary) można upewnić się, że wybrana konfiguracja spełnia wymagania.

Aby zakończyć i zapisać konfigurację systemu, należy wykonać następujące czynności:

- 1. Przejrzyj podsumowanie konfiguracji. Kliknij przycisk **Wstecz** (Back), jeśli wymagana jest zmiana wartości w którymkolwiek z okien dialogowych kreatora.
- 2. Jeśli konfiguracja jest poprawna, kliknij przycisk **Zakończ** (Finish), aby zapisać konfigurację. Pasek postępu wskazuje, że kreator jest w trakcie zapisywania konfiguracji.

## **Testowanie połączenia:**

Aby przetestować połączenie między systemem a elektronicznym wsparciem klienta, należy wykonać następujące czynności.

- 1. Kliknij przycisk **Tak** (Yes), gdy kreator zaproponuje testowanie konfiguracji. Zostanie wyświetlone okno dialogowe Sprawdź połączenie uniwersalne (Verify Universal Connection).
- 2. Obserwuj, czy w trakcie wyświetlania postępu sprawdzania w kreatorze nie występują żadne problemy.
- 3. Gdy kreator poinformuje, że sprawdzanie zostało zakończone, kliknij przycisk **OK**.
- 4. Jeśli kreator znajdzie błędy, zrestartuj kreatora połączeń uniwersalnych, wprowadź niezbędne poprawki, a następnie zapisz i przetestuj poprawioną konfigurację.

## **Przygotowywanie konfiguracji zapasowej:**

Jeśli dostępna jest dodatkowa metoda połączenia, można ponownie uruchomić kreatora i skonfigurować połączenie zapasowe. To połączenie zapasowe będzie używane automatycznie, jeśli połączenie podstawowe przestanie działać.

# **Połączenie PPP z systemu udostępniającego połączenia innym systemom z wykorzystaniem usług dostawcy ISP**

W tym scenariuszu opisano sposób tworzenia połączenia punkt z punktem (PPP) poprzez system lokalny, który pełni rolę punktu połączenia dla innych systemów, z wykorzystaniem połączenia udostępnianego przez dostawcę ISP.

# **Opis sytuacji**

Zakładamy, że użytkownik jest osobą odpowiedzialną za obsługę systemu w małym przedsiębiorstwie produkcyjnym o nazwie MojaFirma z siedzibą w Boone w stanie Iowa. Użytkownik musi nawiązać połączenie między elektronicznym wsparciem klienta a tym systemem.

Ponieważ przedsiębiorstwo MojaFirma ma połączenie sieciowe z Internetem, użytkownik może utworzyć w systemie operacyjnym modemowe połączenie PPP. Ponieważ w sieci przedsiębiorstwa znajdują się trzy inne systemy operacyjne, należy również uwzględnić udostępnianie tym systemom połączeń z elektronicznym wsparciem klienta poprzez połączenie uniwersalne systemu głównego przedsiębiorstwa MojaFirma.

# **Rozwiązanie**

Należy utworzyć połączenie uniwersalne z IBM, korzystając z modemowego połączenia PPP z Internetem. W tym przypadku użytkownik nawiąże połączenie z elektronicznym wsparciem klienta za pomocą Menedżera połączeń w lokalnym systemie, korzystając z połączenia PPP z Internetem. System główny może pełnić funkcję punktu połączenia dla pozostałych trzech systemów w przedsiębiorstwie MojaFirma, które będą wymagały połączenia z usługami elektronicznego wsparcia klienta. W ramach konfiguracji systemu kreator połączeń uniwersalnych utworzy nowy profil terminatora protokołu L2TP, jednak można również wybrać profil istniejący. Kreator skonfiguruje ponadto serwer proxy serwisu i wsparcia.

# **Zalety**

Zalety tego scenariusza są następujące:

- v MojaFirma nie musi inwestować w nowy sprzęt lub oprogramowanie, aby korzystać z elektronicznego wsparcia klienta. Połączenie można skonfigurować za pomocą kreatora połączeń uniwersalnych lub za pomocą komend języka CL.
- v Pozostałe trzy systemy przedsiębiorstwa MojaFirma mogą łączyć się zdalnie z elektronicznym wsparciem klienta za pośrednictwem jednego systemu. Przedsiębiorstwo MojaFirma potrzebuje tylko pojedynczego modemu i połączenia z dostawcą ISP, zamiast oddzielnych połączeń dla każdego systemu lub partycji.

# **Cele**

W tym scenariuszu klient chce się upewnić, że firma IBM będzie mogła wspierać system przedsiębiorstwa MojaFirma za pośrednictwem sieci, korzystając z połączenia PPP udostępnianego przez dostawcę ISP. Cele tego scenariusza są następujące:

- v Utworzenie bezpiecznego połączenia modemowego PPP między czterema systemami przedsiębiorstwa MojaFirma a elektronicznym wsparciem klienta przy użyciu usług dostawcy ISP
- v Zautomatyzowanie wsparcia klienta przy użyciu elektronicznego wsparcia klienta i usług
- v Umożliwienie tworzenia przez elektroniczne wsparcie klienta informacji serwisowych o sprzęcie i oprogramowaniu w systemie przedsiębiorstwa MojaFirma
- v Zezwolenie na wysyłanie aktualizacji i poprawek oprogramowania z elektronicznego wsparcia klienta do przedsiębiorstwa MojaFirma przez sieć

# **Informacje szczegółowe**

Połączenie między systemem przedsiębiorstwa MojaFirma a elektronicznym wsparciem klienta, utworzone przy użyciu połączenia PPP udostępnianego przez dostawcę ISP, zostało przedstawione na poniższym rysunku.

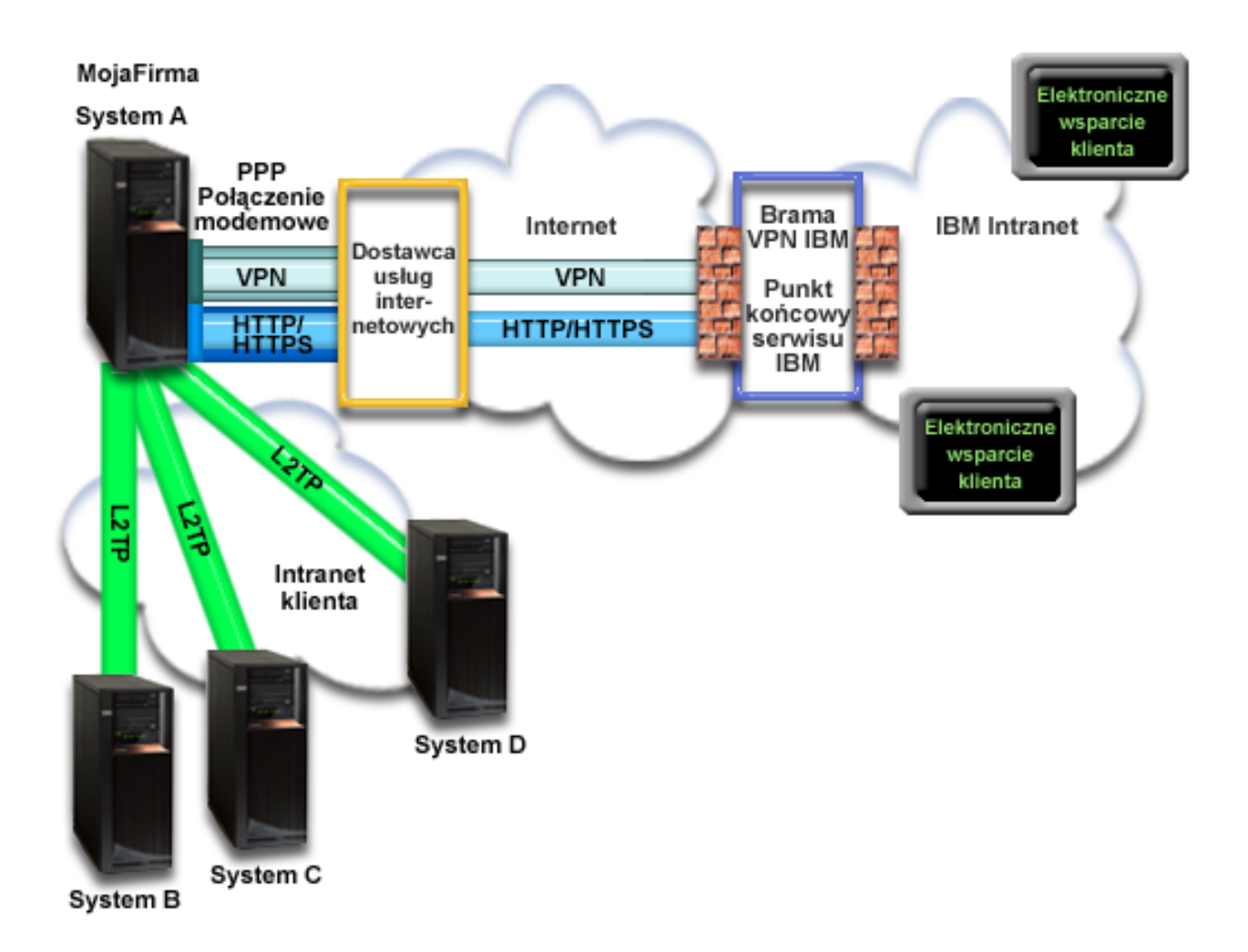

## **Konfigurowanie połączenia uniwersalnego**

v Program System i Navigator uruchamia kreatora połączeń uniwersalnych do skonfigurowania połączenia. Czynność tę wystarczy wykonać tylko raz, chyba że będzie wymagana aktualizacja informacji konfiguracyjnych.

# **Korzystanie z połączenia uniwersalnego**

Gdy aplikacja serwisowa chce się komunikować z IBM za pośrednictwem połączenia uniwersalnego, kolejność zdarzeń jest następująca:

- v Jeśli system A musi nawiązać połączenie, a połączenie z dostawcą ISP nie jest obecnie aktywne, zostaje uruchomiony określony profil w celu udostępnienia połączenia z Internetem. Jeśli system B, C lub D chce uzyskać połączenie, nawiązywane jest połączenie PPP przez tunel L2TP przy użyciu zdalnego połączenia modemowego udostępnianego przez dostawcę ISP.
- v Aplikacja serwisowa próbuje nawiązać połączenie HTTP (jeśli zapewnia własne szyfrowanie) lub HTTPS (jeśli korzysta z protokołu SSL) z IBM. Jeśli natomiast aplikacja serwisowa jest skonfigurowana do używania serwera proxy, zostaje nawiązane połączenie HTTP lub HTTPS przez serwer proxy serwisu i wsparcia. Jeśli nie można nawiązać połączenia HTTP lub HTTPS, aplikacja serwisowa próbuje nawiązać połączenie VPN przez lokalną bramę interfejsu AT&T oraz Internet z bramą VPN firmy IBM. | | | | |
	- v Aplikacja serwisowa komunikuje się z systemami IBM w celu wykonania żądanej usługi.

| | | |

# **Wymagania wstępne i założenia**

Wymagania wstępne aktywowania elektronicznego wsparcia klienta przez połączenie punkt z punktem przez sieć dostawcy ISP są następujące:

- v Na komputerze osobistym należy zainstalować oprogramowanie System i Access for Windows oraz System i Navigator.
- v Należy zainstalować wszystkie najnowsze pakiety serwisowe programu System i Navigator.
- v Protokół TCP/IP musi być aktywny. Można go uruchomić za pomocą komendy Uruchomienie TCP/IP (Start TCP/IP - STRTCP).
- v Do skonfigurowania połączenia za pomocą kreatora połączeń uniwersalnych niezbędne jest uprawnienie osoby odpowiedzialnej za bezpieczeństwo (\*SECOFR) z atrybutami specjalnymi \*ALLOBJ, \*IOSYSCFG i \*SECADM w profilu użytkownika i5/OS oraz uprawnienie \*USE do komendy WRKCNTINF.
- v Należy zainstalować program licencjonowany IBM TCP/IP Connectivity Utilities for i5/OS (5761-TC1).
- v Aby umożliwić korzystanie z sieci VPN i protokołu SSL, należy zainstalować program licencjonowany Digital Certificate Manager (DCM) (5761-SS1 opcja 34).
- v Wartość systemowa QRETSVRSEC musi być ustawiona na 1. Można to sprawdzić za pomocą komendy Wyświetlenie wartości systemowej (Display System Value - DSPSYSVAL). Jeśli wartość ta nie jest ustawiona na 1, należy wpisać komendę Zmiana wartości systemowej (Change System Value - CHGSYSVAL). Umożliwia to przechowywanie w systemie operacyjnym informacji o identyfikatorze i haśle dla konta użytkownika.
- v Jeśli używa się modemu wewnętrznego, np. modemu 56 Kb/s dostarczanego wraz z kartą adaptera 9793, to należy odpowiednio ustawić atrybut sieciowy MDMCNTRYID. Wartość tego atrybutu można sprawdzić za pomocą komendy Wyświetlenie atrybutów sieciowych (Display Network Attributes - DSPNETA). Jeśli wartość atrybutu jest nieprawidłowa, należy ją zmienić za pomocą komendy Zmiana atrybutów sieciowych (Change Network Attributes - CHGNETA).
- v Jeśli połączenie jest nawiązywane na potrzeby innych systemów, przed połączeniem z elektronicznym wsparciem klienta należy się upewnić, że połączenie z dostawcą ISP jest aktywne.

# **Procedura konfigurowania bieżącego systemu**

Po spełnieniu wymagań wstępnych można rozpocząć konfigurowanie połączenia uniwersalnego za pomocą kreatora.

Przyjmując, że w systemie została już utworzona i działa prawidłowo konfiguracja TCP/IP, należy wykonać następujące czynności, aby skonfigurować połączenie uniwersalne, jeśli użytkownik łączy się z elektronicznym serwisem i wsparciem, a system lokalny pełni funkcję punktu połączenia dla pozostałych trzech systemów przedsiębiorstwa MojaFirma.

## **Zadania pokrewne**

["Konfigurowanie](#page-41-0) połączenia PPP przez sieć dostawcy ISP" na stronie 36

Między systemem lub partycją a działem wsparcia IBM można skonfigurować połączenie punkt z punktem (PPP), wykorzystujące usługi dostawcy ISP. System można skonfigurować również w taki sposób, aby pełnił rolę punktu połączenia, za pośrednictwem którego inne systemy lub partycje będą mogły łączyć się z działem wsparcia klienta IBM.

## **Informacje pokrewne**

L2TP (linia wirtualna)

System i Access for Windows: instalowanie i konfigurowanie

## **Wypełnianie arkusza planowania:**

Arkusz planowania zawiera informacje potrzebne do skonfigurowania połączenia PPP udostępnianego przez dostawcę ISP. Informacje te są używane podczas korzystania z kreatora połączeń uniwersalnych.

*Tabela 11. Arkusz planowania*

| Arkusz planowania                                                   | Odpowiedzi                                                                                                    |
|---------------------------------------------------------------------|----------------------------------------------------------------------------------------------------|
| Informacje serwisowe                                                |                                                                                                    |
| · Przedsiębiorstwo                                                  | MojaFirma                                                                                                    |
| · Nazwisko osoby kontaktowej                                        | Tom Smith                                                                                                    |
| Numer telefonu                                                      | 515-870-9990                                                                                                    |
| • Numer stanowiska pomocy lub pagera                                | 515-870-9942<br>$\bullet$                                                                                                 |
| • Numer faksu                                                       | 515-870-5586                                                                                                    |
| • Dodatkowy numer faksu                                             | $\cdot$ 515-870-5587                                                                                                    |
| Adres przedsiębiorstwa                                              |                                                                                                    |
| • Adres                                                             | 94 West Proctor St.                                                                                                    |
| Miasto lub miejscowość                                              | <b>Boone</b>                                                                                                    |
| Stan lub prowincja<br>٠                                             | Iowa                                                                                                    |
| Kraj (lub region)<br>$\bullet$                                      | Stany Zjednoczone                                                                                                    |
| • Kod pocztowy                                                      | 55902                                                                                                    |
| · Wersja językowa                                                   | angielska (2924)                                                                                                    |
| • Adres poczty elektronicznej                                       | nazwisko@firma.com                                                                                                    |
| • Dodatkowy adres poczty elektronicznej                             | nazwisko@innafirma.com                                                                                                    |
| · Nośnik dla PTF                                                    | Wybór automatyczny<br>$\bullet$                                                                                           |
| Lokalizacja                                                         |                                                                                                    |
| • Kraj (lub region)                                                 | Stany Zjednoczone                                                                                                    |
| Stan                                                                | Iowa<br>٠                                                                                                    |
| Metoda połączenia                                                   | Przez system bieżący                                                                                                    |
| Typ połączenia                                                      | Przez istniejący profil połączenia linii komutowanej<br>utworzony na potrzeby dostawcy ISP<br>przedsiębiorstwa MojaFirma. |
| Profil połączenia                                                   | <b>DIALPROF</b>                                                                                                    |
| Opis interfejsu używanego jako punkt połączenia dla innych systemów | Dowolny interfejs                                                                                                    |
| Nazwy profili terminatora L2TP                                      | QL2TP00                                                                                                    |

Jeśli preferowaną metodą tworzenia konfiguracji jest użycie komend CL, należy użyć komend Zmiana informacji kontaktowych (Change Contact Information - CHGCNTINF) oraz Tworzenie konfiguracji serwisowej (Create Service Configuration - CRTSRVCFG).

## **Informacje pokrewne**

Komendy CL

# **Uruchamianie programu System i Navigator oraz kreatora połączeń uniwersalnych:**

Aby uruchomić kreatora połączeń uniwersalnych i rozpocząć nawiązywanie połączenia, należy wykonać następujące czynności.

- 1. Z folderu **Moje połączenia** (My Connections) w programie System i Navigator wybierz system, dla którego chcesz skonfigurować elektroniczne wsparcie klienta.
- 2. Rozwiń węzeł **Sieć** (Network).
- 3. Rozwiń węzeł **Usługi zdalnego dostępu** (Remote Access Services).
- 4. Kliknij prawym przyciskiem myszy opcję **Profile połączenia nadawcy** (Originator Connection Profiles).
- 5. Wybierz opcję **Konfigurowanie połączenia uniwersalnego IBM** (Configure IBM Universal Connection), aby uruchomić kreatora połączeń uniwersalnych. Zostanie wyświetlone okno dialogowe Witamy (Welcome).
	- **Uwaga:** Pasek postępu wskazuje, że program System i Navigator ładuje kreatora połączeń uniwersalnych. Jeśli w trakcie korzystania z kreatora wystąpią problemy, należy zapoznać się z tematem Rozwiązywanie problemów z kreatorem połączeń uniwersalnych. Po rozwiązaniu problemu należy ponownie uruchomić kreatora.

## **Zadania pokrewne**

["Rozwiązywanie](#page-100-0) problemów związanych z kreatorem połączeń uniwersalnych" na stronie 95 Z treścią w tym temacie należy się zapoznać w razie pojawienia się problemów z kreatorem połączeń uniwersalnych.

#### **Wpisywanie informacji serwisowych i adresowych:**

Aby wpisać informacje o przedsiębiorstwie i połączeniach, należy wykonać następujące czynności.

- 1. W oknie dialogowym Wybór konfiguracji (Select Configuration) wybierz opcję **Konfiguracja połączenia podstawowego** (Primary connection configuration) lub **Konfiguracja połączenia zapasowego** (Backup connection configuration). Domyślnie wybrane jest połączenie podstawowe. Zaznacz pole wyboru **Wyświetlanie i zarządzanie informacjami o kontaktach** (View and modify contact information) i kliknij przycisk **Dalej** (Next).
- 2. W oknie dialogowym Informacje serwisowe (Service Information) wpisz następujące informacje o przedsiębiorstwie MojaFirma, a następnie kliknij przycisk **Dalej** (Next):
	- v Przedsiębiorstwo (Company) MojaFirma
	- Nazwa kontaktu (Contact name) Tom Smith
	- Numer telefonu (Telephone number) 515–870–9990
	- Numer stanowiska pomocy lub pagera (Help desk or pager number) 515–870–9999
	- Numer faksu (Fax number) 515–870–5586
	- Dodatkowy numer faksu (Alternate fax number) 515–870–9942

Jeśli informacje serwisowe przedsiębiorstwa znajdują się w systemie, zostaną od razu wyświetlone w polach. Jeśli na przykład przedsiębiorstwo MojaFirma tworzyło już wcześniej konfigurację, kreator pobierze informacje serwisowe z istniejącej konfiguracji. | | |

- 3. W oknie dialogowym Adres firmy (Company Address) wpisz adres przedsiębiorstwa MojaFirma i kliknij przycisk **Dalej** (Next).
	- Adres (Street address) 94 West Proctor St.
	- Miasto lub miejscowość (City or locality) Boone
	- Stan lub prowincja (State or province) Iowa
	- Kraj lub region (Country or region) Stany Zjednoczone
	- Kod pocztowy (Postal code)  $55902$
	- v Wersja językowa (National language version) angielska (2924)
	- v Adres poczty elektronicznej (Electronic mail address) nazwisko@firma.com
	- v Dodatkowy adres poczty elektronicznej (Alternate electronic mail address) nazwisko@innafirma.com
	- v Nośnik dla PTF (Media for PTFs) Wybór automatyczny
- 4. W oknie dialogowym Lokalizacja (Location) wybierz kraj (lub region) oraz stan lub prowincję, gdzie znajduje się system, a następnie kliknij przycisk **Dalej** (Next).
	- Kraj lub region (Country or region) Stany Zjednoczone
	- Stan  $(State)$  Iowa

#### **Wybieranie dostawcy ISP jako typu połączenia:**

W tym temacie opisano, w jaki sposób jako typ połączenia wybrać dostawcę usług internetowych (ISP).

W bieżącym systemie lub na bieżącej partycji, w polu Połączenie (Connection), jako typ połączenia należy wybrać opcję **Połączenie za pośrednictwem dostawcy Internetu** (A connection using an Internet service provider).

#### **Wybieranie profilu połączenia dla dostawcy ISP:**

W tym temacie opisano, w jaki sposób wybrać profil połączenia dla dostawcy usług internetowych (ISP).

W oknie dialogowym **Wybierz profil** (Select Profile) jako profil połączenia należy wybrać opcję **DIALPROF**, która określa połączenie przez linię komutowaną.

#### **Wskazywanie, że system udostępnia połączenia innym systemom lub partycjom:**

Aby wskazać, że system udostępnia połączenia innym systemom lub partycjom, należy postępować zgodnie z następującymi instrukcjami.

Wybierz opcję **Tak** (Yes), aby wskazać, że system udostępnia połączenia innym systemom lub partycjom, a następnie kliknij przycisk **Dalej** (Next).

#### **Wybieranie interfejsu, którego będą używać inne systemy:**

Aby określić interfejsy, których będą używać inne systemy przedsiębiorstwa MojaFirma do połączeń z IBM, należy wykonać następujące czynności.

Wybierz jedną z następujących opcji:

- 1. Kliknij opcję **Dowolny interfejs** (Any interface), aby zezwolić na akceptowanie przez połączenie uniwersalne połączeń ze wszystkich interfejsów TCP/IP.
- 2. Kliknij opcję **Wybierz interfejsy** (Select interfaces), aby wybrać konkretne interfejsy, które będą nasłuchiwały żądań połączeń. Pole listy stanie się aktywne. Wybierz wszystkie żądane interfejsy. Kreator automatycznie tworzy terminator L2TP dla każdego interfejsu, z którym nie jest związany żaden terminator. Jeśli z interfejsem są związane terminatory L2TP, kreator zażąda wybrania jednego terminatora, który będzie związany z interfejsem. Opcjonalnie można wybrać wiele interfejsów, trzymając wciśnięty klawisz CTRL.

**Uwaga:** Ponadto kreator konfiguruje serwer proxy HTTP serwisu i wsparcia, który będzie się uruchamiał równocześnie z podsystemem TCP i nasłuchiwał żądań połączeń na wybranych interfejsach.

W tym przypadku przedsiębiorstwo MojaFirma wybierze opcję Dowolny interfejs (Any Interface), dzięki czemu będą akceptowane połączenia na wszystkich aktywnych interfejsach TCP/IP.

## **Tworzenie lub wybieranie profilu terminatora L2TP:**

Aby utworzyć lub wybrać profil terminatora L2TP (Layer Two Tunneling Protocol) dla każdego z wybranych interfejsów, należy wykonać następujące czynności.

- 1. Wybierz profil terminatora L2TP dla każdego z wybranych interfejsów. Wybierz jedną z następujących opcji:
	- v Kliknij opcję **Utwórz nowy profil** (Create a new profile) i utwórz profil o nazwie QLTP*nn*, gdzie *nn* oznacza numer od 00 do 99. Po wybraniu tej opcji kreator utworzy nowy profil L2TP oraz nada mu nazwę i numer kolejny.
	- v Kliknij opcję **Wybierz jeden z istniejących profili** (Select an existing profile), aby wybrać konkretny profil L2TP, który zostanie powiązany z danym interfejsem.

W tym przypadku przedsiębiorstwo MojaFirma zezwala na utworzenie profilu L2TP przez kreatora połączeń uniwersalnych.

- 2. Upewnij się, że zaznaczone jest pole wyboru **Uruchom wybrany profil terminatora L2TP wraz z protokołem TCP/IP** (Start selected L2TP terminator profile when TCP/IP is started). Przedsiębiorstwo MojaFirma chce, aby ten profil był uruchamiany równocześnie z protokołem TCP/IP.
	- **Uwaga:** Jeśli wybrany profil terminatora L2TP jest uruchamiany przez system równocześnie z protokołem TCP/IP, wszystkie inne profile terminatora L2TP dla tego interfejsu zostaną zmodyfikowane, aby nie były uruchamiane wraz z protokołem TCP/IP.

Jeśli wybrane profile terminatora L2TP nie będą uruchamiane równocześnie z protokołem TCP/IP, przed użyciem połączeń z systemami konieczne będzie ręczne uruchomienie terminatora L2TP.

## **Konfigurowanie serwera proxy serwisu i wsparcia:**

<span id="page-94-0"></span>Aby skonfigurować serwer proxy serwisu i wsparcia, należy wykonać następujące czynności.

- 1. Wypełnij pole **Port serwera** (Server port).
- 2. W razie potrzeby zaznacz pole wyboru **Wymaga podstawowego uwierzytelnienia HTTP** (Require HTTP Basic authentication) i wypełnij pola **Nazwa użytkownika** (User name) oraz **Hasło** (Password). Uwierzytelnianie jest opcjonalne. Jeśli ta opcja zostanie wybrana, wszystkie inne partycje lub systemy korzystające z tego serwera proxy muszą udostępniać te referencje.
- 3. Kliknij przycisk **Dalej** (Next) i przejdź do następnego punktu.

## **Przeglądanie informacji w oknie podsumowania:**

W oknie Podsumowanie (Summary) można upewnić się, że wybrana konfiguracja spełnia wymagania.

Aby zakończyć i zapisać konfigurację systemu, należy wykonać następujące czynności:

- 1. Przejrzyj podsumowanie konfiguracji. Kliknij przycisk **Wstecz** (Back), jeśli wymagana jest zmiana wartości w którymkolwiek z okien dialogowych kreatora.
- 2. Jeśli konfiguracja jest poprawna, kliknij przycisk **Zakończ** (Finish), aby zapisać konfigurację. Pasek postępu wskazuje, że kreator jest w trakcie zapisywania konfiguracji.

## **Testowanie połączenia:**

Aby przetestować połączenie między systemem a elektronicznym wsparciem klienta, należy wykonać następujące czynności.

- 1. Kliknij przycisk **Tak** (Yes), gdy kreator zaproponuje testowanie konfiguracji. Zostanie wyświetlone okno dialogowe Sprawdź połączenie uniwersalne (Verify Universal Connection).
- 2. Obserwuj, czy w trakcie wyświetlania postępu sprawdzania w kreatorze nie występują żadne problemy.
- 3. Gdy kreator poinformuje, że sprawdzanie zostało zakończone, kliknij przycisk **OK**.
- 4. Jeśli kreator znajdzie błędy, zrestartuj kreatora połączeń uniwersalnych, wprowadź niezbędne poprawki, a następnie zapisz i przetestuj poprawioną konfigurację.

## **Przygotowywanie konfiguracji zapasowej:**

Jeśli dostępna jest dodatkowa metoda połączenia, można ponownie uruchomić kreatora i skonfigurować połączenie zapasowe. To połączenie zapasowe będzie używane automatycznie, jeśli połączenie podstawowe przestanie działać.

# **Połączenie wieloprzeskokowe przez system zdalny**

W tym scenariuszu opisano sposób konfigurowania wieloprzeskokowego połączenia uniwersalnego z elektronicznym wsparciem klienta, nawiązywanego przez system zdalny za pośrednictwem usług dostawcy ISP.

# **Opis sytuacji**

Zakładamy, że użytkownik jest osobą odpowiedzialną za obsługę systemu w średniej wielkości przedsiębiorstwie produkcyjnym o nazwie MojaFirma z siedzibą w Boone w stanie Iowa. Użytkownik musi nawiązać połączenie między elektronicznym wsparciem klienta IBM a systemem. Przedsiębiorstwo MojaFirma ma system w sieci prywatnej, który uzyskuje dostęp do Internetu przez wieloprzeskokową bramę sieci VPN. Funkcję bramy wieloprzeskokowej może pełnić system operacyjny i5/OS albo router obsługujący wieloprzeskokowe tunele protokołu L2TP (ang. chained tunnel). W tym przypadku użytkownik utworzy połączenie z systemu za pośrednictwem połączenia wieloprzeskokowego. Ponieważ nie jest wymagane udostępnienie połączeń innym systemom, nie trzeba ich uwzględniać w tym scenariuszu.

**Uwaga:** Konsola HMC nie udostępnia obecnie funkcji bramy wieloprzeskokowej.

# **Rozwiązanie**

Należy utworzyć połączenie uniwersalne z IBM za pośrednictwem połączenia wieloprzeskokowego. W tym przypadku użytkownik nawiąże połączenie między dwoma tunelami wirtualnej sieci prywatnej z systemu zdalnego do elektronicznego wsparcia klienta.

# **Zalety**

Zalety tego scenariusza są następujące:

- v Przedsiębiorstwo MojaFirma może utworzyć połączenie ze swojego systemu operacyjnego i5/OS w sieci prywatnej przez inny system lub router mający bezpośrednie połączenie z Internetem.
- v Połączenie wieloprzeskokowe pozwala w prosty sposób zagwarantować, że przedsiębiorstwo MojaFirma będzie mogło rozwiązywać problemy z systemem, śledzić bieżące elementy sprzętowe i programowe systemu oraz otrzymywać aktualizacje i poprawki oprogramowania, korzystając z elektronicznego wsparcia klienta.
- v Połączenie wieloprzeskokowe zapewnia wysoki stopień bezpieczeństwa danych przesyłanych między systemem i elektronicznym wsparciem klienta, ponieważ izoluje je od Internetu.
- v Ta opcja zapewnia wydajne połączenie z elektronicznym wsparciem klienta.

# **Cele**

W tym scenariuszu klient chce się upewnić, że firma IBM będzie mogła wspierać system przedsiębiorstwa MojaFirma za pośrednictwem sieci, korzystając z połączenia wieloprzeskokowego przez Internet. Cele tego scenariusza są następujące:

- v Utworzenie wieloprzeskokowego połączenia przez Internet między przedsiębiorstwem MojaFirma i elektronicznym wsparciem klienta.
- v Zautomatyzowanie wsparcia klienta przy użyciu elektronicznego wsparcia klienta i usług
- v Umożliwienie tworzenia przez elektroniczne wsparcie klienta informacji serwisowych o sprzęcie i oprogramowaniu w systemie przedsiębiorstwa MojaFirma
- v Zezwolenie na wysyłanie aktualizacji i poprawek oprogramowania z elektronicznego wsparcia klienta do przedsiębiorstwa MojaFirma przez sieć

# **Informacje szczegółowe**

Połączenie między systemem operacyjnym i5/OS przedsiębiorstwa MojaFirma a elektronicznym wsparciem klienta przez bramę wieloprzeskokową sieci VPN zostało przedstawione na poniższym diagramie.

<span id="page-96-0"></span>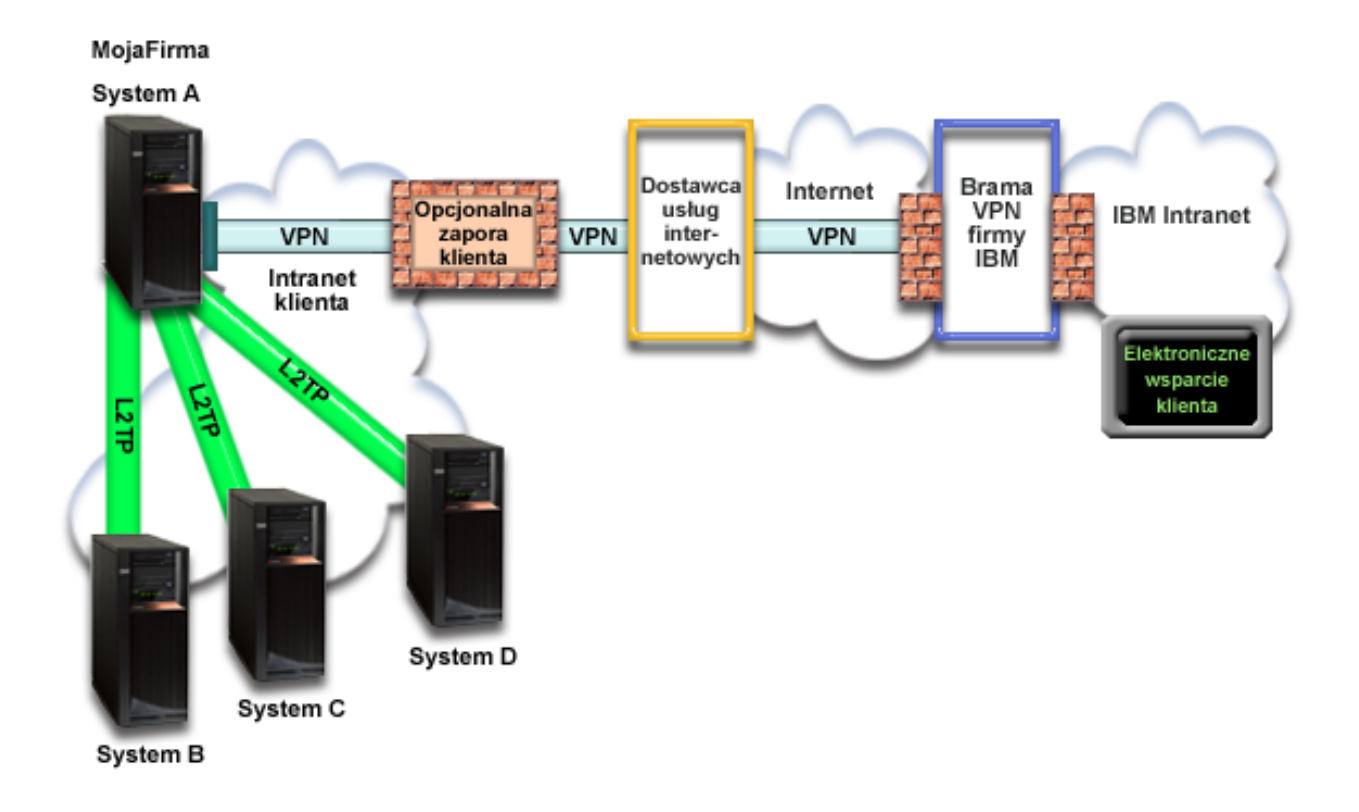

## **Konfigurowanie połączenia uniwersalnego**

v Program System i Navigator uruchamia kreatora połączeń uniwersalnych do skonfigurowania połączenia. Czynność tę wystarczy wykonać tylko raz, chyba że będzie wymagana aktualizacja informacji konfiguracyjnych.

## **Korzystanie z połączenia uniwersalnego**

Gdy aplikacja serwisowa chce się komunikować z IBM za pośrednictwem połączenia uniwersalnego, kolejność zdarzeń jest następująca:

- v Zostaje utworzony tunel do bramy wieloprzeskokowej sieci VPN.
- v Po stwierdzeniu, że żądanie pochodzi z serwisu IBM, zostaje nawiązane połączenie VPN przez istniejące połączenie internetowe do bramy VPN firmy IBM.
- v Tunel L2TP zostaje dołączony do połączenia VPN.
- v Aplikacja serwisowa komunikuje się z systemami IBM w celu wykonania żądanej usługi.

# **Wymagania wstępne i założenia**

Wymagania wstępne aktywowania elektronicznego wsparcia klienta przez zdalne połączenie wieloprzeskokowe są następujące:

- v System operacyjny i5/OS musi mieć połączenia IP z bramą wieloprzeskokową sieci VPN.
- v Na komputerze osobistym należy zainstalować oprogramowanie System i Access for Windows oraz System i Navigator.
- v Należy zainstalować wszystkie najnowsze pakiety serwisowe programu System i Navigator.
- v Protokół TCP/IP musi być aktywny. Można go uruchomić za pomocą komendy Uruchomienie TCP/IP (Start TCP/IP - STRTCP).
- v Do skonfigurowania połączenia za pomocą kreatora połączeń uniwersalnych niezbędne jest uprawnienie osoby odpowiedzialnej za bezpieczeństwo (\*SECOFR) z atrybutami specjalnymi \*ALLOBJ, \*IOSYSCFG i \*SECADM w profilu użytkownika i5/OS oraz uprawnienie \*USE do komendy WRKCNTINF.
- v Należy zainstalować program licencjonowany IBM TCP/IP Connectivity Utilities for i5/OS (5761-TC1).
- v Należy zainstalować program licencjonowany Digital Certificate Manager (DCM) (5761-SS1 opcja 34).
- v Wartość systemowa QRETSVRSEC musi być ustawiona na 1. Można to sprawdzić za pomocą komendy Wyświetlenie wartości systemowej (Display System Value - DSPSYSVAL). Jeśli wartość ta nie jest ustawiona na 1, należy wpisać komendę Zmiana wartości systemowej (Change System Value - CHGSYSVAL).
- v Brama wieloprzeskokowa sieci VPN musi być skonfigurowana w sposób pozwalający na nawiązywanie połączeń z IBM. Jeśli system operacyjny i5/OS pełni funkcję bramy wieloprzeskokowej sieci VPN, należy zapoznać się z tematem Bezpośrednie połączenie internetowe z systemu [udostępniającego](#page-74-0) połączenia innym systemom lub [partycjom.](#page-74-0) Inne opcje zostały omówione w temacie ["Znajdowanie](#page-46-0) adresów bram VPN firmy IBM" na stronie 41.

# **Procedura konfigurowania bieżącego systemu lub partycji**

Po spełnieniu wymagań [wstępnych](#page-96-0) można rozpocząć konfigurowanie połączenia uniwersalnego za pomocą kreatora.

Przy założeniu, że w systemie została już utworzona i działa prawidłowo konfiguracja TCP/IP, skonfigurowanie połączenia uniwersalnego pod kątem połączenia bramy wieloprzeskokowej sieci VPN z elektronicznym wsparciem klienta wymaga wykonania następujących czynności.

#### **Zadania pokrewne**

["Testowanie](#page-81-0) połączenia" na stronie 76

Aby przetestować połączenie między systemem a elektronicznym wsparciem klienta, należy wykonać następujące czynności.

"Konfigurowanie połączenia [wieloprzeskokowego"](#page-43-0) na stronie 38

Aby skonfigurować wieloprzeskokowe połączenie między systemem lub partycją a działem wsparcia klienta IBM, należy wykonać poniższe procedury i spełnić opisane tu wymagania wstępne oraz założenia.

#### **Informacje pokrewne**

System i Access for Windows: instalowanie i konfigurowanie

## **Wypełnianie arkusza planowania:**

Arkusz planowania zawiera informacje potrzebne do skonfigurowania zdalnego połączenia wieloprzeskokowego z elektronicznym wsparciem klienta. Informacje te są używane podczas korzystania z kreatora połączeń uniwersalnych.

#### *Tabela 12. Arkusz planowania*

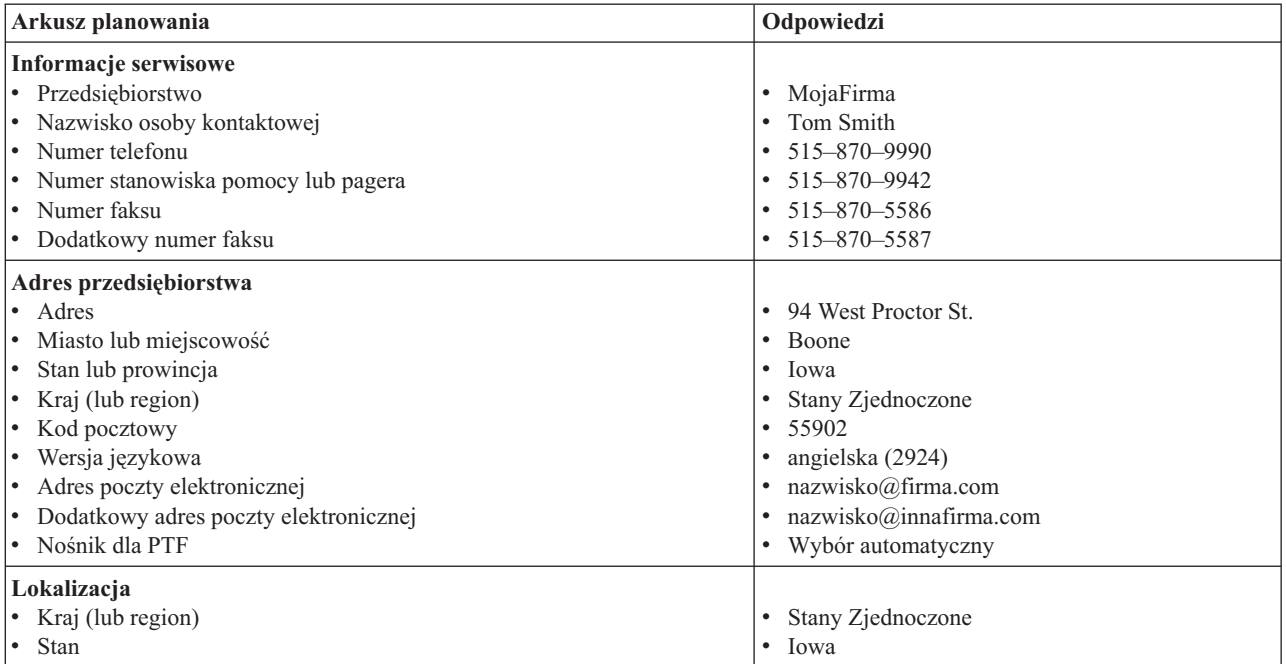

*Tabela 12. Arkusz planowania (kontynuacja)*

| Arkusz planowania               | Odpowiedzi                                                                |
|---------------------------------|---------------------------------------------------------------------------|
| Metoda połaczenia               | Przez system zdalny                                                       |
| Typ połączenia                  | Wieloprzeskokowe połączenie z Internetem                                  |
| Adres bramy VPN lub nazwa hosta | 192.168.1.1 (zamiennie można podać nazwę hosta<br>[charlie@mojafirma.com] |

Jeśli preferowaną metodą tworzenia konfiguracji jest użycie komend CL, należy użyć komend Zmiana informacji kontaktowych (Change Contact Information - CHGCNTINF) oraz Tworzenie konfiguracji serwisowej (Create Service Configuration - CRTSRVCFG).

## **Informacje pokrewne**

Komendy CL

## **Uruchamianie programu System i Navigator oraz kreatora połączeń uniwersalnych:**

Aby uruchomić kreatora połączeń uniwersalnych i rozpocząć nawiązywanie połączenia, należy wykonać następujące czynności.

- 1. Z folderu **Moje połączenia** (My Connections) w programie System i Navigator wybierz system, dla którego chcesz skonfigurować elektroniczne wsparcie klienta.
- 2. Rozwiń węzeł **Sieć** (Network).
- 3. Rozwiń węzeł **Usługi zdalnego dostępu** (Remote Access Services).
- 4. Kliknij prawym przyciskiem myszy opcję **Profile połączenia nadawcy** (Originator Connection Profiles).
- 5. Wybierz opcję **Konfigurowanie połączenia uniwersalnego IBM** (Configure IBM Universal Connection), aby uruchomić kreatora połączeń uniwersalnych. Zostanie wyświetlone okno dialogowe Witamy (Welcome).
	- **Uwaga:** Pasek postępu wskazuje, że program System i Navigator ładuje kreatora połączeń uniwersalnych. Jeśli w trakcie korzystania z kreatora wystąpią problemy, należy zapoznać się z tematem Rozwiązywanie problemów z kreatorem połączeń uniwersalnych. Po rozwiązaniu problemu należy ponownie uruchomić kreatora.

## **Zadania pokrewne**

["Rozwiązywanie](#page-100-0) problemów związanych z kreatorem połączeń uniwersalnych" na stronie 95 Z treścią w tym temacie należy się zapoznać w razie pojawienia się problemów z kreatorem połączeń uniwersalnych.

## **Wpisywanie informacji serwisowych i adresowych:**

Aby wpisać informacje o przedsiębiorstwie i połączeniach, należy wykonać następujące czynności.

- 1. W oknie dialogowym Wybór konfiguracji (Select Configuration) wybierz opcję **Konfiguracja połączenia podstawowego** (Primary connection configuration) lub **Konfiguracja połączenia zapasowego** (Backup connection configuration). Domyślnie wybrane jest połączenie podstawowe. Zaznacz pole wyboru **Wyświetlanie i zarządzanie informacjami o kontaktach** (View and modify contact information) i kliknij przycisk **Dalej** (Next).
- 2. W oknie dialogowym Informacje serwisowe (Service Information) wpisz następujące informacje o przedsiębiorstwie MojaFirma, a następnie kliknij przycisk **Dalej** (Next):
	- v Przedsiębiorstwo (Company) MojaFirma
	- Nazwa kontaktu (Contact name) Tom Smith
	- Numer telefonu (Telephone number) 515–870–9990
	- Numer stanowiska pomocy lub pagera (Help desk or pager number) 515–870–9999
	- Numer faksu (Fax number)  $-515-870-5586$
	- Dodatkowy numer faksu (Alternate fax number) 515-870-9942
- Jeśli informacje serwisowe przedsiębiorstwa znajdują się w systemie, zostaną od razu wyświetlone w polach. Jeśli |
	- na przykład przedsiębiorstwo MojaFirma tworzyło już wcześniej konfigurację, kreator pobierze informacje serwisowe z istniejącej konfiguracji.
	- 3. W oknie dialogowym Adres firmy (Company Address) wpisz adres przedsiębiorstwa MojaFirma i kliknij przycisk **Dalej** (Next).
		- Adres (Street address) 94 West Proctor St.
		- Miasto lub miejscowość (City or locality) Boone
		- Stan lub prowincja (State or province) Iowa
		- Kraj lub region (Country or region) Stany Zjednoczone
		- Kod pocztowy (Postal code)  $-55902$
		- v Wersja językowa (National language version) angielska (2924)
		- v Adres poczty elektronicznej (Electronic mail address) nazwisko@firma.com
		- v Dodatkowy adres poczty elektronicznej (Alternate electronic mail address) nazwisko@innafirma.com
		- v Nośnik dla PTF (Media for PTFs) Wybór automatyczny
	- 4. W oknie dialogowym Lokalizacja (Location) wybierz kraj (lub region) oraz stan lub prowincję, gdzie znajduje się system, a następnie kliknij przycisk **Dalej** (Next).
		- Kraj lub region (Country or region) Stany Zjednoczone
		- Stan  $(State)$  Iowa

| |

# **Wybieranie wieloprzeskokowego połączenia VPN z Internetem:**

W bieżącym systemie lub na bieżącej partycji jako typ połączenia należy wybrać opcję **Wieloprzeskokowe połączenie sieci VPN z Internetem** (A multi-hop connection to the Internet).

**Uwaga:** Jeśli w przedsiębiorstwie jest używany serwer proxy HTTP lub planowane jest użycie serwera proxy serwisu i wsparcia skonfigurowanego na innym systemie lub partycji dla tych aplikacji połączenia uniwersalnego, które obsługują przechodzenie przez serwer proxy, należy zaznaczyć pole wyboru **Dodatkowa konfiguracja połączenia proxy** (Additionally configure a proxy connection). Jeśli to pole wyboru jest zaznaczone, zostanie wyświetlony ekran Konfiguracja proxy docelowego (Configure a proxy destination).

# **Zadania pokrewne**

["Konfigurowanie](#page-53-0) docelowego serwera proxy" na stronie 48

Aby skonfigurować docelowy serwer proxy na potrzeby opcji serwera proxy, należy wykonać następujące czynności.

# **Wprowadzanie adresu bramy VPN albo nazwy hosta:**

Aby utworzyć połączenie wieloprzeskokowe z IBM, należy wprowadzić adres bramy wieloprzeskokowej sieci VPN lub nazwę hosta (serwera) połączonego z elektronicznym wsparciem klienta IBM.

# **Konfigurowanie docelowego serwera proxy:**

Aby skonfigurować docelowy serwer proxy, należy wykonać następujące czynności.

**Uwaga:** Ten ekran jest wyświetlany tylko wtedy, gdy w punkcie "Wybieranie wieloprzeskokowego połączenia VPN z Internetem" została wybrana opcja serwera proxy.

- 1. Najpierw podejmij próbę połączenia przez serwer proxy (Attempt proxy connection first)
	- a. Wybierz tę opcję, jeśli chcesz, aby serwer proxy miał pierwszeństwo przed konfiguracją z tego scenariusza.
	- b. W razie potrzeby zaznacz pole wyboru **Docelowy proxy wymaga podstawowego uwierzytelnienia** (Proxy destination requires HTTP Basic authentication) i wypełnij pola **Nazwa użytkownika** (User name) oraz **Hasło** (Password).
	- c. Kliknij przycisk **Dalej** (Next) i przejdź do następnego punktu.
- <span id="page-100-0"></span>2. Podejmij próbę połączenia przez serwer proxy w razie niepowodzenia poprzedniej konfiguracji (Attempt proxy connection if previously defined configuration fails)
	- a. Wybierz tę opcję, jeśli serwer proxy ma być używany tylko w przypadku, gdyby nie powiodło się zastosowanie konfiguracji z tego scenariusza.
	- b. Wypełnij pole **Adres IP lub nazwa hosta serwera proxy** (Proxy IP address or host name).
	- c. Wypełnij pole **Port proxy** (Proxy port).
	- d. W razie potrzeby zaznacz pole wyboru **Docelowy proxy wymaga podstawowego uwierzytelnienia** (Proxy destination requires HTTP Basic authentication) i wypełnij pola **Nazwa użytkownika** (User name) oraz **Hasło** (Password).
	- e. Kliknij przycisk **Dalej** (Next) i przejdź do następnego punktu.

## **Wskazywanie, że ten system nie udostępnia połączeń innym systemom lub partycjom:**

Aby wskazać, że system nie udostępnia połączeń innym systemom lub partycjom, należy postępować zgodnie z następującymi instrukcjami.

Kliknij opcję **Nie** (No), aby wskazać, że system ma bezpośrednie połączenie z elektronicznym wsparciem klienta i nie udostępnia połączeń innym systemom lub partycjom.

#### **Przeglądanie informacji w oknie podsumowania:**

Aby upewnić się, że konfiguracja spełnia wymagania, należy wykonać następujące czynności.

- 1. Przejrzyj podsumowanie konfiguracji. Kliknij przycisk **Wstecz** (Back), jeśli wymagana jest zmiana wartości w którymkolwiek z okien dialogowych kreatora.
- 2. Jeśli konfiguracja jest poprawna, kliknij przycisk **Zakończ** (Finish), aby zapisać konfigurację. Pasek postępu wskazuje, że kreator jest w trakcie zapisywania konfiguracji.

## **Testowanie połączenia:**

Aby przetestować konfigurację połączenia między systemem a elektronicznym wsparciem klienta, należy wykonać następujące czynności.

- 1. Kliknij przycisk **Tak** (Yes), gdy kreator zaproponuje testowanie konfiguracji. Zostanie wyświetlone okno dialogowe Sprawdź połączenie uniwersalne (Verify Universal Connection).
- 2. Obserwuj, czy w trakcie wyświetlania postępu sprawdzania w kreatorze nie występują żadne problemy.
- 3. Gdy kreator poinformuje, że sprawdzanie zostało zakończone, kliknij przycisk **OK**.
- 4. Jeśli kreator znajdzie błędy, zrestartuj kreatora połączeń uniwersalnych, wprowadź niezbędne poprawki, a następnie zapisz i przetestuj poprawioną konfigurację.

## **Przygotowywanie konfiguracji zapasowej:**

Jeśli dostępna jest dodatkowa metoda połączenia, można ponownie uruchomić kreatora i skonfigurować połączenie zapasowe. To połączenie zapasowe będzie używane automatycznie, jeśli połączenie podstawowe przestanie działać.

# **Rozwiązywanie problemów związanych z kreatorem połączeń uniwersalnych**

Z treścią w tym temacie należy się zapoznać w razie pojawienia się problemów z kreatorem połączeń uniwersalnych.

Jeśli próba uruchomienia kreatora połączeń uniwersalnych nie powiodła się, należy odpowiedzieć na następujące pytania i ponownie go uruchomić.

- 1. Czy kreator połączeń uniwersalnych jest niedostępny?
	- Upewnij się, że spełnione są następujące kryteria:
	- v Musi być zainstalowane oprogramowanie System i Access for Windows. Odpowiednie informacje zawiera

serwis WWW [System](http://www.ibm.com/systems/i/software/access/) i Access (http://www.ibm.com/systems/i/software/access/)

- Musi być zainstalowany opcjonalny komponent Sieć (Network).
- v Do skonfigurowania połączenia za pomocą kreatora połączeń uniwersalnych niezbędne jest uprawnienie osoby odpowiedzialnej za bezpieczeństwo (\*SECOFR) z atrybutami specjalnymi \*ALLOBJ, \*IOSYSCFG i \*SECADM w profilu użytkownika systemu i5/OS oraz uprawnienie \*USE do komendy WRKCNTINF.
- 2. Jeśli używany jest modem wewnętrzny, to czy atrybut sieciowy identyfikatora kraju lub regionu modemu odpowiada położeniu, w którym działa system operacyjny i5/OS?

Aby sprawdzić, czy atrybuty te są poprawne, należy wykonać następujące czynności:

- a. W dowolnym wierszu komend wpisz komendę DSPNETA (Wyświetlenie atrybutów sieciowych Display Network Attribute).
- b. Naciśnij klawisz Enter.
- c. Jeśli wartość jest poprawna, przejdź do następnego pytania.
- d. Jeśli wartość jest niepoprawna, zmień ją wpisując CHGNETA MDMCNTRYID(*XX*), gdzie *XX* odpowiada właściwemu identyfikatorowi kraju bądź regionu.
- 3. Czy wartość systemowa QRETSVRSEC jest poprawna?

Aby zwrócić informacje dotyczące uwierzytelniania wymagane do połączenia z IBM, ta wartość musi być ustawiona na 1 (Zachowaj dane - Retain Data). Aby zmienić tę wartość, w dowolnym wierszu komend wpisz CHGSYSVAL SYSVAL(QRETSVRSEC) VALUE('1')

4. Czy podsystem TCP/IP został uruchomiony?

Aby można było pomyślnie uruchomić kreatora połączeń uniwersalnych, należy uruchomić podsystem TCP. Dodatkowo podsystem TCP musi być aktywny zawsze, kiedy uzyskiwany jest dostęp do połączenia uniwersalnego. Aby uruchomić podsystem TCP, należy wykonać następujące czynności:

- a. W dowolnym wierszu komend wpisz komendę STRTCP (Uruchomienie TCP/IP Start TCP/IP).
- b. Naciśnij klawisz Enter.
- 5. Czy sieć VPN działa poprawnie?

Odpowiednie informacje zawiera temat Rozwiązywanie problemów z siecią VPN.

6. Czy wybór modemu jest właściwy, czy też należy zmienić niektóre parametry domyślne?

Aby zmienić listę modemów, wybierz jedną z następujących opcji:

- v Aby zmienić listę modemów za pomocą programu System i Navigator, wykonaj następujące czynności:
	- a. Wybierz odpowiedni serwer.
	- b. Rozwiń węzeł **Sieć** (Network).
	- c. Wybierz opcję **Usługi zdalnego dostępu** (Remote Access Services).
	- d. Wybierz modemy.
	- e. Więcej informacji zawiera temat Konfigurowanie modemu na potrzeby połączeń PPP. Informacje na temat poprawnych ustawień zawiera także podręcznik modemu.
- 7. Czy modem został skonfigurowany z asynchronicznym typem ramek?

Jeśli nie, być może należy zmienić ustawienia zworek i inne ustawienia sprzętowe. Więcej informacji zawiera podręcznik modemu. Zmiany nie są wymagane, jeśli używany jest modem wewnętrzny lub modem IBM 7852-400.

8. Czy podczas prób testowania połączenia występują problemy?

Odpowiednie informacje zawiera temat Rozwiązywanie problemów z połączeniem PPP.

9. Czy jako połączenie zapasowe używane jest istniejące połączenie komutowane z elektronicznym wsparciem klienta w sieci SNA?

Upewnij się, że opis linii QESLINE określa poprawną nazwę zasobu (DSPLIND QESLINE) i jest połączony z modemem obsługującym synchroniczny przesył danych. Modem IBM 7852-400 może być używany zarówno do połączenia uniwersalnego, jak i do zapasowego połączenia SNA. Odpowiednie informacje zawiera temat [Konfigurowanie](#page-103-0) połączenia SNA. Można również użyć dwóch oddzielnych modemów.

10. Czy połączenie z kreatorem połączeń uniwersalnych jest nawiązywane przez usługę AGNS?

<span id="page-102-0"></span>Jeśli do połączenia z elektronicznym wsparciem klienta używana jest sieć AT&T, należy mieć na uwadze następujące kwestie:

- a. Co 30 dni (lub zawsze kiedy połączenie uniwersalne jest używane po okresie 30 dni) system pobiera zaktualizowaną listę telefonów AT&T. Dzięki temu numery telefonów dostępne dla połączenia uniwersalnego pozostają aktualne.
- b. Po zakończeniu pobierania, w kolejce komunikatów operatora systemu zapisywany jest komunikat.
- c. Jeśli używany profil połączenia uniwersalnego zawiera numer telefonu lub kilka numerów, których nie ma na aktualnej liście telefonów AT&T, system generuje komunikat diagnostyczny. Ten komunikat ma na celu powiadomienie o konieczności ponownego uruchomienia kreatora w celu aktualizacji numerów telefonów. Po ponownym uruchomieniu kreatora będzie można wybrać aktualne numery telefonów. Lista aktualnych numerów telefonów jest dostępna w serwisie WWW AT&T [Business](http://www.attbusiness.net) Internet Services

 $(\text{http://www.attbusiness.net/})$  .

11. Reguły filtrowania na zaporze firewall muszą przepuszczać do Internetu ruch obsługiwany przez połączenie uniwersalne. | |

# **Konfigurowanie usługi Extreme Support**

Aby korzystać z funkcji Electronic Service Agent w programie System i Navigator, należy skonfigurować usługę Extreme Support. W tym celu należy wykonać następujące czynności:

- 1. Sprawdź, czy profil użytkownika ma uprawnienia osoby odpowiedzialnej za bezpieczeństwo (\*SECOFR) z uprawnieniami specjalnymi \*ALLOBJ, \*IOSYSCFG i \*SECADM.
- 2. W oknie programu System i Navigator rozwiń węzeł **Centrum Zarządzania** (Management Central).
- 3. Kliknij prawym przyciskiem myszy element **Usługi Extreme Support** (Extreme Support) i wybierz opcję **Konfiguracja** (Configuration). Zostanie uruchomiony kreator Extreme Support.
- 4. Postępuj zgodnie ze wskazówkami kreatora w celu skonfigurowania funkcji usługi Extreme Support.

#### **Uwagi:**

| |

- a. Zalecane jest takie zarządzanie zadaniami związanymi z informacjami serwisowymi, aby uniknąć ich powielania.
	- b. Jeśli wcześniej nie skonfigurowano połączenia uniwersalnego, można to zrobić teraz za pomocą kreatora usługi Extreme Support.

#### **Pojęcia pokrewne**

"Program [Electronic](#page-18-0) Service Agent" na stronie 13

Program Electronic Service Agent udostępnia funkcję automatycznego zgłaszania problemów. Ułatwia przewidywanie błędów sprzętu i zapobieganie im dzięki możliwości wczesnego wykrywania potencjalnych problemów. Zgłasza również błędy oprogramowania. Stosownie do potrzeb program Electronic Service Agent pobiera poprawki i automatycznie przesyła problemy do firmy IBM.

["Korzystanie](#page-26-0) z programu Electronic Service Agent" na stronie 21

Ten temat zawiera informacje o działaniu programu Electronic Service Agent i oczekiwanej aktywności programu Electronic Service Agent w systemie użytkownika.

#### **Zadania pokrewne**

["Konfigurowanie](#page-36-0) połączenia uniwersalnego" na stronie 31

Ten temat zawiera przegląd sposobu korzystania z kreatora połączeń uniwersalnych i wykonywania innych czynności pokrewnych wymaganych w celu nawiązania połączenia uniwersalnego z serwisem IBM.

## **Odsyłacze pokrewne**

"Usługa Extreme [Support"](#page-34-0) na stronie 29

Usługa System i Extreme Support jest częścią pakietu IBM Technical Support Advantage - wszechstronnej oferty wsparcia i obsługi technicznej IBM do systemów IBM Systems.

"Wysyłanie zgłoszeń [serwisowych"](#page-105-0) na stronie 100

W przypadku wystąpienia problemów ze sprzętem, które nie uniemożliwiają działania systemu, elektroniczne

<span id="page-103-0"></span>wsparcie klienta jest metodą szybkiego wezwania drogą elektroniczną serwisu sprzętu, który dostarczy części zamienne. Metoda ta umożliwia zgłaszanie awarii platformy System i lub określonych urządzeń wejścia/wyjścia.

# **Konfigurowanie połączenia SNA**

Aby korzystać z elektronicznego wsparcia klienta za pomocą połączenia SNA (Systems Network Architecture) i modemu obsługującego protokół SDLC (Synchronous Data Link Control), należy wykonać opisane poniżej czynności, które pozwolą na nawiązanie połączenia z usługami wsparcia firmy IBM.

## **Uwagi:**

- 1. Ten typ konfiguracji nie działa z programem Electronic Service Agent.
- 2. Ten typ połączenia można skonfigurować również jako łącze zapasowe, które jest używane, gdy nie można nawiązać połączenia uniwersalnego. Jeśli istnieje taka konfiguracja zapasowa, to funkcja połączenia uniwersalnego używa jej automatycznie. Jednak ten rodzaj połączenia obsługuje tylko protokół PPP (Point-to-Point Protocol) i sieć VPN (Virtual Private Network).

## **Odsyłacze pokrewne**

"Włączanie funkcji [elektronicznego](#page-17-0) wsparcia klienta w systemie" na stronie 12 Aby umożliwić korzystanie z funkcji elektronicznego wsparcia klienta, należy skonfigurować połączenie z firmą IBM za pośrednictwem połączenia uniwersalnego albo tradycyjnego połączenia wykorzystującego sieć SNA (Systems Network Architecture).

# **Zbieranie informacji konfiguracyjnych**

Przed rozpoczęciem konfigurowania należy wykonać poniższe czynności, aby zebrać niezbędne informacje konfiguracyjne.

1. Uzyskiwanie podstawowego i alternatywnego numeru i informacji o połączeniu. Jeśli nieznane są numery serwisowe, a użytkownik znajduje się poza Stanami Zjednoczonymi, należy zapoznać się z serwisem WWW [Guide](http://www-03.ibm.com/servers/eserver/support/iseries/fixes/guide/maintstrat.html)

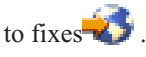

- 2. Włącz modem podłączony do kabla elektronicznego wsparcia klienta.
- 3. Możesz teraz skonfigurować informacje o dostawcy usług. Informacje o konfigurowaniu dostawcy usług zawiera temat ″Połączenie uniwersalne″.

## **Zadania pokrewne**

["Konfigurowanie](#page-45-0) informacji o dostawcy usług" na stronie 40

Czasami może być konieczne bezpośrednie skontaktowanie się z dostawcą usług przez telefon w celu uzyskania pomocy. Aby umożliwić kontaktowanie się, należy najpierw skonfigurować informacje o dostawcy usług.

# **Przygotowanie do konfigurowania**

Przed rozpoczęciem konfigurowania należy się przygotować, wykonując następujące czynności:

- 1. Dwukrotnie kliknij ikonę **Client Access** na pulpicie komputera PC.
- 2. Rozwiń konsolę **Operations Console**.
	- **Uwaga:** Jeśli konsola Operations Console nie była dotychczas używana, należy skonfigurować nowe połączenie z systemem. Proces konfigurowania odbywa się za pomocą kreatora. Jeśli kreator nie uruchomi się, z paska narzędzi wybierz pozycję **Połączenie** (Connection), a następnie **Nowe połączenie** (New Connection). Jeśli nie zainstalowano programu Client Access Express, można użyć emulacji terminalu 5250 lub programu Telnet.
- 3. W oknie aplikacji Operations Console wybierz *swój system*.
- 4. Z menu Plik (File) wybierz **Połączenie** (Connection).
- 5. Jeśli pojawi się pytanie o identyfikator i hasło użytkownika narzędzi urządzenia, dla obu wartości należy podać QSECOFR.
- 6. Wybierz opcję **Konsola** (Console). Zostanie wyświetlone okno umożliwiające wpisanie się do systemu.
- 7. Wprowadź identyfikator użytkownika i hasło (QSECOFR).
- 8. Przejdź do tematu ["Konfigurowanie](#page-104-0) informacji o połączeniu telefonicznym" na stronie 99.

# <span id="page-104-0"></span>**Konfigurowanie informacji o połączeniu telefonicznym**

Informacje o połączeniu telefonicznym są uzależnione od tego, czy system instaluje się w Stanach Zjednoczonych, czy w innych krajach.

Jeśli system jest instalowany w Stanach Zjednoczonych, to na ekranie Zmiana obszaru danych (Change Data Area - CHGDTAARA) w polu **Nowa wartość** (New Value) może znajdować się jeden z następujących numerów wsparcia serwisowego firmy IBM:

- v Na wschód od rzeki Mississippi: **SST:18002378804**
- v Na zachód od rzeki Mississippi: **SST:18005252834**

Wartość 'SST' jest komendą dla modemu. Jeśli wprowadzenie tych wartości spowoduje błąd, należy usunąć wartość 'SST' lub dodać odpowiedni przedrostek (na przykład 'SST9') i spróbować ponownie.

Jeśli serwer jest instalowany poza Stanami Zjednoczonymi, należy zadzwonić pod numer telefonu lokalnej obsługi serwisowej IBM.

Aby skonfigurować informacje o podstawowym i alternatywnym połączeniu telefonicznym, należy wykonać następujące czynności:

- 1. W wierszu komend menu głównego wpisz komendę Call QTIINSTL i naciśnij klawisz Enter.
- 2. Naciśnij klawisz F9, aby ponownie wywołać komendę Call QTIINSTL i naciśnij klawisz Enter.
- 3. Wpisz komendę Call QESPHONE i naciśnij klawisz Enter.
- 4. W polu **Nowa wartość** wpisz **podstawowy** numer telefonu.
- 5. Wypełnij informacje o telefonie i połączeniu i naciśnij klawisz Enter.

#### **Uwaga:**

- v Sprawdź, czy podany numer telefonu ma format: '1234567890 '
- v Nie dodawaj, ani nie usuwaj, żadnych spacji po ostatniej cyfrze numeru telefonu. Dodanie lub usunięcie znaków lub spacji może spowodować błąd.

Ponownie zostanie wyświetlony ekran Zmiana obszaru danych (Change Data Area - CHGDTAARA) umożliwiający wprowadzenie alternatywnego numeru telefonu wsparcia (jeśli jest dostępny na danym obszarze). Aby określić, czy wprowadzane numery są podstawowymi, czy alternatywnymi numerami wsparcia, należy sprawdzić pozycję początkową podłańcucha. Wartość ta dla podstawowego numeru wsparcia wynosi 001. Dla numeru alternatywnego tą wartością jest 051.

- 6. W polu **Nowa wartość** (New Value) wpisz alternatywny numer telefonu (numer wsparcia nieużywany jako podstawowy) i naciśnij klawisz Enter.
- 7. Naciśnij klawisz F3 (Wyjście), aby wrócić do menu głównego.

# **Łączenie się z firmą IBM za pomocą komend CL**

Połączenie z firmą IBM można utworzyć za pomocą komend CL.

Do nawiązywania połączenia z Centrum Serwisowym IBM służą komendy GO SERVICE lub Tworzenie konfiguracji serwisowej (Create Service Configuration - CRTSRVCFG).

#### **Pojęcia pokrewne**

["Połączenia"](#page-7-0) na stronie 2

Aby zapewnić dostępność środowiska serwisowego, należy umożliwić systemowi połączenie z firmą IBM.

#### **Informacje pokrewne**

Komenda Tworzenie konfiguracji serwisowej (Create Service Configuration - CRTSRVCFG)

# <span id="page-105-0"></span>**Wysyłanie zgłoszeń serwisowych**

W przypadku wystąpienia problemów ze sprzętem, które nie uniemożliwiają działania systemu, elektroniczne wsparcie klienta jest metodą szybkiego wezwania drogą elektroniczną serwisu sprzętu, który dostarczy części zamienne. Metoda ta umożliwia zgłaszanie awarii platformy System i lub określonych urządzeń wejścia/wyjścia.

Komenda Wysłanie zgłoszenia serwisowego (Send Service Request - SNDSRVRQS) uruchamia sesję komunikacyjną i wysyła informacje o problemie do centrum wsparcia lub testuje łącze komunikacyjne do przedstawiciela serwisu.

## **Zadania pokrewne**

["Konfigurowanie](#page-102-0) usługi Extreme Support" na stronie 97

Aby korzystać z funkcji Electronic Service Agent w programie System i Navigator, należy skonfigurować usługę Extreme Support. W tym celu należy wykonać następujące czynności:

# **Natychmiastowe wysłanie zgłoszenia serwisowego**

Jeśli na ekranie Wybór opcji raportowania (Select Reporting Option) wybrano opcję 1 (Wysłanie zgłoszenia serwisowego natychmiast - Send service request now), aby zgłoszenie serwisowe wysłać natychmiast po wykryciu problemu, to system spakuje odpowiedni wpis protokołu problemów jako zgłoszenie serwisowe, automatycznie połączy się z systemem dostawcy usług IBM i wyśle problem.

**Uwaga:** Zgłoszenia serwisowe mogą być wysyłane także do innych systemów, w których zainstalowano program licencjonowany System Manager for i5/OS.

Dostawca usług określa, czy zgłoszenie dotyczy serwisu sprzętu, czy oprogramowania i podejmuje odpowiednie działania opisane poniżej.

# **Serwis sprzętu**

Jeśli dostawcą usług jest IBM i nie znaleziono żadnych poprawek PTF odpowiadających objawom problemu, podjęte zostanie jedno z następujących działań:

- v Zgłoszenie jest przesyłane do przedstawiciela serwisu IBM.
- v Przedstawiciel IBM Customer Assistance Group kontaktuje się z użytkownikiem, oferując pomoc w dalszym określeniu problemu. Połączenie z systemem dostawcy usług kończy się, a status problemu w protokole problemów jest zmieniany na SENT.

# **Serwis oprogramowania**

- v W bazie danych poprawek PTF poszczególne poprawki wyszukiwane są na podstawie opisu objawów utworzonego podczas analizowania problemu.
- v Jeśli dostawcą usług jest IBM, a poprawka PTF została znaleziona, IBM automatycznie prześle PTF bądź wyśle zawierający ją dysk CD zwykłą pocztą. O sposobie wysłania poprawki PTF (automatycznie albo zwykłą pocztą) przez IBM decyduje jej wielkość oraz wymagania. Poprawki PTF otrzymane automatycznie są umieszczane w bibliotece QGPL. Nazwa zbioru składa się z numeru poprawki PTF poprzedzonego literą Q, a typem zbioru jest SAVF.
- v Jeśli nie znaleziono pasujących objawów lub nie ma poprawek PTF, zostanie wyświetlony ekran Składowanie danych APAR (Save APAR Data). Ekran ten umożliwia składowanie następujących informacji o problemie: | |
	- protokół historii,

| |

|

- informacje o zadaniu,
- zasoby sprzętowe i programowe, |
- pozycje protokołu błędów, |
- pozycje protokołu VLIC, |
- pozycje protokołu problemów, |
- obrazy ekranów.
- Te informacje serwisowe zostaną automatycznie przesłane do Centrum Wsparcia Oprogramowania IBM, jeśli |
- program Electronic Service Agent został odpowiednio skonfigurowany do wspomagania rozwiązywania problemów. |
- Jeśli nie udało się wysłać informacji serwisowych, użytkownik musi ręcznie przekazać te dane do Centrum Wsparcia |
- Oprogramowania IBM. |

Połączenie z obsługą serwisową kończy się w momencie przesłania poprawek PTF lub gdy problem zostaje przekazany do dalszego badania. System zmienia status problemu w protokole problemów na SENT lub ANSWERED.

**Uwaga:** System musi połączyć się telefonicznie z Centrum Wsparcia IBM za każdym razem, gdy korzysta się z elektronicznego wsparcia klienta. Należy pamiętać, aby modem obsługujący połączenie elektronicznego wsparcia klienta był dostępny i włączony.

# **Wysyłanie zgłoszenia serwisowego z opóźnieniem**

Jeśli zgłoszenie serwisowe ma być wysłane w późniejszym terminie, wybierz **opcję 2** (Bez wysłania zgłoszenia serwisowego) na ekranie Wybór opcji raportowania. Status problemu w protokole problemów jest zmieniany na PREPARED.

Aby zgłosić problem ze statusem PREPARED, postępuj zgodnie ze wskazówkami, które zawiera temat Zgłaszanie problemów wykrytych przez system. Po zgłoszeniu problemu przez system pozycja protokołu problemów pakowana jest jako zgłoszenie serwisowe. Następnie system łączy się automatycznie z systemem dostawcy usług i przesyła problem.

Aby zgłosić wszystkie problemy, które w protokole problemów mają status PREPARED, wykonaj jedną z poniższych czynności:

- 1. Na ekranie Praca z problemem naciśnij klawisz F16 (Zgłoszenie przygotowanych problemów Report prepared problems).
- 2. W dowolnym wierszu komend wpisz komendę SNDSRVRQS \*PREPARED i naciśnij klawisz Enter.

Połączenie z systemem dostawcy usług kończy się w momencie otrzymania poprawki PTF lub gdy problem zostaje przekazany do dalszego badania. System zmienia status problemu w protokole problemów na SENT lub ANSWERED.

**Uwaga:** System musi połączyć się telefonicznie z Centrum Wsparcia IBM za każdym razem, gdy korzysta się z elektronicznego wsparcia klienta. Należy pamiętać, aby modem obsługujący połączenie elektronicznego wsparcia klienta był dostępny i włączony.

# **Informacje pokrewne dotyczące serwisu i wsparcia**

Informacje związane z kolekcją tematów Serwis i wsparcie znajdują się w dokumentacji technicznej IBM (Redbooks), serwisach WWW i innych kolekcjach tematów Centrum informacyjnego. Wszystkie pliki PDF można wyświetlić lub wydrukować.

## **Informacje pokrewne dotyczące serwisu i wsparcia**

v Dokumentacja techniczna **IBM Redbooks**: AS/400e Diagnostic Tools for System [Administrators:](http://www.redbooks.ibm.com/abstracts/sg248253.html) An A to Z

Reference for Problem [Determination](http://www.redbooks.ibm.com/abstracts/sg248253.html) (http://www.redbooks.ibm.com/abstracts/sg248253.html) (4300 kB)

- **Serwis WWW:** Online [Publications](http://publib.boulder.ibm.com/isrvagt/sdsadoc.html) (http://publib.boulder.ibm.com/isrvagt/sdsadoc.html)
- v **Inne informacje**:
	- APPC, APPN i HPR to przykładowe protokoły, które obejmuje sieć SNA.
	- IBM Performance Management for System i5 (PM for System i5)
	- Obsługa i administracja systemu i5/OS oraz oprogramowania pokrewnego
	- Zdalne usługi dostępu: połączenia PPP
	- Rozwiązywanie problemów
- Korzystanie z poprawek oprogramowania
- Korzystanie z wirtualnej sieci prywatnej (VPN)
- Praca ze spisem zasobów

## **Informacje pokrewne dotyczące połączenia uniwersalnego**

- v **Serwisy WWW**:
	- AT&T [Business](http://www.attbusiness.net) Internet Services (www.attbusiness.net)
	- [System](http://www.ibm.com/systems/i/software/access/) i Access (http://www.ibm.com/systems/i/software/access/
- v **Inne informacje**:
	- Obsługa mechanizmu SOCKS klienta
	- Konfigurowanie modemu do obsługi protokołu PPP
	- Niejawne zezwolenie na ruch danych IKE
	- Protokoły bezpieczeństwa IP
	- System i Access for Windows: instalowanie i konfigurowanie
	- Protokół L2TP
	- Protokół IPSec z obsługą translacji NAT oraz hermetyzacji UDP
	- Pojęcia związane z regułami pakietów
	- Rozwiązywanie problemów z protokołem PPP
	- Rozwiązywanie problemów z sieciami VPN
	- Konfigurowanie środowiska serwisowego w serwisie Centrum informacyjne IBM Systems sprzęt

## **Odsyłacze pokrewne**

"Plik PDF z [informacjami](#page-6-0) dotyczącymi serwisu i wsparcia" na stronie 1 Informacje zawarte w tym temacie są także dostępne w postaci pliku PDF, który można wyświetlić i wydrukować.

# **Licencja na kod oraz Informacje dotyczące kodu**

IBM udziela niewyłącznej licencji na prawa autorskie, stosowanej przy używaniu wszelkich przykładowych kodów programów, na podstawie których można wygenerować podobne funkcje dostosowane do indywidualnych wymagań.

Z ZASTRZEŻENIEM GWARANCJI WYNIKAJĄCYCH Z BEZWZGLĘDNIE OBOWIĄZUJĄCYCH PRZEPISÓW PRAWA, IBM, PROGRAMIŚCI ANI DOSTAWCY IBM NIE UDZIELAJĄ NA NINIEJSZY PROGRAM ANI W ZAKRESIE EWENTUALNEGO WSPARCIA TECHNICZNEGO ŻADNYCH GWARANCJI, W TYM TAKŻE RĘKOJMI, NIE USTALAJĄ ŻADNYCH WARUNKÓW, WYRAŹNYCH CZY DOMNIEMANYCH, A W SZCZEGÓLNOŚCI DOMNIEMANYCH GWARANCJI CZY WARUNKÓW PRZYDATNOŚCI HANDLOWEJ, PRZYDATNOŚCI DO OKREŚLONEGO CZY NIENARUSZANIA PRAW STRON TRZECICH.

W ŻADNYCH OKOLICZNOŚCIACH IBM, ANI TEŻ PROGRAMIŚCI CZY DOSTAWCY PROGRAMÓW IBM, NIE PONOSZĄ ODPOWIEDZIALNOŚCI ZA PONIŻSZE SZKODY, NAWET JEŚLI ZOSTALI POINFORMOWANI O MOŻLIWOŚCI ICH WYSTĄPIENIA:

- 1. UTRATA LUB USZKODZENIE DANYCH;
- 2. SZKODY BEZPOŚREDNIE, SZCZEGÓLNE, UBOCZNE, POŚREDNIE ORAZ SZKODY, KTÓRYCH NIE MOŻNA BYŁO PRZEWIDZIEĆ PRZY ZAWIERANIU UMOWY, ANI TEŻ
- 3. UTRATA ZYSKÓW, KONTAKTÓW HANDLOWYCH, PRZYCHODÓW, REPUTACJI (GOODWILL) LUB PRZEWIDYWANYCH OSZCZĘDNOŚCI.

USTAWODAWSTWA NIEKTÓRYCH KRAJÓW NIE DOPUSZCZAJĄ WYŁĄCZENIA CZY OGRANICZENIA ODPOWIEDZIALNOŚCI ZA SZKODY BEZPOŚREDNIE, UBOCZNE LUB SZKODY, KTÓRYCH NIE MOŻNA BYŁO PRZEWIDZIEĆ PRZY ZAWIERANIU UMOWY, W ZWIĄZKU Z CZYM W ODNIESIENIU DO NIEKTÓRYCH KLIENTÓW POWYŻSZE WYŁĄCZENIE LUB OGRANICZENIE (TAK W CAŁOŚCI JAK I W
CZĘŚCI) MOŻE NIE MIEĆ ZASTOSOWANIA.

# **Dodatek. Uwagi**

Niniejsza publikacja została przygotowana z myślą o produktach i usługach oferowanych w Stanach Zjednoczonych.

IBM może nie oferować w innych krajach produktów, usług lub opcji, omawianych w tej publikacji. Informacje o produktach i usługach dostępnych w danym kraju można uzyskać od lokalnego przedstawiciela IBM. Odwołanie do produktu, programu lub usługi IBM nie oznacza, że można użyć wyłącznie tego produktu, programu lub usługi. Zamiast nich można zastosować ich odpowiednik funkcjonalny pod warunkiem, że nie narusza to praw własności intelektualnej IBM. Jednakże cała odpowiedzialność za ocenę przydatności i sprawdzenie działania produktu, programu lub usługi pochodzących od producenta innego niż IBM spoczywa na użytkowniku.

IBM może posiadać patenty lub złożone wnioski patentowe na towary i usługi, o których mowa w niniejszej publikacji. Przedstawienie niniejszej publikacji nie daje żadnych uprawnień licencyjnych do tychże patentów. Pisemne zapytania w sprawie licencji można przesyłać na adres:

IBM Director of Licensing IBM Corporation North Castle Drive Armonk, NY 10504-1785 USA

Zapytania w sprawie licencji na informacje dotyczące zestawów znaków dwubajtowych (DBCS) należy kierować do lokalnych działów własności intelektualnej IBM (IBM Intellectual Property Department) lub zgłaszać na piśmie pod adresem:

IBM World Trade Asia Corporation Licensing 2-31 Roppongi 3-chome, Minato-ku Tokio 106-0032, Japonia

Poniższy akapit nie obowiązuje w Wielkiej Brytanii, a także w innych krajach, w których jego treść pozostaje w **sprzeczności z przepisami prawa miejscowego:** INTERNATIONAL BUSINESS MACHINES CORPORATION DOSTARCZA TĘ PUBLIKACJĘ W TAKIM STANIE, W JAKIM SIĘ ZNAJDUJE (" AS IS") BEZ UDZIELANIA JAKICHKOLWIEK GWARANCJI (W TYM TAKŻE RĘKOJMI), WYRAŹNYCH LUB DOMNIEMANYCH, A W SZCZEGÓLNOŚCI DOMNIEMANYCH GWARANCJI PRZYDATNOŚCI HANDLOWEJ, PRZYDATNOŚCI DO OKREŚLONEGO CELU ORAZ GWARANCJI, ŻE PUBLIKACJA NIE NARUSZA PRAW STRON TRZECICH. Ustawodawstwa niektórych krajów nie dopuszczają zastrzeżeń dotyczących gwarancji wyraźnych lub domniemanych w odniesieniu do pewnych transakcji; w takiej sytuacji powyższe zdanie nie ma zastosowania.

Informacje zawarte w niniejszej publikacji mogą zawierać nieścisłości techniczne lub błędy drukarskie. Informacje te są okresowo aktualizowane, a zmiany te zostaną uwzględnione w kolejnych wydaniach tej publikacji. IBM zastrzega sobie prawo do wprowadzania ulepszeń i/lub zmian w produktach i/lub programach opisanych w tej publikacji w dowolnym czasie, bez wcześniejszego powiadomienia.

Wszelkie wzmianki w tej publikacji na temat stron internetowych innych firm zostały wprowadzone wyłącznie dla wygody użytkowników i w żadnym wypadku nie stanowią zachęty do ich odwiedzania. Materiały dostępne na tych stronach nie są częścią materiałów opracowanych dla tego produktu IBM, a użytkownik korzysta z nich na własną odpowiedzialność.

IBM ma prawo do korzystania i rozpowszechniania informacji przysłanych przez użytkownika w dowolny sposób, jaki uzna za właściwy, bez żadnych zobowiązań wobec ich autora.

Licencjobiorcy tego programu, którzy chcieliby uzyskać informacje na temat programu w celu: (i) wdrożenia wymiany informacji między niezależnie utworzonymi programami i innymi programami (łącznie z tym opisywanym) oraz (ii) wspólnego wykorzystywania wymienianych informacji, powinni skontaktować się z:

IBM Corporation Software Interoperability Coordinator, Department YBWA 3605 Highway 52 N Rochester, MN 55901 USA

Informacje takie mogą być udostępnione, o ile spełnione zostaną odpowiednie warunki, w tym, w niektórych przypadkach, uiszczenie odpowiedniej opłaty.

Licencjonowany program opisany w niniejszym dokumencie oraz wszystkie inne licencjonowane materiały dostępne dla tego programu są dostarczane przez IBM na warunkach określonych w Umowie IBM z Klientem, Międzynarodowej Umowie Licencyjnej IBM na Program, Umowie Licencyjnej IBM na Kod Maszynowy lub w innych podobnych umowach zawartych między IBM i użytkownikami.

Wszelkie dane dotyczące wydajności zostały zebrane w kontrolowanym środowisku. W związku z tym rezultaty uzyskane w innych środowiskach operacyjnych mogą się znacząco różnić. Niektóre pomiary mogły być dokonywane na systemach będących w fazie rozwoju i nie ma gwarancji, że pomiary te wykonane na ogólnie dostępnych systemach dadzą takie same wyniki. Niektóre z pomiarów mogły być estymowane przez ekstrapolację. Rzeczywiste wyniki mogą być inne. Użytkownicy powinni we własnym zakresie sprawdzić odpowiednie dane dla ich środowiska.

Informacje dotyczące produktów firm innych niż IBM pochodzą od dostawców tych produktów, z opublikowanych przez nich zapowiedzi lub innych powszechnie dostępnych źródeł. Firma IBM nie testowała tych produktów i nie może potwierdzić dokładności pomiarów wydajności, kompatybilności ani żadnych innych danych związanych z tymi produktami. Pytania dotyczące możliwości produktów firm innych niż IBM należy kierować do dostawców tych produktów.

Wszelkie stwierdzenia dotyczące przyszłych kierunków rozwoju i zamierzeń IBM mogą zostać zmienione lub wycofane bez powiadomienia.

Publikacja ta zawiera przykładowe dane i raporty używane w codziennych operacjach działalności gospodarczej. W celu kompleksowego ich zilustrowania, podane przykłady zawierają nazwiska osób prywatnych, nazwy przedsiębiorstw oraz nazwy produktów. Wszystkie te nazwy/nazwiska są fikcyjne i jakiekolwiek podobieństwo do istniejących nazw/nazwisk i adresów jest całkowicie przypadkowe.

#### LICENCJA W ZAKRESIE PRAW AUTORSKICH:

Niniejsza publikacja zawiera przykładowe aplikacje w kodzie źródłowym, ilustrujące techniki programowania w różnych systemach operacyjnych. Użytkownik może kopiować, modyfikować i dystrybuować te programy przykładowe w dowolnej formie bez uiszczania opłat na rzecz IBM, w celu projektowania, używania, sprzedaży lub dystrybucji aplikacji zgodnych z aplikacyjnym interfejsem programowym dla tego systemu operacyjnego, dla którego napisane zostały programy przykładowe. Programy przykładowe nie zostały gruntownie przetestowane. IBM nie może zatem gwarantować ani sugerować niezawodności, użyteczności i funkcjonalności tych programów.

Każda kopia programu przykładowego lub jakikolwiek jego fragment, jak też jakiekolwiek prace pochodne muszą zawierać następujące uwagi dotyczące praw autorskich:

© (nazwa przedsiębiorstwa użytkownika, rok). Fragmenty tego kodu pochodzą z programów przykładowych IBM Corp. © Copyright IBM Corp. (wpisać rok lub lata). Wszelkie prawa zastrzeżone.

W przypadku przeglądania niniejszych informacji w formie elektronicznej, zdjęcia i kolorowe ilustracje mogą nie być wyświetlane.

## **Informacje dotyczące interfejsu programistycznego**

Niniejsza publikacja opisuje planowane interfejsy programistyczne, pozwalające na pisanie programów umożliwiających korzystanie z usług systemu operacyjnego IBM i5/OS.

#### **Znaki towarowe**

Następujące nazwy są znakami towarowymi International Business Machines Corporation w Stanach Zjednoczonych i/lub w innych krajach:

Advanced Peer-to-Peer Networking AIX AS/400e Program Electronic Service Agent i5/OS IBM (logo) IBM Redbooks System i System i5 System p System x z/OS

Adobe, logo Adobe, PostScript oraz logo PostScript są zastrzeżonymi znakami towarowymi lub znakami towarowymi firmy Adobe Systems Incorporated w Stanach Zjednoczonych i/lub w innych krajach.

Linux jest zastrzeżonym znakiem towarowym Linusa Torvaldsa w Stanach Zjednoczonych i/lub w innych krajach.

Microsoft, Windows, Windows NT oraz logo Windows są znakami towarowymi Microsoft Corporation w Stanach Zjednoczonych i/lub w innych krajach.

Java oraz wszystkie znaki towarowe dotyczące języka Java są znakami towarowymi Sun Microsystems, Inc. w Stanach Zjednoczonych i/lub w innych krajach.

Nazwy innych przedsiębiorstw, produktów i usług mogą być znakami towarowymi lub znakami usług innych podmiotów.

### **Warunki**

Zezwolenie na korzystanie z tych publikacji jest przyznawane na poniższych warunkach.

**Użytek osobisty:** Użytkownik ma prawo kopiować te publikacje do własnego, niekomercyjnego użytku pod warunkiem zachowania wszelkich uwag dotyczących praw własności. Użytkownik nie ma prawa dystrybuować ani wyświetlać tych publikacji czy ich części, ani też wykonywać na ich podstawie prac pochodnych bez wyraźnej zgody IBM.

**Użytek służbowy:** Użytkownik ma prawo kopiować te publikacje, dystrybuować je i wyświetlać wyłącznie w ramach przedsiębiorstwa Użytkownika pod warunkiem zachowania wszelkich uwag dotyczących praw własności. Użytkownik nie ma prawa wykonywać na podstawie tych publikacji ani ich fragmentów prac pochodnych, kopiować ich, dystrybuować ani wyświetlać poza przedsiębiorstwem Użytkownika bez wyraźnej zgody IBM.

Z wyjątkiem zezwoleń wyraźnie udzielonych w niniejszym dokumencie, nie udziela się jakichkolwiek innych zezwoleń, licencji ani praw, wyraźnych czy domniemanych, odnoszących się do tych publikacji czy jakichkolwiek informacji, danych, oprogramowania lub innej własności intelektualnej, o których mowa w niniejszym dokumencie. IBM zastrzega sobie prawo do anulowania zezwolenia przyznanego w niniejszym dokumencie w każdej sytuacji, gdy, według uznania IBM, korzystanie z tych publikacji jest szkodliwe dla IBM lub jeśli IBM uzna, że warunki niniejszego dokumentu nie są przestrzegane.

Użytkownik ma prawo pobierać, eksportować lub reeksportować niniejsze informacje pod warunkiem zachowania bezwzględnej i pełnej zgodności z obowiązującym prawem i przepisami, w tym ze wszelkimi prawami i przepisami eksportowymi Stanów Zjednoczonych.

IBM NIE UDZIELA JAKICHKOLWIEK GWARANCJI, W TYM TAKŻE RĘKOJMI, DOTYCZĄCYCH TREŚCI TYCH PUBLIKACJI. PUBLIKACJE TE SĄ DOSTARCZANE W STANIE, W JAKIM SIĘ ZNAJDUJĄ (″AS IS″) BEZ UDZIELANIA JAKICHKOLWIEK GWARANCJI, W TYM TAKŻE RĘKOJMI, WYRAŹNYCH CZY DOMNIEMANYCH, A W SZCZEGÓLNOŚCI DOMNIEMANYCH GWARANCJI PRZYDATNOŚCI HANDLOWEJ, PRZYDATNOŚCI DO OKREŚLONEGO CELU ORAZ NIENARUSZANIA PRAW STRON TRZECICH.

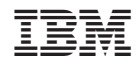

Drukowane w USA